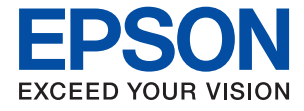

# **WF-C4310 Series Guia de l'usuari**

**[Impressió](#page-33-0)**

**[Manteniment de la impressora](#page-73-0)**

**[Solució de problemes](#page-91-0)**

## *Contents*

#### *[Guia d'aquest manual](#page-4-0)*

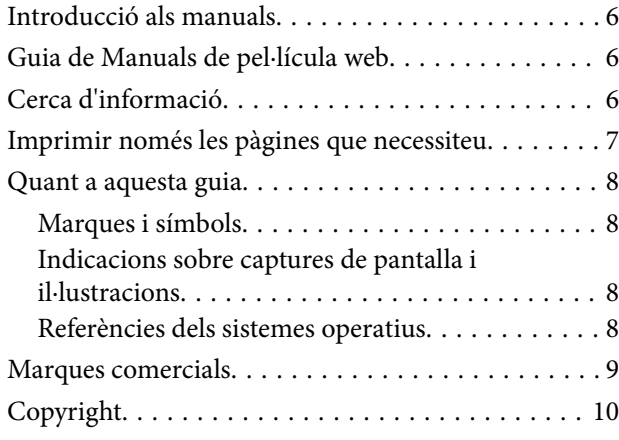

### *[Instruccions importants](#page-10-0)*

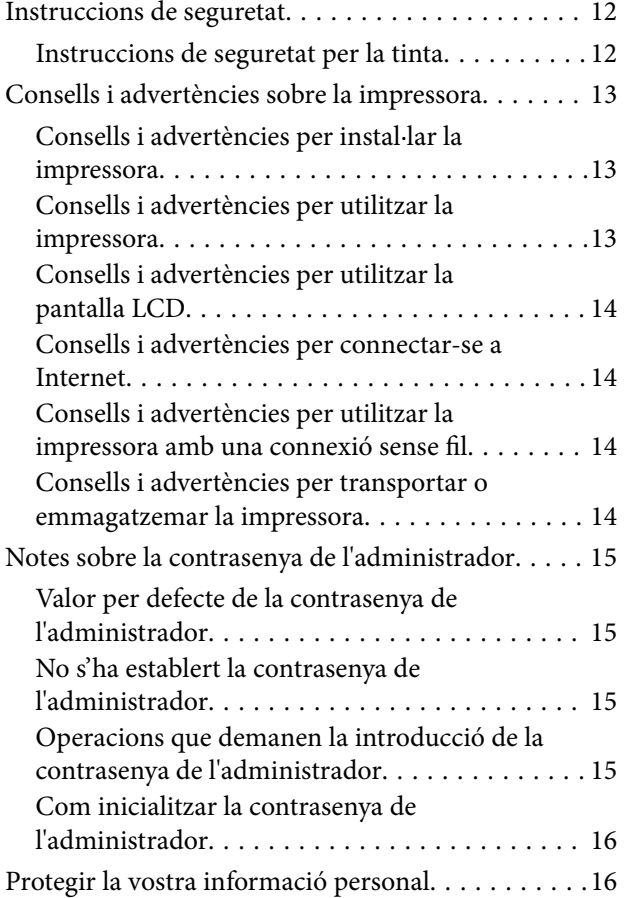

#### *[Noms i funcions de les peces](#page-16-0)*

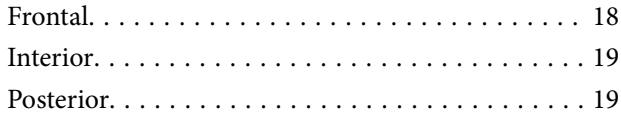

#### *[Guia del tauler de control](#page-19-0)*

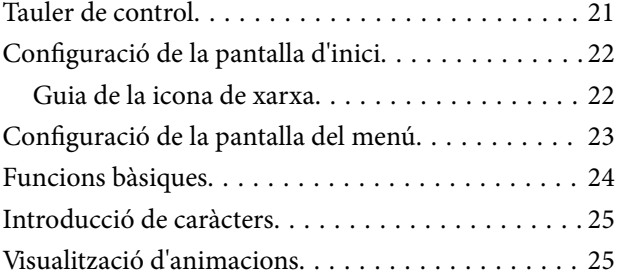

#### *[Càrrega de paper](#page-26-0)*

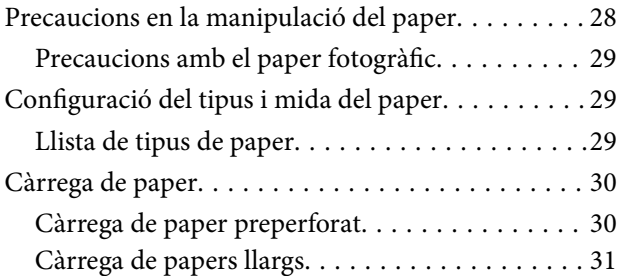

#### *[Impressió](#page-33-0)*

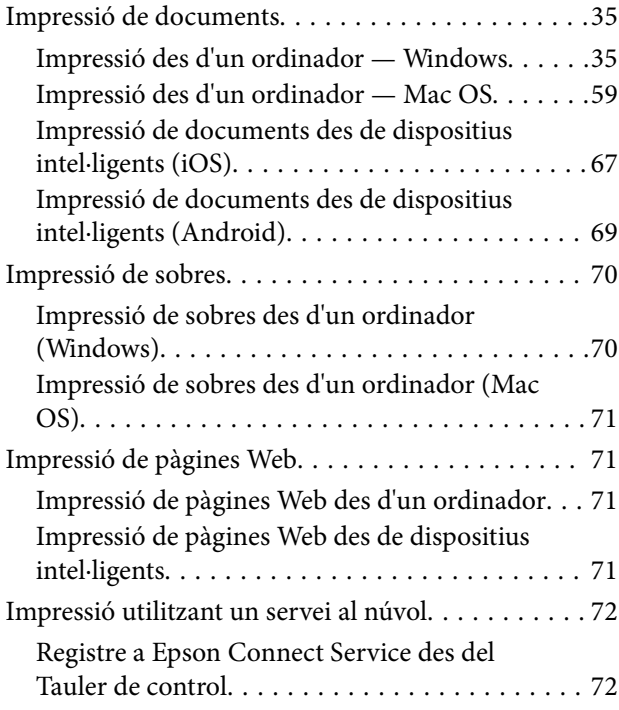

### *[Manteniment de la impressora](#page-73-0)*

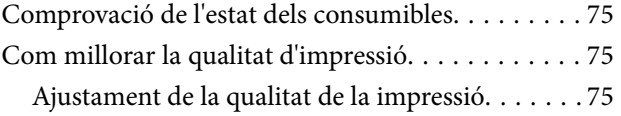

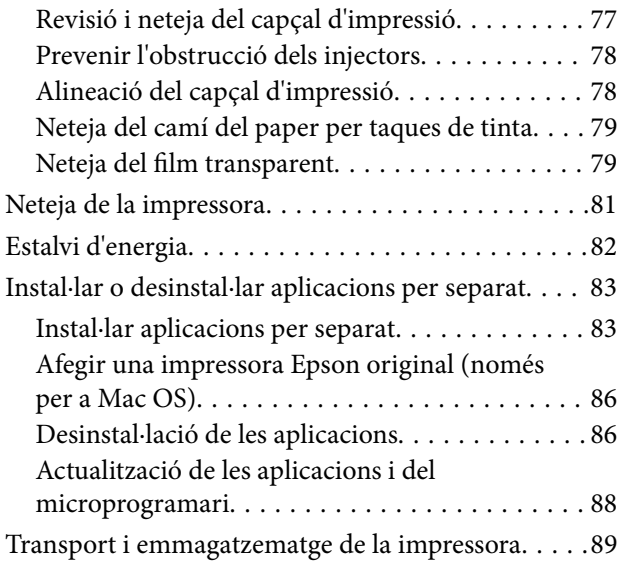

## *[Solució de problemes](#page-91-0)*

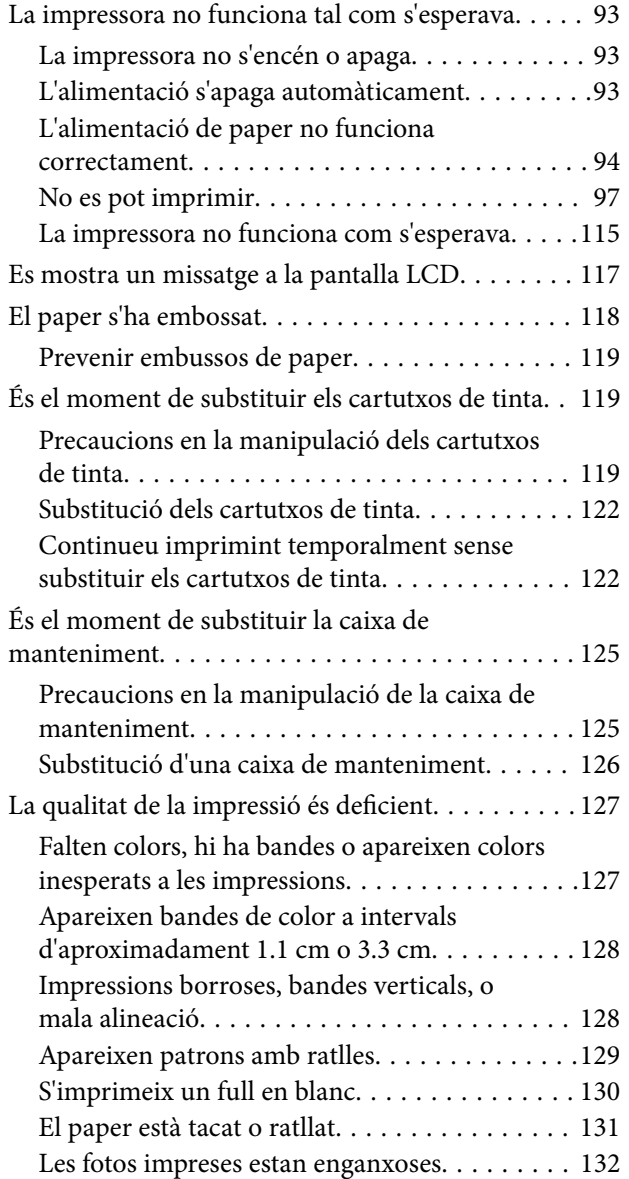

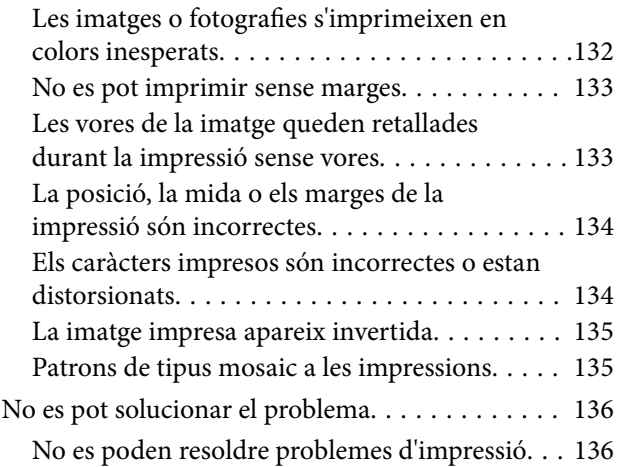

### *[Afegir o reemplaçar l'ordinador o](#page-137-0)  [dispositius](#page-137-0)*

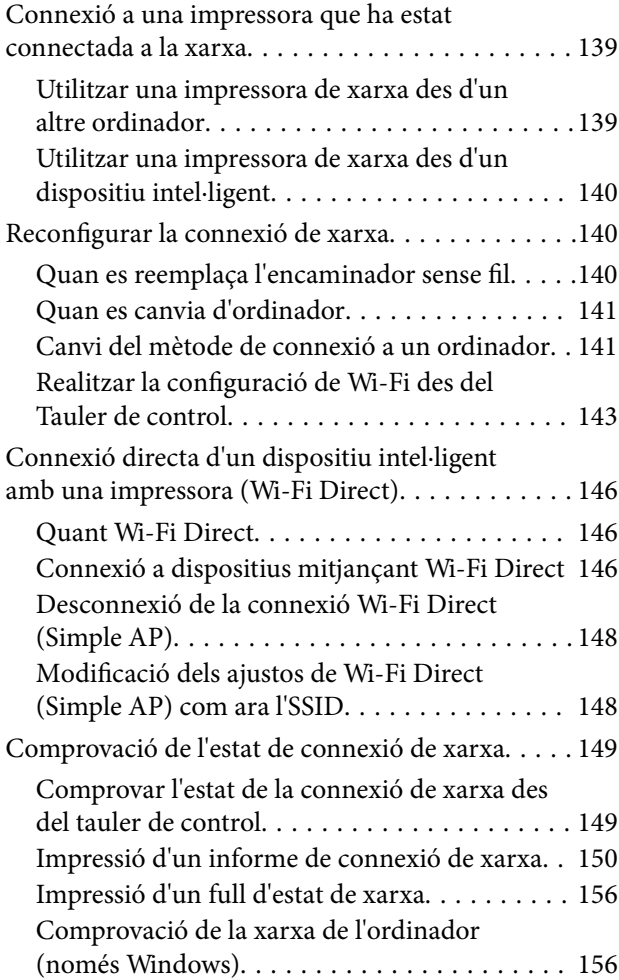

## *[Informació del producte](#page-157-0)*

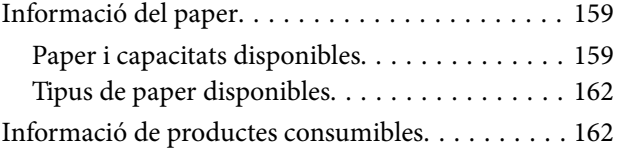

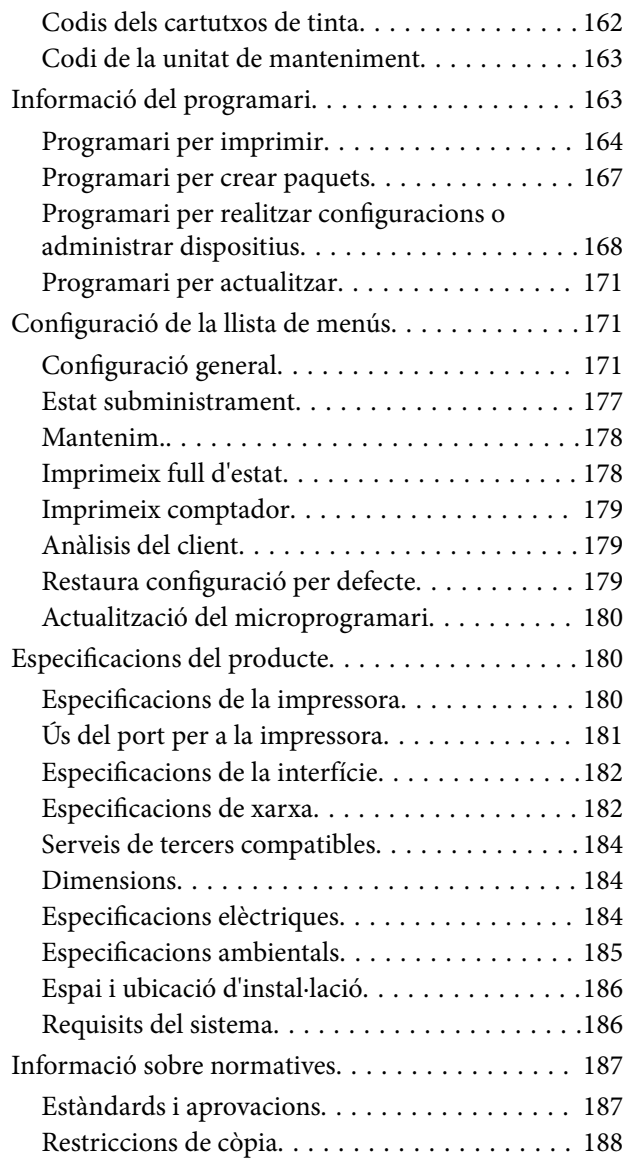

## *[Informació de l'administrador](#page-188-0)*

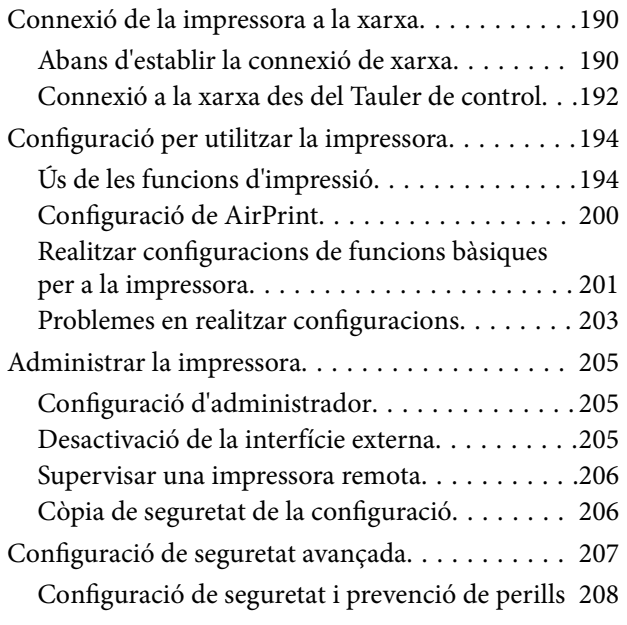

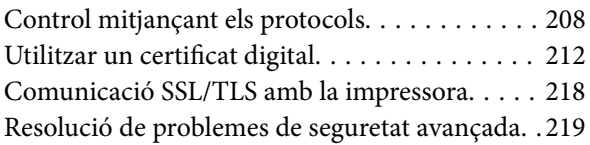

## *[On obtenir ajuda](#page-223-0)*

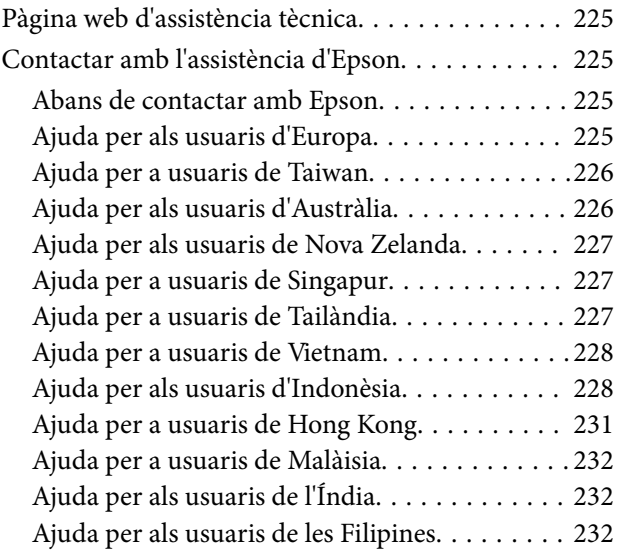

# <span id="page-4-0"></span>**Guia d'aquest manual**

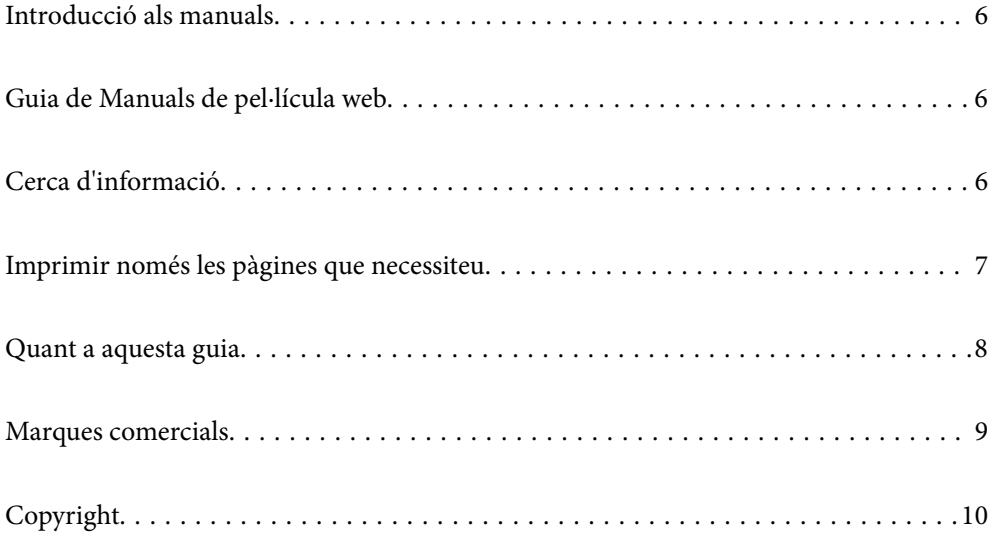

# <span id="page-5-0"></span>**Introducció als manuals**

Els manuals següents se subministren amb la impressora Epson. A banda d'aquests manuals, consulteu els diversos tipus d'informació d'ajuda disponibles sobre la impressora o sobre les aplicacions de programari d'Epson.

❏ Instruccions de seguretat importants (manual imprès)

Instruccions per utilitzar la impressora de manera segura.

❏ Comenceu aquí (manual imprès)

Proporciona informació sobre la configuració de la impressora i la instal·lació del programari.

❏ Guia de l'usuari (manual digital)

Aquest manual. Aquest manual està disponible en versions PDF i Web. Proporciona informació general i instruccions sobre l'ús de la impressora, sobre la configuració de xarxa quan s'utilitza la impressora en una xarxa i sobre la resolució de problemes.

Podeu obtenir les últimes versions dels manuals anteriors amb els següents mètodes.

❏ Manual imprès

Visita el lloc web de suport tècnic d'Epson Europa a [http://www.epson.eu/support,](http://www.epson.eu/support) o el lloc web de suport d'Epson a tot el món [http://support.epson.net/.](http://support.epson.net/)

❏ Manual digital

Per veure el manual Web, visiteu el lloc web següent, introduïu el nom del producte i a continuació aneu a **Assistència**.

<https://epson.sn>

## **Guia de Manuals de pel·lícula web**

Podeu veure Manuals de pel·lícula web per aprendre a utilitzar la impressora. Accediu al lloc web següent. El contingut de Manuals de pel·lícula web pot variar sense avís previ.

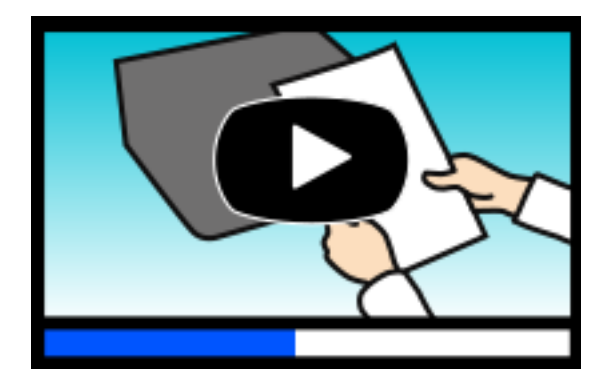

[https://support.epson.net/publist/video.php?model=wf-c4310\\_series](https://support.epson.net/publist/video.php?model=wf-c4310_series)

# **Cerca d'informació**

El manual en PDF us permet buscar la informació que necessiteu mitjançant paraules clau o anant directament a seccions específiques utilitzant marcadors. Aquesta secció explica com utilitzar un manual en PDF obert amb Adobe Acrobat Reader DC al vostre ordinador.

#### <span id="page-6-0"></span>**Cerca per paraules clau**

Feu clic a **Editar** > **Cerca avançada**. Introduïu la paraula clau (text) per obtenir la informació que busqueu a la finestra de cerca i, a continuació, feu clic a **Cerca**. Les coincidències es mostraran en una llista. Feu clic a una de les coincidències mostrades per saltar a la pàgina.

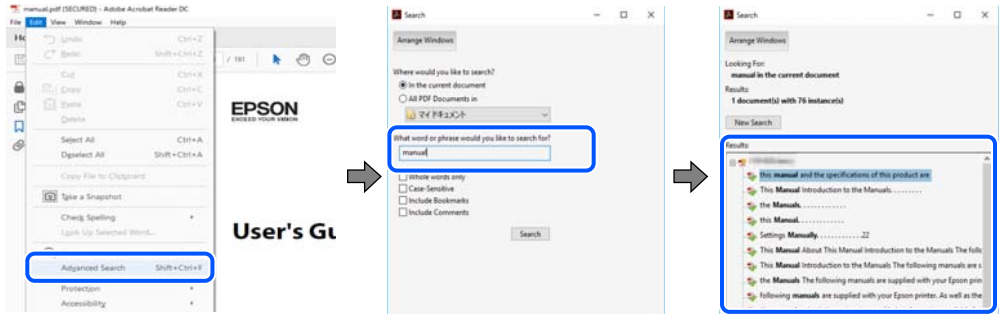

#### **Saltar directament a marcadors**

Feu clic a un títol per saltar a la pàgina. Feu clic a + o > per veure els títols de nivell inferior de la secció. Per tornar a la pàgina anterior, realitzeu l'operació següent al vostre teclat.

- ❏ Windows: mantingueu la tecla **Alt** premuda i, a continuació, premeu **←**.
- ❏ Mac OS: mantingueu la tecla de comandament premuda i, a continuació, premeu **←**.

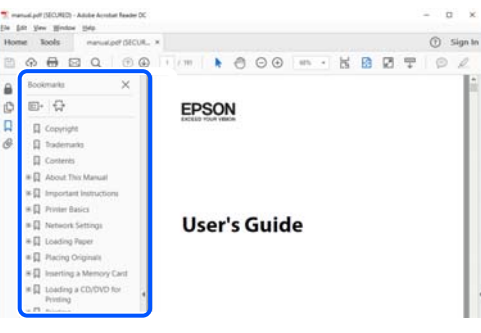

# **Imprimir només les pàgines que necessiteu**

Podeu extreure i imprimir únicament les pàgines que necessiteu. Feu clic a **Imprimeix** al menú **Fitxer** i, a continuació, especifiqueu les pàgines que voleu imprimir a **Pàgines** a **Pàgines a imprimir**.

❏ Per especificar una sèrie de pàgines, introduïu un guió entre la pàgina d'inici i la pàgina de fi.

Exemple: 20-25

❏ Per especificar pàgines que no es troben a la sèrie, separeu les pàgines per comes.

Exemple: 5, 10, 15

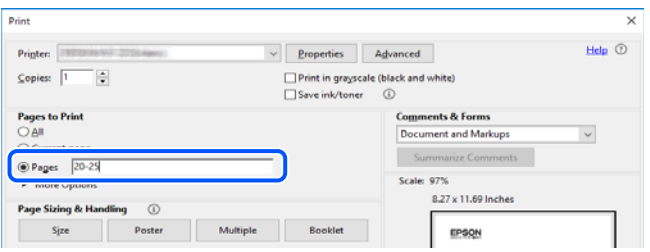

## <span id="page-7-0"></span>**Quant a aquesta guia**

En aquesta secció s'explica el significat de les marques i símbols, les notes sobre les descripcions i la informació de referència del sistema operatiu utilitzada en aquest manual.

#### **Marques i símbols**

!*Precaució:*

Instruccions que cal continuar amb cura per prevenir lesions físiques.

c*Important:* Instruccions que cal continuar amb cura per prevenir danys a l'equip.

*Nota:*

Proporciona informació complementària i de referència.

#### **Informació relacionada**

 $\rightarrow$  Enllaços a les seccions relacionades.

Proporciona Manuals de pel·lícula web de les instruccions d'ús. Consulteu l'enllaç d'informació relacionada.

#### **Indicacions sobre captures de pantalla i il·lustracions**

- ❏ Les captures de pantalla del controlador de la impressora són de Windows 10 o de macOS High Sierra (10.13). El contingut de les pantalles varia segons el model i la situació.
- ❏ Les il·lustracions que s'empren en aquest manual només són exemples. Encara que hi hagi petites diferències segons el model, el mètode d'operació és el mateix.
- ❏ Alguns elements del menú de la pantalla LCD varien segons el model i la configuració.
- ❏ You can read the QR code using dedicated app.

#### **Referències dels sistemes operatius**

#### **Windows**

En aquest manual, termes com ara «Windows 11», «Windows 10», «Windows 8.1», «Windows 8», «Windows 7», «Windows Vista», «Windows XP», «Windows Server 2022», «Windows Server 2019», «Windows Server 2016», «Windows Server 2012 R2», «Windows Server 2012», «Windows Server 2008 R2», «Windows Server 2008», «Windows Server 2003 R2», i «Windows Server 2003» fan referència als següents sistemes operatius. A més, el terme «Windows» s'utilitza en referència a totes les versions.

- ❏ Sistema operatiu Microsoft® Windows® 11
- ❏ Sistema operatiu Microsoft® Windows® 10
- <span id="page-8-0"></span>❏ Sistema operatiu Microsoft® Windows® 8.1
- ❏ Sistema operatiu Microsoft® Windows® 8
- ❏ Sistema operatiu Microsoft® Windows® 7
- $\hfill\Box$  Sistema operatiu Microsoft® Windows Vista®
- ❏ Sistema operatiu Microsoft® Windows® XP
- ❏ Sistema operatiu Microsoft® Windows® XP Professional x64 Edition
- ❏ Sistema operatiu Microsoft® Windows Server® 2022
- ❏ Sistema operatiu Microsoft® Windows Server® 2019
- ❏ Sistema operatiu Microsoft® Windows Server® 2016
- ❏ Sistema operatiu Microsoft® Windows Server® 2012 R2
- ❏ Sistema operatiu Microsoft® Windows Server® 2012
- ❏ Sistema operatiu Microsoft® Windows Server® 2008 R2
- ❏ Sistema operatiu Microsoft® Windows Server® 2008
- ❏ Sistema operatiu Microsoft® Windows Server® 2003 R2
- ❏ Sistema operatiu Microsoft® Windows Server® 2003

#### **Mac OS**

En aquesta guia, «Mac OS» s'utilitza en referència a Mac OS X 10.9.5 o posterior així com per a macOS 11 o posterior.

## **Marques comercials**

- ❏ EPSON® és una marca comercial registrada i EPSON EXCEED YOUR VISION o EXCEED YOUR VISION són marques comercials de Seiko Epson Corporation.
- ❏ QR Code is a registered trademark of DENSO WAVE INCORPORATED in Japan and other countries.
- ❏ Microsoft®, Windows®, Windows Server®, and Windows Vista® are registered trademarks of Microsoft Corporation.
- ❏ Apple, Mac, macOS, OS X, Bonjour, ColorSync, Safari, AirPrint, iPad, iPhone, iPod touch, and App Store are trademarks of Apple Inc., registered in the U.S. and other countries.
- ❏ Use of the Works with Apple badge means that an accessory has been designed to work specifically with the technology identified in the badge and has been certified by the developer to meet Apple performance standards.
- ❏ Chrome, Google Play, and Android are trademarks of Google LLC.
- ❏ Adobe, Acrobat, and Reader are either registered trademarks or trademarks of Adobe in the United States and/or other countries.
- ❏ Firefox is a trademark of the Mozilla Foundation in the U.S. and other countries.
- $\Box$  Mopria<sup>®</sup> and the Mopria<sup>®</sup> Logo are registered and/or unregistered trademarks and service marks of Mopria Alliance, Inc. in the United States and other countries. Unauthorized use is strictly prohibited.
- ❏ Avís general: els altres noms de productes utilitzats en aquesta publicació s'inclouen només amb finalitats d'identificació i poden ser marques comercials dels seus respectius propietaris. Epson renuncia a qualsevol dret d'aquestes marques.

# <span id="page-9-0"></span>**Copyright**

No es permet de reproduir, emmagatzemar en un sistema de recuperació ni transmetre de cap forma ni per cap mitjà, ja sigui per procediments electrònics, mecànics, fotocòpia, enregistrament, o d'altres, cap part d'aquesta publicació, sense el consentiment per escrit de Seiko Epson Corporation. No s'acceptaran responsabilitats de patent en relació amb l'ús de la informació continguda. Tampoc no s'acceptaran responsabilitats per perjudicis resultants de l'ús de la informació continguda. La informació que contenen aquestes pàgines només es pot fer servir amb aquest producte d'Epson. Epson no acceptarà cap responsabilitat en relació amb l'ús d'aquesta informació amb altres productes.

Seiko Epson Corporation i les seves filials no es responsabilitzaran davant el comprador del producte, o terceres parts, de perjudicis, pèrdues, costs o despeses ocasionats al comprador o a terceres parts com a resultat d'accident, ús inadequat o abús d'aquest producte o modificacions, reparacions o alteracions no autoritzades en aquest producte, o bé (excloent-hi els EUA) el no compliment estricte de les instruccions de funcionament i manteniment de Seiko Epson Corporation.

Seiko Epson Corporation i les seves filials no es responsabilitzaran de perjudicis o problemes resultants de l'ús d'altres elements opcionals o productes consumibles que no siguin els designats com a productes originals d'Epson o productes aprovats per Epson per part de Seiko Epson Corporation.

Seiko Epson Corporation no es responsabilitzarà de perjudicis resultants d'interferències electromagnètiques que es produeixin en fer servir cables d'interfície que no siguin els designats com a productes aprovats per Epson per part de Seiko Epson Corporation.

© 2022 Seiko Epson Corporation

El contingut d'aquest manual i les especificacions d'aquest producte poden variar sense avís previ.

# <span id="page-10-0"></span>**Instruccions importants**

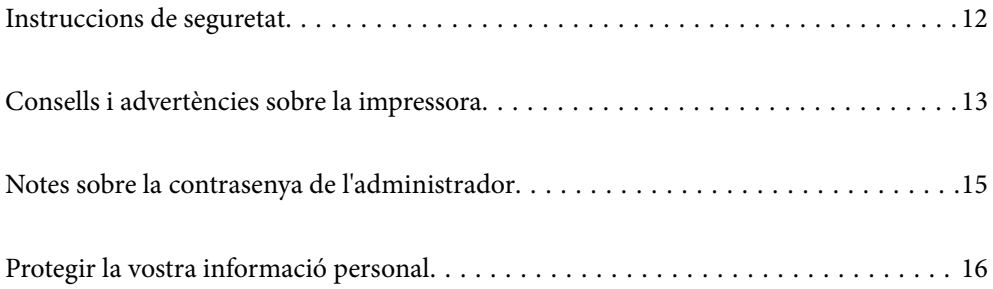

# <span id="page-11-0"></span>**Instruccions de seguretat**

Llegiu i teniu en compte aquestes instruccions per tal d'utilitzar aquesta impressora de manera segura. Conserveu aquest manual per consultar-lo en el futur. A més, cal tenir en compte totes les instruccions i advertències marcades a la impressora.

❏ Alguns dels símbols que s'indiquen a la impressora hi són per garantir la seguretat i l'ús correcte. Per obtenir més informació sobre el significat dels símbols, visiteu el lloc web següent.

<http://support.epson.net/symbols/>

- ❏ Utilitzeu només el cable d'alimentació subministrat amb la impressora; no feu servir el cable amb cap altre equip. L'ús d'altres cables amb aquesta impressora o del cable amb altres equips pot provocar un incendi o descàrregues elèctriques.
- ❏ Assegureu-vos que el cable d'alimentació de CA compleixi els estàndards de seguretat locals aplicables.
- ❏ Mai no desmunteu, modifiqueu ni intenteu reparar el cable d'alimentació, l'endoll, la unitat d'impressió ni els productes opcionals, excepte quan s'expliqui específicament a la guia del producte.
- ❏ Desconnecteu la impressora i sol·liciteu que el personal tècnic qualificat se n'encarregui en els casos següents:

El cable d'alimentació o l'endoll s'han malmès; ha entrat líquid a la impressora; la impressora ha caigut o la carcassa s'ha malmès; la impressora no funciona amb normalitat o manifesta algun canvi en el rendiment. No ajusteu els controls que no estiguin coberts per les instruccions de funcionament.

- ❏ Col·loqueu la impressora a prop d'una paret on l'endoll es pugui desconnectar fàcilment.
- ❏ No col·loqueu ni deseu la impressora a l'exterior, en llocs on hi hagi massa pols, brutícia, aigua o fonts de calor, ni en llocs subjectes a sacsejades, vibracions, temperatura alta o humitat.
- ❏ No vesseu líquid damunt de la impressora ni la manipuleu amb les mans mullades.
- ❏ Manteniu la impressora, com a mínim, a 22 cm de distància dels marcapassos cardíacs. Les ones radioelèctriques de la impressora poden afectar al funcionament dels marcapassos.
- ❏ Si es malmet la pantalla LCD, contacteu amb el vostre distribuïdor. Si la solució de cristall líquid us entra en contacte amb les mans, renteu-les bé amb aigua i sabó. Si la solució de cristall líquid entra en contacte amb els ulls, renteu-los immediatament amb aigua. Si després de netejar-los bé amb aigua encara noteu cap molèstia o problemes de visió, consulteu el metge immediatament.

#### **Instruccions de seguretat per la tinta**

- ❏ Aneu amb compte a l'hora de manipular cartutxos de tinta usats, ja que pot haver una mica de tinta al port de subministrament.
	- ❏ Si us taqueu la pell amb tinta, netegeu-vos ben bé amb aigua i sabó.
	- ❏ Si us arriba als ulls, netegeu-los immediatament amb aigua. Si després de netejar-los bé amb aigua noteu cap molèstia o els problemes de visió continuen, consulteu el metge immediatament.
	- ❏ Si us entra tinta a la boca, consulteu el metge immediatament.
- ❏ No desmunteu el cartutx de tinta ni la unitat de manteniment: hi ha perill que la tinta us taqui la pell o us entri als ulls.
- ❏ No sacsegeu els cartutxos de tinta amb massa força ni els deixeu caure. Aneu amb compte de no esclafar-los ni d'estripar-ne les etiquetes. S'hi podria filtrar tinta.
- ❏ Manteniu els cartutxos de tinta i la unitat de manteniment fora de l'abast dels nens.

## <span id="page-12-0"></span>**Consells i advertències sobre la impressora**

Llegiu aquestes instruccions i teniu-les en compte per prevenir danys a la impressora o les vostres instal·lacions. Conserveu aquest manual per consultar-lo en el futur.

#### **Consells i advertències per instal·lar la impressora**

- ❏ No bloquegeu ni tapeu les sortides d'aire i obertures de la impressora.
- ❏ Feu servir només el tipus de font d'alimentació que s'indica a l'etiqueta de la impressora.
- ❏ No utilitzeu en el mateix circuit preses de corrent que tinguin altres aparells connectats, com fotocopiadores o sistemes de ventilació que s'encenguin i s'apaguin regularment.
- ❏ Eviteu utilitzar preses de corrent controlades per interruptors de paret o per temporitzadors automàtics.
- ❏ Manteniu la impressora i tot el sistema informàtic allunyats de qualsevol font potencial d'interferències electromagnètiques, com ara altaveus o bases de telèfons sense fil.
- ❏ Els cables d'alimentació s'han de col·locar de manera que s'evitin les abrasions, els talls, el desgast i els doblaments. No col·loqueu objectes sobre els cables d'alimentació i eviteu trepitjar els cables. Aneu amb molt de compte de mantenir els cables d'alimentació rectes en els extrems i als punts on entrin i surtin del transformador.
- ❏ Si utilitzeu un cable allargador, assegureu-vos que l'amperatge total dels dispositius que s'hi connecten no sobrepassi l'amperatge del cable. A més, assegureu-vos que l'amperatge total del dispositius engegats a la presa de la paret no superi l'amperatge de la presa de corrent.
- ❏ Si voleu fer servir el producte a Alemanya, la instal·lació de l'edifici haurà d'estar protegida amb un tallacircuits de 10 o 16 AMP, per proporcionar una protecció adequada contra curtcircuits i per protegir el producte contra sobrecàrregues.
- ❏ Quan connecteu la impressora a un ordinador o a un altre dispositiu mitjançant un cable, assegureu-vos que l'orientació dels connectors sigui la correcta. Cada connector té només una orientació correcta. Si s'insereix un connector amb l'orientació errònia, es poden produir danys als dos dispositius connectats pel cable.
- ❏ Col·loqueu la impressora sobre una superfície plana i estable més gran que la base de la impressora en totes les direccions. La impressora no funcionarà correctament si està inclinada o en angle.
- ❏ Deixeu espai a la part superior de la impressora perquè pugueu alçar totalment la coberta de la impressora.
- ❏ Deixeu espai suficient a la part frontal del producte perquè el paper es pugui expulsar completament.
- ❏ Eviteu llocs on es puguin donar canvis ràpids de temperatura i humitat. A més, manteniu la impressora allunyada de la llum solar directa, de la llum forta i de fonts de calor.

#### **Consells i advertències per utilitzar la impressora**

- ❏ No inseriu objectes a les ranures de la impressora.
- ❏ No poseu la mà dins de la impressora durant la impressió.
- ❏ No toqueu el cable pla i blanc de l'interior de la impressora.
- ❏ No feu servir productes d'aerosol que continguin gasos inflamables a l'interior o al voltant de la impressora. Si ho feu, podríeu provocar un incendi.
- ❏ No mogueu el capçal d'impressió amb la mà; si ho feu, podríeu malmetre el producte.
- <span id="page-13-0"></span>❏ Apagueu sempre la impressora amb el botó P. No desconnecteu la impressora ni l'apagueu de la font d'alimentació, fins que l'indicador  $\bigcirc$  deixi de parpellejar.
- ❏ Si no feu servir la impressora durant un període de temps llarg, assegureu-vos de desconnectar el cable d'alimentació de la presa de corrent.

## **Consells i advertències per utilitzar la pantalla LCD**

- ❏ La pantalla LCD pot contenir alguns punts petits, brillants o foscos i, per les seves característiques, és possible que tingui una lluentor desigual. És normal i no indica que estigui danyada.
- ❏ Per netejar, utilitzeu només un drap sec i suau. No feu servir cap líquid ni productes químics.
- ❏ La coberta exterior de la pantalla LCD es pot trencar si rep un impacte fort. Contacteu amb el vostre distribuïdor si la superfície de la pantalla s'esberla o es trenca, i no la toqueu ni intenteu treure'n els fragments trencats

#### **Consells i advertències per connectar-se a Internet**

No connecteu aquest producte directament a Internet. Connecteu-lo directament a una xarxa protegida per un encaminador o un tallafoc.

#### **Consells i advertències per utilitzar la impressora amb una connexió sense fil**

- ❏ Les ones de ràdio d'aquesta impressora poden afectar negativament el funcionament dels equips electrònics mèdics.Quan utilitzeu aquesta impressora a instal·lacions mèdiques o a prop d'equips mèdics, seguiu les indicacions del personal autoritzat que representa les instal·lacions mèdiques i seguiu totes les advertències i indicacions publicades a l'equip mèdic.
- ❏ Les ones de ràdio d'aquesta impressora poden afectar negativament el funcionament de dispositius controlats automàticament, com ara portes automàtiques o alarmes contra incendis, i podrien provocar accidents per mal funcionament.Quan utilitzeu aquesta impressora prop de dispositius controlats automàticament, seguiu totes les advertències publicades d'aquests dispositius.

### **Consells i advertències per transportar o emmagatzemar la impressora**

- ❏ Quan deseu o transporteu la impressora, no la inclineu ni la deixeu de costat o cap avall: col·loqueu-la en posició vertical. En cas contrari, la tinta es podria filtrar.
- ❏ Abans de transportar la impressora, assegureu-vos que el capçal d'impressió estigui en posició d'inici (a la dreta).

## <span id="page-14-0"></span>**Notes sobre la contrasenya de l'administrador**

Aquesta impressora us permet establir una contrasenya de l'administrador per evitar un accés no autoritzat o canvis a la configuració del dispositiu o a la configuració de la xarxa emmagatzemada al producte en el moment de connectar-vos a una xarxa.

#### **Valor per defecte de la contrasenya de l'administrador**

El valor per defecte de la contrasenya de l'administrador s'imprimeix a l'etiqueta del propi producte, com la que es mostra. La posició de l'etiqueta depèn del producte, pot estar per exemple al lateral per on s'obre la tapa, a la part posterior o a la part inferior.

La il·lustració següent és un exemple d'una etiqueta col·locada al lateral de la impressora per on s'obre la tapa.

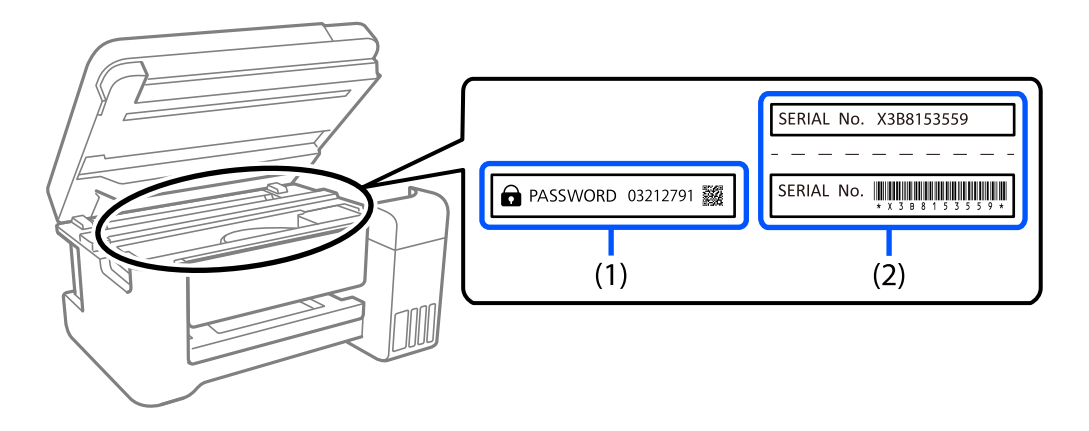

Si hi ha les etiquetes (1) i (2), el valor per defecte és el que apareix al costat del terme anglès PASSWORD a l'etiqueta (1). En aquest exemple, el valor per defecte és 03212791.

Si només hi ha l'etiqueta (2), el valor per defecte és el número de sèrie que apareix a l'etiqueta (2). En aquest exemple, el valor per defecte és X3B8153559.

#### **No s'ha establert la contrasenya de l'administrador**

A la pantalla d'introducció de la contrasenya, establiu la contrasenya que apareixerà en accedir a Web Config.

#### **Informació relacionada**

& ["Execució de Web Config en un navegador Web" a la pàgina 168](#page-167-0)

#### **Operacions que demanen la introducció de la contrasenya de l'administrador**

Si el sistema us demana que introduïu la contrasenya de l'administrador en realitzar les operacions següents, introduïu la contrasenya d'administrador establerta a la impressora.

- ❏ Quan actualitzeu el microprogramari de la impressora des d'un ordinador o un dispositiu intel·ligent
- ❏ Quan entreu a la configuració avançada de Web Config
- ❏ Quan utilitzeu una aplicació que pot canviar la configuració de la impressora.

#### <span id="page-15-0"></span>**Com inicialitzar la contrasenya de l'administrador**

Podeu recuperar la contrasenya de l'administrador predeterminada reinicialitzant la configuració de la xarxa.

#### **Informació relacionada**

& ["Restaura configuració per defecte" a la pàgina 179](#page-178-0)

# **Protegir la vostra informació personal**

Si doneu la impressora o us en desfeu, esborreu tota la informació personal emmagatzemada a la memòria de la impressora seleccionant **Configurac.** > **Restaura configuració per defecte** > **Tots els ajustos** al tauler de control.

# <span id="page-16-0"></span>Noms i funcions de les peces

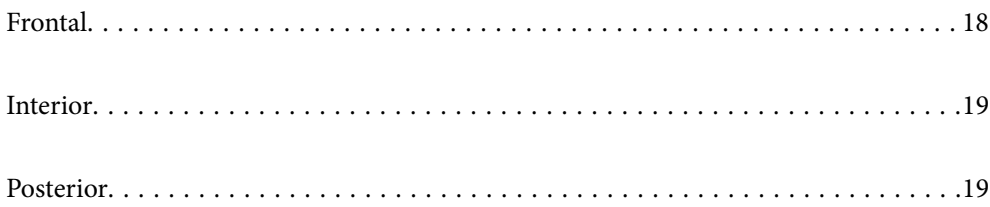

<span id="page-17-0"></span>**Frontal**

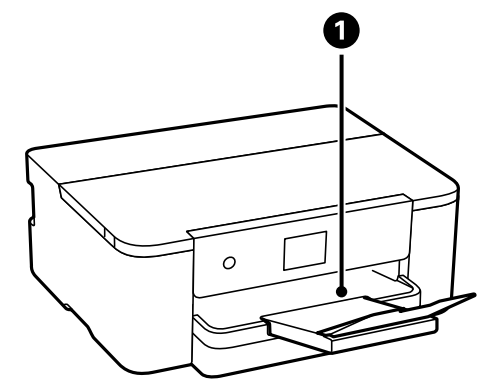

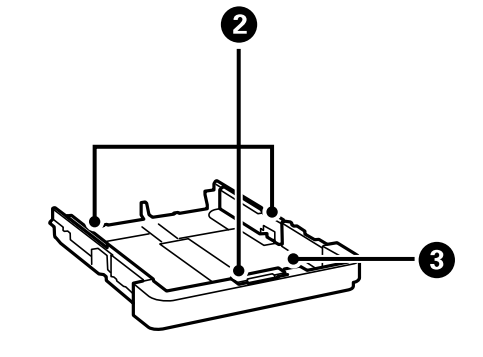

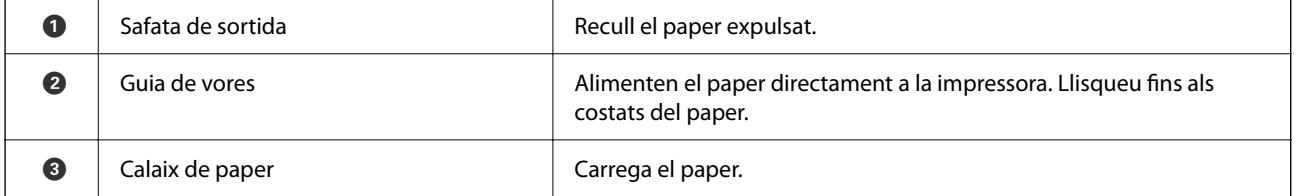

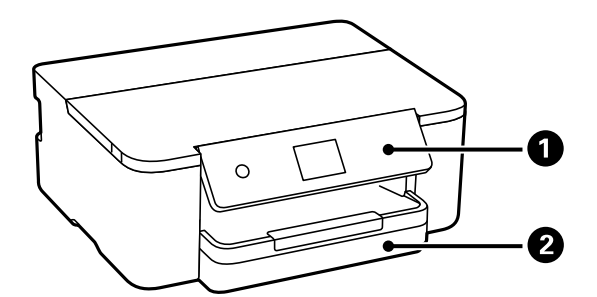

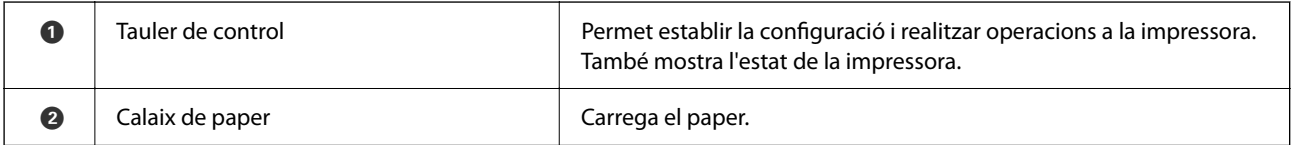

# <span id="page-18-0"></span>**Interior**

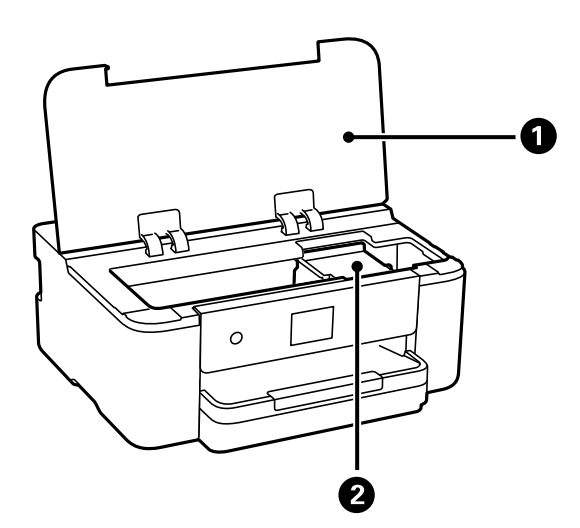

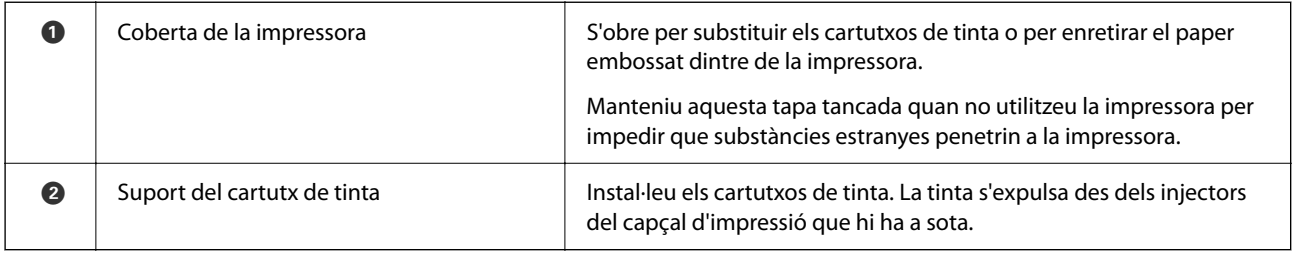

# **Posterior**

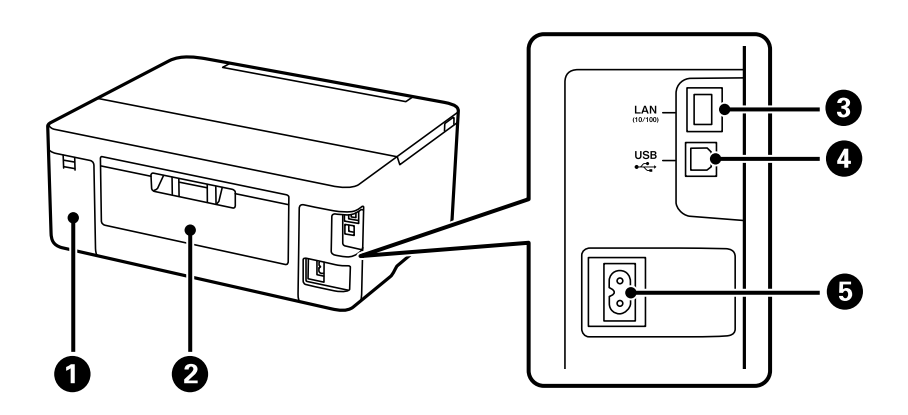

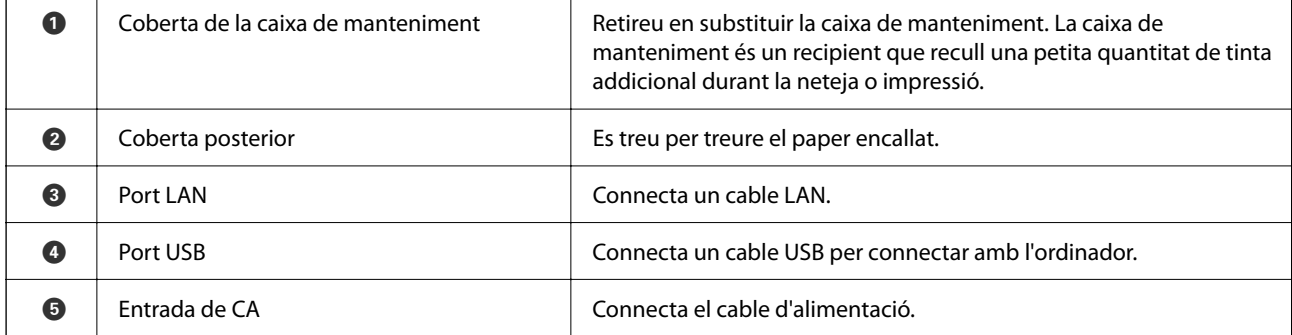

# <span id="page-19-0"></span>**Guia del tauler de control**

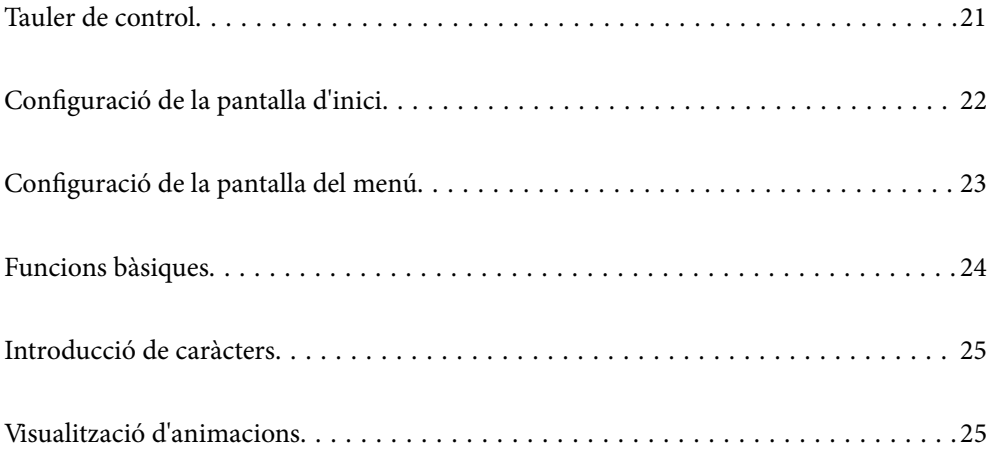

<span id="page-20-0"></span>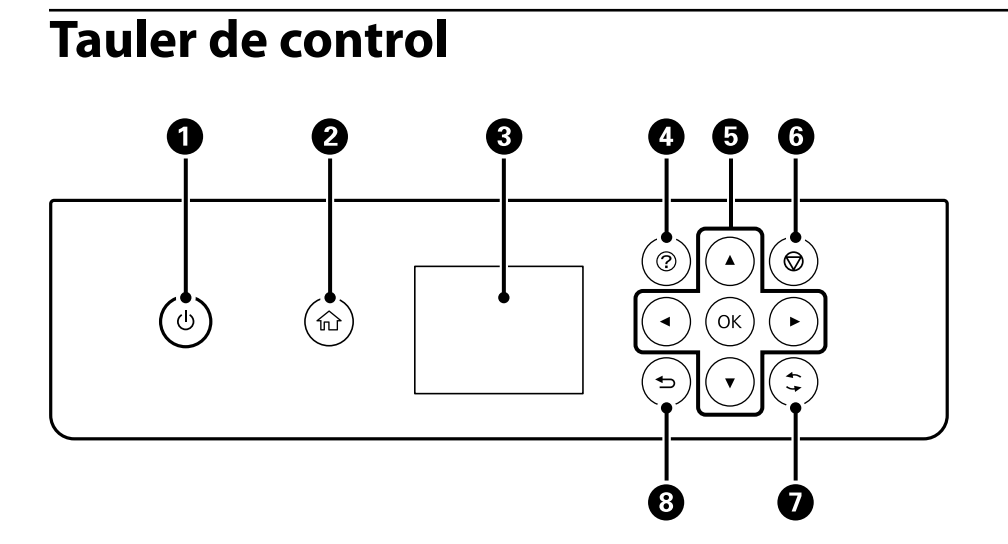

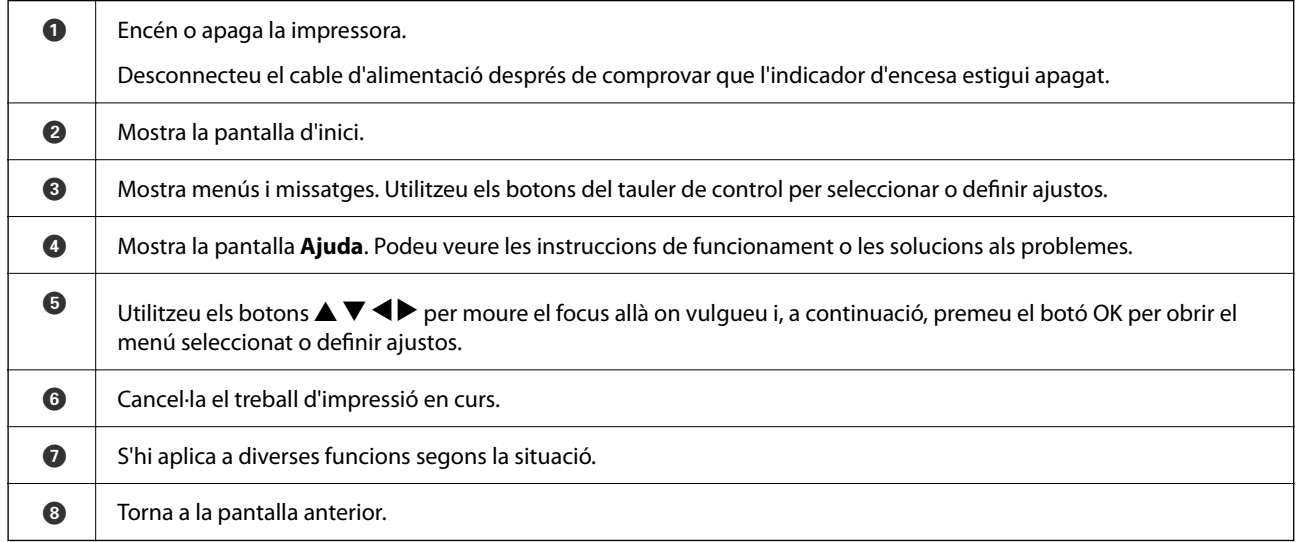

# <span id="page-21-0"></span>**Configuració de la pantalla d'inici**

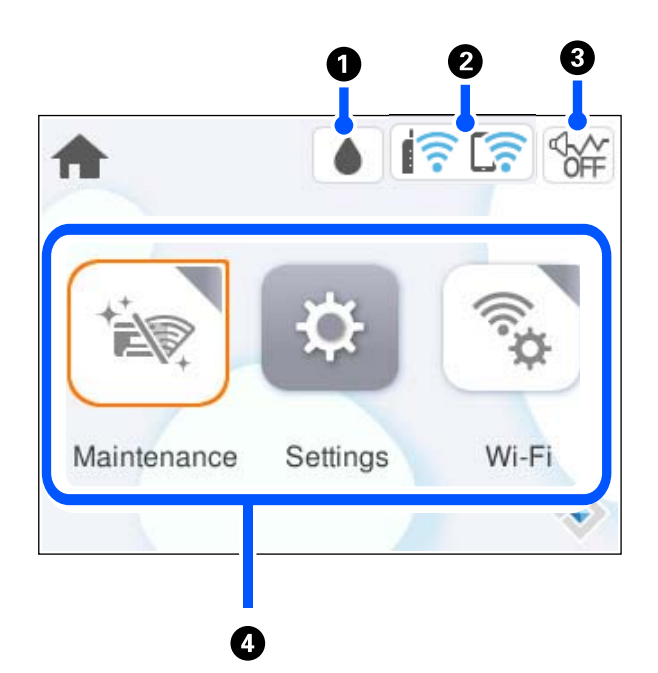

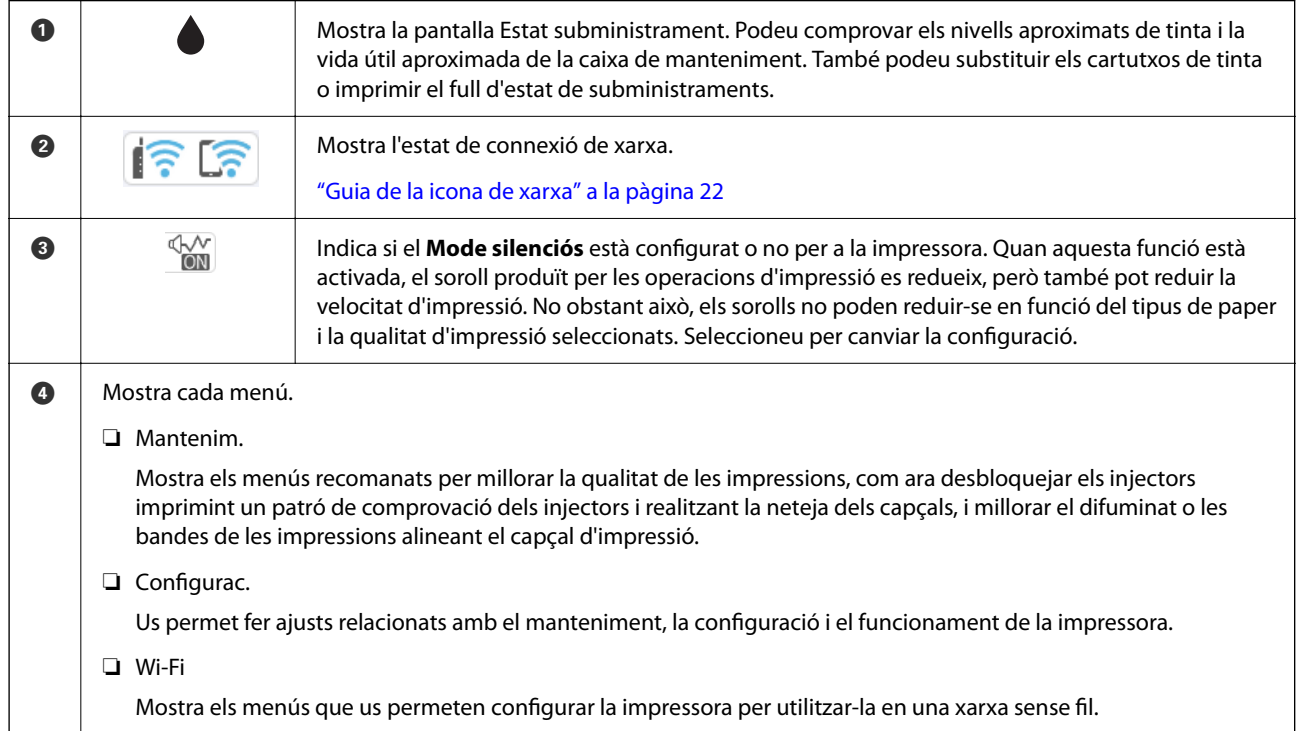

### **Guia de la icona de xarxa**

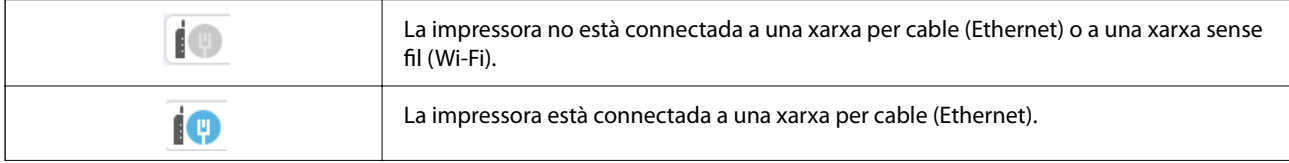

<span id="page-22-0"></span>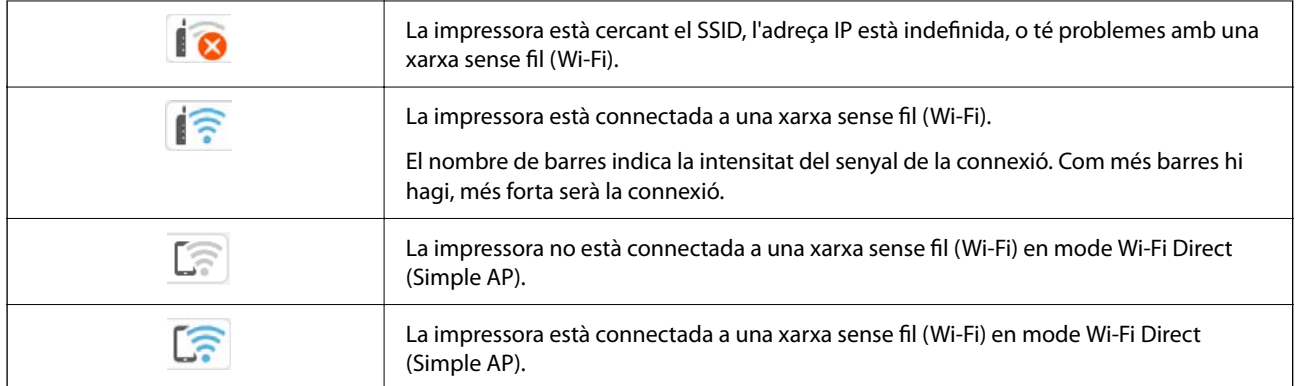

# **Configuració de la pantalla del menú**

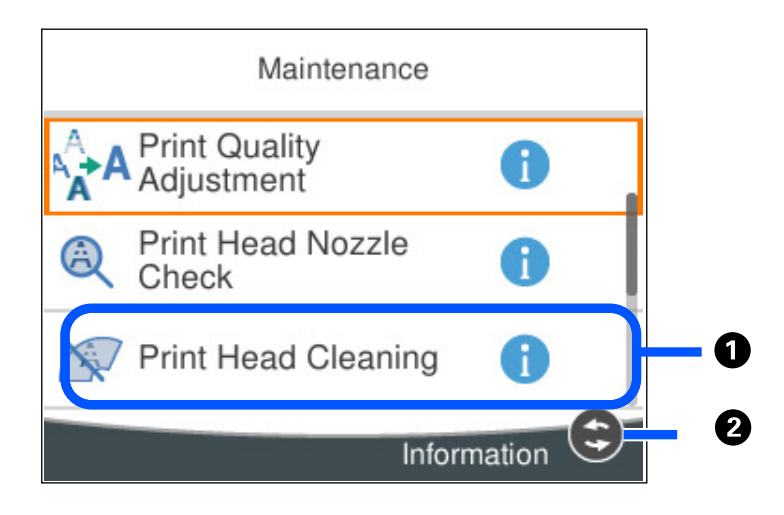

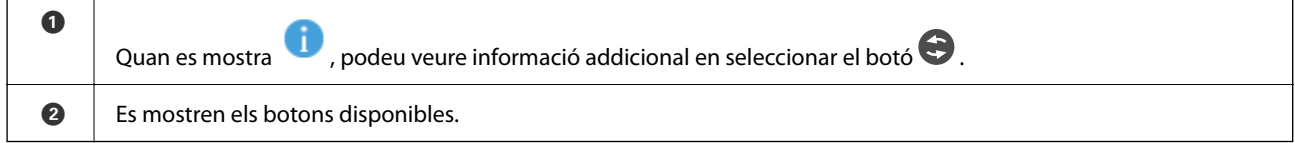

# <span id="page-23-0"></span>**Funcions bàsiques**

Moveu la selecció mitjançant els botons  $\blacktriangle \blacktriangledown \blacktriangle \blacktriangleright$  per escollir els elements i, a continuació, premeu OK per confirmar la selecció o executar la funció seleccionada.

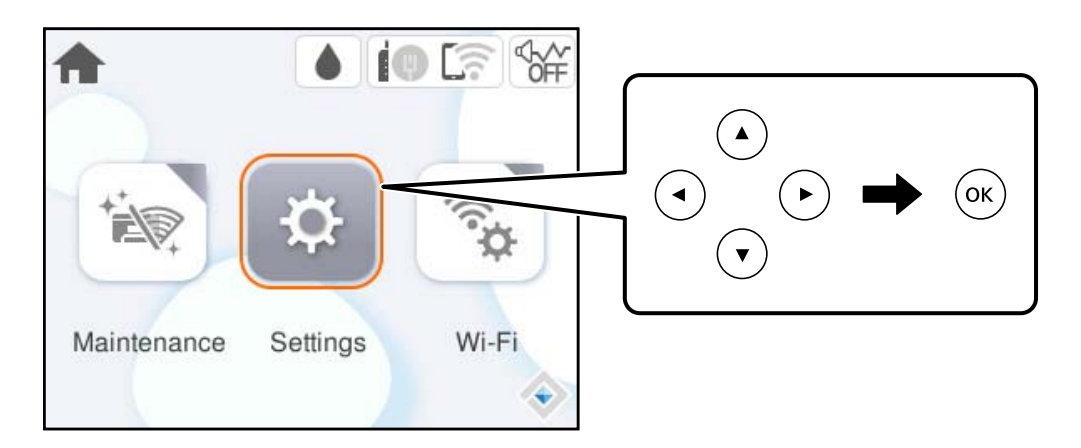

Moveu la selecció a l'element de configuració mitjançant els botons  $\blacktriangle \blacktriangledown \blacktriangle \blacktriangleright$  i, a continuació, premeu el botó OK per encendre o apagar l'element.

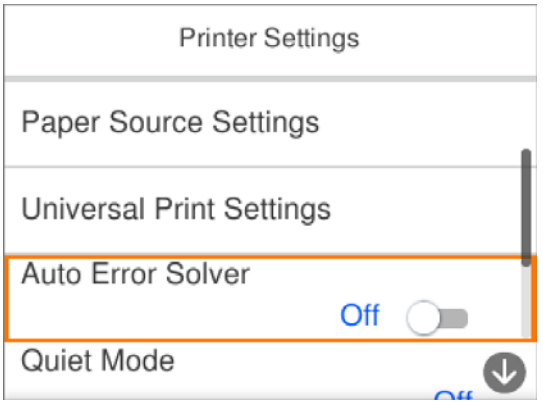

Per introduir el valor, el nom, l'adreça, etc., moveu la selecció al camp d'entrada mitjançant els botons  $\blacktriangle \blacktriangledown \blacktriangle \blacktriangleright$ i, a continuació, premeu el botó OK per tal que es mostri el teclat en pantalla.

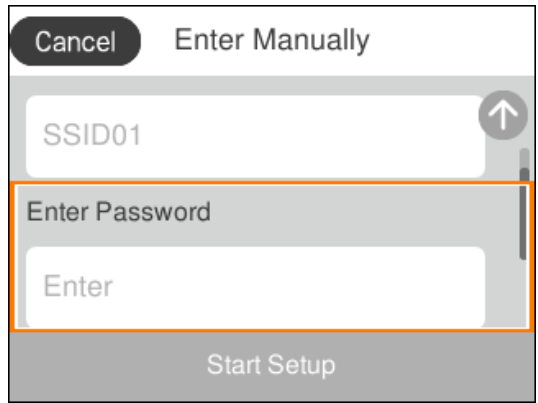

# <span id="page-24-0"></span>**Introducció de caràcters**

Podeu introduir caràcters i símbols utilitzant el teclat de la pantalla quan configureu opcions de xarxa, etc.

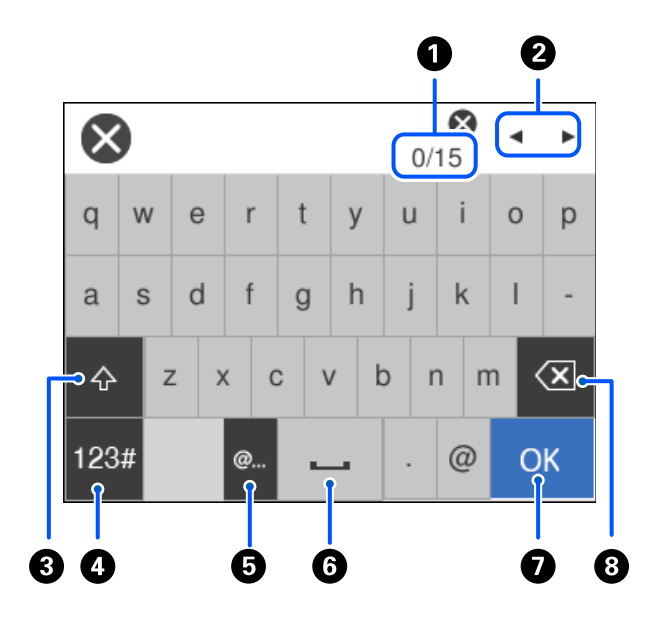

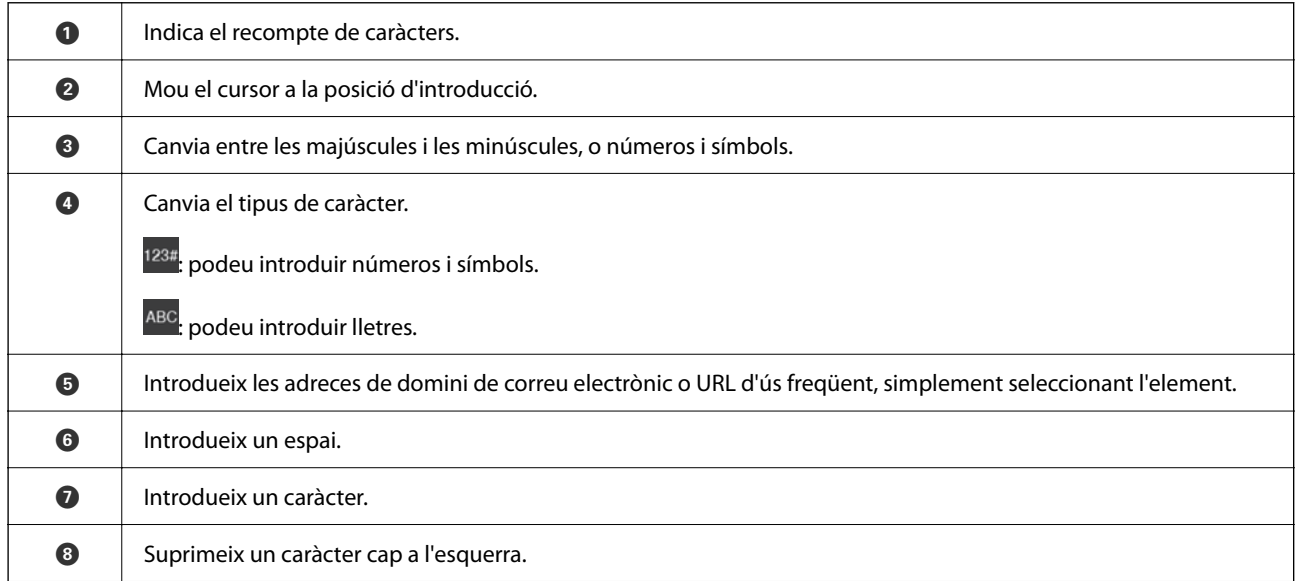

# **Visualització d'animacions**

Podeu veure animacions de les instruccions de funcionament, com ara la càrrega de paper i l'extracció de paper encallat a la pantalla LCD.

❏ Seleccioneu : mostra la pantalla d'ajuda. Seleccioneu **Procedim** i, a continuació, seleccioneu els elements que vulgueu veure.

❏ Seleccioneu **Procediments** a la part inferior de la pantalla d'operacions: mostra l'animació relacionada amb el context.

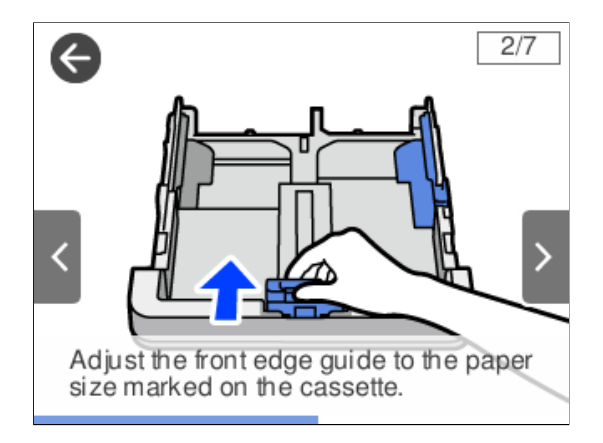

# <span id="page-26-0"></span>**Càrrega de paper**

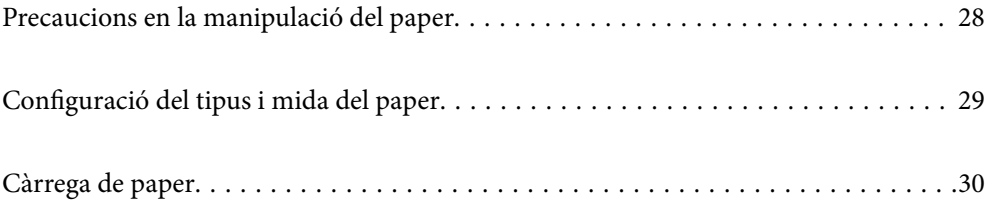

# <span id="page-27-0"></span>**Precaucions en la manipulació del paper**

- ❏ Llegiu les instruccions que se subministren amb el paper.
- ❏ Per aconseguir impressions d'alta qualitat amb el paper original Epson, utilitzeu el paper en l'entorn que s'esmenta als fulls subministrats amb el paper.
- ❏ Abans de carregar el paper, airegeu i alineeu-ne les vores. No ventileu ni rebregueu el paper fotogràfic. Si ho feu, podríeu malmetre la superfície imprimible.

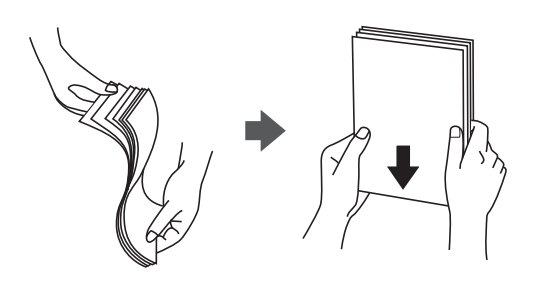

❏ Si el paper està rebregat, alliseu-lo o caragoleu-lo lleugerament en la direcció oposada abans de carregar-lo. Si imprimiu amb paper rebregat, podria haver-hi un embús de paper i la tinta podria tacar l'imprès.

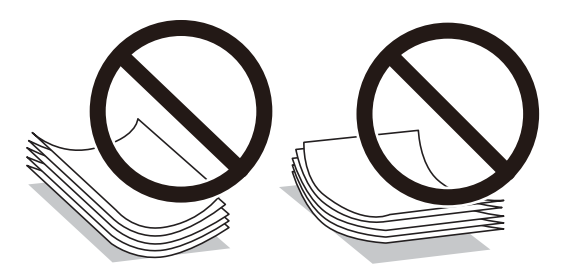

- ❏ És possible que es produeixin problemes d'alimentació en la impressió manual a doble cara quan s'imprimeix en una cara de paper preimprès. Reduïu el nombre de fulls a la meitat o menys, o carregueu els fulls d'un en un si els embussos de paper continuen.
- ❏ Assegureu-vos d'utilitzar paper de gra llarg. Si no esteu segur de quin tipus de paper esteu utilitzant, consulteu el paquet de paper o contacteu amb el fabricant per confirmar les especificacions del paper.
- ❏ Abans de carregar els sobres, airegeu i alineeu-ne les vores. Si la pila de sobres està inflada, pressioneu cap avall per allisar-los abans de carregar-los.

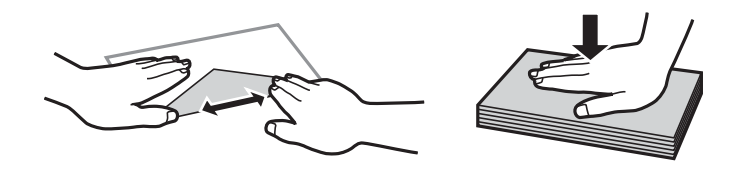

#### **Informació relacionada**

- & ["Paper i capacitats disponibles" a la pàgina 159](#page-158-0)
- $\rightarrow$  ["Tipus de paper disponibles" a la pàgina 162](#page-161-0)

### <span id="page-28-0"></span>**Precaucions amb el paper fotogràfic**

En imprimir amb paper fotogràfic brillant, el temps d'assecat augmentarà de manera considerable. Els temps d'assecat depenen de la humitat, la temperatura i altres condicions. No toqueu la cara impresa fins que la tinta s'assequi totalment. La humitat i el greix de la pell també poden afectar la qualitat d'impressió. Fins i tot una vegada sec, eviteu fregar o ratllar la superfície del paper imprès.

# **Configuració del tipus i mida del paper**

Si registreu la mida i tipus de paper en la pantalla que apareix en inserir el calaix de paper, la impressora us informarà quan la informació registrada i la configuració d'impressió siguin diferents. Això evita que malgasteu paper i tinta en assegurar-vos que no esteu imprimint en una mida de paper o color incorrectes pel fet d'utilitzar configuracions que no coincideixen amb el tipus de paper.

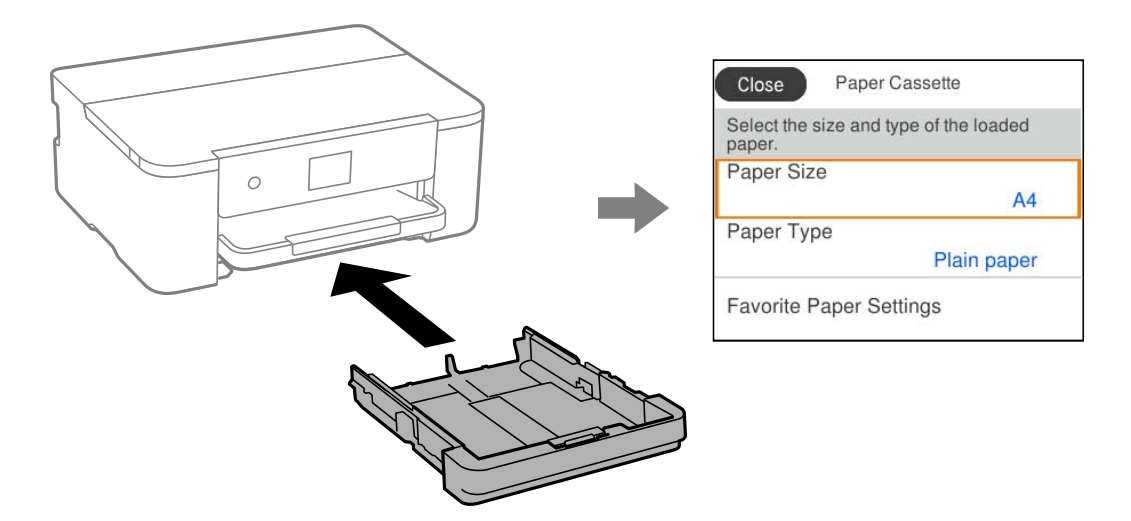

Si la mida i tipus de paper són diferents del paper carregat, seleccioneu l'element per a realitzar els canvis. Si la configuració coincideix amb el paper carregat, tanqueu la pantalla.

#### *Nota:*

També podeu visualitzar la pantalla de configuració de mida de paper i tipus de paper seleccionant *Configurac.* > *Configuració general* > *Configuració d'impressora* > *Configuració de font de paper* > *Configuració del paper*.

#### **Llista de tipus de paper**

Per aconseguir uns resultats òptims d'impressió, seleccioneu el tipus de paper més adient.

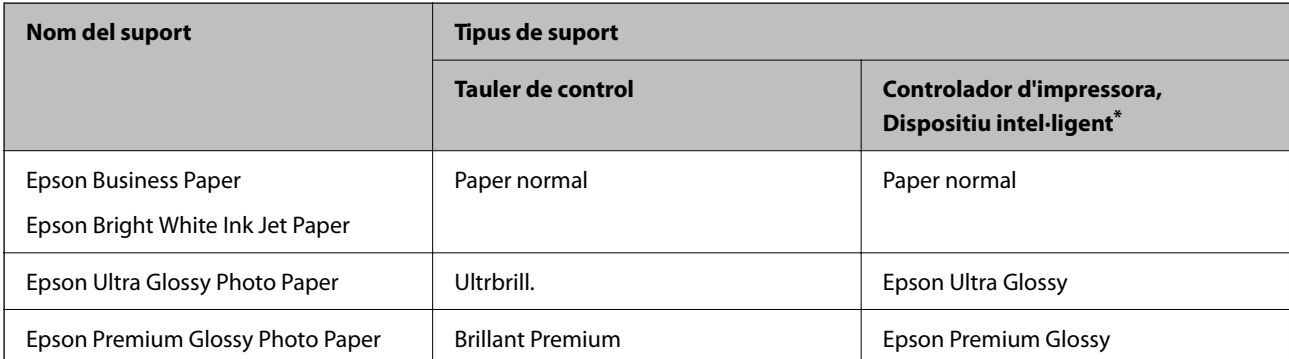

<span id="page-29-0"></span>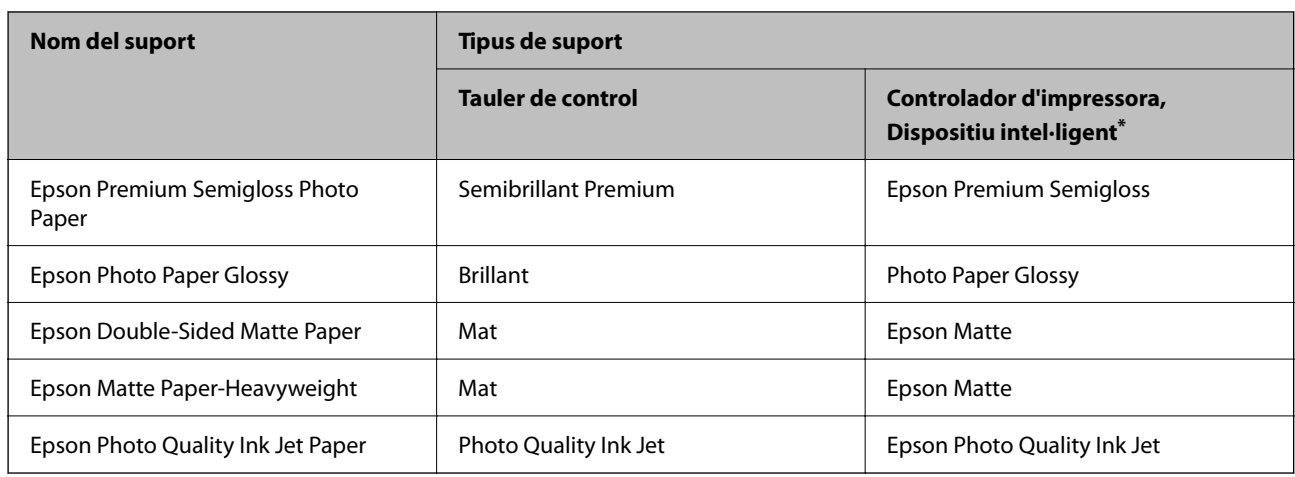

\* En dispositius intel·ligents, aquest tipus de suport es pot seleccionar quan s'imprimeix utilitzant Epson Smart Panel.

# **Càrrega de paper**

Podeu carregar paper o sobres consultant les animacions que es mostren a la pantalla LCD de la impressora.

Seleccioneu  $\mathcal{D}$ , i a continuació **Procedim** > **Carregueu paper**.

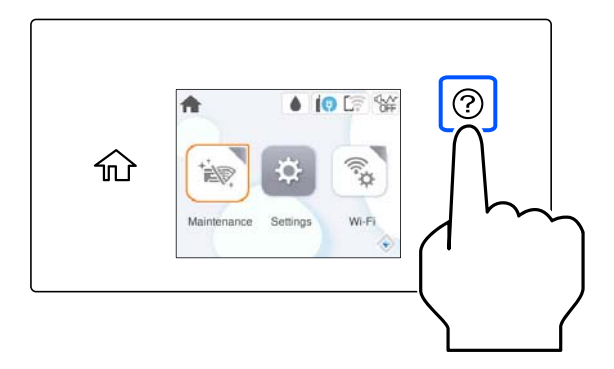

Si voleu deixar de veure l'animació, tanqueu la pantalla.

## **Càrrega de paper preperforat**

Carregueu només un full de paper preperforat al calaix de paper.

<span id="page-30-0"></span>Mida del paper: A4, B5, A5, A6, carta, legal

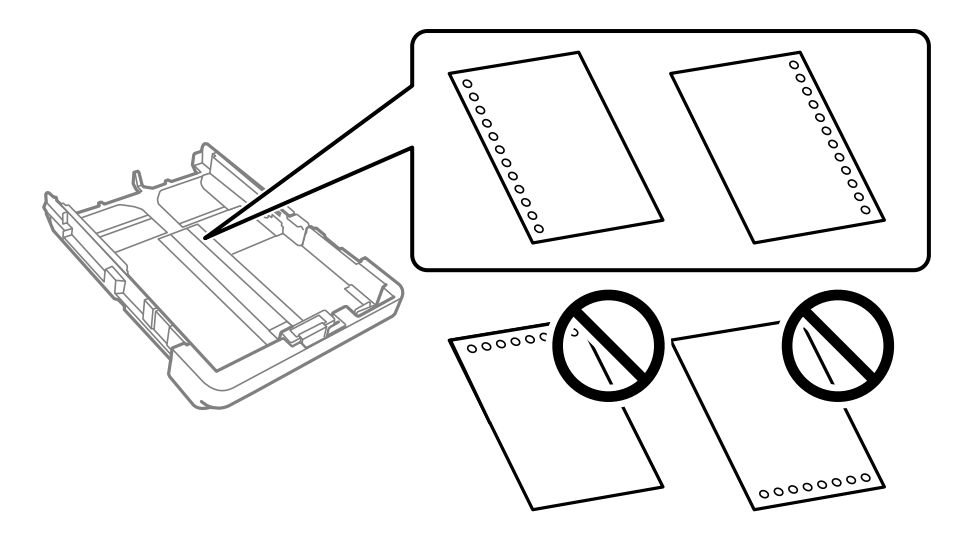

- ❏ Ajusteu la posició d'impressió del fitxer per evitar que s'imprimeixi sobre els forats.
- ❏ La impressió a doble cara automàtica no està disponible per al paper preperforat.
- ❏ Seleccioneu **Letterhead** o **Preprinted** com a configuració de tipus de paper.

## **Càrrega de papers llargs**

Quan carregueu paper de mida superior al legal, esteneu la safata de sortida i després aixequeu-la.

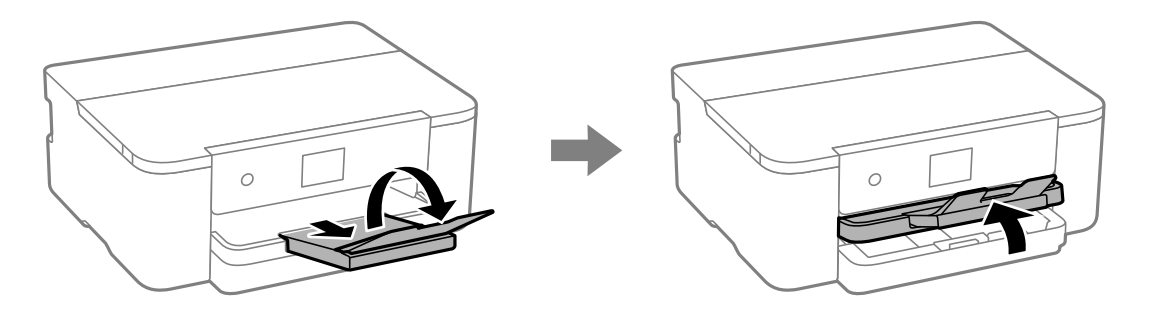

Esteneu el calaix de paper i, a continuació, feu lliscar les guies laterals fins a la posició màxima.

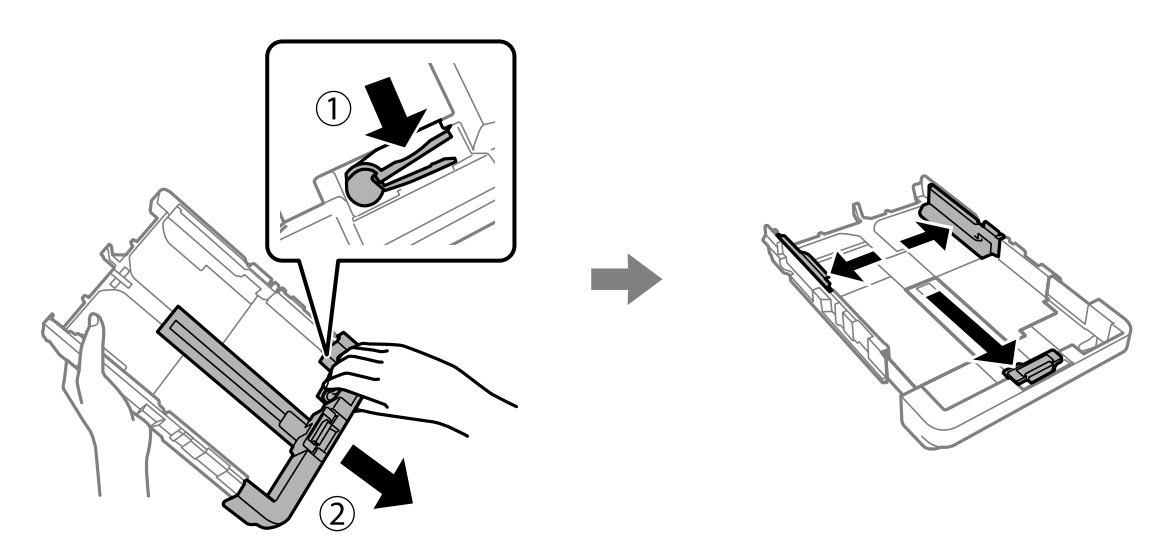

Amb la cara imprimible cap avall, carregueu un sol full de paper que no sobrepassi el símbol del triangle situat al final de la safata. Feu lliscar la guia de vores fins als costats del paper.

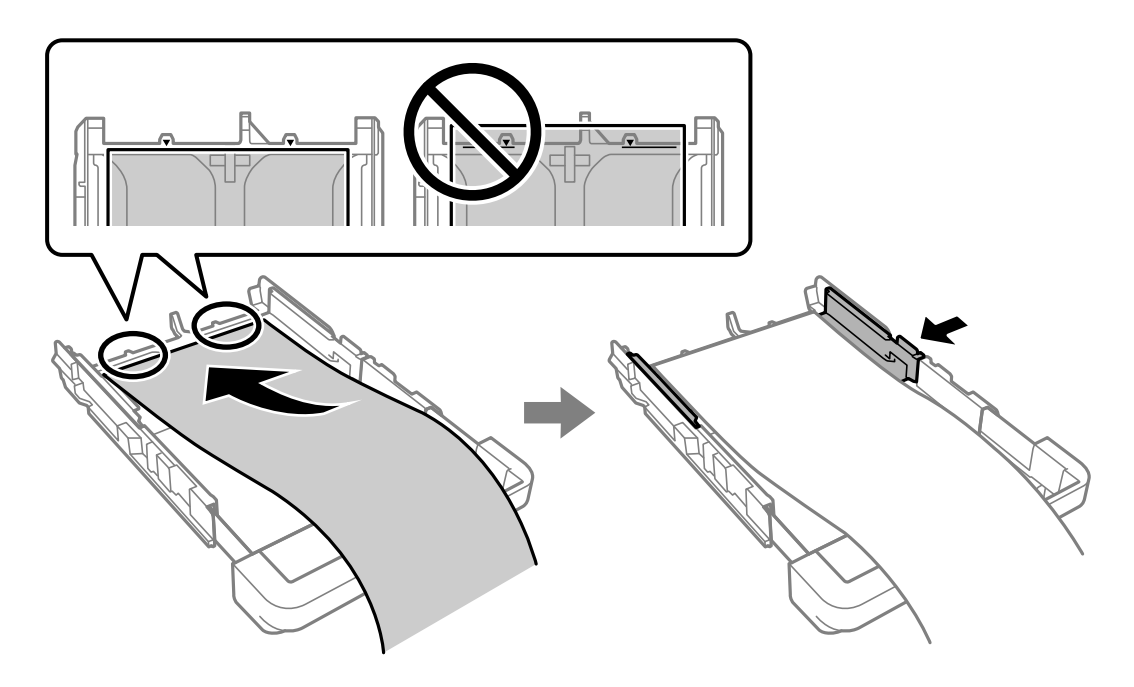

Mentre subjecteu el paper amb les mans, introduïu el calaix de paper fins que faci clic.

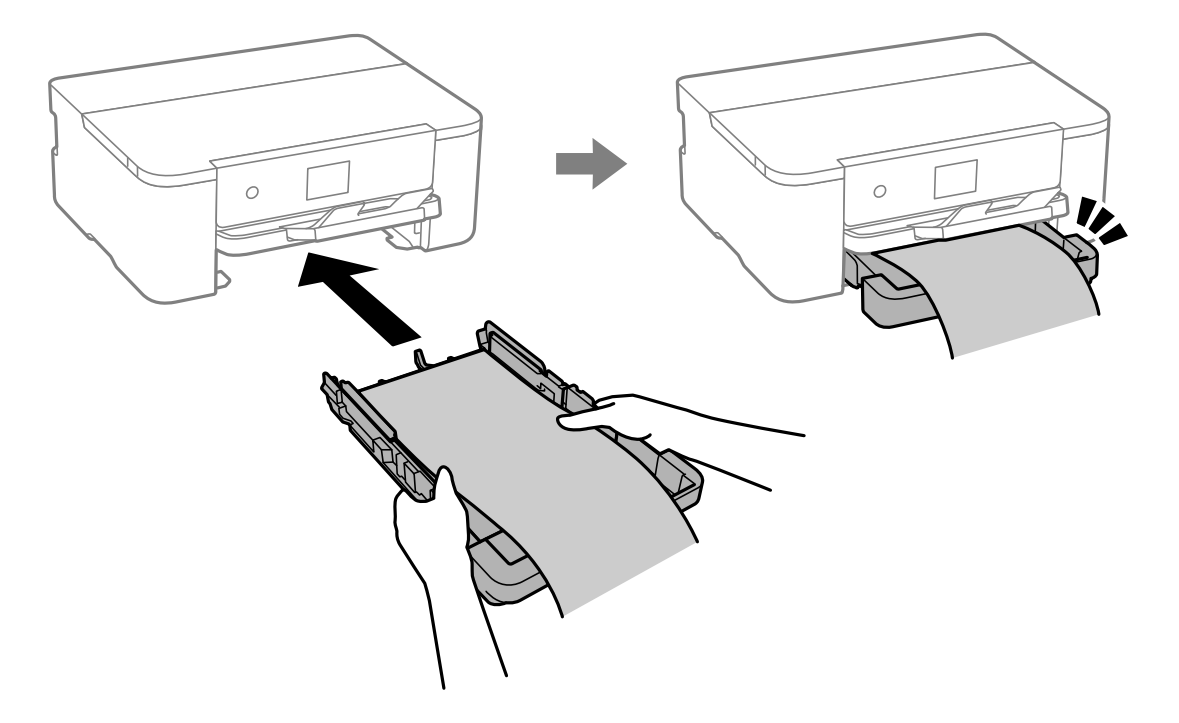

Baixeu la safata de sortida. Seleccioneu **Def. per usu.** com a configuració de mida del paper.

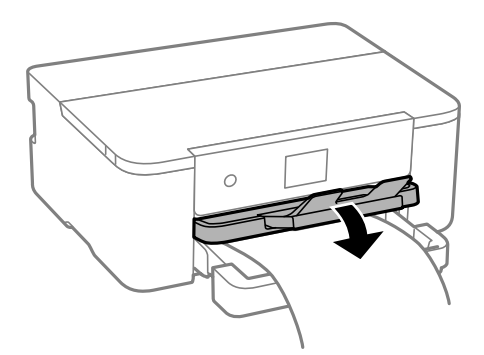

- ❏ Assegureu-vos que l'extrem del paper es talla perpendicularment. Una reducció diagonal pot causar problemes d'alimentació de paper.
- ❏ Si el paper està rebregat, alliseu-lo o caragoleu-lo lleugerament en la direcció oposada abans de carregar-lo. Si imprimiu amb paper rebregat, podria haver-hi un embús de paper i la tinta podria tacar l'imprès.
- ❏ No toqueu el paper que s'estigui alimentant o expulsant. Podeu lesionar-vos la mà o provocar que la qualitat d'impressió disminueixi.

# <span id="page-33-0"></span>**Impressió**

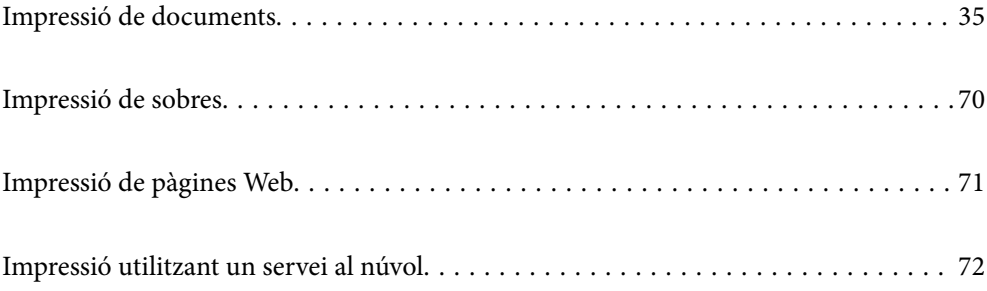

# <span id="page-34-0"></span>**Impressió de documents**

### **Impressió des d'un ordinador — Windows**

#### **Impressió utilitzant la Configuració Fàcil**

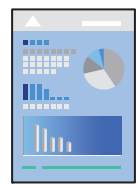

#### *Nota:*

Les operacions poden ser diferents segons l'aplicació. Per obtenir més informació, consulteu l'ajuda de l'aplicació.

- 1. Carregueu paper a la impressora. ["Càrrega de paper" a la pàgina 30](#page-29-0)
- 2. Obriu el fitxer que voleu imprimir.
- 3. Feu clic a **Imprimeix** o **Configuració de la impressió** al menú **Fitxer**.
- 4. Seleccioneu la impressora.

5. Seleccioneu **Preferències** o **Propietats** per accedir a la finestra del controlador de la impressora.

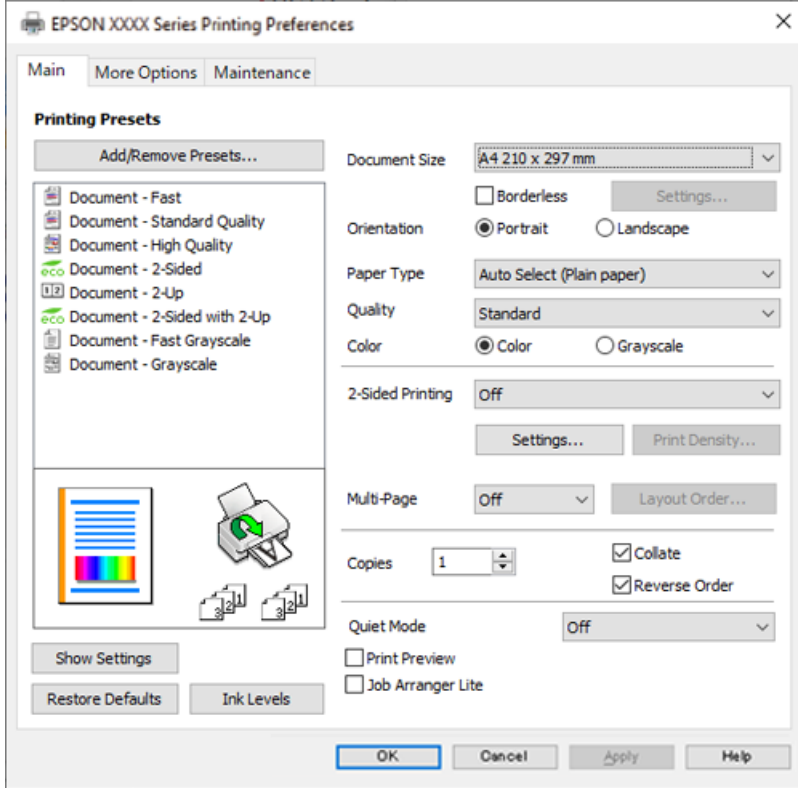

6. Canvieu la configuració segons calgui.

Consulteu les opcions del menú del controlador de la impressora per obtenir més informació.

#### *Nota:*

- ❏ També podeu consultar l'ajuda en línia per obtenir més informació sobre les opcions de configuració. Feu clic amb el botó dret sobre un element per mostrar-ne l'*Ajuda*.
- ❏ Quan seleccioneu la *Previsualització d'impressió*, podeu veure una visualització prèvia del document abans d'imprimir-lo.
- 7. Feu clic a **OK** per tancar la finestra del controlador de la impressora.

#### 8. Feu clic a **Imprimeix**.

#### *Nota:*

- ❏ Si seleccioneu *Previsualització d'impressió*, es mostra una finestra de visualització prèvia. Per canviar la configuració, feu clic a *Cancel·la* i, seguidament, repetiu el procediment des del pas 3.
- ❏ Si voleu cancel·lar la impressió, a l'ordinador, feu clic dret a la impressora a *Dispositius i impressores*, *Impressora*, o a *Impressores i Faxos*. Feu clic a *Veure les impressions en curs*, feu clic dret al treball que vulgueu cancel·lar i, a continuació, seleccioneu *Cancel·la*. Això no obstant, no podeu cancel·lar un treball d'impressió des de l'ordinador un cop s'ha enviat completament a la impressora. En aquest cas, cancel·leu el treball d'impressió des del tauler de control de la impressora.

#### **Informació relacionada**

- & ["Paper i capacitats disponibles" a la pàgina 159](#page-158-0)
- & ["Llista de tipus de paper" a la pàgina 29](#page-28-0)
- & ["Opcions de menú del controlador de la impressora" a la pàgina 37](#page-36-0)
### <span id="page-36-0"></span>*Opcions de menú del controlador de la impressora*

Obriu la finestra d'impressió en una aplicació, seleccioneu la impressora i, a continuació, accediu a la finestra del controlador de la impressora.

## *Nota:*

Els menús varien en funció de la opció que hàgiu seleccionat.

## **Pestanya Principal**

#### Predefinits d'impressió:

Afegeix/Suprimeix predefinits:

Podeu afegir o eliminar els vostres propis predefinits per a la configuració d'impressió d'ús freqüent. A la llista, seleccioneu el predefinit que vulgueu utilitzar.

#### Mida del document:

Seleccioneu la mida de paper en la qual voleu imprimir. Si seleccioneu **Definit per l'usuari**, introduïu l'amplada i alçada del paper i a continuació registreu la mida.

## Sense vores:

Amplia les dades d'impressió una mica més que la mida de paper de manera que no s'imprimeixin marges al voltant dels costats del paper. Feu clic a **Paràmetres** per seleccionar la quantitat d'ampliació.

#### Orientació:

Seleccioneu l'orientació que vulgueu utilitzar per imprimir.

#### Tipus de paper:

Seleccioneu el tipus de paper en el que voleu imprimir.

# Qualitat:

Seleccioneu la qualitat d'impressió que vulgueu utilitzar per imprimir. Les opcions disponibles varien segons el tipus de paper que seleccioneu. Si seleccioneu **Alta** tindreu una impressió de més qualitat, però pot ser que la velocitat d'impressió sigui més baixa.

## Color:

Seleccioneu si voleu imprimir en color o en monocrom.

## Impressió a doble cara:

Permet realitzar una impressió a doble cara.

## Paràmetres:

Podeu especificar la vora d'enquadernació i els marges d'enquadernació. En imprimir documents de diverses pàgines, podeu escollir imprimir començant des de la part frontal o dorsal de la pàgina.

#### Densitat impressió:

Seleccioneu el tipus de document per ajustar la densitat d'impressió. Si se selecciona la densitat d'impressió adequada, podeu evitar que la tinta de les imatges travessi a la cara posterior. Seleccioneu **Definit per l'usuari** per ajustar manualment la densitat d'impressió.

#### <span id="page-37-0"></span>Div. pàg:

Permet imprimir diverses pàgines en un full o dur a terme una impressió de pòster. Feu clic a **ordre de disseny** per especificar l'ordre en el qual s'imprimiran les pàgines.

## Còpies:

Establiu el nombre de còpies que vulgueu imprimir.

#### Intercala:

Imprimir documents de diverses pàgines intercalats en ordre i classificats en conjunts.

#### Ordre invers:

Permet imprimir des de l'última pàgina perquè les pàgines s'apilin en l'ordre correcte després d'imprimir.

# Mode silenciós:

Redueix el soroll que fa la impressora. Tanmateix, aquesta funció pot alentir la velocitat d'impressió.

#### Previsualització d'impressió:

Mostra una previsualització del document abans d'imprimir-lo.

## Organitzador de treballs Lite:

Job Arranger Lite us permet combinar diversos fitxers creats en diferents aplicacions i imprimir-los com a un sol treball d'impressió.

## Mostra paràmetres/Amaga paràmetres:

Mostra una llista dels elements establerts actualment a les pestanyes **Principal** i **Més opcions**. Podeu mostrar o amagar la pantalla de la llista d'opcions actual.

## Restablir els valors predeterminats:

Retorneu tots els paràmetres als valors predeterminats de fàbrica. Els valors de la pestanya **Més opcions** també es restableixen als seus valors predeterminats.

# Nivells de tinta:

Mostra el nivell de tinta aproximat.

## **Pestanya Més opcions**

#### Predefinits d'impressió:

Afegeix/Suprimeix predefinits:

Podeu afegir o eliminar els vostres propis predefinits per a la configuració d'impressió d'ús freqüent. A la llista, seleccioneu el predefinit que vulgueu utilitzar.

#### Mida del document:

Seleccioneu la mida de paper en la qual voleu imprimir.

#### Paper de sortida:

Seleccioneu la mida de paper en la qual voleu imprimir. Si el **Mida del document** és diferent a la **Paper de sortida**, se selecciona l'opció **Redueix/Amplia document** automàticament. No heu de seleccionar-lo quan s'imprimeix sense reduir ni ampliar la mida d'un document.

## Redueix/Amplia document:

Us permet reduir o augmentar la mida d'un document.

#### Encaixa-ho a la pàgina:

Us permet reduir o augmentar el document per adaptar-lo a la mida de paper seleccionada a **Paper de sortida**.

## Zoom a:

Imprimeix amb un percentatge específic.

# Centre:

Imprimeix les imatges al centre del paper.

# Correcció de color:

## Automàtic:

Ajusta el to de les imatges automàticament.

# Personalitzat:

Us permet realitzar la correcció de color manual. Si feu clic a **Avançada** s'obre la pantalla Correcció de color, on podreu seleccionar un mètode detallat de correcció de color. Us permet definir el mètode per a Impressió universal en color i destacar text i línies fines quan feu clic a **Opcions de la imatge**. També podeu habilitar Suavitzat de marges, Resol ulls vermells, i la configuració d'impressió amb un difuminat de vores reduït.

## Funcions de filigrana:

Us permet realitzar ajustos per als patrons anticòpia, filigranes, capçaleres o peus de pàgina.

#### Afegeix/Suprimeix:

Us permet afegir o eliminar qualsevol patró anticòpia o filigrana que vulgueu utilitzar.

#### Paràmetres:

Us permet ajustar el mètode d'impressió per als patrons anticòpia o filigranes.

#### Capçalera/Peu de pàgina:

Podeu imprimir informació com ara un nom d'usuari i la data d'impressió en capçaleres o peus de pàgina. A continuació podeu definir el color, el tipus de lletra, la mida o l'estil.

# Paràmetres addicionals:

# Gira 180°:

Rota les pàgines 180 graus abans de la impressió. Seleccioneu aquest element quan imprimiu en paper com ara sobres que es carreguin en una direcció fixa a la impressora.

#### Impressió bidireccional:

Imprimeix quan el capçal d'impressió es mou en ambdues direccions. La velocitat d'impressió és superior, però la qualitat en pot ser inferior.

### Imatge de rèplica:

Inverteix la imatge perquè s'imprimeixi com apareixeria en un mirall.

## Mostra paràmetres/Amaga paràmetres:

Mostra una llista dels elements establerts actualment a les pestanyes **Principal** i **Més opcions**. Podeu mostrar o amagar la pantalla de la llista d'opcions actual.

## Restablir els valors predeterminats:

Retorneu tots els paràmetres als valors predeterminats de fàbrica. Els valors de la pestanya **Principal** també es restableixen als seus valors predeterminats.

## **Pestanya Manteniment**

Comprovació dels injectors dels capçals d'impressió:

Imprimeix un patró de comprovació dels injectors per comprovar si els injectors del capçal d'impressió estan obstruïts.

#### Neteja de capçals d'impressió:

Neteja els injectors obstruïts del capçal d'impressió. Com que aquesta funció utilitza una mica de tinta, netegeu el capçal d'impressió només si alguns injectors estan obstruïts. Imprimiu un patró de comprovació d'injectors i a continuació seleccioneu **Neteja**.

#### Organitzador de treballs Lite:

Obre la finestra Organitzador de treballs Lite. Podeu obrir i editar dades desades prèviament.

#### EPSON Status Monitor 3:

Obre la finestra EPSON Status Monitor 3. Aquí podeu confirmar l'estat de la impressora i dels consumibles.

#### Preferències de monitoratge:

Us permet realitzar ajustos per als elements de la finestra EPSON Status Monitor 3.

### Paràmetres ampliats:

Us permet realitzar diversos ajustos. Feu clic a cada element per veure l'Ajuda per obtenir més detalls.

## Cua d'impressió:

Mostra els treballs en espera de ser impresos. Podeu comprovar, aturar o reprendre els treballs d'impressió.

## Idioma:

Canvia l'idioma que s'utilitzarà a la finestra del controlador de la impressora. Per aplicar la configuració, tanqueu el controlador d'impressora i, seguidament, torneu a obrir-lo.

## Actualització de programari:

Inicia EPSON Software Updater per comprovar la versió més recent de les aplicacions a Internet.

Comanda en línia:

Us permet accedir al lloc on podeu comprar cartutxos de tinta d'Epson.

Servei tècnic:

Si està instal·lat al vostre ordinador, el manual es mostra. Si no està instal·lat, podeu connectar-se al lloc Web d'Epson per consultar el manual i el suport tècnic disponible.

# **Afegir predefinits d'impressió per imprimir fàcil**

Si creeu un predefinit de la configuració d'impressió que utilitzeu amb freqüència, podeu imprimir fàcilment seleccionant el predefinit a la llista.

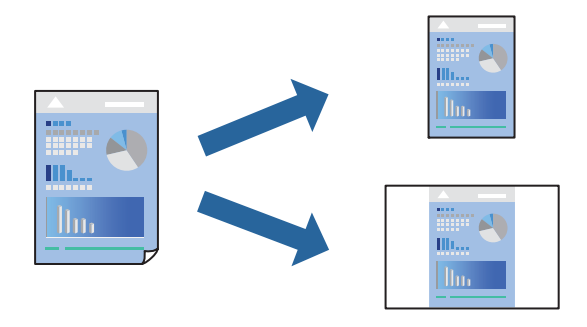

- 1. Al controlador de la impressora **Principal** o a la pestanya **Més opcions**, definiu cada element (com ara **Mida del document** i **Tipus de paper**).
- 2. Feu clic a **Afegeix/Suprimeix predefinits** a **Predefinits d'impressió**.
- 3. Introduïu un **Nom** i, si és necessari, introduïu un comentari.
- 4. Feu clic a **Desa**.

```
Nota:
```
Per eliminar un predefinit afegit, feu clic a *Afegeix/Suprimeix predefinits*, seleccioneu el nom del predefinit que vulgueu eliminar de la llista i elimineu-lot.

["Pestanya Principal" a la pàgina 37](#page-36-0)

["Pestanya Més opcions" a la pàgina 38](#page-37-0)

# 5. Feu clic a **Imprimeix**.

La pròxima vegada que desitgeu imprimir amb la mateixa configuració, seleccioneu el nom de l'ajust registrat des de **Predefinits d'impressió**, i feu clic a **OK**.

# **Informació relacionada**

- & ["Càrrega de paper" a la pàgina 30](#page-29-0)
- & ["Impressió utilitzant la Configuració Fàcil" a la pàgina 59](#page-58-0)

# **Impressió a doble cara**

Feu servir qualsevol dels mètodes següents per imprimir a les dues cares del paper.

- ❏ Impressió automàtica a doble cara
- ❏ Impressió manual a doble cara

Quan la impressora ha acabat d'imprimir la primera cara, gireu el paper per imprimir-ne l'altra.

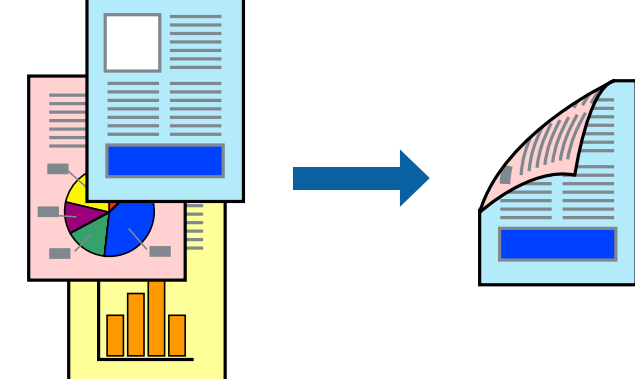

### *Nota:*

- ❏ Aquesta opció no està disponible per a la impressió sense vores.
- ❏ Si no feu servir paper adequat per a la impressió a doble cara, la qualitat de la impressió pot ser inferior i podria haver-hi un embús de paper.

["Paper per a impressió a dues cares" a la pàgina 161](#page-160-0)

- ❏ Segons el tipus de paper i les dades, és possible que la tinta passi a l'altra banda del paper.
- ❏ Podeu realitzar una impressió manual a doble cara tret que *EPSON Status Monitor 3* estigui activat. Si l'*EPSON Status Monitor 3* està desactivat, accediu a la finestra del controlador de la impressora, feu clic a *Paràmetres ampliats* a la pestanya *Manteniment* i seleccioneu *Habilita l'EPSON Status Monitor 3*.
- ❏ Tanmateix, és possible que no estigui disponible si s'accedeix a la impressora a través d'una xarxa o si es fa servir com a impressora compartida.
- 1. A la pestanya **Principal** del controlador de la impressora, seleccioneu el mètode **Impressió a doble cara**.
- 2. Feu clic a **Configuració**, definiu la configuració adient i, a continuació, feu clic a **D'acord**.
- 3. Feu clic a **Densitat impressió**, definiu la configuració adient i, a continuació, feu clic a **D'acord**.

Quan establiu el **Densitat impressió**, podeu ajustar la densitat d'impressió segons el tipus de document. *Nota:*

❏ Aquesta opció no està disponible quan seleccioneu la impressió manual a doble cara.

- ❏ El procés d'impressió pot ser lent en funció de la combinació d'opcions que s'hagi seleccionat per a *Seleccioneu tipus de document* a la finestra Ajust de la densitat d'impressió i per a *Qualitat* a la pestanya *Principal*.
- 4. Definiu els altres elements a les pestanyes **Principal** i **Més opcions** com sigui necessari, i feu clic a **D'acord**.

["Pestanya Principal" a la pàgina 37](#page-36-0)

["Pestanya Més opcions" a la pàgina 38](#page-37-0)

5. Feu clic a **Imprimeix**.

En el cas de la impressió manual a doble cara, quan s'acaba d'imprimir la primera pàgina, a la pantalla de l'ordinador apareix una finestra emergent. Seguiu les instruccions de la pantalla.

# **Informació relacionada**

- & ["Paper i capacitats disponibles" a la pàgina 159](#page-158-0)
- & ["Càrrega de paper" a la pàgina 30](#page-29-0)
- & ["Impressió utilitzant la Configuració Fàcil" a la pàgina 59](#page-58-0)

# **Impressió d'un fullet**

També podeu imprimir un fullet que es pot crear reordenant les pàgines i doblegant la impressió.

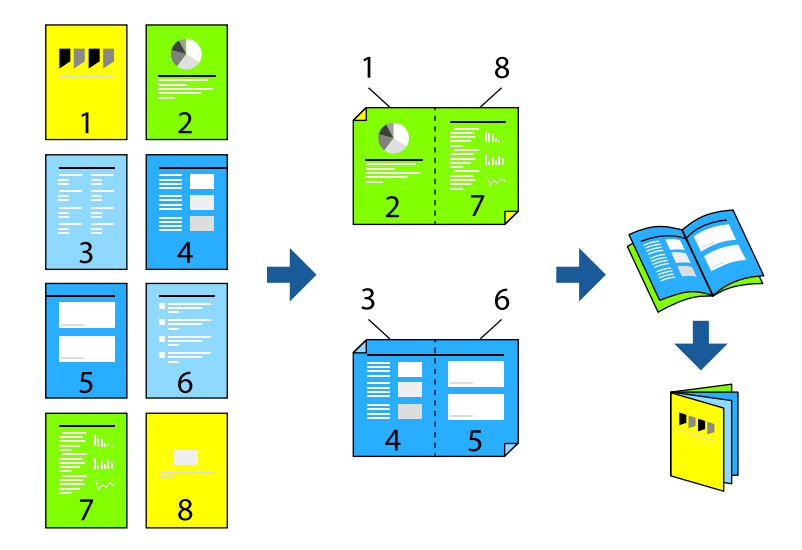

## *Nota:*

- ❏ Aquesta opció no està disponible amb impressió sense vores.
- ❏ Si no feu servir paper adequat per a la impressió a doble cara, la qualitat de la impressió pot ser inferior i podria haver-hi un embús de paper.

["Paper per a impressió a dues cares" a la pàgina 161](#page-160-0)

- ❏ Segons el tipus de paper i les dades, és possible que la tinta passi a l'altra banda del paper.
- ❏ Podeu realitzar una impressió manual a doble cara tret que *EPSON Status Monitor 3* estigui activat. Si l'*EPSON Status Monitor 3* està desactivat, accediu a la finestra del controlador de la impressora, feu clic a *Paràmetres ampliats* a la pestanya *Manteniment* i seleccioneu *Habilita l'EPSON Status Monitor 3*.
- ❏ Tanmateix, és possible que no estigui disponible si s'accedeix a la impressora a través d'una xarxa o si es fa servir com a impressora compartida.
- 1. A la pestanya **Principal** del controlador de la impressora, seleccioneu el tipus de vora llarga d'enquadernació a **Impressió a doble cara**.
- 2. Feu clic a **Configuració**, seleccioneu **Fullet**, i a continuació seleccioneu **Enquadernació central** o **Enquadernació lateral**.
	- ❏ Enquadernació central: utilitzeu aquest mètode quan imprimiu un petit nombre de pàgines que puguin apilar-se i plegar-se fàcilment per la meitat.
- ❏ Enquadernació lateral. Utilitzeu aquest mètode quan imprimiu un full (quatre pàgines) alhora, doblegant cadascuna per la meitat, i després unint-les en un sol volum.
- 3. Feu clic a **OK**.
- 4. Si imprimiu dades que tenen moltes fotografies i imatges, feu clic a **Densitat impressió**, i configureu els ajustos apropiats i, a continuació, feu clic a **D'acord**.

Quan establiu el **Densitat impressió**, podeu ajustar la densitat d'impressió segons el tipus de document.

#### *Nota:*

El procés d'impressió pot ser lent en funció de la combinació d'opcions que s'hagi seleccionat per a *Seleccioneu tipus de document* a la finestra Ajust de la densitat d'impressió i per a *Qualitat* a la pestanya *Principal*.

5. Definiu els altres elements a les pestanyes **Principal** i **Més opcions** com sigui necessari, i feu clic a **D'acord**.

["Pestanya Principal" a la pàgina 37](#page-36-0)

["Pestanya Més opcions" a la pàgina 38](#page-37-0)

6. Feu clic a **Imprimeix**.

# **Informació relacionada**

- & ["Paper i capacitats disponibles" a la pàgina 159](#page-158-0)
- & ["Càrrega de paper" a la pàgina 30](#page-29-0)
- & ["Impressió utilitzant la Configuració Fàcil" a la pàgina 59](#page-58-0)

# **Impressió de diverses pàgines en un full**

Podeu imprimir diverses pàgines amb dades en un sol full de paper.

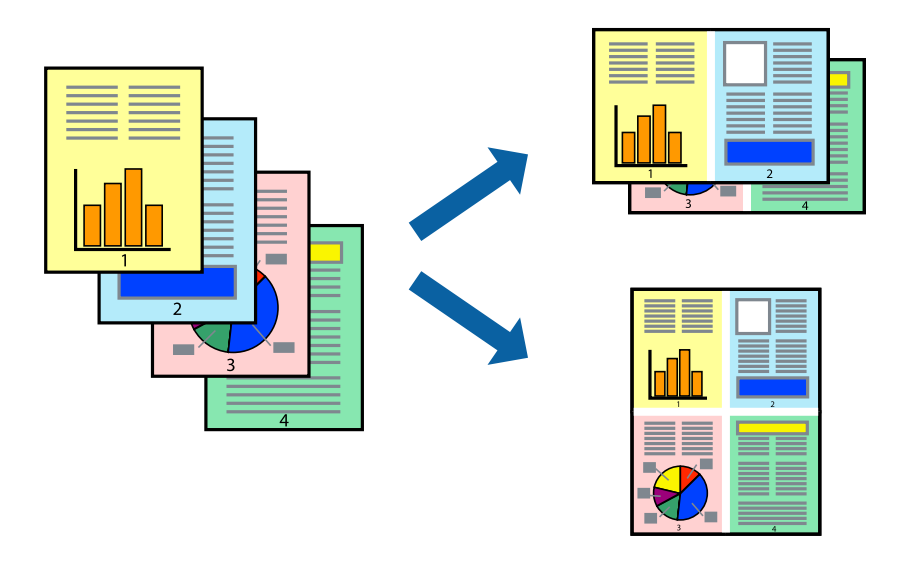

#### *Nota:*

Aquesta opció no està disponible amb impressió sense vores.

1. A la pestanya **Principal** del controlador de la impressora, seleccioneu **2 per cara**, **4 per cara**, **Sis per cara**, **8 per cara**, **Nou per cara**, o **Setze per cara** com a configuració **Div. pàg**.

- 2. Feu clic a **ordre de disseny**, definiu la configuració adient i, a continuació, feu clic a **D'acord**.
- 3. Definiu els altres elements a les pestanyes **Principal** i **Més opcions** com sigui necessari, i feu clic a **D'acord**. ["Pestanya Principal" a la pàgina 37](#page-36-0) ["Pestanya Més opcions" a la pàgina 38](#page-37-0)
- 4. Feu clic a **Imprimeix**.

# **Informació relacionada**

- & ["Càrrega de paper" a la pàgina 30](#page-29-0)
- & ["Impressió utilitzant la Configuració Fàcil" a la pàgina 59](#page-58-0)

# **Impressió ajustada a la mida del paper**

Seleccioneu la mida del paper que heu carregat a la impressora com a paràmetre de Mida del paper de destinació.

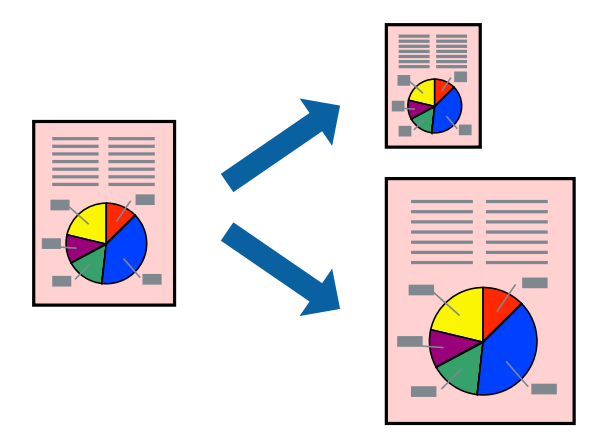

#### *Nota:*

Aquesta opció no està disponible amb impressió sense vores.

- 1. A la pestanya **Més opcions** del controlador de la impressora, definiu la configuració següent.
	- ❏ Mida del document: seleccioneu la mida del paper que heu definit a la configuració de l'aplicació.
	- ❏ Paper de sortida: seleccioneu la mida del paper que heu carregat a la impressora.

**Encaixa-ho a la pàgina** està seleccionat automàticament.

# *Nota:*

Feu clic a *Centre* per imprimir les imatges reduïdes al centre de la pàgina.

2. Definiu els altres elements a les pestanyes **Principal** i **Més opcions** com sigui necessari, i feu clic a **D'acord**. ["Pestanya Principal" a la pàgina 37](#page-36-0)

["Pestanya Més opcions" a la pàgina 38](#page-37-0)

3. Feu clic a **Imprimeix**.

# **Informació relacionada**

- & ["Càrrega de paper" a la pàgina 30](#page-29-0)
- & ["Impressió utilitzant la Configuració Fàcil" a la pàgina 59](#page-58-0)

# **Impressió d'un document reduït o augmentat amb qualsevol ampliació**

La mida d'un document es pot reduir o ampliar aplicant-hi un percentatge.

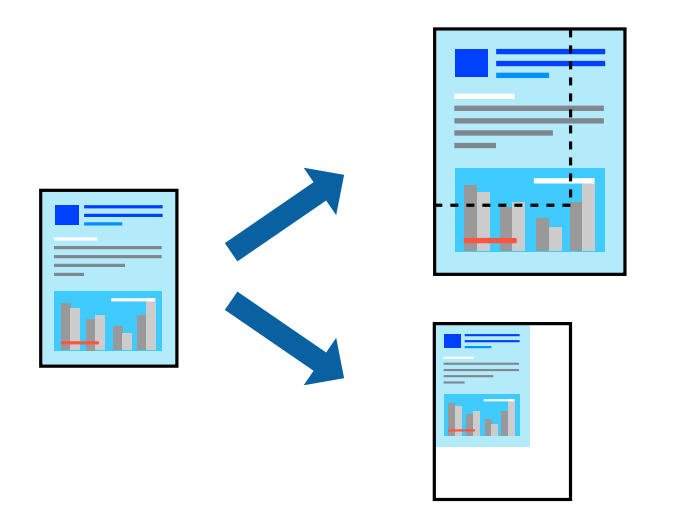

#### *Nota:*

Aquesta opció no està disponible amb impressió sense vores.

- 1. A la pestanya **Més opcions** del controlador de la impressora, seleccioneu la mida del document de la configuració **Mida del document**.
- 2. Seleccioneu la mida del paper en el qual voleu imprimir a la configuració **Paper de sortida**.
- 3. Seleccioneu **Redueix/Amplia document**, **Zoom a**, i indiqueu-hi un percentatge. Seleccioneu **Centre** per imprimir les imatges al centre de la pàgina.
- 4. Definiu els altres elements a les pestanyes **Principal** i **Més opcions** com sigui necessari, i feu clic a **D'acord**. ["Pestanya Principal" a la pàgina 37](#page-36-0)
	- ["Pestanya Més opcions" a la pàgina 38](#page-37-0)
- 5. Feu clic a **Imprimeix**.

# **Informació relacionada**

- & ["Càrrega de paper" a la pàgina 30](#page-29-0)
- & ["Impressió utilitzant la Configuració Fàcil" a la pàgina 59](#page-58-0)

# **Impressió d'una imatge ampliada en diversos fulls (creació d'un pòster)**

Aquesta característica us permet imprimir una imatge en diversos fulls de paper. Podeu crear un pòster més gran si els enganxeu junts.

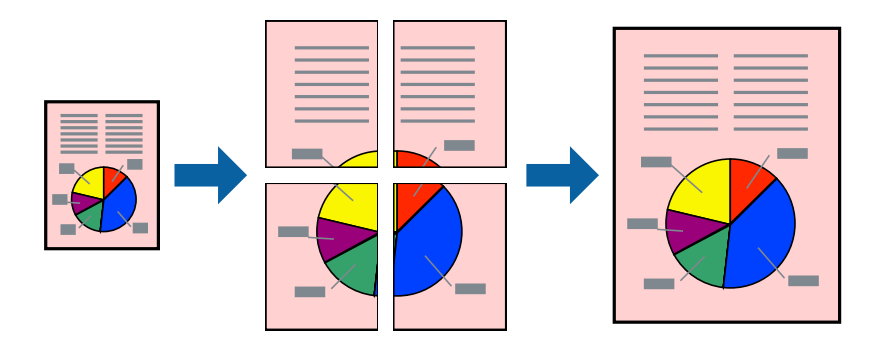

## *Nota:*

Aquesta opció no està disponible amb impressió a doble cara.

- 1. A la pestanya **Principal** del controlador de la impressora, seleccioneu **Pòster 2x1**, **Pòster 2x2**, **Pòster 3x3** o **Pòster 4x4** com a configuració **Div. pàg**.
- 2. Feu clic a **Paràmetres**, definiu la configuració adient i, a continuació, feu clic a **D'acord**.

*Nota: Imprimeix guies de tall* us permet imprimir una guia de tall.

3. Definiu els altres elements a les pestanyes **Principal** i **Més opcions** com sigui necessari, i feu clic a **D'acord**.

["Pestanya Principal" a la pàgina 37](#page-36-0)

["Pestanya Més opcions" a la pàgina 38](#page-37-0)

4. Feu clic a **Imprimeix**.

# **Informació relacionada**

- & ["Càrrega de paper" a la pàgina 30](#page-29-0)
- & ["Impressió utilitzant la Configuració Fàcil" a la pàgina 59](#page-58-0)

# *Realització de pòsters utilitzant marques d'alineació superposades*

A continuació, es mostra un exemple de com confeccionar un pòster quan s'ha seleccionat **Pòster 2x2** i s'ha seleccionat **Marques d'alineació de superposició** a **Imprimeix guies de tall**.

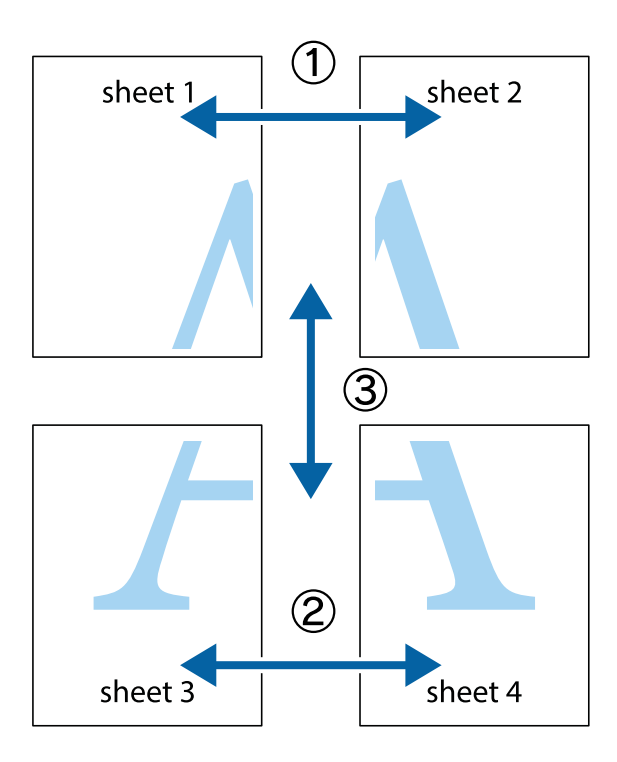

1. Prepareu el Sheet 1 i el Sheet 2. Talleu els marges del Sheet 1 per la línia vertical blava, pel mig de les creus que hi ha a la part superior i inferior.

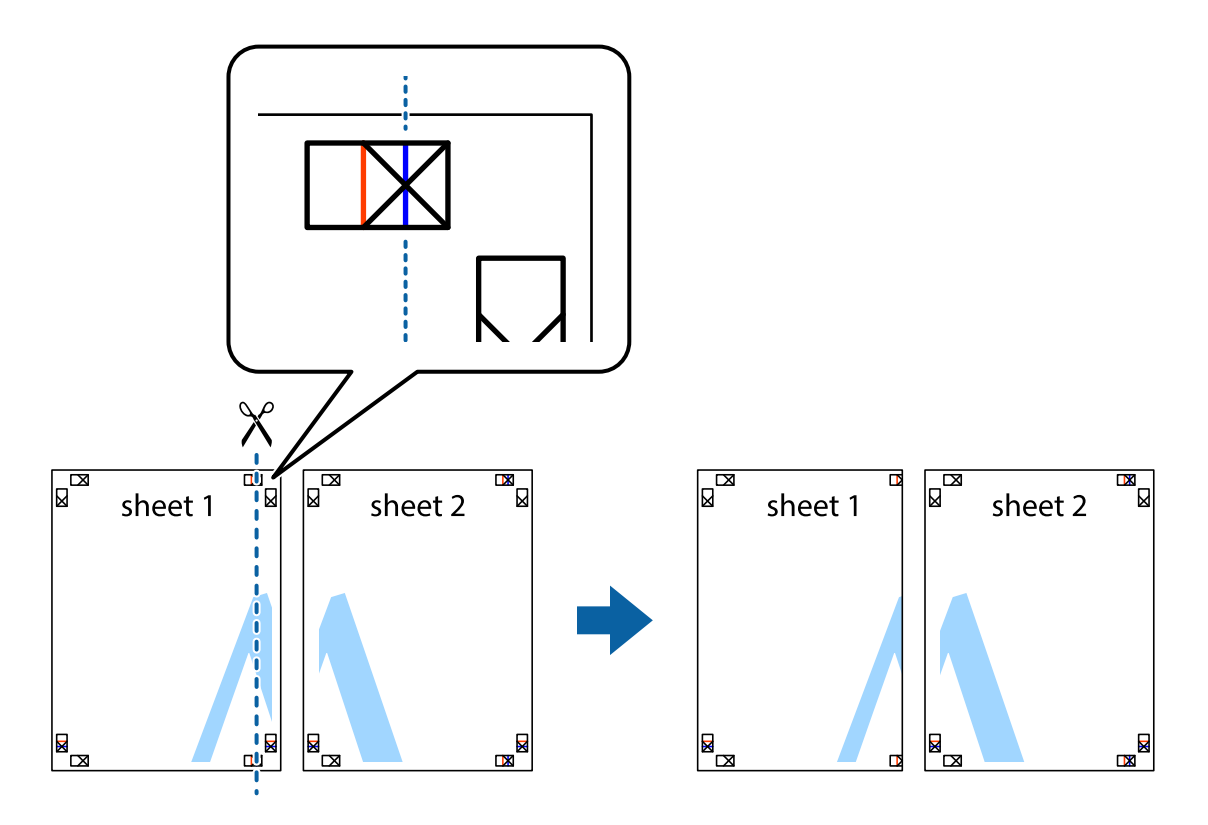

2. Col·loqueu la vora del Sheet 1 sobre el Sheet 2 i alineeu les creus; després, enganxeu temporalment els dos fulls per la part del darrere.

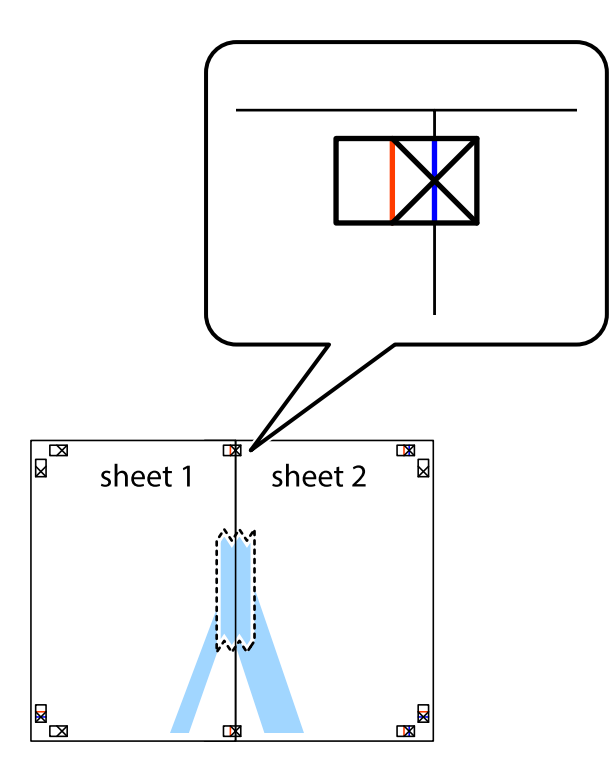

3. Talleu els fulls enganxats per la línia vertical vermella, pel mig de les marques d'alineació (aquest cop, la línia cap a l'esquerra de les creus).

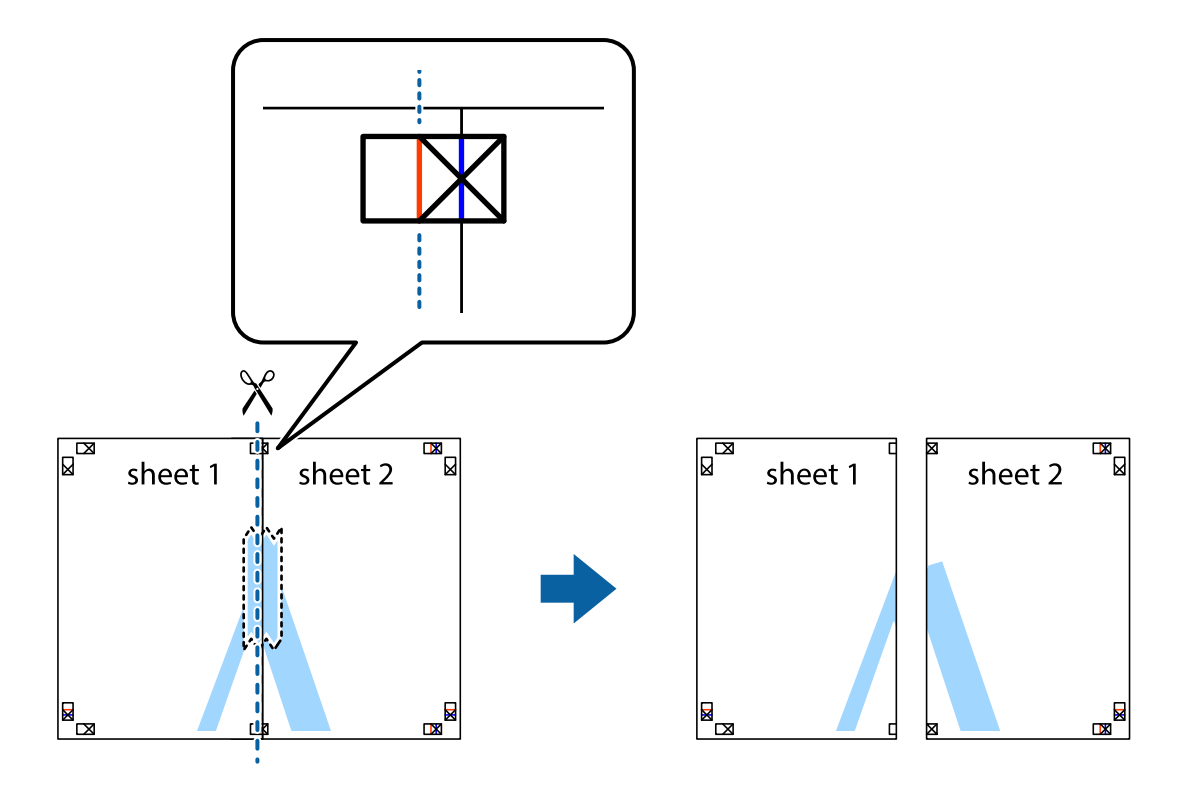

4. Enganxeu els fulls per la part del darrere.

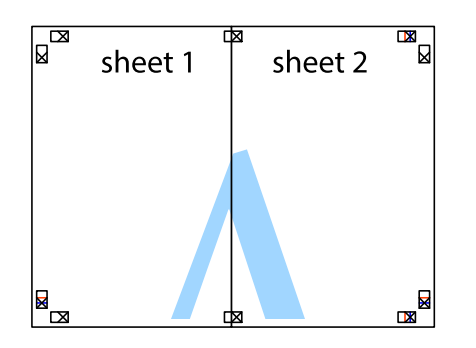

- 5. Repetiu els passos de l'1 al 4 per enganxar plegats el Sheet 3 i el Sheet 4.
- 6. Talleu els marges del Sheet 1 i el Sheet 2 per la línia horitzontal blava, pel mig de les creus que hi ha a la part esquerra i la dreta.

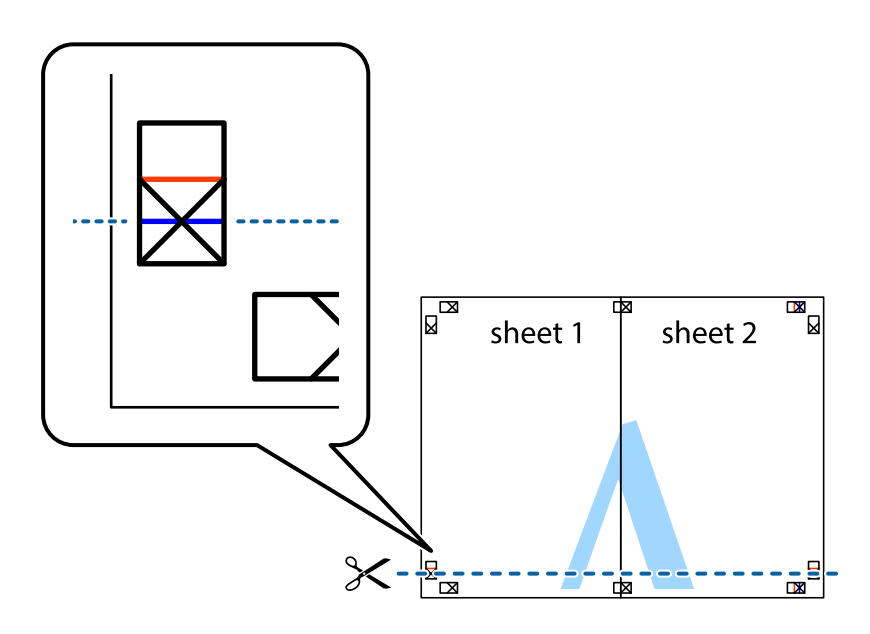

7. Col·loqueu la vora del Sheet 1 i el Sheet 2 sobre el Sheet 3 i el Sheet 4, alineeu les creus i enganxeu temporalment els fulls per la part del darrere.

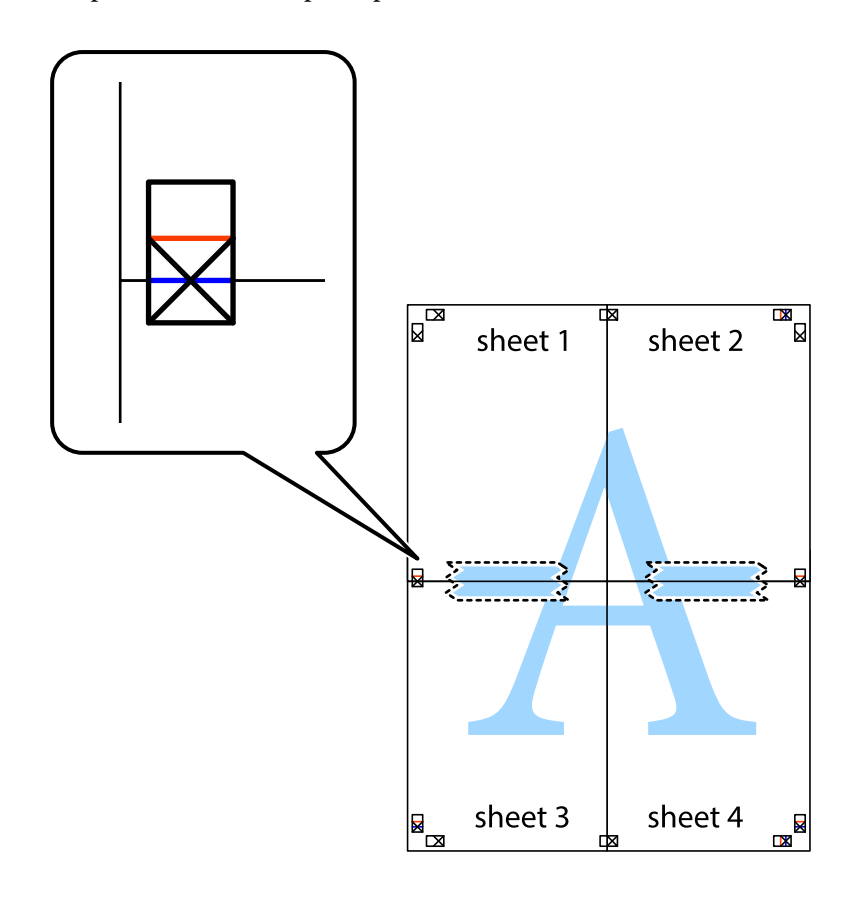

8. Talleu els fulls enganxats per la línia horitzontal vermella, pel mig de les marques d'alineació (aquest cop, la línia de damunt de les creus).

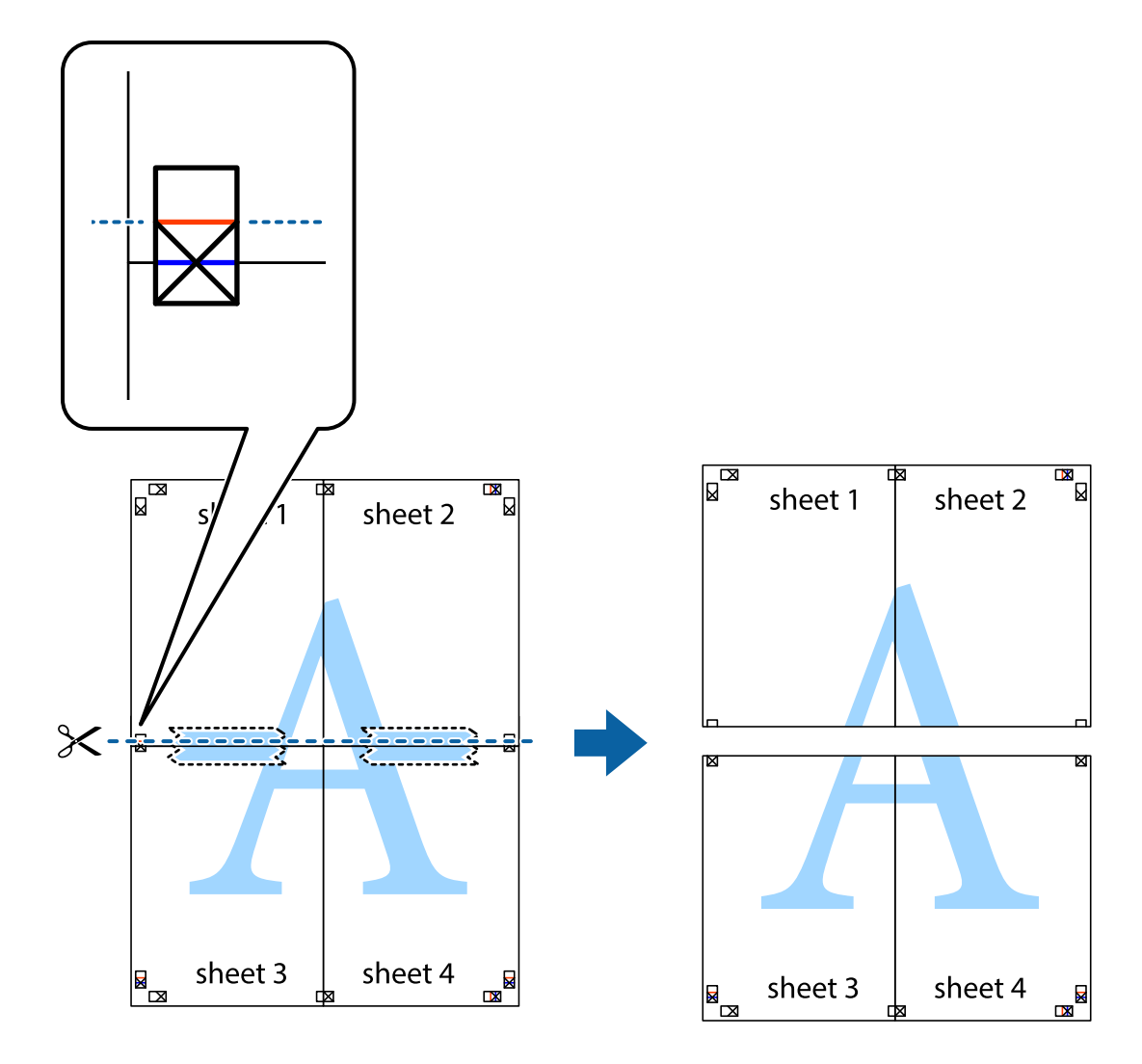

9. Enganxeu els fulls per la part del darrere.

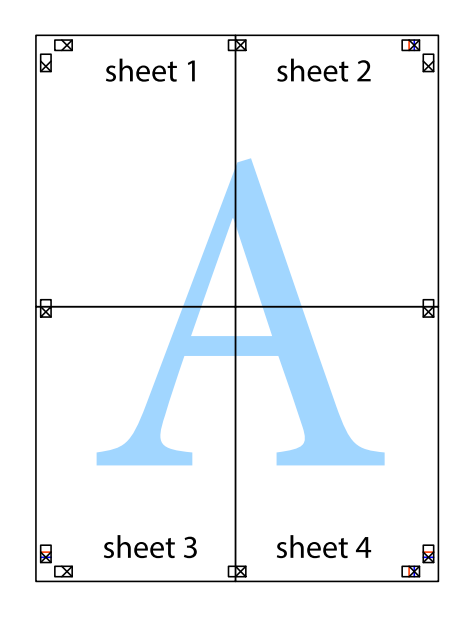

10. Talleu els marges que sobrin per la guia exterior.

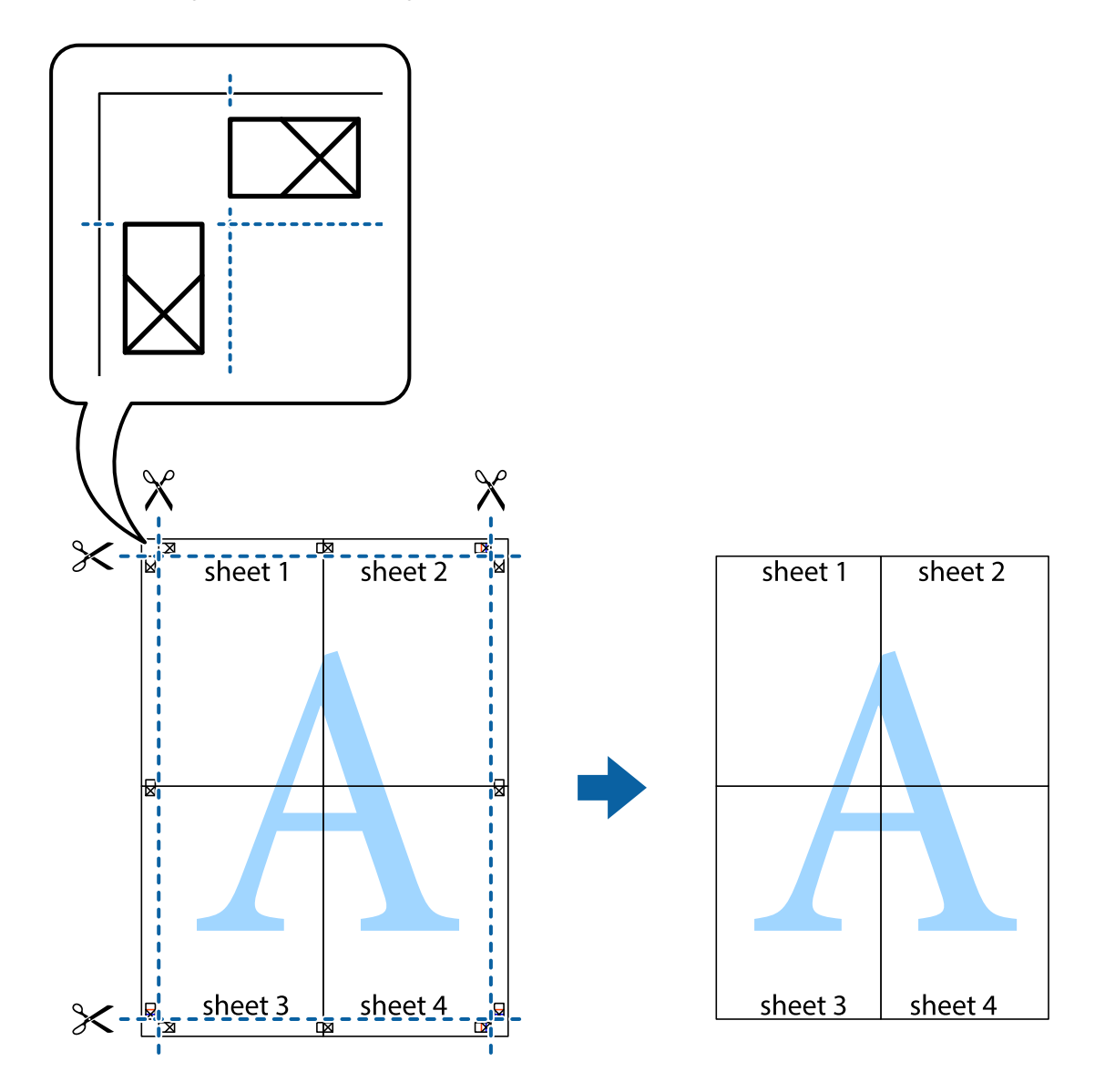

# **Impressió amb capçalera i peu de pàgina**

Podeu imprimir informació com ara un nom d'usuari i la data d'impressió en capçaleres o peus de pàgina.

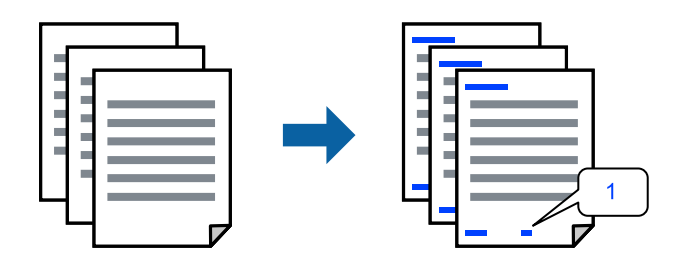

1. A la pestanya **Més opcions** del controlador de la impressora, feu clic a **Funcions de filigrana** i, a continuació, seleccioneu **Capçalera/Peu de pàgina**.

2. **Paràmetres** i, a continuació, seleccioneu els elements que voleu imprimir i feu clic a OK.

#### *Nota:*

- ❏ Per especificar el primer número de pàgina, seleccioneu *Número pàgina* de la posició que voleu imprimir a la capçalera o al peu de pàgina, i a continuació seleccioneu el número a *Núm. d'inici*.
- ❏ Si voleu imprimir text a la capçalera o al peu de pàgina, seleccioneu la posició on voleu imprimir, i a continuació, seleccioneu *Text*. Introduïu el text que voleu imprimir al camp d'entrada de text.
- 3. Definiu els altres elements a les pestanyes **Principal** i **Més opcions** com sigui necessari, i feu clic a **D'acord**.

["Pestanya Principal" a la pàgina 37](#page-36-0)

["Pestanya Més opcions" a la pàgina 38](#page-37-0)

4. Feu clic a **Imprimeix**.

# **Informació relacionada**

- & ["Càrrega de paper" a la pàgina 30](#page-29-0)
- & ["Impressió utilitzant la Configuració Fàcil" a la pàgina 59](#page-58-0)

# **Impressió d'un patró anticòpia**

Podeu imprimir un patró anticòpia a les vostres impressions. En la impressió, les lletres mateixes no s'imprimeixen i tota la impressió apareix amb trames suaus. Les lletres amagades apareixen en fotocopiar per distingir de manera fàcil l'original de les còpies.

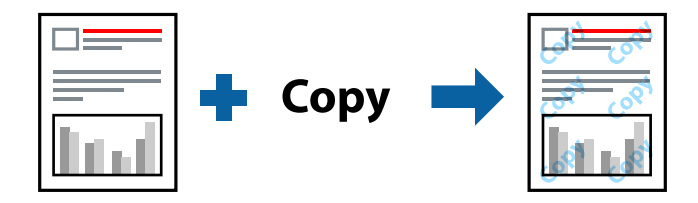

Patró anticòpia està disponible per a les condicions següents:

- ❏ Tipus de paper: paper normal, capçalera, paper reciclat, paper de colors, paper preimprès, paper normal d'alta qualitat o paper gruixut
- ❏ Sense vores: no seleccionat
- ❏ Qualitat: Estàndard
- ❏ Impressió a doble cara: Desactivat, Manual (Enquadernació marge llarg), o Manual (Enquadernació marge curt)
- ❏ Correcció de color: Automàtic

#### *Nota:*

També podeu afegir un patró anticòpia propi.

- 1. A la pestanya **Més opcions** del controlador de la impressora, feu clic a **Funcions de filigrana** i, a continuació, seleccioneu patró anticòpia.
- 2. Feu clic a **Paràmetres** per canviar detalls com ara la mida i la densitat del patró.
- 3. Definiu els altres elements a les pestanyes **Principal** i **Més opcions** com sigui necessari, i feu clic a **D'acord**. ["Pestanya Principal" a la pàgina 37](#page-36-0) ["Pestanya Més opcions" a la pàgina 38](#page-37-0)
- 4. Feu clic a **Imprimeix**.

# **Informació relacionada**

- & ["Càrrega de paper" a la pàgina 30](#page-29-0)
- & ["Impressió utilitzant la Configuració Fàcil" a la pàgina 59](#page-58-0)

# **Impressió de diversos fitxers alhora**

Organitzador de treballs Lite us permet combinar diversos fitxers creats en diferents aplicacions i imprimir-los com a un sol treball d'impressió. Podeu especificar la configuració d'impressió per a fitxers combinats, com ara el disseny multipàgines, i la impressió a doble cara.

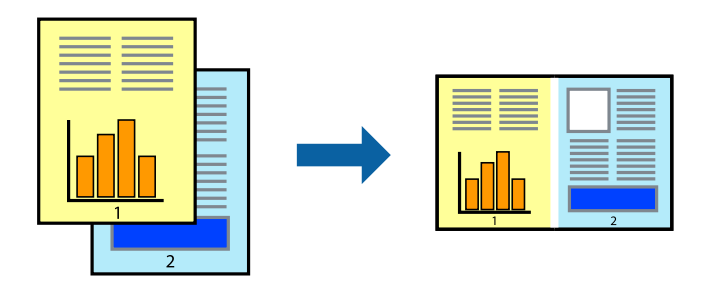

1. A la pestanya **Principal** del controlador de la impressora, seleccioneu **Organitzador de treballs Lite** i, a continuació, feu clic a **D'acord**.

["Pestanya Principal" a la pàgina 37](#page-36-0)

# 2. Feu clic a **Imprimeix**.

En iniciar la impressió, es mostra la finestra Organitzador de treballs Lite.

- 3. Amb la finestra Organitzador de treballs Lite oberta, obriu el fitxer que vulgueu combinar amb el fitxer actual i repetiu els passos anteriors.
- 4. En seleccionar un treball d'impressió afegit a Projecte d'impressió a la finestra Organitzador de treballs Lite, podreu editar el disseny de la pàgina.
- 5. Feu clic a **Imprimeix** al menú **Fitxer** per començar a imprimir.

## *Nota:*

Si tanqueu la finestra Organitzador de treballs Lite abans d'afegir totes les dades d'impressió al Projecte d'impressió, el treball d'impressió en el qual estigueu treballant es cancel·la. Feu clic a *Desa* al menú *Fitxer* per desar el treball actual. L'extensió del fitxer desat és «ecl».

Per obrir un Projecte d'impressió, feu clic a *Organitzador de treballs Lite* a la pestanya *Manteniment* del controlador de la impressora per obrir la finestra Organitzador de treballs Lite. A continuació, seleccioneu *Obre* al menú *Fitxer* per seleccionar el fitxer.

# **Informació relacionada**

- & ["Càrrega de paper" a la pàgina 30](#page-29-0)
- & ["Impressió utilitzant la Configuració Fàcil" a la pàgina 59](#page-58-0)

# **Impressió utilitzant la funció d'impressió de color universal**

Podeu millorar la visibilitat dels textos i les imatges de les còpies impreses.

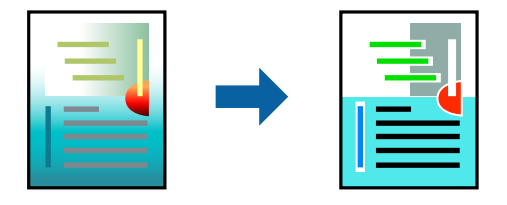

Impressió universal en color només està disponible quan s'ha seleccionat la configuració següent.

- ❏ Tipus de paper: paper normal, paper de còpia, capçalera, paper reciclat, paper de color, paper preimprès, paper normal d'alta qualitat
- ❏ Qualitat: **Estàndard** o una qualitat superior
- ❏ Color d'impressió: **Color**
- ❏ Aplicacions: Microsoft® Office 2007 o posterior
- ❏ Mida de text: 96 punts o més petit
- 1. A la pestanya **Més opcions** del controlador d'impressora, feu clic a **Opcions de la imatge** a la configuració **Correcció de color**.
- 2. Seleccioneu una opció de la configuració **Impressió universal en color**.
- 3. **Opcions de millora** per establir altres configuracions.
- 4. Definiu els altres elements a les pestanyes **Principal** i **Més opcions** com sigui necessari, i feu clic a **D'acord**. ["Pestanya Principal" a la pàgina 37](#page-36-0)

["Pestanya Més opcions" a la pàgina 38](#page-37-0)

5. Feu clic a **Imprimeix**.

#### *Nota:*

❏ Alguns caràcters es poden veure alterats per patrons, com pot ser "+", que pot aparèixer com a "±".

- ❏ Els patrons específics d'aplicacions i els subratllats poden alterar el contingut imprès en utilitzar aquestes configuracions.
- ❏ La qualitat de la impressió es pot reduir en fotografies i altres imatges en utilitzar les configuracions Impressió universal en color.
- ❏ La impressió es duu a terme més lentament en utilitzar les configuracions Impressió universal en color.

## **Informació relacionada**

- & ["Càrrega de paper" a la pàgina 30](#page-29-0)
- & ["Impressió utilitzant la Configuració Fàcil" a la pàgina 59](#page-58-0)

# **Ajustament del color de la impressió**

Podeu ajustar els colors que s'empren en el treball d'impressió. Aquests ajustaments no s'apliquen a les dades originals.

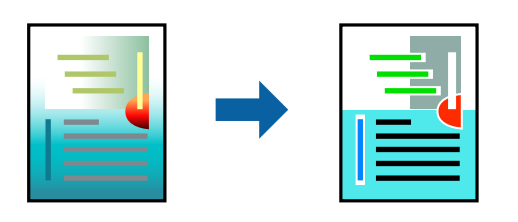

**PhotoEnhance** genera imatges més nítides i colors més vius, ja que ajusta automàticament el contrast, la saturació i la brillantor de les dades de la imatge original.

# *Nota:*

*PhotoEnhance* ajusta el color analitzant la posició del tema. Així doncs, si heu canviat la posició del tema reduint, ampliant, retallant o girant la imatge, el color podria canviar de manera inesperada. Si se selecciona l'opció sense vores, la posició del tema també canvia i es generen canvis en el color. Si la imatge està desenfocada, el to podria ser poc natural. Si el color canvia o esdevé poc natural, imprimiu amb un altre mode que no sigui *PhotoEnhance*.

- 1. A la pestanya **Més opcions** del controlador de la impressora, seleccioneu el mètode de correcció de color des de la configuració **Correcció de color**.
	- ❏ Automàtic: aquesta configuració ajusta el to automàticament per coincidir amb la configuració de tipus de paper i qualitat d'impressió.
	- ❏ Personalitzat: feu clic a **Avançada**, podeu personalitzar els vostres ajustos.
- 2. Definiu els altres elements a les pestanyes **Principal** i **Més opcions** com sigui necessari, i feu clic a **D'acord**.

["Pestanya Principal" a la pàgina 37](#page-36-0)

["Pestanya Més opcions" a la pàgina 38](#page-37-0)

3. Feu clic a **Imprimeix**.

# **Informació relacionada**

- & ["Càrrega de paper" a la pàgina 30](#page-29-0)
- & ["Impressió utilitzant la Configuració Fàcil" a la pàgina 59](#page-58-0)

# **Impressió per destacar línies primes**

Podeu fer més gruixudes les línies que són massa primes en imprimir.

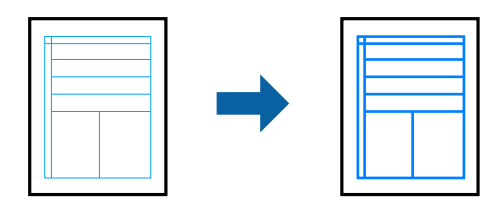

1. A la pestanya **Més opcions** del controlador d'impressora, feu clic a **Opcions de la imatge** a la configuració **Correcció de color**.

- 2. Seleccioneu **Destaca les línies fines**.
- 3. Definiu els altres elements a les pestanyes **Principal** i **Més opcions** com sigui necessari, i feu clic a **D'acord**. ["Pestanya Principal" a la pàgina 37](#page-36-0) ["Pestanya Més opcions" a la pàgina 38](#page-37-0)
- 4. Feu clic a **Imprimeix**.

# **Informació relacionada**

- & ["Càrrega de paper" a la pàgina 30](#page-29-0)
- & ["Impressió utilitzant la Configuració Fàcil" a la pàgina 59](#page-58-0)

# **Impressió clara de codis de barres**

Podeu imprimir un codi de barres amb claredat i que sigui fàcil d'escanejar. Només activeu aquesta funció si el codi de barres que heu imprès no es pot escanejar.

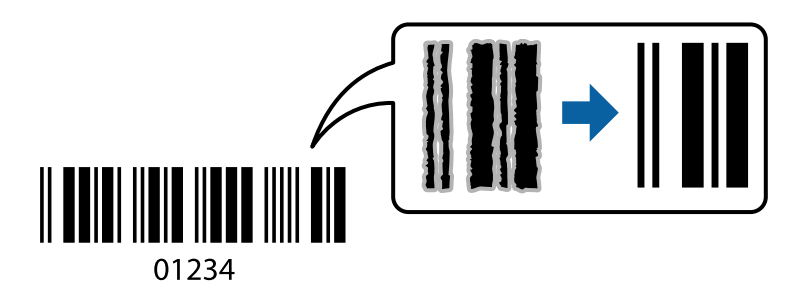

Podeu utilitzar aquesta funció en les següents condicions.

- ❏ Tipus de paper: paper normal, capçalera, paper reciclat, paper de colors, paper preimprès, paper normal d'alta qualitat, paper gruixut, Epson Photo Quality Ink Jet, Epson Matte o sobre
- ❏ Qualitat: **Estàndard**
- 1. A la pestanya **Manteniment** del controlador de la impressora, feu clic a **Paràmetres ampliats** i, a continuació, seleccioneu **Mode de codi de barres**.
- 2. Definiu els altres elements a les pestanyes **Principal** i **Més opcions** com sigui necessari, i feu clic a **D'acord**.

["Pestanya Principal" a la pàgina 37](#page-36-0)

["Pestanya Més opcions" a la pàgina 38](#page-37-0)

3. Feu clic a **Imprimeix**.

*Nota:* No sempre es poden millorar les imatges borroses en funció de les circumstàncies.

# **Informació relacionada**

- & ["Càrrega de paper" a la pàgina 30](#page-29-0)
- & ["Impressió utilitzant la Configuració Fàcil" a la pàgina 59](#page-58-0)

# <span id="page-58-0"></span>**Impressió des d'un ordinador — Mac OS**

# **Impressió utilitzant la Configuració Fàcil**

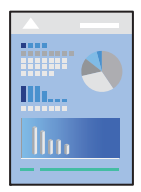

## *Nota:*

Les operacions i les pantalles són diferents segons l'aplicació. Per obtenir més informació, consulteu l'ajuda de l'aplicació.

- 1. Carregueu paper a la impressora. ["Càrrega de paper" a la pàgina 30](#page-29-0)
- 2. Obriu el fitxer que voleu imprimir.
- 3. Seleccioneu **Imprimeix** al menú **Fitxer** o una altra ordre per accedir al diàleg d'impressió.

Si cal, feu clic a Mostra els detalls o a  $\blacktriangledown$  per ampliar la finestra d'impressió.

- 4. Seleccioneu la impressora.
- 5. Seleccioneu **Paràmetres d'impressió** al menú emergent.

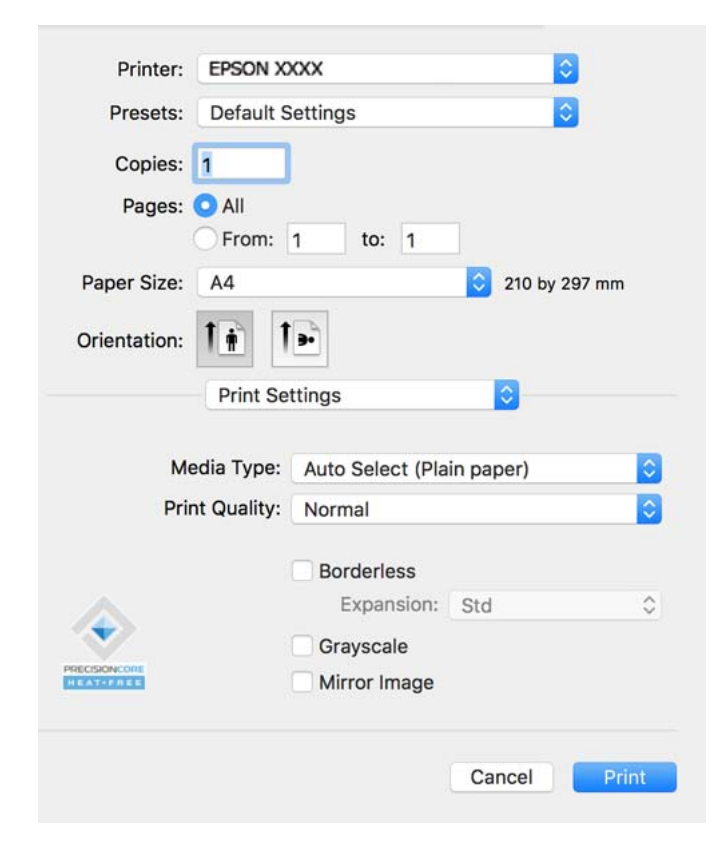

#### <span id="page-59-0"></span>*Nota:*

Si el menú *Paràmetres d'impressió* no es pot mostrar a macOS Catalina (10.15) o posterior, macOS High Sierra (10.13), macOS Sierra (10.12), OS X El Capitan (10.11), OS X Yosemite (10.10), OS X Mavericks (10.9), el controlador d'impressora Epson no s'ha instal·lat correctament. Habiliteu-lo des del menú següent.

Seleccioneu *Preferències del Sistema* al menú Apple > *Impressores i Escàners* (o *Impressió i Escaneig*, *Impressió i Fax*), traieu la impressora i després torneu-la a afegir. Consulteu el següent per afegir una impressora.

["Afegir una impressora Epson original \(només per a Mac OS\)" a la pàgina 86](#page-85-0)

macOS Mojave (10.14) no pot accedir a *Paràmetres d'impressió* des d'aplicacions creades per Apple com ara TextEdit.

6. Canvieu la configuració segons calgui.

Consulteu les opcions del menú del controlador de la impressora per obtenir més informació.

7. Feu clic a **Imprimeix**.

#### *Nota:*

Si voleu cancel·lar la impressió, al vostre ordinador, feu clic a la icona de la impressora al *Acobla*. Seleccioneu el treball

que vulgueu cancel·lar i, a continuació, feu clic a  $\boxtimes$  al costat de la barra de progrés. Això no obstant, no podeu cancel·lar un treball d'impressió des de l'ordinador un cop s'ha enviat completament a la impressora. En aquest cas, cancel·leu el treball d'impressió des del tauler de control de la impressora.

# **Informació relacionada**

- & ["Paper i capacitats disponibles" a la pàgina 159](#page-158-0)
- & ["Llista de tipus de paper" a la pàgina 29](#page-28-0)
- & ["Opcions de menú de Paràmetres d'impressió" a la pàgina 61](#page-60-0)

## *Opcions de menú del controlador de la impressora*

Obriu la finestra d'impressió en una aplicació, seleccioneu la impressora i, a continuació, accediu a la finestra del controlador de la impressora.

#### *Nota:*

Els menús varien en funció de la opció que hàgiu seleccionat.

## **Opcions de menú de distribució**

Pàgines per full:

Seleccioneu el nombre de pàgines a imprimir en un full.

Direcció del disseny:

Especifiqueu l'ordre en el qual s'imprimiran les pàgines.

Vores:

Imprimeix una vora al voltant de les pàgines.

#### Orientació de pàgina inversa:

Rota les pàgines 180 graus abans de la impressió. Seleccioneu aquest element quan imprimiu en paper com ara sobres que es carreguin en una direcció fixa a la impressora.

## <span id="page-60-0"></span>Rotar horitzontalment:

Rota la imatge per imprimir-la com si fos un mirall.

### **Opcions de menú de correspondència de colors**

ColorSync/EPSON Color Controls:

Seleccioneu el mètode d'ajust de color. Aquestes opcions ajusten els colors entre la impressora i la pantalla de l'ordinador per minimitzar la diferència de color.

#### **Opcions de menú per a la manipulació del paper**

## Intercalar pàgines:

Imprimir documents de diverses pàgines intercalats en ordre i classificats en conjunts.

## Pàgines a imprimir:

Seleccioneu per imprimir només les pàgines senars o parells.

## Ordre de pàgina:

Seleccioneu per imprimir des del principi o des de la darrera pàgina.

## Ajust a la mida del paper:

Imprimeix ajustant a la mida del paper que heu carregat.

❏ Mida del paper de destinació:

Seleccioneu la mida del paper en el que voleu imprimir.

❏ Només reduir:

Seleccioneu aquesta opció si voleu reduir la mida només quan les dades d'impressió són massa grans per a la mida del paper carregat a la impressora.

## **Opcions de menú de portades**

Impressió de portades:

Seleccioneu si voleu imprimir o no una portada. Quan vulgueu afegir una contraportada, seleccioneu **Contraportada**.

# Tipus portades:

Seleccioneu els continguts de la portada.

# **Opcions de menú de Paràmetres d'impressió**

# Tipus de suport:

Seleccioneu el tipus de paper en el qual voleu imprimir.

# Qualitat d'impressió:

Seleccioneu la qualitat d'impressió que vulgueu utilitzar per imprimir. Les opcions varien segons el tipus de paper.

## Sense vores:

Aquesta casella està seleccionada quan seleccioneu una mida de paper sense vores.

En la impressió sense vores, les dades d'impressió s'amplien una mica més que la mida de paper perquè no s'imprimeixin els marges al voltant de les vores del paper.

Ampliació: seleccioneu la quantitat d'ampliació.

## Escala de grisos:

Seleccioneu si voleu imprimir en negre o en tonalitats de grisos.

# Mirror Image:

Inverteix la imatge perquè s'imprimeixi com apareixeria en un mirall.

# **Opcions de menú de Color Options**

# Paràmetres manuals:

Ajust manual dels colors. A **Paràmetres avançats**, podeu seleccionar configuracions més específiques.

# PhotoEnhance:

Genera imatges més nítides i colors més vius, ja que ajusta automàticament el contrast, la saturació i la brillantor de les dades de la imatge original.

# Off (No Color Adjustment):

Imprimir sense millorar ni ajustar el color de cap manera.

# **Opcions de menú de Two-sided Printing Settings**

Two-sided Printing:

Imprimeix a les dues cares del paper.

# **Afegir predefinits d'impressió per imprimir fàcil**

Si creeu un predefinit de la configuració d'impressió que utilitzeu amb freqüència, podeu imprimir fàcilment seleccionant el predefinit a la llista.

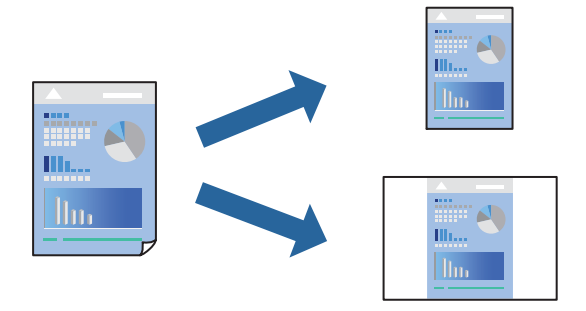

- 1. Establiu cada element, com ara **Paràmetres d'impressió** i **Orientació** (**Mida del paper**, **Tipus de suport**, entre altres).
- 2. Feu clic a **Predefinits** per desar la configuració actual com a predefinida.
- 3. Feu clic a **OK**.
	- *Nota:*

Per eliminar un predefinit afegit, feu clic a *Predefinits* > *Mostra predefinits*, seleccioneu el nom del predefinit que vulgueu eliminar de la llista i elimineu-lot.

4. Feu clic a **Imprimeix**.

La pròxima vegada que desitgeu imprimir amb la mateixa configuració, seleccioneu el nom de l'ajust registrat des de **Predefinits**.

# **Informació relacionada**

- & ["Càrrega de paper" a la pàgina 30](#page-29-0)
- & ["Impressió utilitzant la Configuració Fàcil" a la pàgina 59](#page-58-0)

# **Impressió a doble cara**

Podeu imprimir a les dues cares del paper.

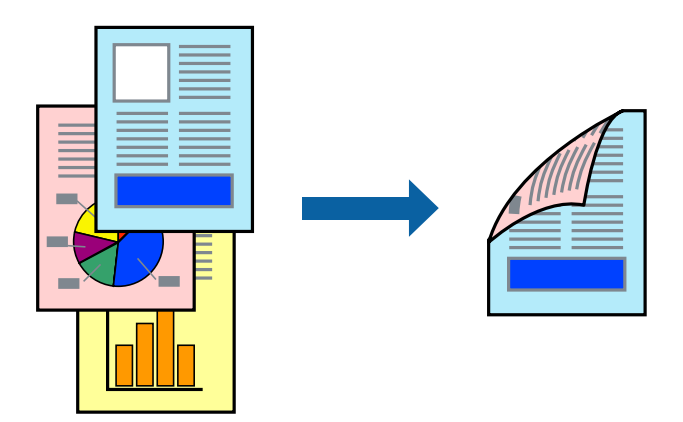

# *Nota:*

- ❏ Aquesta opció no està disponible amb impressió sense vores.
- ❏ Si no feu servir paper adequat per a la impressió a doble cara, la qualitat de la impressió pot ser inferior i podria haver-hi un embús de paper.

["Paper per a impressió a dues cares" a la pàgina 161](#page-160-0)

- ❏ Segons el tipus de paper i les dades, és possible que la tinta passi a l'altra banda del paper.
- 1. Seleccioneu **Two-sided Printing Settings** al menú emergent.
- 2. Seleccioneu l'enquadernació a **Two-sided Printing**.

3. Seleccioneu el tipus d'original a **Document Type**.

#### *Nota:*

- ❏ El procés d'impressió pot ser lent en funció de l'opció de configuració *Document Type*.
- ❏ Si imprimiu dades d'alta densitat com ara fotos o gràfiques, seleccioneu *Text & Photos* o *Text & Graphics* com a paràmetre de *Document Type*. Si hi ha ratlles o hi ha sagnat al revers, ajusteu la densitat d'impressió i el temps d'assecat de la tinta fent clic a la fletxa del costat d'*Adjustments*.
- 4. Si cal, definiu els altres elements.
- 5. Feu clic a **Imprimeix**.

# **Informació relacionada**

- & ["Paper i capacitats disponibles" a la pàgina 159](#page-158-0)
- & ["Càrrega de paper" a la pàgina 30](#page-29-0)
- & ["Impressió utilitzant la Configuració Fàcil" a la pàgina 59](#page-58-0)

# **Impressió de diverses pàgines en un full**

Podeu imprimir diverses pàgines amb dades en un sol full de paper.

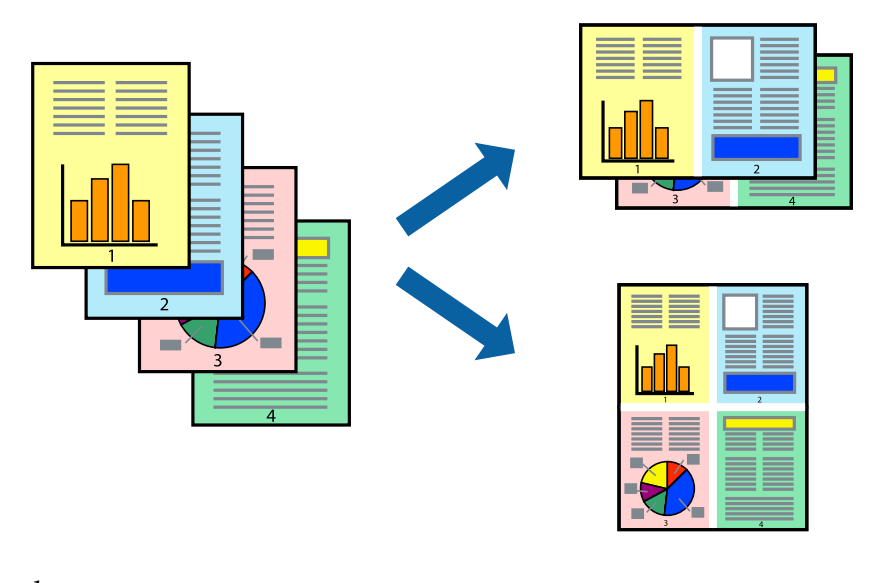

- 1. Seleccioneu **Disseny** al menú emergent.
- 2. Definiu el nombre de pàgines a **Pàgines per full**, la **Direcció del disseny** (ordre de pàgina) i **Vora**. ["Opcions de menú de distribució" a la pàgina 60](#page-59-0)
- 3. Si cal, definiu els altres elements.
- 4. Feu clic a **Imprimeix**.

# **Informació relacionada**

& ["Càrrega de paper" a la pàgina 30](#page-29-0)

# & ["Impressió utilitzant la Configuració Fàcil" a la pàgina 59](#page-58-0)

# **Impressió ajustada a la mida del paper**

Seleccioneu la mida del paper que heu carregat a la impressora com a paràmetre de Mida del paper de destinació.

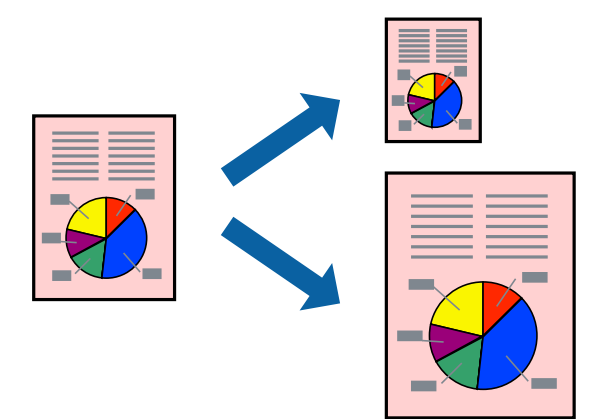

- 1. Seleccioneu la mida del paper que heu definit a l'aplicació com a paràmetre de **Mida del paper**.
- 2. Seleccioneu **Manipulació del paper** al menú emergent.
- 3. Seleccioneu **Ajustar les dimensions a la mida del paper**.
- 4. Seleccioneu la mida del paper que heu carregat a la impressora com a paràmetre de **Mida del paper de destinació**.
- 5. Si cal, definiu els altres elements.
- 6. Feu clic a **Imprimeix**.

# **Informació relacionada**

- & ["Càrrega de paper" a la pàgina 30](#page-29-0)
- & ["Impressió utilitzant la Configuració Fàcil" a la pàgina 59](#page-58-0)

# **Impressió d'un document reduït o augmentat amb qualsevol ampliació**

La mida d'un document es pot reduir o ampliar aplicant-hi un percentatge.

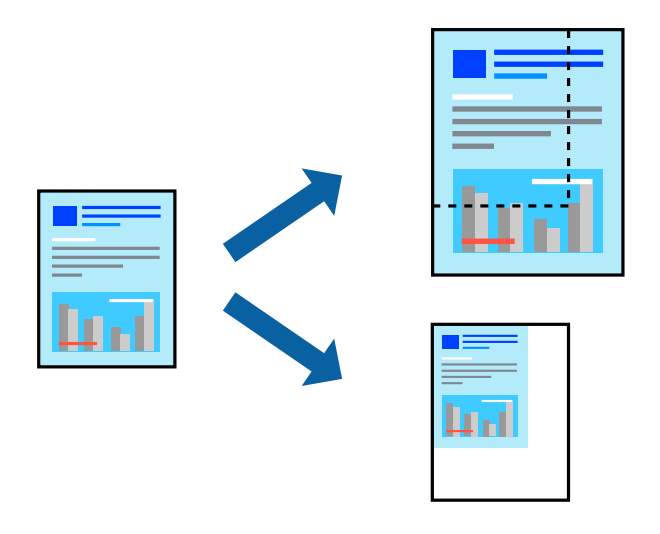

## *Nota:*

Les operacions són diferents segons l'aplicació. Per obtenir més informació, consulteu l'ajuda de l'aplicació.

- 1. Feu una de les accions següents.
	- ❏ Seleccioneu **Imprimeix** des del menú **Fitxer** de l'aplicació. Feu clic a **Configuració de pàgina**, i, a continuació, seleccioneu **Format per a**. Seleccioneu la mida de les dades a imprimir a **Mida del paper**, introduïu un percentatge a **Escala**, i, a continuació feu clic a **OK**.
	- ❏ Seleccioneu **Format de pàgina** des del menú **Fitxer** de l'aplicació. Seleccioneu la vostra impressora a **Format per a**. Seleccioneu la mida de les dades a imprimir a **Mida del paper**, introduïu un percentatge a **Escala**, i, a continuació feu clic a **OK**. Seleccioneu **Imprimeix** des del menú **Fitxer**.
- 2. Seleccioneu la vostra impressora a **Impressora**.
- 3. Si cal, definiu els altres elements.
- 4. Feu clic a **Imprimeix**.

# **Informació relacionada**

- & ["Càrrega de paper" a la pàgina 30](#page-29-0)
- & ["Impressió utilitzant la Configuració Fàcil" a la pàgina 59](#page-58-0)

# <span id="page-66-0"></span>**Ajustament del color de la impressió**

Podeu ajustar els colors que s'empren en el treball d'impressió. Aquests ajustaments no s'apliquen a les dades originals.

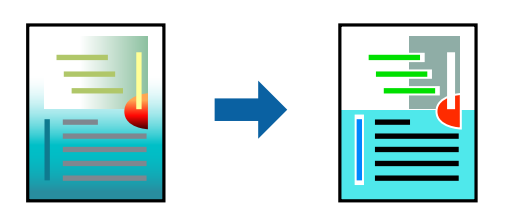

**PhotoEnhance** genera imatges més nítides i colors més vius, ja que ajusta automàticament el contrast, la saturació i la brillantor de les dades de la imatge original.

# *Nota:*

*PhotoEnhance* ajusta el color analitzant la posició del tema. Així doncs, si heu canviat la posició del tema reduint, ampliant, retallant o girant la imatge, el color podria canviar de manera inesperada. Si se selecciona l'opció sense vores, la posició del tema també canvia i es generen canvis en el color. Si la imatge està desenfocada, el to podria ser poc natural. Si el color canvia o esdevé poc natural, imprimiu amb un altre mode que no sigui *PhotoEnhance*.

- 1. Seleccioneu **Correspondència de colors** al menú emergent i seleccioneu **EPSON Color Controls**.
- 2. Seleccioneu **Color Options** al menú emergent i trieu una de les opcions disponibles.
- 3. Feu clic a la fletxa que hi ha al costat de **Paràmetres avançats** i definiu la configuració escaient.
- 4. Si cal, definiu els altres elements.
- 5. Feu clic a **Imprimeix**.

# **Informació relacionada**

- & ["Càrrega de paper" a la pàgina 30](#page-29-0)
- & ["Impressió utilitzant la Configuració Fàcil" a la pàgina 59](#page-58-0)

# **Impressió de documents des de dispositius intel·ligents (iOS)**

Podeu imprimir documents des d'un dispositiu intel·ligent com ara un telèfon intel·ligent o tauleta.

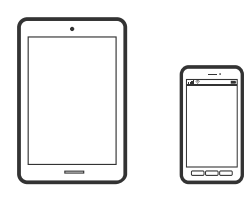

# **Impressió de documents utilitzant Epson Smart Panel**

*Nota:* El procediment pot variar segons el dispositiu.

- 1. Configureu la impressora per a la impressió sense fil.
- 2. Si Epson Smart Panel no està instal·lat, instal·leu-lo.

["Aplicació per utilitzar la impressora fàcilment des d'un dispositiu intel·ligent \(Epson Smart Panel\)" a la](#page-166-0) [pàgina 167](#page-166-0)

- 3. Connecteu el vostre dispositiu intel·ligent a l'encaminador sense fil.
- 4. Inicieu l'Epson Smart Panel.
- 5. Seleccioneu el menú d'impressió de document a la pantalla d'inici.
- 6. Seleccioneu el document que voleu imprimir.
- 7. Inicieu la impressió.

# **Impressió de documents utilitzant AirPrint**

AirPrint activa la impressió sense fil instantània des d'un iPhone, iPad, iPod touch, i Mac sense la necessitat d'instal·lar controladors ni descarregar programari.

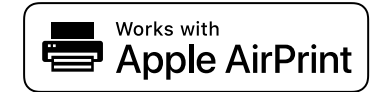

#### *Nota:*

Si heu desactivat els missatges de configuració de paper al tauler de control de la vostra impressora, no podeu utilitzar AirPrint. Vegeu el següent enllaç per permetre als missatges, si cal.

1. Configureu la impressora per a la impressió sense fil. Consulteu l'enllaç següent.

# [https://epson.sn](https://epson.sn/?q=2)

- 2. Connecteu el dispositiu d'Apple a la mateixa xarxa sense fil que estigui utilitzant la vostra impressora.
- 3. Imprimiu des del vostre dispositiu a la impressora.

#### *Nota:*

Per obtenir més informació, consulteu la pàgina d'AirPrint al lloc web d'Apple.

# **Informació relacionada**

& ["No es pot imprimir encara que s'hagi establert correctament una connexió \(iOS\)" a la pàgina 113](#page-112-0)

# **Impressió de documents des de dispositius intel·ligents (Android)**

Podeu imprimir documents des d'un dispositiu intel·ligent com ara un telèfon intel·ligent o tauleta.

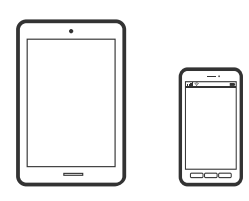

# **Impressió de documents utilitzant Epson Smart Panel**

### *Nota:*

El procediment pot variar segons el dispositiu.

- 1. Configureu la impressora per a la impressió sense fil.
- 2. Si Epson Smart Panel no està instal·lat, instal·leu-lo.

["Aplicació per utilitzar la impressora fàcilment des d'un dispositiu intel·ligent \(Epson Smart Panel\)" a la](#page-166-0) [pàgina 167](#page-166-0)

- 3. Connecteu el vostre dispositiu intel·ligent a l'encaminador sense fil.
- 4. Inicieu l'Epson Smart Panel.
- 5. Seleccioneu el menú d'impressió de document a la pantalla d'inici.
- 6. Seleccioneu el document que voleu imprimir.
- 7. Inicieu la impressió.

# **Impressió de documents utilitzant Epson Print Enabler**

Podeu imprimir sense fil els vostres documents, correus electrònics, fotos i pàgines web des del telèfon o la tauleta Android (Android v4.4 o posterior). Amb uns quants tocs, el vostre dispositiu Android trobarà una impressora Epson connectada a la mateixa xarxa sense fil.

# *Nota:* El procediment pot variar segons el dispositiu.

- 1. Configureu la impressora per a la impressió sense fil.
- 2. Al vostre dispositiu Android, instal·leu-hi el complement Epson Print Enabler des de Google Play.
- 3. Connecteu el dispositiu Android a la mateixa xarxa sense fil que la vostra impressora.
- 4. Aneu a **Configuració** al vostre dispositiu Android, seleccioneu **Impressió**, i a continuació activeu Epson Print Enabler.

5. Des d'una aplicació Android com ara Chrome, toqueu la icona del menú i imprimiu el que hi ha a la pantalla. *Nota:*

Si no veieu la vostra impressora, toqueu *Totes les impressores* i seleccioneu la vostra impressora.

# **Impressió amb Mopria Print Service**

Mopria Print Service permet la impressió sense fil instantània des de telèfons intel·ligents o tauletes Android.

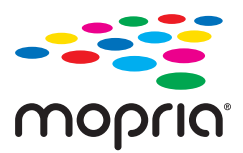

- 1. Instal·leu Mopria Print Service des de Google Play.
- 2. Carregueu paper a la impressora.
- 3. Configureu la impressora per a la impressió sense fil. Consulteu l'enllaç següent. [https://epson.sn](https://epson.sn/?q=2)
- 4. Connecteu el dispositiu Android a la mateixa xarxa sense fil que estigui utilitzant la vostra impressora.
- 5. Imprimiu des del vostre dispositiu a la impressora.

*Nota:* Per a més informació, accediu al lloc web de Mopria a [https://mopria.org.](https://mopria.org)

# **Informació relacionada**

& ["Càrrega de paper" a la pàgina 30](#page-29-0)

# **Impressió de sobres**

# **Impressió de sobres des d'un ordinador (Windows)**

- 1. Carregueu sobres a la impressora. ["Càrrega de paper" a la pàgina 30](#page-29-0)
- 2. Obriu el fitxer que voleu imprimir.
- 3. Accediu a la finestra del controlador de la impressora.
- 4. Seleccioneu la mida del sobre des de **Mida del document** a la pestanya **Principal** i a continuació seleccioneu **Sobre** des de **Tipus de paper**.
- 5. Definiu els altres elements a les pestanyes **Principal** i **Més opcions** com sigui necessari, i feu clic a **D'acord**.

6. Feu clic a **Imprimeix**.

# **Impressió de sobres des d'un ordinador (Mac OS)**

- 1. Carregueu sobres a la impressora. ["Càrrega de paper" a la pàgina 30](#page-29-0)
- 2. Obriu el fitxer que voleu imprimir.
- 3. Seleccioneu **Imprimeix** al menú **Arxiu** o una altra ordre per accedir al diàleg d'impressió.
- 4. Seleccioneu la mida a la configuració **Mida del paper**.
- 5. Seleccioneu **Paràmetres d'impressió** al menú emergent.
- 6. Seleccioneu **Sobre** com a configuració de l'opció **Tipus de suport**.
- 7. Si cal, definiu els altres elements.
- 8. Feu clic a **Imprimeix**.

# **Impressió de pàgines Web**

# **Impressió de pàgines Web des d'un ordinador**

Epson Photo+ us permet mostrar pàgines web, retallar l'àrea específica i, a continuació, editar-les i imprimir-les. Per obtenir més informació, consulteu l'ajuda de l'aplicació.

# **Impressió de pàgines Web des de dispositius intel·ligents**

#### *Nota:*

El procediment pot variar segons el dispositiu.

- 1. Configureu la impressora per a la impressió sense fil.
- 2. Si Epson Smart Panel no està instal·lat, instal·leu-lo.

["Aplicació per utilitzar la impressora fàcilment des d'un dispositiu intel·ligent \(Epson Smart Panel\)" a la](#page-166-0) [pàgina 167](#page-166-0)

- 3. Connecteu el vostre dispositiu intel·ligent a la mateixa xarxa sense fil que la vostra impressora.
- 4. Obriu la pàgina web que voleu imprimir amb l'app del navegador web.
- 5. Toqueu **Compartir** des del menú de l'aplicació del navegador web.
- 6. Seleccioneu **Smart Panel**.
- 7. Toqueu **Imprimeix**.

# **Impressió utilitzant un servei al núvol**

Mitjançant el servei Epson Connect disponible a Internet, podeu imprimir des d'un telèfon intel·ligent, des d'una tauleta o des d'un portàtil en qualsevol moment i pràcticament des de qualsevol lloc. Per utilitzar aquest servei, cal que registreu l'usuari i la impressora a Epson Connect.

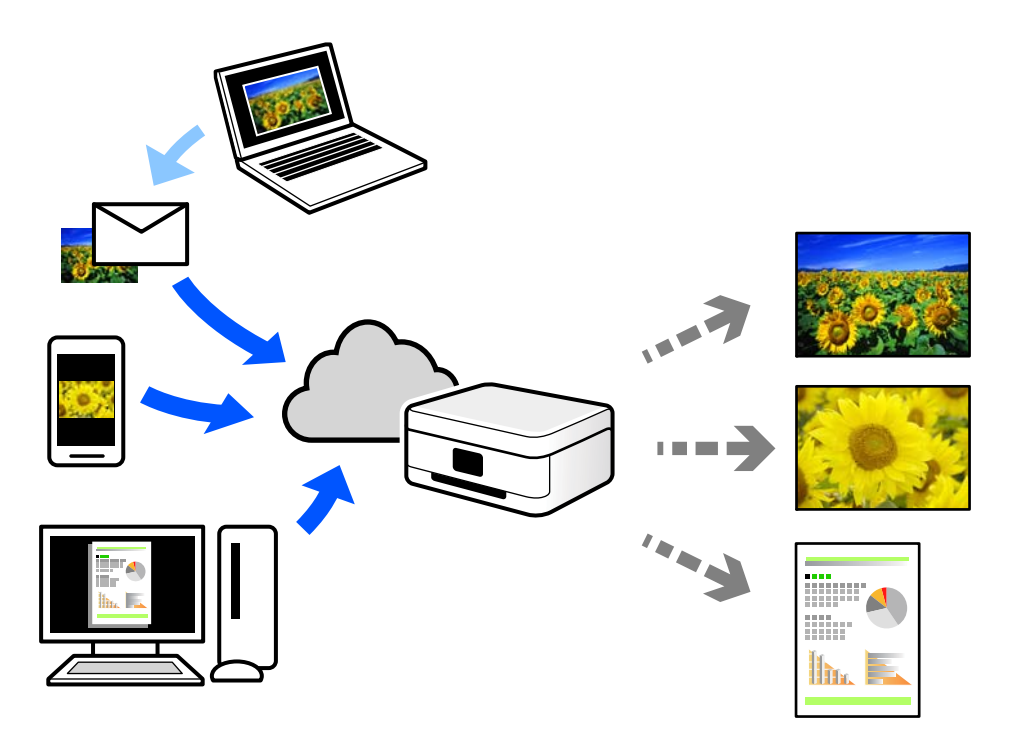

Les funcions disponibles a Internet són les següents.

❏ Email Print

Quan s'envia un correu electrònic amb fitxers adjunts, com ara documents o imatges, a una adreça de correu electrònic assignada a la impressora, podeu imprimir el correu electrònic i els fitxers adjunts des de llocs remots, com ara la impressora de la vostra llar o oficina.

❏ Remote Print Driver

Aquest és un controlador compartit compatible amb el controlador d'impressió remota. Quan s'imprimeix amb una impressora en una ubicació remota, podeu imprimir mitjançant el canvi de la impressora a la finestra d'aplicacions habituals.

Consulteu el lloc web Epson Connect per obtenir més informació sobre com imprimir o configurar.

<https://www.epsonconnect.com/>

[http://www.epsonconnect.eu](http://www.epsonconnect.eu/) (només Europa)

# **Registre a Epson Connect Service des del Tauler de control**

Seguiu els passos següents per registrar la impressora.
- 1. Seleccioneu **Configurac.** al tauler de control.
- 2. Seleccioneu **Configuració general** > **Configuració del servei de web** > **Serveis d'Epson Connect** > **Treu del registre** per imprimir el full de registre.
- 3. Seguiu les instruccions del full de registre per registrar la impressora.

# <span id="page-73-0"></span>**Manteniment de la impressora**

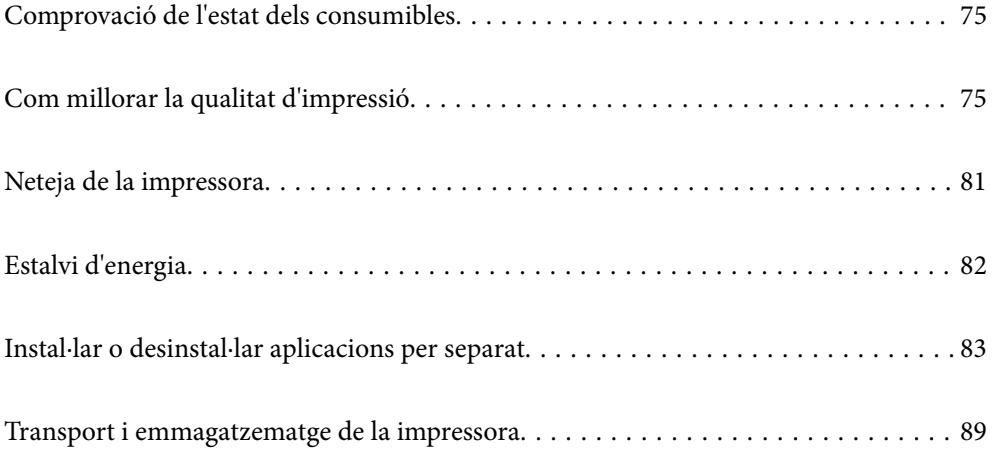

# <span id="page-74-0"></span>**Comprovació de l'estat dels consumibles**

Podeu comprovar els nivells aproximats de tinta i la vida útil aproximada de la caixa de manteniment des del tauler

de control de la impressora. Seleccioneu  $\bullet$  a la pantalla d'inici.

#### *Nota:*

❏ També podeu comprovar els nivells de tinta aproximats i la vida útil aproximada de la caixa de manteniment des del supervisor d'estat al controlador de la impressora.

❏ Windows

Feu clic a **EPSON Status Monitor 3** a la pestanya **Manteniment**.

Si **EPSON Status Monitor 3** està desactivat, feu clic a **Paràmetres ampliats** a la pestanya **Manteniment** i seleccioneu **Habilita l'EPSON Status Monitor 3**.

❏ Mac OS

Menú Apple > **Preferències del sistema** > **Impressores i escàners** (o **Impressió i escàner**, **Impressió i fax**) > Epson(XXXX) > **Opcions i subministraments** > **Utilitat** > **Utilitat d'impressora oberta** > **EPSON Status Monitor**

❏ Podeu continuar imprimint mentre es mostra el missatge que indica que hi ha poca tinta. Substituïu els cartutxos de tinta quan calgui.

# **Informació relacionada**

- & ["Continueu imprimint temporalment sense substituir els cartutxos de tinta" a la pàgina 122](#page-121-0)
- & ["Continuar imprimint per conservar tinta negra \(només per a Windows\)" a la pàgina 125](#page-124-0)
- & ["És el moment de substituir els cartutxos de tinta" a la pàgina 119](#page-118-0)
- & ["És el moment de substituir la caixa de manteniment" a la pàgina 125](#page-124-0)

# **Com millorar la qualitat d'impressió**

# **Ajustament de la qualitat de la impressió**

Si noteu línies verticals mal alineades, imatges borroses o bandes horitzontals, ajusteu la qualitat de la impressió.

1. Seleccioneu **Mantenim.** al tauler de control de la impressora.

To select an item, use the  $\blacktriangle \blacktriangledown \blacktriangle \blacktriangleright$  buttons, and then press the OK button.

- 2. Seleccioneu **Ajust de la qualitat d'impressió**.
- 3. Seguiu les instruccions que apareixen a la pantalla per carregar el paper i imprimir el patró de comprovació d'injectors.
- 4. Examineu el patró imprès.
	- ❏ Si hi ha línies tallades o falten segments, com es mostra al patró "NG", és possible que els injectors del capçal d'impressió estiguin bloquejats. Seleccioneu per netejar els capçals d'impressió.

❏ Si no veieu cap línia tallada ni falten segments com es mostra al patró "OK" següent, els injectors del capçal d'impressió no estan bloquejats. Seleccioneu  $\bullet$  per anar a l'ajust següent.

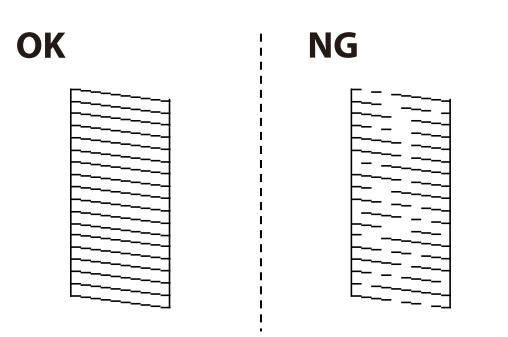

- 5. Seguiu les instruccions que apareixen a la pantalla per imprimir els patrons d'alineació dels capçals d'impressió, i a continuació alineeu el capçal d'impressió.
	- ❏ Aquest patró us permet realitzar l'alineació si les impressions estan borroses. Trobeu i seleccioneu el nombre del patró més sòlid.

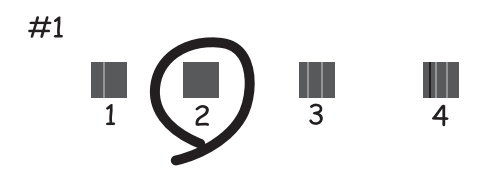

❏ Aquest patró us permet realitzar l'alineació si apareixen línies verticals mal alineades. Trobeu i seleccioneu el nombre del patró que tingui la línia vertical menys desalineada.

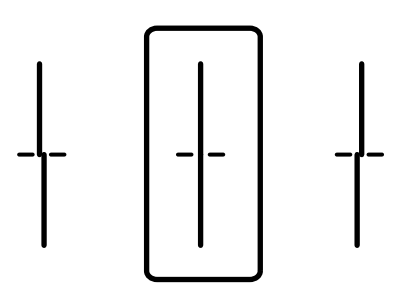

<span id="page-76-0"></span>❏ Aquest patró us permet realitzar l'alineació si veieu bandes horitzontals amb intervals regulars. Trobeu i seleccioneu el nombre del patró menys separat i sobreposat.

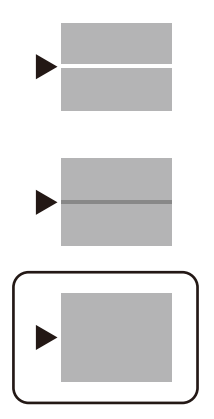

# **Revisió i neteja del capçal d'impressió**

Si els injectors estan obstruïts, les impressions són massa clares, hi ha bandes visibles o apareixen colors imprevists. Si els injectors estan força obstruïts, el full s'imprimirà en blanc. Si disminueix la qualitat d'impressió, utilitzeu primer la funció de comprovació d'injectors per veure si els injectors estan obstruïts. Si els capçals d'impressió estan bloquejats, netegeu el capçal d'impressió.

# c*Important:*

- ❏ No obriu la coberta de la impressora ni apagueu la impressora durant la neteja del capçal. Si la neteja del capçal no es completa, no podreu imprimir.
- ❏ La neteja de capçals consumeix tinta i no ha de realitzar-se més del necessari.
- ❏ És possible que no pugueu netejar el capçal si el nivell de tinta és baix.
- ❏ Si la qualitat d'impressió no millora després de comprovar l'injector i netejar el capçal 3 vegades, espereu un mínim de 12 hores sense imprimir i, a continuació, torneu a executar la comprovació de l'injector i a netejar el

capçal si és necessari. Recomanem apagar la impressora prement el botó  $\mathcal O$ . Si la qualitat d'impressió encara no ha millorat, contacteu amb l'assistència tècnica d'Epson.

- ❏ Per prevenir que s'assequi el capçal d'impressió, no desendolleu la impressora mentre estigui encesa.
- 1. Seleccioneu **Mantenim.** al tauler de control de la impressora.

To select an item, use the  $\blacktriangle \blacktriangledown \blacktriangle \blacktriangleright$  buttons, and then press the OK button.

- 2. Seleccioneu **Compr. injectors de capçals impress.**.
- 3. Seguiu les instruccions que apareixen a la pantalla per carregar el paper i imprimir el patró de comprovació d'injectors.
- 4. Examineu el patró imprès.
	- ❏ Si hi ha línies tallades o falten segments, com es mostra al patró "NG", és possible que els injectors del capçal d'impressió estiguin bloquejats. Aneu al pas següent.

<span id="page-77-0"></span>❏ Si no veieu cap línia tallada ni falten segments com es mostra al patró "OK" següent, els injectors del capçal d'impressió no estan bloquejats. No cal netejar el capçal d'impressió. Seleccioneu **O** per sortir.

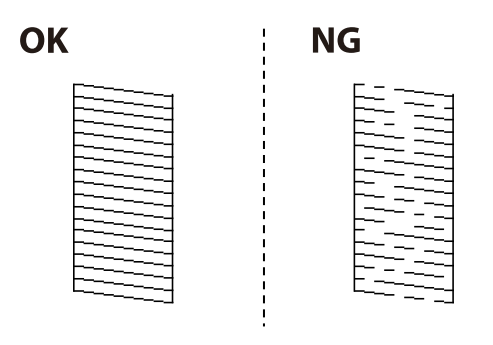

- 5. Seleccioneu  $\mathsf{\times}$
- 6. Seguiu les instruccions que apareixen a la pantalla per netejar el capçal d'impressió.
- 7. Quan acabi la neteja, seguiu les instruccions que apareixen a la pantalla per imprimir de nou el patró de comprovació d'injectors. Repetiu la neteja i la impressió del patró fins que s'imprimeixen totes les línies completament.

#### *Nota:*

També podeu comprovar i netejar el capçal d'impressió des del controlador de la impressora.

- ❏ Windows
	- Feu clic a *Comprovació dels injectors dels capçals d'impressió* a la pestanya *Manteniment*.
- ❏ Mac OS

```
Menú Apple > Preferències del sistema > Impressores i escàners (o Impressió i escàner, Impressió i fax) >
Epson(XXXX) > Opcions i subministraments > Utilitat > Utilitat d'impressora oberta > Comprovació dels injectors
dels capçals d'impressió
```
# **Prevenir l'obstrucció dels injectors**

Utilitzeu sempre el botó d'alimentació en encendre i apagar la impressora.

Comproveu que la llum d'alimentació estigui apagada abans de desconnectar el cable d'alimentació.

La tinta mateixa es pot assecar si no està coberta. De la mateixa manera que es posa un tap en una ploma o una ploma d'oli per evitar que s'assequi, assegureu-vos que el capçal d'impressió estigui tapat correctament per evitar que s'assequi la tinta.

Quan el cable d'alimentació està desconnectat o es produeix una interrupció de la potència mentre la impressora està en funcionament, el capçal d'impressió pot no estar tapat correctament. Si el capçal d'impressió queda tal com ho està, s'assecarà fent que s'obstrueixin els injectors (sortides de la tinta).

En aquests casos, torneu a encendre la impressora tan aviat com sigui possible per tapar el capçal d'impressió.

# **Alineació del capçal d'impressió**

Si observeu que les línies verticals estan mal alineades o que les imatges són borroses, alineeu el capçal d'impressió.

<span id="page-78-0"></span>1. Seleccioneu **Mantenim.** al tauler de control de la impressora.

To select an item, use the  $\blacktriangle \blacktriangledown \blacktriangle \blacktriangleright$  buttons, and then press the OK button.

- 2. Seleccioneu **Alineació de capçals d'impressió**.
- 3. Seleccioneu un dels menús d'alineació.
	- ❏ Les línies verticals es veuen desalineades o les impressions es veuen borroses: seleccioneu **Alineació de línees**.
	- ❏ Apareixen bandes horitzontals a intervals regulars: seleccioneu **Alineació horitzontal**.
- 4. Seguiu les instruccions de la pantalla.

# **Neteja del camí del paper per taques de tinta**

Quan les impressions tenen taques de tinta o ratlles, cal netejar el rodet.

#### c*Important:*

No feu servir tovallons de paper per netejar l'interior de la impressora. El borrissol pot bloquejar els injectors del capçal d'impressió.

1. Seleccioneu **Mantenim.** al tauler de control de la impressora.

To select an item, use the  $\blacktriangle \blacktriangledown \blacktriangle \blacktriangleright$  buttons, and then press the OK button.

- 2. Seleccioneu **Neteja de la guia de paper**.
- 3. Seguiu les instruccions que apareixen a la pantalla per carregar el paper i netejar el camí del paper.
- 4. Repetiu el procediment fins que el paper no surti tacat amb tinta.

# **Neteja del film transparent**

Quan la impressió no millora després d'haver alineat el capçal d'impressió o el camí de neteja del paper, el film transparent de dins de la impressora es pot tacar.

Elements necessaris:

- ❏ Bastonets de cotó (diversos)
- ❏ Aigua amb unes poques gotes de detergent (2 o 3 en 1/4 de got d'aigua de l'aixeta); i
- ❏ Llum per comprovar les taques

#### c*Important:*

No utilitzeu cap líquid per netejar que no sigui aigua amb unes quantes gotes de detergent.

1. Apagueu la impressora prement el botó  $\mathbb{O}$ .

2. Obriu la coberta de la impressora.

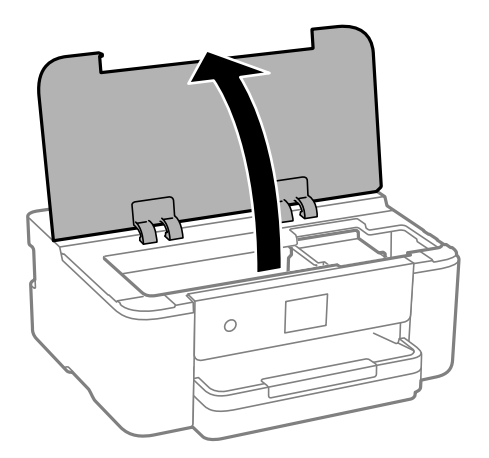

3. Comproveu si el film transparent està tacat. Les taques són més fàcils de veure si s'utilitza una llum. Si hi ha taques (com marques de dits o de greix) al film transparent (A), aneu al pas següent.

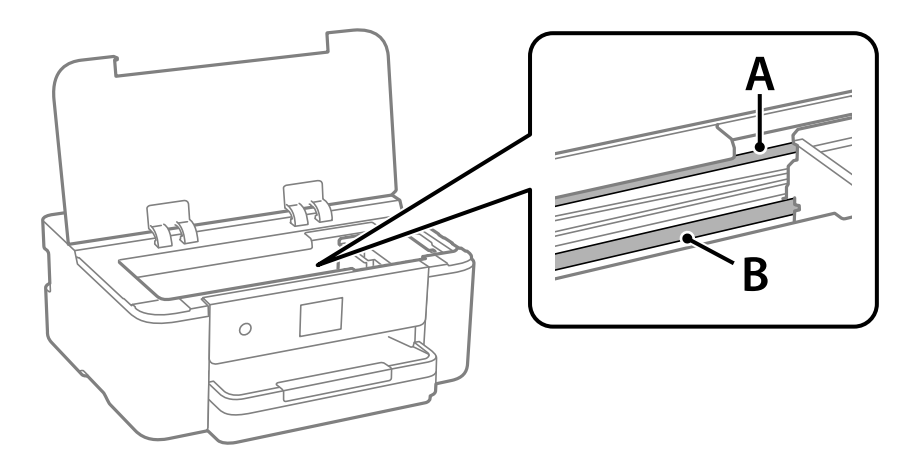

A: film transparent

# B: guia

# c*Important:*

Aneu amb compte de no tocar la guia (B). En cas contrari, és possible que no pugueu imprimir. No elimineu el greix de les guies, perquè és necessari per al funcionament.

<span id="page-80-0"></span>4. Humitegeu un bastonet de cotó amb aigua amb unes poques gotes de detergent per tal que no gotegi, i netegeu la part tacada.

Aneu amb compte de no tocar la tinta que s'ha adherit a l'interior de la impressora.

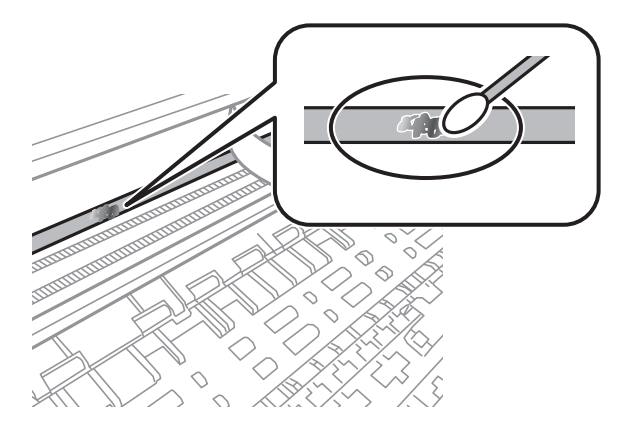

#### c*Important:*

Elimineu la taca amb compte. Si premeu massa fort el bastonet de cotó contra el plàstic, el ressort del plàstic es pot descol·locar i pot fer malbé la impressora.

5. Utilitzeu un bastonet de cotó nou i sec per netejar el plàstic.

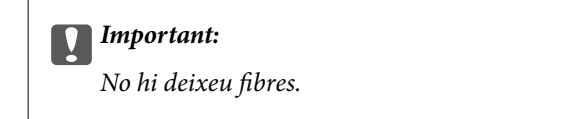

#### *Nota:*

Per evitar que la taca s'escampi, substituir de manera freqüent el bastonet de cotó per un de nou.

- 6. Repetiu els passos 4 i 5 fins que el plàstic ja no estigui tacat.
- 7. Comproveu visualment que hi queden taques al plàstic.

# **Neteja de la impressora**

Si els components i la carcassa tenen brutícia o pols, apagueu la impressora i netegeu-los amb un drap suau i net humitejat amb aigua. Si no podeu treure la brutícia, afegiu una mica de detergent suau al drap humit.

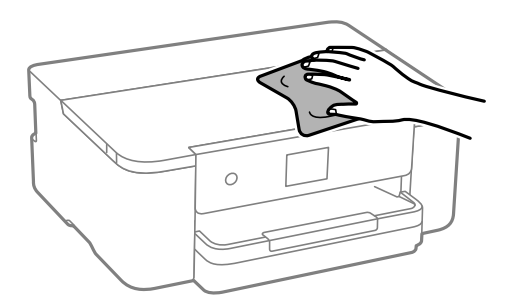

<span id="page-81-0"></span>c*Important:*

- ❏ Aneu amb compte de no introduir aigua en el mecanisme de la impressora ni en cap component elèctric. En cas contrari, la impressora es podria malmetre.
- ❏ Mai utilitzeu alcohol o dissolvent de pintura per a netejar els components i la carcassa. Aquests productes químics poden malmetre'ls.
- ❏ No toqueu les peces que es mostren a la il·lustració. Si ho feu, la impressora pot funcionar malament.

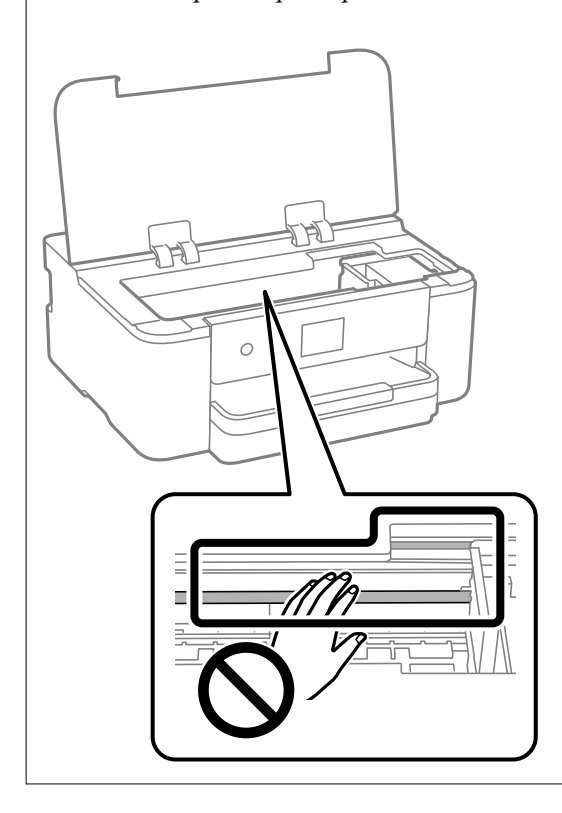

# **Estalvi d'energia**

La impressora passa al mode de suspensió o s'apaga automàticament si no es realitza cap operació durant un període determinat. Podeu ajustar el temps abans que s'apliqui l'administració d'energia. Qualsevol augment afectarà l'eficiència energètica del producte. Tingueu en compte el medi ambient abans de fer cap canvi.

1. Seleccioneu **Configurac.** a la pantalla d'inici.

To select an item, use the  $\blacktriangle \blacktriangledown \blacktriangle \blacktriangleright$  buttons, and then press the OK button.

- 2. Seleccioneu **Configuració general** > **Conf. bàsica**.
- 3. Feu una de les accions següents.

#### *Nota:*

El vostre producte pot tenir la funció *Configuració d'apagada* o *Temp. apagada* en funció de la ubicació de compra.

- ❏ Seleccioneu **Temp. aturada t.** o **Configuració d'apagada** > **Apaga en cas d'inactivitat** o **Apaga si es desconnecta** i, a continuació, definiu la configuració.
- ❏ Seleccioneu **Temp. aturada t.** o **Temp. apagada** i, a continuació, definiu la configuració.

# <span id="page-82-0"></span>**Instal·lar o desinstal·lar aplicacions per separat**

Connecteu l'ordinador a la xarxa i instal·lar la darrera versió de les aplicacions des del lloc web. Inicieu la sessió a l'ordinador com a administrador. Introduïu la contrasenya d'administrador si us ho demana l'ordinador.

# **Instal·lar aplicacions per separat**

#### *Nota:*

Per tornar a instal·lar una aplicació, primer cal desintal·lar-la.

- 1. Assegureu-vos que l'ordinador i la impressora estiguin disponibles per comunicar-se, i que la impressora estigui connectada a Internet.
- 2. Inicieu l'EPSON Software Updater.

La captura de pantalla és un exemple de Windows.

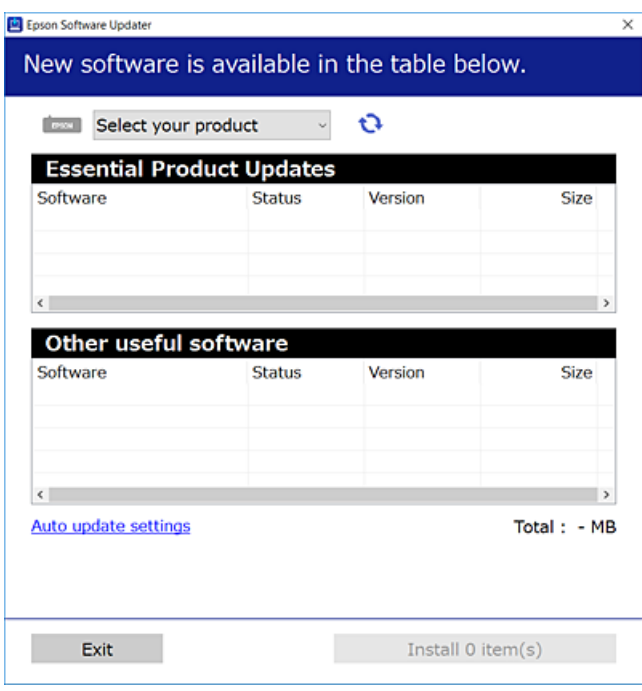

- <sup>3.</sup> Per Windows, seleccioneu la impressora i feu clic a  $\Box$  per comprovar les últimes aplicacions disponibles.
- 4. Seleccioneu els elements que voleu instal·lar o actualitzar i, a continuació, feu clic al botó d'instal·lació.

#### c*Important:*

No apagueu ni desconnecteu la impressora fins que l'actualització s'hagi completat. En cas contrari, la impressora pot funcionar malament.

#### <span id="page-83-0"></span>*Nota:*

- ❏ Podeu descarregar les últimes aplicacions des del lloc web d'Epson. [http://www.epson.com](http://www.epson.com/)
- ❏ Si utilitzeu els sistemes operatius Windows Server, no podeu utilitzar el Epson Software Updater. Descarregueu les últimes aplicacions des del lloc web d'Epson.

# **Informació relacionada**

- & ["Aplicació per actualitzar programari i microprogramari \(Epson Software Updater\)" a la pàgina 171](#page-170-0)
- & ["Desinstal·lació de les aplicacions" a la pàgina 86](#page-85-0)

# **Comprovar si hi ha instal·lat un controlador d'impressora Epson original — Windows**

Podeu comprovar si s'ha instal·lat un controlador d'impressora Epson original al vostre ordinador utilitzant un dels mètodes següents.

Seleccioneu **Tauler de control** > **Visualitza dispositius i impressores** (**Impressores**, **Impressores i faxos**) i, a continuació, feu el següent per obrir la finestra de propietats del servidor d'impressió.

❏ Windows 11/Windows 10/Windows 8.1/Windows 8/Windows 7/Windows Server 2022/Windows Server 2019/ Windows Server 2016/Windows Server 2012 R2/Windows Server 2012/Windows Server 2008 R2

Feu clic a la icona de la impressora i, a continuació, feu clic a **Propietats del servidor d'impressió** a la part superior de la finestra.

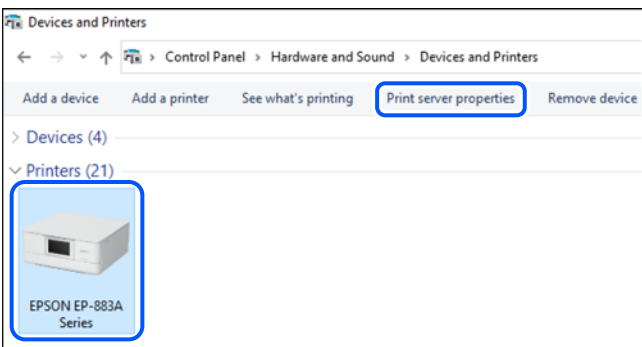

❏ Windows Vista/Windows Server 2008

Feu clic dret a la carpeta **Impressores** i, a continuació, feu clic a **Executa com a administrador** > **Propietats del servidor**.

❏ Windows XP/Windows Server 2003 R2/Windows Server 2003

Al menú **Fitxer**, seleccioneu **Propietats del servidor**.

<span id="page-84-0"></span>Feu clic a la pestanya **Controladors**. Si el nom de la impressora apareix a la llista, hi ha un controlador d'impressora Epson original instal·lat al vostre ordinador.

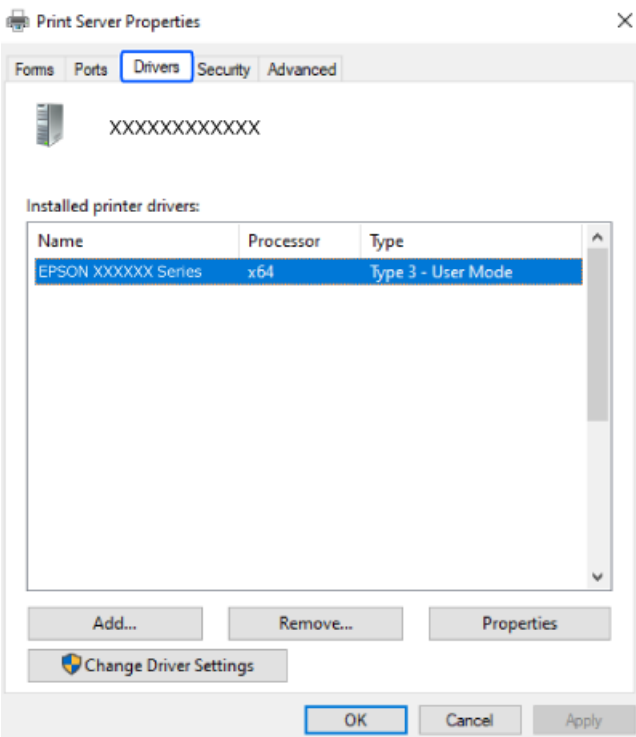

# **Informació relacionada**

& ["Instal·lar aplicacions per separat" a la pàgina 83](#page-82-0)

# **Comprovar si hi ha instal·lat un controlador d'impressora Epson original — Mac OS**

Podeu comprovar si s'ha instal·lat un controlador d'impressora Epson original al vostre ordinador utilitzant un dels mètodes següents.

Seleccioneu **Preferències del sistema** al menú Apple > **Impressores i escàners** (o **Impressió i Escaneig**, **Impressió i Fax**), i després seleccioneu la impressora. Feu clic a **Opcions i recanvis** i si la pestanya **Opcions** i la pestanya

<span id="page-85-0"></span>**Utilitat** es mostren a la finestra, vol dir que hi ha un controlador d'impressora Epson original instal·lat al vostre ordinador.

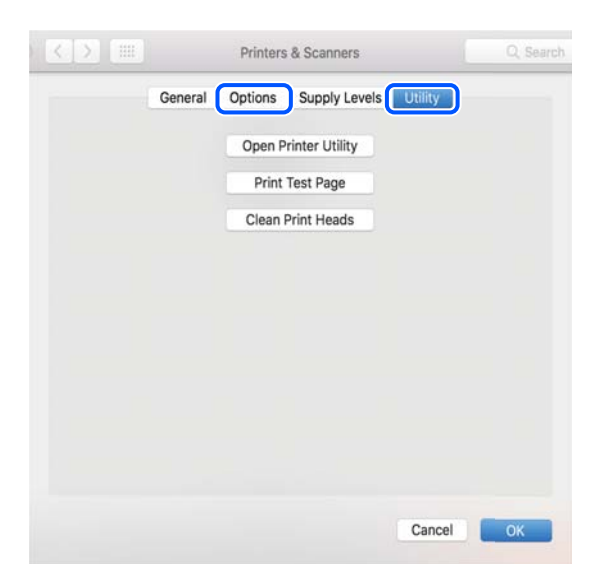

#### **Informació relacionada**

& ["Instal·lar aplicacions per separat" a la pàgina 83](#page-82-0)

# **Afegir una impressora Epson original (només per a Mac OS)**

- 1. Seleccioneu **Preferències del Sistema** al menú Apple > **Impressores i Escàners** (o **Impressió i Escaneig**, **Impressió i Fax**).
- 2. Feu clic a **+**, i a continuació seleccioneu la vostra impressora a la pantalla que es mostra.
- 3. Definiu la configuració següent.
	- ❏ macOS Monterey (12.x) o posterior

Feu clic a **Seleccionar Programari** des d'**Utilitzar**, seleccioneu la vostra impressora en la pantalla que es mostra i, a continuació, feu clic a **OK**.

- $\Box$  Mac OS X Mavericks (10.9) a macOS Big Sur (11.x) Seleccioneu la vostra impressora des d'**Utilitzar**.
- 4. Feu clic a **Afegir**.

#### *Nota:*

Si la impressora no surt a la llista, comproveu que estigui connectada correctament a l'ordinador i que estigui encesa.

# **Desinstal·lació de les aplicacions**

Inicieu la sessió a l'ordinador com a administrador. Introduïu la contrasenya d'administrador si us ho demana l'ordinador.

# **Desinstal·lació d'aplicacions — Windows**

- 1. Premeu el botó  $\bigcup$  per apagar la impressora.
- 2. Sortiu de totes les aplicacions.
- 3. Obriu el **Tauler de control**:
	- ❏ Windows 11

Feu clic al botó d'inici i, a continuació, seleccioneu **Totes les aplicacions** > **Eines de Windows** > **Tauler de control**.

❏ Windows 10/Windows Server 2022/Windows Server 2019/Windows Server 2016

Feu clic al botó d'inici i, a continuació, seleccioneu **Sistema Windows** > **Tauler de control**.

❏ Windows 8.1/Windows 8/Windows Server 2012 R2/Windows Server 2012

Seleccioneu **Escriptori** > **Configuració** > **Tauler de control**.

❏ Windows 7/Windows Vista/Windows XP/Windows Server 2008 R2/Windows Server 2008/Windows Server 2003 R2/Windows Server 2003

Feu clic al botó d'inici i seleccioneu **Tauler de control**.

- 4. Obriu **Desinstal·la un programa** (o **Afegeix o suprimeix programes**):
	- ❏ Windows 11/Windows 10/Windows 8.1/Windows 8/Windows 7/Windows Vista/Windows Server 2022/ Windows Server 2019/Windows Server 2016/Windows Server 2012 R2/Windows Server 2012/Windows Server 2008 R2/Windows Server 2008

Seleccioneu **Desinstal·la un programa** a **Programes**.

❏ Windows XP/Windows Server 2003 R2/Windows Server 2003

Feu clic a **Afegeix o suprimeix programes**.

5. Seleccioneu l'aplicació que vulgueu desinstal·lar.

No podeu desinstal·lar el controlador de la impressora si hi ha algun treball d'impressió. Elimineu els treballs o espereu que s'imprimeixin abans de la desinstal·lació.

- 6. Desinstal·leu les aplicacions:
	- ❏ Windows 11/Windows 10/Windows 8.1/Windows 8/Windows 7/Windows Vista/Windows Server 2022/ Windows Server 2019/Windows Server 2016/Windows Server 2012 R2/Windows Server 2012/Windows Server 2008 R2/Windows Server 2008

Feu clic a **Desinstal·la o repara** o a **Desinstal·la**.

❏ Windows XP/Windows Server 2003 R2/Windows Server 2003

Feu clic a **Canvia/Suprimeix** o a **Suprimeix**.

#### *Nota:*

Si es visualitza la finestra *Control de comptes d'usuari*, feu clic a *Continua*.

7. Seguiu les instruccions de la pantalla.

# <span id="page-87-0"></span>**Desinstal·lació d'aplicacions — Mac OS**

1. Baixeu l'Uninstaller amb l'EPSON Software Updater.

Una vegada que hàgiu baixat l'Uninstaller, no cal que el torneu a baixar cada vegada que desinstal·leu l'aplicació.

- 2. Premeu el botó  $\bigcup$  per apagar la impressora.
- 3. Per desintal·lar el controlador de la impressora, seleccioneu **Preferències del Sistema** al menú Apple > **Impressores i Escàners** (o **Impressió i Fax**, **Impressió i Fax**), i suprimiu la impressora de la llista.
- 4. Sortiu de totes les aplicacions.
- 5. Seleccioneu **Anar** > **Aplicacions** > **Epson Software** > **Uninstaller**.
- 6. Seleccioneu l'aplicació que vulgueu desinstal·lar i, a continuació, feu clic a **Uninstall**.

#### c*Important:*

L'Uninstaller suprimeix tots els controladors de les impressores d'injecció d'Epson de l'ordinador. Si utilitzeu diverses impressores d'injecció d'Epson i només voleu suprimir uns quants controladors, primer suprimiu-los tots i després torneu a instal·lar el controlador d'impressora necessari.

#### *Nota:*

Si l'aplicació que voleu desinstal·lar no és a la llista, no la podeu desinstal·lar amb l'Uninstaller. En aquest cas, seleccioneu *Anar* > *Aplicacions* > *Epson Software*, seleccioneu l'aplicació que voleu desinstal·lar i arrossegueu-la a la icona de la paperera.

# **Informació relacionada**

& ["Aplicació per actualitzar programari i microprogramari \(Epson Software Updater\)" a la pàgina 171](#page-170-0)

# **Actualització de les aplicacions i del microprogramari**

Pot ser que pugueu resoldre certs problemes i afegir funcions o millorar-les si actualitzeu les aplicacions i el microprogramari. Assegureu-vos que feu servir la versió més actual de les aplicacions i del microprogramari.

- 1. Assegureu-vos que estiguin connectats l'ordinador i la impressora, i que l'ordinador estigui connectat a Internet.
- 2. Inicieu l'EPSON Software Updater i actualitzeu les aplicacions o el microprogramari.

#### c*Important:*

No apagueu l'ordinador ni la impressora fins que l'actualització s'hagi completat; en cas contrari, la impressora pot funcionar malament.

#### *Nota:*

Si l'aplicació que voleu actualitzar no hi és a la llista, no la podeu actualitzar amb l'EPSON Software Updater. Cerqueu les versions més actuals de les actualitzacions al lloc web local d'Epson.

[http://www.epson.com](http://www.epson.com/)

# <span id="page-88-0"></span>**Informació relacionada**

& ["Aplicació per actualitzar programari i microprogramari \(Epson Software Updater\)" a la pàgina 171](#page-170-0)

# **Actualització del microprogramari de la impressora amb el tauler de control**

Si la impressora està connectada a Internet, podeu actualitzar el microprogramari de la impressora mitjançant el tauler de control. En actualitzar el microprogramari, el rendiment de la impressora pot millorar, o poden afegir-se noves funcions. També podeu configurar la impressora per comprovar periòdicament les actualitzacions de microprogramari i notificar-vos si n'hi ha algun disponible.

1. Seleccioneu **Configurac.** a la pantalla d'inici.

To select an item, use the  $\blacktriangle \blacktriangledown \blacktriangle \blacktriangleright$  buttons, and then press the OK button.

2. Seleccioneu **Actualització del microprogramari** > **Actualitza**.

#### *Nota:*

Activeu les *Notificació* per configurar la impressora per comprovar periòdicament si hi ha actualitzacions de microprogramari.

- 3. Comproveu el missatge que es mostra a la pantalla i seleccioneu **Inicia la comprovació**.
- 4. Comproveu el missatge mostrat a la pantalla, seleccioneu **Inicia** i, a continuació, seguiu les instruccions de la pantalla.

El microprogramari s'actualitza quan es troba un nou microprogramari. Una vegada iniciada l'actualització, no es pot interrompre.

# c*Important:*

- ❏ No apagueu ni desconnecteu la impressora fins que l'actualització s'hagi completat. En cas contrari, la impressora pot funcionar malament.
- ❏ Si l'actualització del microprogramari no s'ha completat o no es realitza correctament, la impressora no s'inicia normalment i es visualitza «Recovery Mode» a la pantalla LCD la pròxima vegada que la impressora s'encengui. En aquesta situació, cal tornar a actualitzar el microprogramari mitjançant un ordinador. Connecteu la impressora a l'ordinador amb un cable USB. Mentre es visualitza «Recovery Mode» a la impressora, no es pot actualitzar el microprogramari a través d'una connexió de xarxa. A l'ordinador, accediu al vostre lloc web local d'Epson i després baixeu l'última versió del microprogramari de la impressora. Consulteu les instruccions a la pàgina web per als següents passos.

# **Transport i emmagatzematge de la impressora**

Si heu d'emmagatzemar la impressora o transportar-la per moure-la o reparar-la, seguiu els passos següents per empaquetar la impressora.

1. Apagueu la impressora prement el botó  $\mathcal{O}$ .

2. Assegureu-vos que l'indicador d'encesa s'apagui i desconnecteu el cable d'alimentació.

# c*Important:*

Desconnecteu el cable d'alimentació quan l'indicador d'encesa estigui apagat. En cas contrari, el capçal d'impressió no torna a la posició inicial fent que la tinta s'assequi i és possible que ja no es pugui imprimir.

- 3. Desconnecteu tots els cables, com ara el cable d'alimentació i el cable USB.
- 4. Traieu tot el paper de la impressora.
- 5. Obriu la coberta de la impressora. Assegureu el suport del cartutx de tinta a la caixa amb cinta.

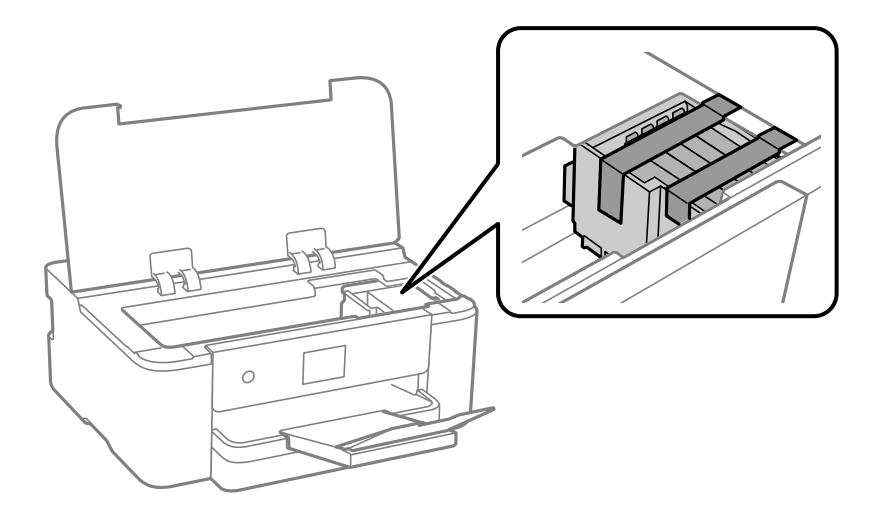

6. Tanqueu la coberta de la impressora.

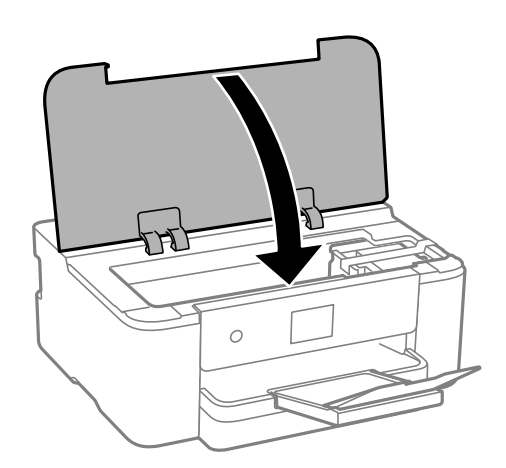

7. Prepareu-vos per empaquetar la impressora tal com es mostra a continuació.

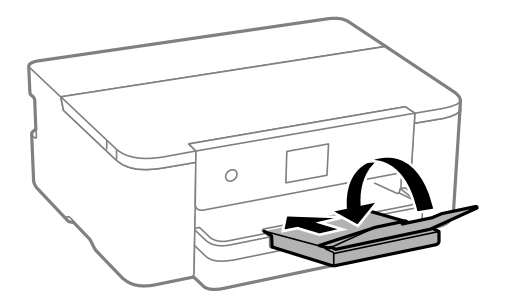

8. Empaqueteu la impressora a la seva caixa amb els materials protectors.

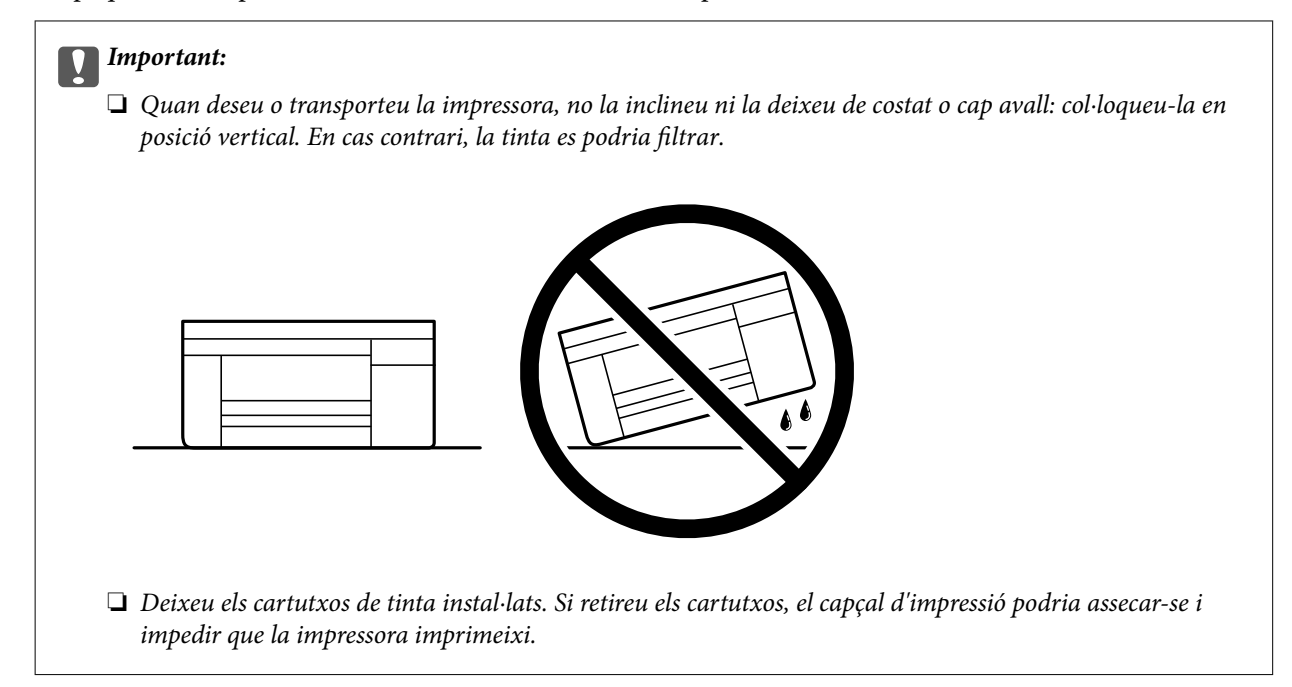

Quan torneu a utilitzar la impressora, assegureu-vos de treure la cinta que subjecta el suport del cartutx de tinta. Si la pròxima vegada que imprimiu observeu una qualitat inferior a les impressions, netegeu i alineeu el capçal d'impressió.

# **Informació relacionada**

- & ["Revisió i neteja del capçal d'impressió" a la pàgina 77](#page-76-0)
- $\blacktriangleright$  ["Alineació del capçal d'impressió" a la pàgina 78](#page-77-0)

# <span id="page-91-0"></span>**Solució de problemes**

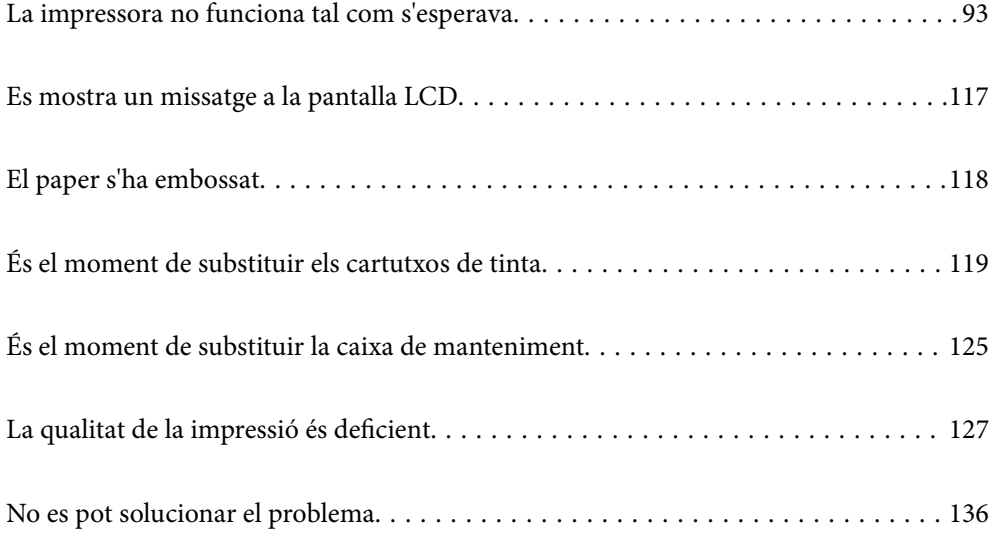

# <span id="page-92-0"></span>**La impressora no funciona tal com s'esperava**

# **La impressora no s'encén o apaga**

# **L'alimentació no s'encén**

Es poden considerar les següents causes.

# **El cable d'alimentació no està endollat correctament a la presa de corrent.**

# **Solucions**

Assegureu-vos que el cable d'alimentació estigui ben endollat.

# **El botó**  $\bigcup$  no s'ha premut durant el temps necessari.

# **Solucions**

Manteniu premut el botó  $\bigcup$  una mica més de temps.

# **L'alimentació no s'apaga**

# **El botó**  $\bigcup$  no s'ha premut durant el temps necessari.

# **Solucions**

Manteniu premut el botó  $\mathcal{O}$  una mica més de temps. Si tampoc no podeu apagar la impressora, desendolleu el cable. Per prevenir que s'assequi la tinta del capçal d'impressió, enceneu i apagueu la impressora prement el botó  $\mathcal{O}$ .

# **L'alimentació s'apaga automàticament**

# **La característica Configuració d'apagada o Temp. apagada està activada.**

# **Solucions**

- ❏ Seleccioneu **Configurac.** > **Configuració general** > **Conf. bàsica** > **Configuració d'apagada** i després desactiveu la configuració **Apaga en cas d'inactivitat** i **Apaga si es desconnecta**.
- ❏ Seleccioneu **Configurac.** > **Configuració general** > **Conf. bàsica** i després desactiveu la configuració **Temp. apagada**.

#### *Nota:*

El vostre producte pot tenir la funció *Configuració d'apagada* o *Temp. apagada* en funció de la ubicació de compra.

# <span id="page-93-0"></span>**L'alimentació de paper no funciona correctament**

# **Sense alimentació de paper**

Es poden considerar les següents causes.

# **La ubicació d'instal·lació no és adequada.**

# **Solucions**

Col·loqueu la impressora en una superfície plana i feu-la funcionar en les condicions ambientals recomanades.

& ["Especificacions ambientals" a la pàgina 185](#page-184-0)

# **Està utilitzant-se paper no compatible.**

# **Solucions**

Utilitzeu paper admès per aquesta impressora.

- & ["Paper i capacitats disponibles" a la pàgina 159](#page-158-0)
- $\rightarrow$  ["Tipus de paper disponibles" a la pàgina 162](#page-161-0)

#### **La manipulació del paper no és correcta.**

# **Solucions**

Teniu en compte les precaucions en la manipulació del paper.

& ["Precaucions en la manipulació del paper" a la pàgina 28](#page-27-0)

#### **S'han carregat massa fulls a la impressora.**

# **Solucions**

No carregueu més fulls que el nombre màxim especificat per al paper.

& ["Paper i capacitats disponibles" a la pàgina 159](#page-158-0)

#### **La configuració del paper en la impressora és incorrecta.**

#### **Solucions**

Assegureu-vos que la configuració de mida i de tipus de paper coincideixen amb la mida i tipus de paper reals carregat a la impressora.

& ["Configuració del tipus i mida del paper" a la pàgina 29](#page-28-0)

# **El paper s'alimenta inclinat**

Es poden considerar les següents causes.

# **La ubicació d'instal·lació no és adequada.**

#### **Solucions**

Col·loqueu la impressora en una superfície plana i feu-la funcionar en les condicions ambientals recomanades.

& ["Especificacions ambientals" a la pàgina 185](#page-184-0)

#### **Està utilitzant-se paper no compatible.**

#### **Solucions**

Utilitzeu paper admès per aquesta impressora.

- & ["Paper i capacitats disponibles" a la pàgina 159](#page-158-0)
- & ["Tipus de paper disponibles" a la pàgina 162](#page-161-0)

# **La manipulació del paper no és correcta.**

#### **Solucions**

Teniu en compte les precaucions en la manipulació del paper.

& ["Precaucions en la manipulació del paper" a la pàgina 28](#page-27-0)

# **El paper no s'ha carregat correctament.**

#### **Solucions**

Carregueu el paper en la direcció correcta i feu lliscar la guia de vores cap als costats del paper.

& ["Càrrega de paper" a la pàgina 30](#page-29-0)

# **S'han carregat massa fulls a la impressora.**

### **Solucions**

No carregueu més fulls que el nombre màxim especificat per al paper.

& ["Paper i capacitats disponibles" a la pàgina 159](#page-158-0)

#### **La configuració del paper en la impressora és incorrecta.**

### **Solucions**

Assegureu-vos que la configuració de mida i de tipus de paper coincideixen amb la mida i tipus de paper reals carregat a la impressora.

& ["Configuració del tipus i mida del paper" a la pàgina 29](#page-28-0)

# **S'alimenten diversos fulls de paper són alimentats**

Es poden considerar les següents causes.

# **La ubicació d'instal·lació no és adequada.**

#### **Solucions**

Col·loqueu la impressora en una superfície plana i feu-la funcionar en les condicions ambientals recomanades.

& ["Especificacions ambientals" a la pàgina 185](#page-184-0)

#### **Està utilitzant-se paper no compatible.**

#### **Solucions**

Utilitzeu paper admès per aquesta impressora.

- & ["Paper i capacitats disponibles" a la pàgina 159](#page-158-0)
- & ["Tipus de paper disponibles" a la pàgina 162](#page-161-0)

# **La manipulació del paper no és correcta.**

#### **Solucions**

Teniu en compte les precaucions en la manipulació del paper.

& ["Precaucions en la manipulació del paper" a la pàgina 28](#page-27-0)

# **El paper està humit o mullat.**

#### **Solucions**

Carrega el paper nou.

#### **L'electricitat estàtica fa que els fulls de paper es peguin entre si.**

#### **Solucions**

Airegeu el paper abans de carregar-lo. Si l'alimentador de paper segueix amb problemes, carregueu un full de paper cada vegada.

#### **S'han carregat massa fulls a la impressora.**

#### **Solucions**

No carregueu més fulls que el nombre màxim especificat per al paper.

& ["Paper i capacitats disponibles" a la pàgina 159](#page-158-0)

#### **La configuració del paper en la impressora és incorrecta.**

#### **Solucions**

Assegureu-vos que la configuració de mida i de tipus de paper coincideixen amb la mida i tipus de paper reals carregat a la impressora.

& ["Configuració del tipus i mida del paper" a la pàgina 29](#page-28-0)

# <span id="page-96-0"></span>**Diversos fulls de paper s'alimenten al mateix temps durant la impressió manual a doble cara.**

#### **Solucions**

Retireu el paper carregat a la font de paper abans de tornar a carregar-ne.

# **No es pot imprimir**

# **No es pot imprimir des de Windows**

Assegureu-vos que l'ordinador i la impressora estiguin connectats correctament.

La causa i la solució del problema difereixen depenent de si estan connectats o no.

# *Comprovació de l'estat de la connexió*

Si feu servir Windows, utilitzeu Epson Printer Connection Checker per comprovar l'estat de la connexió de l'ordinador i la impressora. És possible que pugueu resoldre el problema depenent dels resultats de la comprovació.

1. Feu doble clic a la icona **Epson Printer Connection Checker** a l'escriptori.

S'inicia Epson Printer Connection Checker.

Si no hi ha cap icona a l'escriptori, seguiu els mètodes següents per iniciar Epson Printer Connection Checker.

❏ Windows 11

Feu clic al botó d'inici i, a continuació, seleccioneu **Totes les aplicacions** > **Epson Software** > **Epson Printer Connection Checker**.

❏ Windows 10

Feu clic al botó d'inici i, a continuació, seleccioneu **Epson Software** > **Epson Printer Connection Checker**.

❏ Windows 8.1/Windows 8

Escriviu el nom de l'aplicació al quadre de cerca ràpida i seleccioneu la icona mostrada.

❏ Windows 7

Feu clic al botó d'inici i, a continuació, seleccioneu **Tots els programes** > **Epson Software** > **Epson Printer Connection Checker**.

2. Seguiu les instruccions a la pantalla per realitzar la comprovació.

#### *Nota:*

Si no es mostra el nom de la impressora, instal·leu un controlador d'impressora Epson original. ["Comprovar si hi ha instal·lat un controlador d'impressora Epson original — Windows" a la pàgina 84](#page-83-0)

Quan hàgiu identificat el problema, seguiu la solució que es mostra a la pantalla.

Quan no pugueu resoldre el problema, verifiqueu el següent d'acord amb la seva situació.

❏ La impressora no es reconeix a través d'una connexió de xarxa

["No es por connectar a una xarxa" a la pàgina 98](#page-97-0)

❏ La impressora no es reconeix utilitzant una connexió USB

["La impressora no es pot connectar mitjançant USB \(Windows\)" a la pàgina 101](#page-100-0)

<span id="page-97-0"></span>❏ La impressora es reconeix, però no es pot realitzar una impressió.

["No es pot imprimir encara que s'hagi establert correctament una connexió \(Windows\)" a la pàgina 101](#page-100-0)

# **No es por connectar a una xarxa**

La causa del problema podria ser una de les següents.

#### **Alguna cosa no funciona bé amb els dispositius de xarxa amb connexió Wi-Fi.**

#### **Solucions**

Apagueu els dispositius que vulgueu connectar a la xarxa. Espereu uns 10 segons i, a continuació, enceneu els dispositius en l'ordre següent; l'encaminador sense fil, l'ordinador o el dispositiu intel·ligent, i després la impressora. Moveu la impressora i l'ordinador o dispositiu intel·ligent per acostar-los a l'encaminador sense fil per facilitar la comunicació d'ones de ràdio i, a continuació, proveu de tornar a fer els ajustos de xarxa.

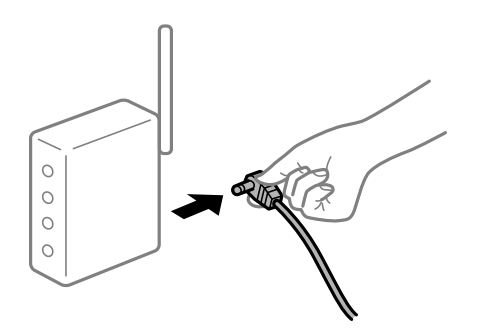

# **Els dispositius no poden rebre senyals de l'encaminador sense fil perquè estan massa separats.**

#### **Solucions**

Després d'acostar l'ordinador o el dispositiu intel·ligent i la impressora l'encaminador sense fil, apagueu l'encaminador sense fil i torneu a encendre'l.

# **Quan es canvia l'encaminador sense fil, la configuració no coincideix amb l'encaminador nou.**

#### **Solucions**

Realitzeu la configuració de nou perquè coincideixi amb el nou encaminador sense fil.

& ["Quan es reemplaça l'encaminador sense fil" a la pàgina 140](#page-139-0)

# **Els SSID connectats des de la computadora o dispositiu intel·ligent i la computadora són diferents.**

#### **Solucions**

Si utilitzeu diversos encaminadors sense fil al mateix temps o si l'encaminador sense fil té diversos SSID i els dispositius estan connectats a diferents SSID, no podreu connectar-se a l'encaminador sense fil.

Connecteu l'ordinador o dispositiu intel·ligent al mateix SSID que la impressora.

❏ Exemple de connexió a diferents SSID

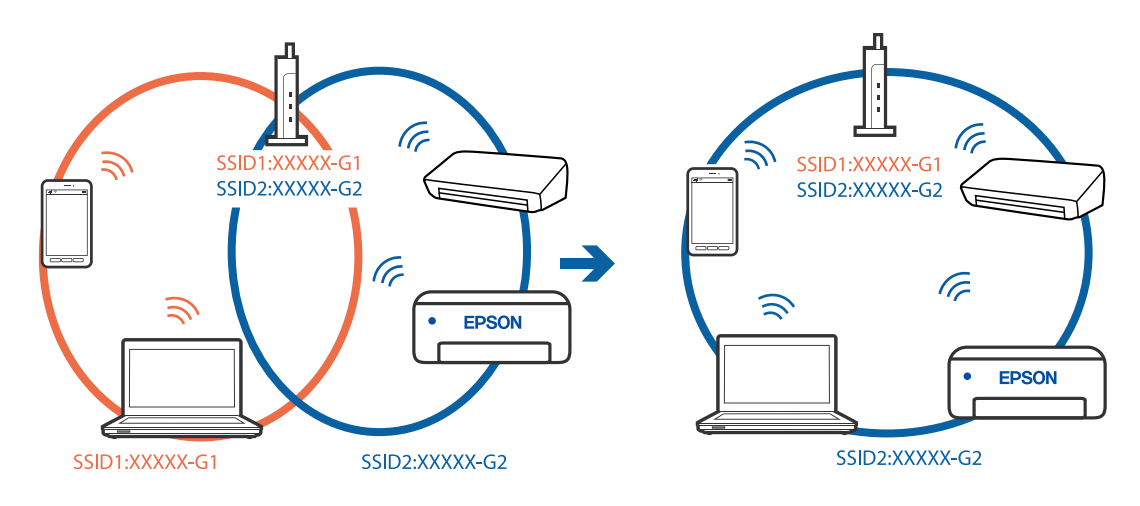

❏ Exemple de connexió a SSID amb Intervals de freqüència diferents

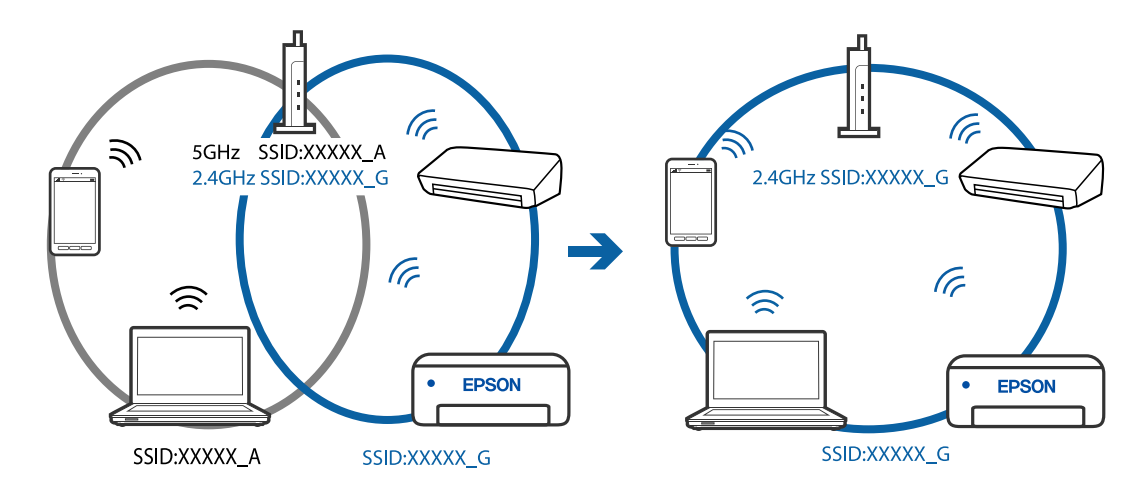

#### **Està disponible un separador de privadesa a l'encaminador sense fil.**

#### **Solucions**

La majoria d'encaminadors sense fil tenen una funció de separador que bloqueja les comunicacions entre dispositius al mateix SSID. Si no podeu establir comunicació entre la impressora i l'ordinador o dispositiu intel·ligent encara que estiguin connectats a la mateixa xarxa, desactiveu la funció de separador a l'encaminador sense fil. Consulteu la guia subministrada amb l'encaminador sense fil per obtenir més informació.

#### **L'adreça IP no s'ha assignat correctament.**

#### **Solucions**

Si l'adreça IP assignada a la impressora és 169.254.XXX.XXX, i la màscara de subxarxa és 255.255.0.0, pot ser que l'adreça IP no s'assigni correctament.

Seleccioneu **Configurac.** > **Configuració general** > **Configuració de xarxa** > **Avançat** al tauler de control de la impressora i, a continuació, comproveu l'adreça IP i la màscara de subxarxa assignades a la impressora.

Reinicieu l'encaminador sense fil o restabliu la configuració de la xarxa per a la impressora.

 $\rightarrow$  ["Reconfigurar la connexió de xarxa" a la pàgina 140](#page-139-0)

### **Hi ha un problema amb la configuració de xarxa a l'ordinador.**

#### **Solucions**

Intenteu accedir a qualsevol pàgina web des del vostre ordinador per assegurar-vos que la configuració de xarxa de l'ordinador sigui correcta. Si no podeu accedir a qualsevol pàgina web, hi ha un problema en l'ordinador.

Comproveu la connexió de xarxa de l'ordinador. Consulteu la documentació inclosa amb l'ordinador per obtenir més informació.

# **La impressora s'ha connectat a través d'Ethernet utilitzant dispositius compatibles amb IEEE 802.3az (Energy Efficient Ethernet).**

#### **Solucions**

Quan connecteu la impressora mitjançant Ethernet utilitzant dispositius compatibles amb l'IEEE 802.3az (Energy Efficient Ethernet), es poden produir els següents problemes en funció del concentrador o l'encaminador que utilitzeu.

❏ La connexió es torna inestable, la impressora es connecta i desconnecta una vegada i una altra.

❏ No es pot connectar a la impressora.

❏ La velocitat de comunicació es fa lenta.

Seguiu els passos següents per desactivar IEEE 802.3az a la impressora i, a continuació, connectar-la.

- 1. Traieu el cable Ethernet connectat a l'ordinador i la impressora.
- 2. Quan l'IEEE 802.3az estigui habilitat per a l'ordinador, desactiveu-lo. Consulteu la documentació inclosa amb l'ordinador per obtenir més informació.
- 3. Connecteu l'ordinador i la impressora directament amb un cable Ethernet.
- 4. A la impressora, imprimiu un informe de connexió de la xarxa. ["Impressió d'un informe de connexió de xarxa" a la pàgina 150](#page-149-0)
- 5. Comproveu l'adreça IP de la impressora a l'informe de connexió de la xarxa.
- 6. A l'ordinador, accediu a Web Config. Inicieu un navegador web i, després, introduïu l'adreça IP de la impressora. ["Execució de Web Config en un navegador Web" a la pàgina 168](#page-167-0)
- 7. Seleccioneu la pestanya **Network Settings** > **Wired LAN**.
- 8. Seleccioneu **OFF** per **IEEE 802.3az**.
- 9. Feu clic a **Next**.
- 10. Feu clic a **OK**.
- 11. Traieu el cable Ethernet connectat a l'ordinador i la impressora.
- 12. Si en el pas 2 heu desactivat l'IEEE 802.3az a l'ordinador, habiliteu-lo.

<span id="page-100-0"></span>13. Connecteu els cables Ethernet que heu retirat en el pas 1 a l'ordinador i la impressora.

Si el problema encara es produeix, dispositius que no són la impressora poden ser la causa del problema.

# **La impressora no es pot connectar mitjançant USB (Windows)**

Es poden considerar les següents causes.

# **El cable USB no està endollat correctament a la presa de corrent.**

# **Solucions**

Connecteu bé el cable USB a la impressora i a l'ordinador.

# **Hi ha un problema amb el concentrador USB.**

# **Solucions**

Si feu servir un concentrador USB, proveu de connectar la impressora directament a l'ordinador.

# **Hi ha un problema amb el cable USB o l'entrada USB.**

# **Solucions**

Si no es pot reconèixer el cable USB, canvieu el port o canvieu el cable USB.

# **No es pot imprimir encara que s'hagi establert correctament una connexió (Windows)**

Es poden considerar les següents causes.

# **Hi ha un problema amb el programari o les dades.**

# **Solucions**

- ❏ Assegureu-vos que hi ha instal·lat un controlador d'impressora d'Epson original (EPSON XXXXX). Si no hi ha instal·lat un controlador d'impressora d'Epson original, les funcions disponibles estaran limitades. Us recomanem que utilitzeu un controlador d'impressora d'Epson original.
- ❏ Si imprimiu una imatge de grans dimensions de dades, l'equip pot quedar-se sense memòria. Imprimiu la imatge a una resolució més baixa o una mida més petita.
- ❏ Si heu provat totes les solucions i no heu resolt el problema, proveu de desinstal·lar el controlador de la impressora i de tornar-lo a instal·lar.
- ❏ És possible que alguns dels problemes se solucionin actualitzant el programari a la darrera versió. Per comprovar l'estat del programari, utilitzeu l'eina d'actualització de programari.
- & ["Comprovar si hi ha instal·lat un controlador d'impressora Epson original Windows" a la pàgina 84](#page-83-0)
- & ["Comprovar si hi ha instal·lat un controlador d'impressora Epson original Mac OS" a la pàgina 85](#page-84-0)
- & ["Instal·lar aplicacions per separat" a la pàgina 83](#page-82-0)
- & ["Actualització de les aplicacions i del microprogramari" a la pàgina 88](#page-87-0)

#### **Hi ha un problema amb l'estat de la impressora.**

#### **Solucions**

Feu clic a **EPSON Status Monitor 3** a la pestanya **Manteniment** del controlador de la impressora i comproveu l'estat de la impressora. Si **EPSON Status Monitor 3** està desactivat, feu clic a **Paràmetres ampliats** a la pestanya **Manteniment** i seleccioneu **Habilita l'EPSON Status Monitor 3**.

**Encara hi ha un treball en espera de ser imprès.**

#### **Solucions**

Feu clic a **Cua d'impressió** a la pestanya **Manteniment** del controlador de la impressora. Si hi queden dades innecessàries, seleccioneu **Cancel·la tots els documents** del menú **Impressora**.

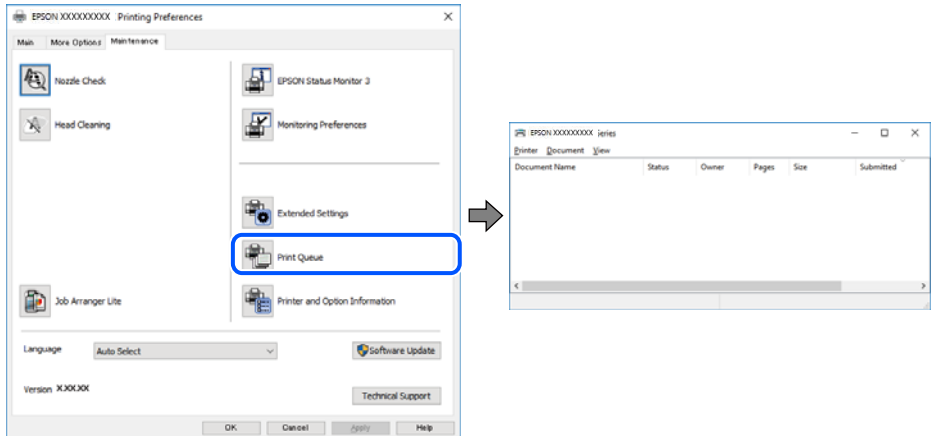

#### **La impressora està en espera o fora de servei.**

#### **Solucions**

Feu clic a **Cua d'impressió** a la pestanya **Manteniment** del controlador de la impressora.

Si la impressora està sense connexió o esperant, en el menú **Impressora** desmarqueu les opcions sense connexió o en espera.

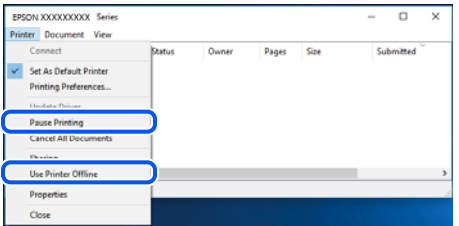

**La impressora no està seleccionada com la impressora per defecte.**

# **Solucions**

Feu clic dret sobre la icona de la impressora al **Tauler de control** > **Visualitza dispositius i impressores** (o **Impressores**, **Impressores i Faxos**) i feu clic a **Defineix com a impressora per defecte**.

*Nota:*

Si hi ha diverses icones d'impressores, seguiu les indicacions següents per seleccionar la impressora adequada.

Exemple)

Connexió USB: EPSON Series XXXX

Connexió de xarxa: EPSON Series XXXX (xarxa)

Si instal·leu el controlador de la impressora diverses vegades, es poden crear diverses còpies del controlador d'impressora. Si es creen còpies com ara "EPSON Series XXXX (còpia 1)", feu clic amb el botó dret a la icona del controlador copiat i, a continuació, feu clic a **Suprimeix dispositiu**.

**El port de la impressora no està configurat correctament.**

#### **Solucions**

Feu clic a **Cua d'impressió** a la pestanya **Manteniment** del controlador de la impressora.

Assegureu-vos que el port de la impressora estigui correctament configurat, **Propietat** > **Port** des del menú **Impressora** tal com es mostra a continuació.

Connexió USB: **USBXXX**, Connexió de xarxa: **EpsonNet Print Port**

# **Tot d'una, la impressora no pot imprimir a través d'una connexió de xarxa**

La causa del problema podria ser una de les següents.

# **L'entorn de xarxa ha estat modificat.**

#### **Solucions**

Si heu canviat l'entorn de xarxa, com ara el vostre encaminador sense fil o proveïdor, proveu de tornar a fer els ajustos de xarxa per a la impressora.

Connecteu l'ordinador o dispositiu intel·ligent al mateix SSID que la impressora.

& ["Reconfigurar la connexió de xarxa" a la pàgina 140](#page-139-0)

#### **Alguna cosa no funciona bé amb els dispositius de xarxa amb connexió Wi-Fi.**

#### **Solucions**

Apagueu els dispositius que vulgueu connectar a la xarxa. Espereu uns 10 segons i, a continuació, enceneu els dispositius en l'ordre següent; l'encaminador sense fil, l'ordinador o el dispositiu intel·ligent, i després la impressora. Moveu la impressora i l'ordinador o dispositiu intel·ligent per acostar-los a l'encaminador sense fil per facilitar la comunicació d'ones de ràdio i, a continuació, proveu de tornar a fer els ajustos de xarxa.

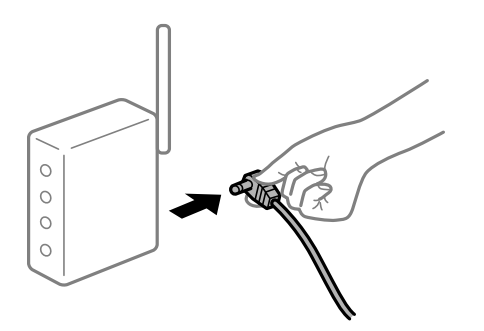

#### **La impressora no està connectada a la xarxa.**

#### **Solucions**

Seleccioneu **Configurac.** > **Configuració general** > **Configuració de xarxa** > **Comprovació de connexió** i després imprimiu l'informe de connexió de xarxa. Si l'informe mostra que la connexió de xarxa no funciona, comproveu l'informe de connexió de xarxa i seguiu les solucions impreses.

& ["Impressió d'un informe de connexió de xarxa" a la pàgina 150](#page-149-0)

## **Hi ha un problema amb la configuració de xarxa a l'ordinador.**

#### **Solucions**

Intenteu accedir a qualsevol pàgina web des del vostre ordinador per assegurar-vos que la configuració de xarxa de l'ordinador sigui correcta. Si no podeu accedir a qualsevol pàgina web, hi ha un problema en l'ordinador.

Comproveu la connexió de xarxa de l'ordinador. Consulteu la documentació inclosa amb l'ordinador per obtenir més informació.

#### **Encara hi ha un treball en espera de ser imprès.**

#### **Solucions**

Feu clic a **Cua d'impressió** a la pestanya **Manteniment** del controlador de la impressora. Si hi queden dades innecessàries, seleccioneu **Cancel·la tots els documents** del menú **Impressora**.

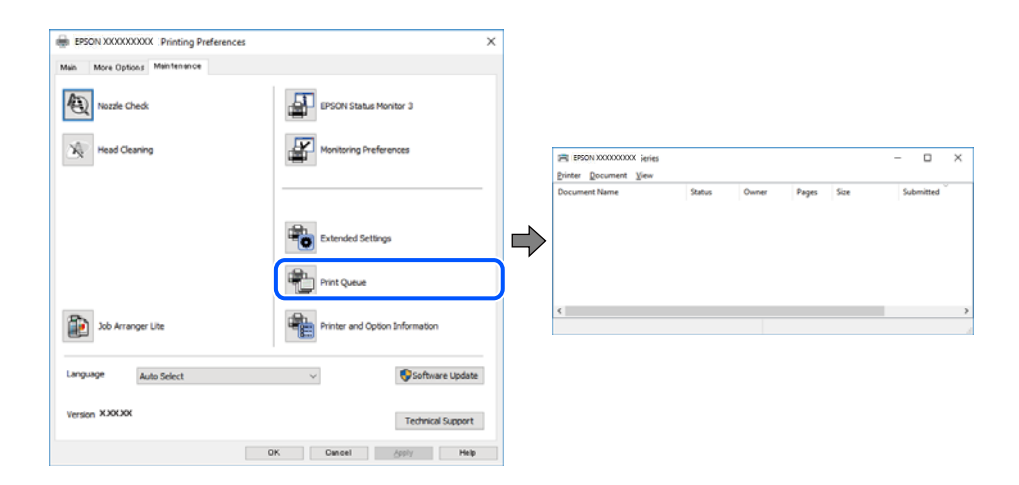

#### **La impressora està en espera o fora de servei.**

#### **Solucions**

Feu clic a **Cua d'impressió** a la pestanya **Manteniment** del controlador de la impressora.

Si la impressora està sense connexió o esperant, en el menú **Impressora** desmarqueu les opcions sense connexió o en espera.

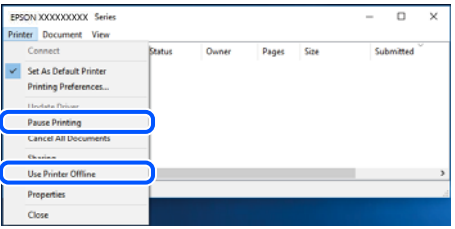

#### **La impressora no està seleccionada com la impressora per defecte.**

#### **Solucions**

Feu clic dret sobre la icona de la impressora al **Tauler de control** > **Visualitza dispositius i impressores** (o **Impressores**, **Impressores i Faxos**) i feu clic a **Defineix com a impressora per defecte**.

#### *Nota:*

Si hi ha diverses icones d'impressores, seguiu les indicacions següents per seleccionar la impressora adequada.

#### Exemple)

Connexió USB: EPSON Series XXXX

Connexió de xarxa: EPSON Series XXXX (xarxa)

Si instal·leu el controlador de la impressora diverses vegades, es poden crear diverses còpies del controlador d'impressora. Si es creen còpies com ara "EPSON Series XXXX (còpia 1)", feu clic amb el botó dret a la icona del controlador copiat i, a continuació, feu clic a **Suprimeix dispositiu**.

#### **El port de la impressora no està configurat correctament.**

### **Solucions**

Feu clic a **Cua d'impressió** a la pestanya **Manteniment** del controlador de la impressora.

Assegureu-vos que el port de la impressora estigui correctament configurat, **Propietat** > **Port** des del menú **Impressora** tal com es mostra a continuació.

Connexió USB: **USBXXX**, Connexió de xarxa: **EpsonNet Print Port**

# **No es pot imprimir des d'un Mac OS**

Assegureu-vos que l'ordinador i la impressora estiguin connectats correctament.

La causa i la solució del problema difereixen depenent de si estan connectats o no.

#### *Comprovació de l'estat de la connexió*

Utilitzeu EPSON Status Monitor per comprovar l'estat de la connexió de l'ordinador i la impressora.

- 1. Seleccioneu **Preferències del sistema** al menú Apple > **Impressores i escàners** (o **Impressió i Escaneig**, **Impressió i Fax**), i després seleccioneu la impressora.
- 2. Feu clic a **Opcions i recanvis** > **Utilitat** > **Obrir la Utilitat Impressora**.
- 3. Feu clic a **EPSON Status Monitor**.

Si es mostren els nivells de tinta restants, s'ha establert amb èxit una connexió entre el dispositiu intel·ligent i la impressora.

Comproveu el següent si la connexió no s'ha establert.

❏ La impressora no es reconeix a través d'una connexió de xarxa

["No es por connectar a una xarxa" a la pàgina 106](#page-105-0)

❏ La impressora no es reconeix utilitzant una connexió USB

["La impressora no es pot connectar mitjançant USB \(Mac OS\)" a la pàgina 109](#page-108-0)

<span id="page-105-0"></span>Comproveu el següent si la connexió s'ha establert.

❏ La impressora es reconeix, però no es pot realitzar una impressió.

["No es pot imprimir encara que s'hagi establert correctament una connexió \(Mac OS\)" a la pàgina 109](#page-108-0)

### **No es por connectar a una xarxa**

La causa del problema podria ser una de les següents.

#### **Alguna cosa no funciona bé amb els dispositius de xarxa amb connexió Wi-Fi.**

#### **Solucions**

Apagueu els dispositius que vulgueu connectar a la xarxa. Espereu uns 10 segons i, a continuació, enceneu els dispositius en l'ordre següent; l'encaminador sense fil, l'ordinador o el dispositiu intel·ligent, i després la impressora. Moveu la impressora i l'ordinador o dispositiu intel·ligent per acostar-los a l'encaminador sense fil per facilitar la comunicació d'ones de ràdio i, a continuació, proveu de tornar a fer els ajustos de xarxa.

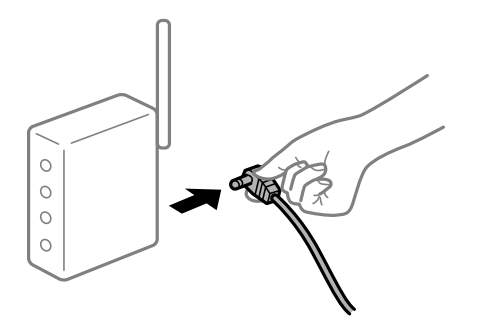

# **Els dispositius no poden rebre senyals de l'encaminador sense fil perquè estan massa separats.**

#### **Solucions**

Després d'acostar l'ordinador o el dispositiu intel·ligent i la impressora l'encaminador sense fil, apagueu l'encaminador sense fil i torneu a encendre'l.

# **Quan es canvia l'encaminador sense fil, la configuració no coincideix amb l'encaminador nou.**

#### **Solucions**

Realitzeu la configuració de nou perquè coincideixi amb el nou encaminador sense fil.

& ["Quan es reemplaça l'encaminador sense fil" a la pàgina 140](#page-139-0)

# **Els SSID connectats des de la computadora o dispositiu intel·ligent i la computadora són diferents.**

#### **Solucions**

Si utilitzeu diversos encaminadors sense fil al mateix temps o si l'encaminador sense fil té diversos SSID i els dispositius estan connectats a diferents SSID, no podreu connectar-se a l'encaminador sense fil.

Connecteu l'ordinador o dispositiu intel·ligent al mateix SSID que la impressora.

❏ Exemple de connexió a diferents SSID

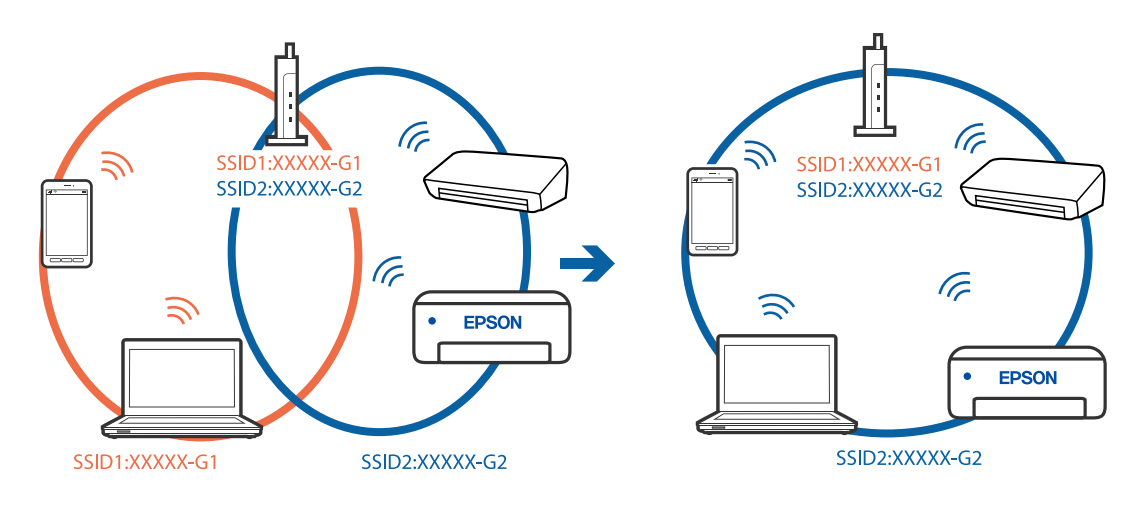

❏ Exemple de connexió a SSID amb Intervals de freqüència diferents

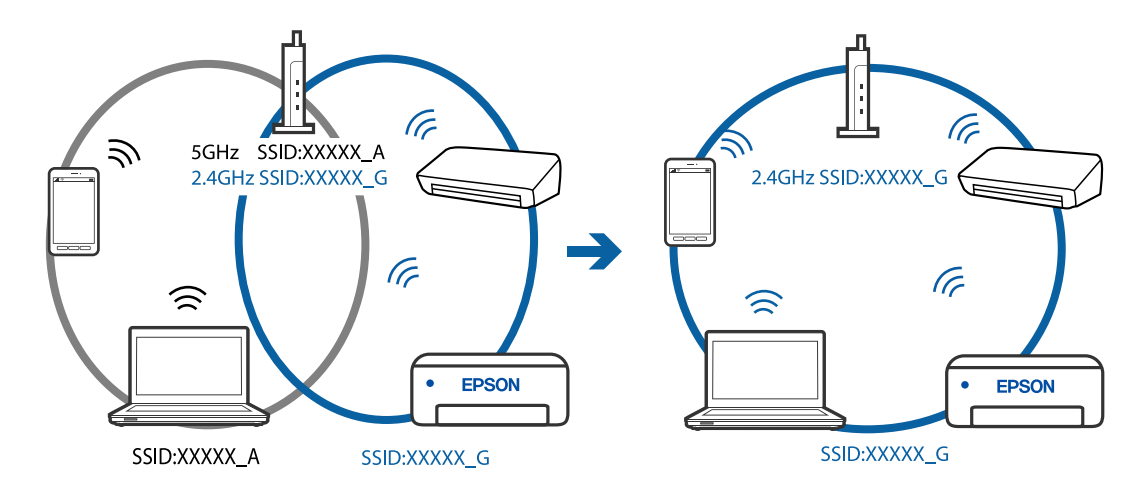

#### **Està disponible un separador de privadesa a l'encaminador sense fil.**

# **Solucions**

La majoria d'encaminadors sense fil tenen una funció de separador que bloqueja les comunicacions entre dispositius al mateix SSID. Si no podeu establir comunicació entre la impressora i l'ordinador o dispositiu intel·ligent encara que estiguin connectats a la mateixa xarxa, desactiveu la funció de separador a l'encaminador sense fil. Consulteu la guia subministrada amb l'encaminador sense fil per obtenir més informació.

#### **L'adreça IP no s'ha assignat correctament.**

#### **Solucions**

Si l'adreça IP assignada a la impressora és 169.254.XXX.XXX, i la màscara de subxarxa és 255.255.0.0, pot ser que l'adreça IP no s'assigni correctament.

Seleccioneu **Configurac.** > **Configuració general** > **Configuració de xarxa** > **Avançat** al tauler de control de la impressora i, a continuació, comproveu l'adreça IP i la màscara de subxarxa assignades a la impressora.

Reinicieu l'encaminador sense fil o restabliu la configuració de la xarxa per a la impressora.

 $\rightarrow$  ["Reconfigurar la connexió de xarxa" a la pàgina 140](#page-139-0)

### **Hi ha un problema amb la configuració de xarxa a l'ordinador.**

#### **Solucions**

Intenteu accedir a qualsevol pàgina web des del vostre ordinador per assegurar-vos que la configuració de xarxa de l'ordinador sigui correcta. Si no podeu accedir a qualsevol pàgina web, hi ha un problema en l'ordinador.

Comproveu la connexió de xarxa de l'ordinador. Consulteu la documentació inclosa amb l'ordinador per obtenir més informació.

#### **El dispositiu connectat al port USB 3.0 pot produir interferències de radiofreqüència.**

#### **Solucions**

Quan connecteu un dispositiu al port USB 3.0 en un Mac, es poden produir interferències de radiofreqüència. Proveu el següent en cas que no pugueu realitzar una connexió sense fil LAN (Wi-Fi) o si les funcions es tornen inestables.

❏ Col·loqueu el dispositiu connectat al port USB 3.0 més lluny de la impressora.

& ["Configuració de Wi-Fi introduint el SSID i la contrasenya" a la pàgina 143](#page-142-0)

# **La impressora s'ha connectat a través d'Ethernet utilitzant dispositius compatibles amb IEEE 802.3az (Energy Efficient Ethernet).**

#### **Solucions**

Quan connecteu la impressora mitjançant Ethernet utilitzant dispositius compatibles amb l'IEEE 802.3az (Energy Efficient Ethernet), es poden produir els següents problemes en funció del concentrador o l'encaminador que utilitzeu.

❏ La connexió es torna inestable, la impressora es connecta i desconnecta una vegada i una altra.

- ❏ No es pot connectar a la impressora.
- ❏ La velocitat de comunicació es fa lenta.

Seguiu els passos següents per desactivar IEEE 802.3az a la impressora i, a continuació, connectar-la.

- 1. Traieu el cable Ethernet connectat a l'ordinador i la impressora.
- 2. Quan l'IEEE 802.3az estigui habilitat per a l'ordinador, desactiveu-lo. Consulteu la documentació inclosa amb l'ordinador per obtenir més informació.
- 3. Connecteu l'ordinador i la impressora directament amb un cable Ethernet.
- 4. A la impressora, imprimiu un informe de connexió de la xarxa. ["Impressió d'un informe de connexió de xarxa" a la pàgina 150](#page-149-0)
- 5. Comproveu l'adreça IP de la impressora a l'informe de connexió de la xarxa.
- 6. A l'ordinador, accediu a Web Config. Inicieu un navegador web i, després, introduïu l'adreça IP de la impressora. ["Execució de Web Config en un navegador Web" a la pàgina 168](#page-167-0)
- 7. Seleccioneu la pestanya **Network Settings** > **Wired LAN**.
- 8. Seleccioneu **OFF** per **IEEE 802.3az**.
- 9. Feu clic a **Next**.
- 10. Feu clic a **OK**.
- 11. Traieu el cable Ethernet connectat a l'ordinador i la impressora.
- 12. Si en el pas 2 heu desactivat l'IEEE 802.3az a l'ordinador, habiliteu-lo.
- 13. Connecteu els cables Ethernet que heu retirat en el pas 1 a l'ordinador i la impressora.
- Si el problema encara es produeix, dispositius que no són la impressora poden ser la causa del problema.

# **La impressora no es pot connectar mitjançant USB (Mac OS)**

Es poden considerar les següents causes.

# **El cable USB no està endollat correctament a la presa de corrent.**

# **Solucions**

Connecteu bé el cable USB a la impressora i a l'ordinador.

# **Hi ha un problema amb el concentrador USB.**

# **Solucions**

Si feu servir un concentrador USB, proveu de connectar la impressora directament a l'ordinador.

# **Hi ha un problema amb el cable USB o l'entrada USB.**

# **Solucions**

Si no es pot reconèixer el cable USB, canvieu el port o canvieu el cable USB.

# **No es pot imprimir encara que s'hagi establert correctament una connexió (Mac OS)**

Es poden considerar les següents causes.

# **Hi ha un problema amb el programari o les dades.**

### **Solucions**

- ❏ Assegureu-vos que hi ha instal·lat un controlador d'impressora d'Epson original (EPSON XXXXX). Si no hi ha instal·lat un controlador d'impressora d'Epson original, les funcions disponibles estaran limitades. Us recomanem que utilitzeu un controlador d'impressora d'Epson original.
- ❏ Si imprimiu una imatge de grans dimensions de dades, l'equip pot quedar-se sense memòria. Imprimiu la imatge a una resolució més baixa o una mida més petita.
- ❏ Si heu provat totes les solucions i no heu resolt el problema, proveu de desinstal·lar el controlador de la impressora i de tornar-lo a instal·lar.
- ❏ És possible que alguns dels problemes se solucionin actualitzant el programari a la darrera versió. Per comprovar l'estat del programari, utilitzeu l'eina d'actualització de programari.
- & ["Comprovar si hi ha instal·lat un controlador d'impressora Epson original Windows" a la pàgina 84](#page-83-0)
- & ["Comprovar si hi ha instal·lat un controlador d'impressora Epson original Mac OS" a la pàgina 85](#page-84-0)
- & ["Instal·lar aplicacions per separat" a la pàgina 83](#page-82-0)
- & ["Actualització de les aplicacions i del microprogramari" a la pàgina 88](#page-87-0)

# **Hi ha un problema amb l'estat de la impressora.**

#### **Solucions**

Assegureu-vos que l'estat de la impressora no sigui **Pausa**.

Seleccioneu **Preferències del Sistema** al menú **Apple** > **Impressores i Escàners** (o **Impressió i Escaneig**, **Impressió i Fax**), i després feu doble clic a la impressora. Si la impressora està en pausa, feu clic a **Reprendre**.

# **Tot d'una, la impressora no pot imprimir a través d'una connexió de xarxa**

La causa del problema podria ser una de les següents.

#### **L'entorn de xarxa ha estat modificat.**

### **Solucions**

Si heu canviat l'entorn de xarxa, com ara el vostre encaminador sense fil o proveïdor, proveu de tornar a fer els ajustos de xarxa per a la impressora.

Connecteu l'ordinador o dispositiu intel·ligent al mateix SSID que la impressora.

 $\rightarrow$  ["Reconfigurar la connexió de xarxa" a la pàgina 140](#page-139-0)

# **Alguna cosa no funciona bé amb els dispositius de xarxa amb connexió Wi-Fi.**

#### **Solucions**

Apagueu els dispositius que vulgueu connectar a la xarxa. Espereu uns 10 segons i, a continuació, enceneu els dispositius en l'ordre següent; l'encaminador sense fil, l'ordinador o el dispositiu intel·ligent, i després la impressora. Moveu la impressora i l'ordinador o dispositiu intel·ligent per acostar-los a l'encaminador sense fil per facilitar la comunicació d'ones de ràdio i, a continuació, proveu de tornar a fer els ajustos de xarxa.

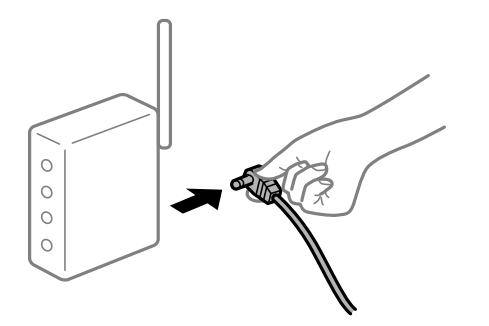

# **La impressora no està connectada a la xarxa.**

### **Solucions**

Seleccioneu **Configurac.** > **Configuració general** > **Configuració de xarxa** > **Comprovació de connexió** i després imprimiu l'informe de connexió de xarxa. Si l'informe mostra que la connexió de xarxa no funciona, comproveu l'informe de connexió de xarxa i seguiu les solucions impreses.

& ["Impressió d'un informe de connexió de xarxa" a la pàgina 150](#page-149-0)

# **Hi ha un problema amb la configuració de xarxa a l'ordinador.**

#### **Solucions**

Intenteu accedir a qualsevol pàgina web des del vostre ordinador per assegurar-vos que la configuració de xarxa de l'ordinador sigui correcta. Si no podeu accedir a qualsevol pàgina web, hi ha un problema en l'ordinador.

Comproveu la connexió de xarxa de l'ordinador. Consulteu la documentació inclosa amb l'ordinador per obtenir més informació.

# **No es pot imprimir des d'un dispositiu intel·ligent**

Assegureu-vos que el dispositiu intel·ligent i la impressora estiguin connectats correctament.

La causa i la solució del problema difereixen depenent de si estan connectats o no.

# *Comprovació de la connexió amb el dispositiu intel·ligent*

Utilitzeu l'Epson Smart Panel per comprovar l'estat de connexió entre el dispositiu intel·ligent i la impressora.

Obriu l'Epson Smart Panel. Si no us podeu connectar a la impressora, toqueu [+] a la part superior de la pantalla per restablir.

Si no esteu fent servir l'Epson Smart Panel, vegeu l'enllaç següent.

[https://epson.sn](https://epson.sn/?q=2)

#### **No es por connectar a una xarxa**

La causa del problema podria ser una de les següents.

#### **Alguna cosa no funciona bé amb els dispositius de xarxa amb connexió Wi-Fi.**

#### **Solucions**

Apagueu els dispositius que vulgueu connectar a la xarxa. Espereu uns 10 segons i, a continuació, enceneu els dispositius en l'ordre següent; l'encaminador sense fil, l'ordinador o el dispositiu intel·ligent, i després la impressora. Moveu la impressora i l'ordinador o dispositiu intel·ligent per acostar-los a

l'encaminador sense fil per facilitar la comunicació d'ones de ràdio i, a continuació, proveu de tornar a fer els ajustos de xarxa.

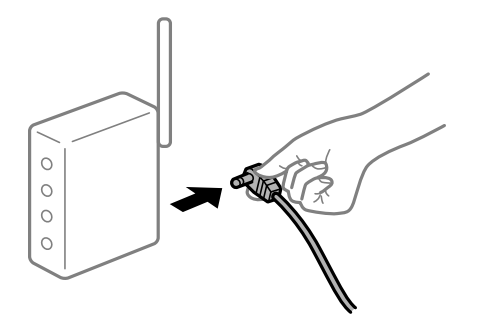

# **Els dispositius no poden rebre senyals de l'encaminador sense fil perquè estan massa separats.**

### **Solucions**

Després d'acostar l'ordinador o el dispositiu intel·ligent i la impressora l'encaminador sense fil, apagueu l'encaminador sense fil i torneu a encendre'l.

# **Quan es canvia l'encaminador sense fil, la configuració no coincideix amb l'encaminador nou.**

#### **Solucions**

Realitzeu la configuració de nou perquè coincideixi amb el nou encaminador sense fil.

& ["Quan es reemplaça l'encaminador sense fil" a la pàgina 140](#page-139-0)

# **Els SSID connectats des de la computadora o dispositiu intel·ligent i la computadora són diferents.**

# **Solucions**

Si utilitzeu diversos encaminadors sense fil al mateix temps o si l'encaminador sense fil té diversos SSID i els dispositius estan connectats a diferents SSID, no podreu connectar-se a l'encaminador sense fil.

Connecteu l'ordinador o dispositiu intel·ligent al mateix SSID que la impressora.

❏ Exemple de connexió a diferents SSID

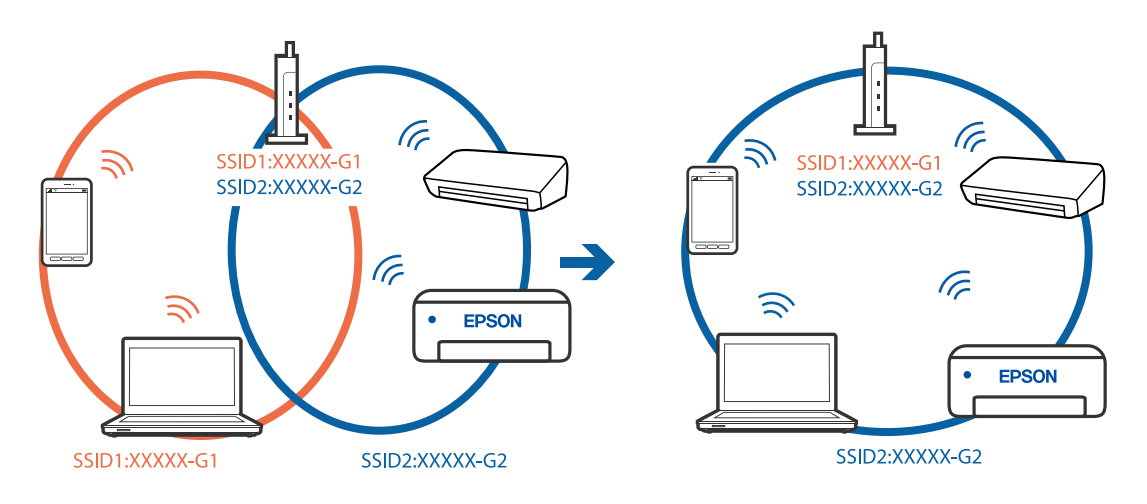

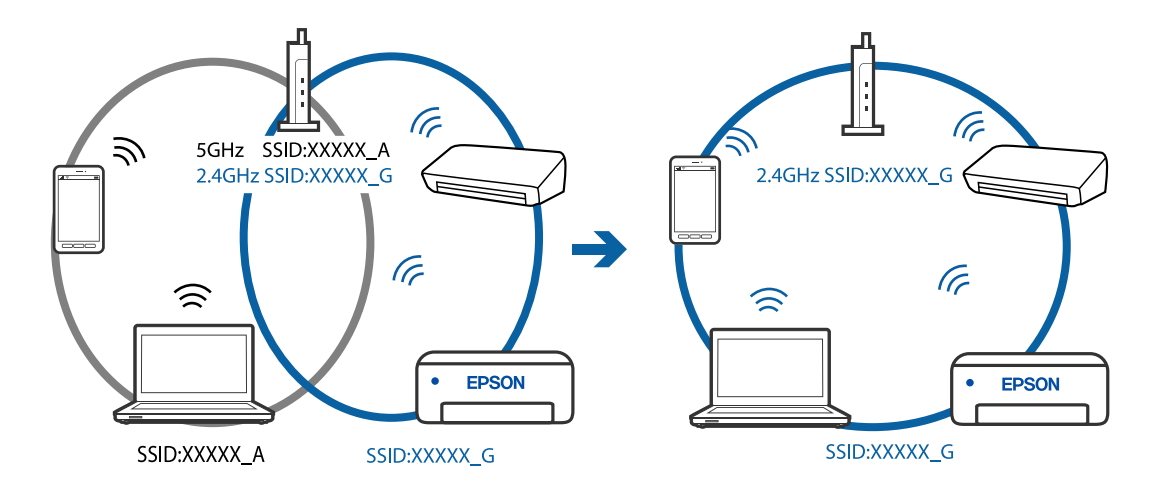

❏ Exemple de connexió a SSID amb Intervals de freqüència diferents

#### **Està disponible un separador de privadesa a l'encaminador sense fil.**

#### **Solucions**

La majoria d'encaminadors sense fil tenen una funció de separador que bloqueja les comunicacions entre dispositius al mateix SSID. Si no podeu establir comunicació entre la impressora i l'ordinador o dispositiu intel·ligent encara que estiguin connectats a la mateixa xarxa, desactiveu la funció de separador a l'encaminador sense fil. Consulteu la guia subministrada amb l'encaminador sense fil per obtenir més informació.

# **L'adreça IP no s'ha assignat correctament.**

# **Solucions**

Si l'adreça IP assignada a la impressora és 169.254.XXX.XXX, i la màscara de subxarxa és 255.255.0.0, pot ser que l'adreça IP no s'assigni correctament.

Seleccioneu **Configurac.** > **Configuració general** > **Configuració de xarxa** > **Avançat** al tauler de control de la impressora i, a continuació, comproveu l'adreça IP i la màscara de subxarxa assignades a la impressora.

Reinicieu l'encaminador sense fil o restabliu la configuració de la xarxa per a la impressora.

& ["Reconfigurar la connexió de xarxa" a la pàgina 140](#page-139-0)

#### **Hi ha un problema amb la configuració de xarxa al dispositiu intel·ligent.**

#### **Solucions**

Intenteu accedir a qualsevol pàgina web des del vostre dispositiu intel·ligent per assegurar-vos que la configuració de xarxa d'aquest sigui correcta. Si no podeu accedir a qualsevol pàgina web, hi ha un problema al dispositiu intel·ligent.

Comproveu la connexió de xarxa de l'ordinador. Consulteu la documentació subministrada amb el dispositiu intel·ligent per a obtenir més detalls.

# **No es pot imprimir encara que s'hagi establert correctament una connexió (iOS)**

Es poden considerar les següents causes.

# **Visual. automàtica config. de paper està desactivat.**

### **Solucions**

Activeu **Visual. automàtica config. de paper** al menú següent.

**Configurac.** > **Configuració general** > **Configuració d'impressora** > **Configuració de font de paper** > **Visual. automàtica config. de paper**

# **AirPrint està desactivat.**

#### **Solucions**

Activeu la configuració d'AirPrint a Web Config.

& ["Aplicació per a la configuració de funcions d'impressora \(Web Config\)" a la pàgina 168](#page-167-0)

# **Tot d'una, la impressora no pot imprimir a través d'una connexió de xarxa**

La causa del problema podria ser una de les següents.

# **L'entorn de xarxa ha estat modificat.**

# **Solucions**

Si heu canviat l'entorn de xarxa, com ara el vostre encaminador sense fil o proveïdor, proveu de tornar a fer els ajustos de xarxa per a la impressora.

Connecteu l'ordinador o dispositiu intel·ligent al mateix SSID que la impressora.

& ["Reconfigurar la connexió de xarxa" a la pàgina 140](#page-139-0)

# **Alguna cosa no funciona bé amb els dispositius de xarxa amb connexió Wi-Fi.**

### **Solucions**

Apagueu els dispositius que vulgueu connectar a la xarxa. Espereu uns 10 segons i, a continuació, enceneu els dispositius en l'ordre següent; l'encaminador sense fil, l'ordinador o el dispositiu intel·ligent, i després la impressora. Moveu la impressora i l'ordinador o dispositiu intel·ligent per acostar-los a l'encaminador sense fil per facilitar la comunicació d'ones de ràdio i, a continuació, proveu de tornar a fer els ajustos de xarxa.

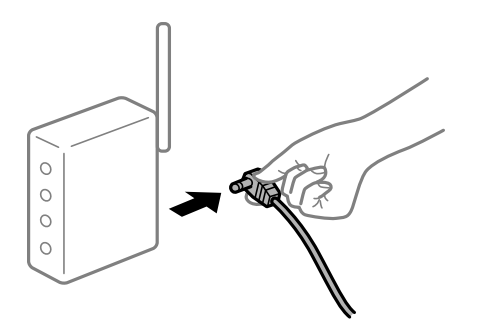

# <span id="page-114-0"></span>**La impressora no està connectada a la xarxa.**

#### **Solucions**

Seleccioneu **Configurac.** > **Configuració general** > **Configuració de xarxa** > **Comprovació de connexió** i després imprimiu l'informe de connexió de xarxa. Si l'informe mostra que la connexió de xarxa no funciona, comproveu l'informe de connexió de xarxa i seguiu les solucions impreses.

& ["Impressió d'un informe de connexió de xarxa" a la pàgina 150](#page-149-0)

# **Hi ha un problema amb la configuració de xarxa al dispositiu intel·ligent.**

#### **Solucions**

Intenteu accedir a qualsevol pàgina web des del vostre dispositiu intel·ligent per assegurar-vos que la configuració de xarxa d'aquest sigui correcta. Si no podeu accedir a qualsevol pàgina web, hi ha un problema al dispositiu intel·ligent.

Comproveu la connexió de xarxa de l'ordinador. Consulteu la documentació subministrada amb el dispositiu intel·ligent per a obtenir més detalls.

# **La impressora no funciona com s'esperava**

# **El funcionament és lent**

# **La impressió és massa lenta**

Es poden considerar les següents causes.

### **S'estan executant aplicacions innecessàries.**

#### **Solucions**

Tanqueu les aplicacions innecessàries del vostre ordinador o dispositiu intel·ligent.

# **La qualitat d'impressió està definida a alta.**

#### **Solucions**

Baixeu l'ajust de qualitat.

#### **La impressió bidireccional està desactivada.**

#### **Solucions**

Activeu la configuració bidireccional (o d'alta velocitat). Si està activada aquesta opció, el capçal d'impressió imprimeix movent-se en ambdues direccions i la velocitat d'impressió augmenta.

❏ Windows

Seleccioneu **Impressió bidireccional** a la pestanya **Més opcions** del controlador de la impressora.

❏ Mac OS

Seleccioneu **Preferències del sistema** al menú Apple > **Impressores i escàners** (o **Impressió i Escaneig**, **Impressió i Fax**), i després seleccioneu la impressora. Feu clic a **Opcions i recanvis** > **Opcions** (o **Controlador**). Seleccioneu On com a configuració de l'opció **Impressió bidireccional**.

# **Mode silenciós està activat.**

#### **Solucions**

Desactiveu **Mode silenciós**. La velocitat d'impressió disminueix quan la impressora funciona en **Mode silenciós**.

❏ Tauler de control

Seleccioneu **CAC** a la pantalla d'inici i, a continuació, seleccioneu **Apag**.

❏ Windows

Seleccioneu **Desactivat** com a configuració de l'opció **Mode silenciós** a la pestanya **Principal** del controlador de la impressora.

❏ Mac OS

Seleccioneu **Preferències del sistema** al menú Apple > **Impressores i escàners** (o **Impressió i Escaneig**, **Impressió i Fax**), i després seleccioneu la impressora. Feu clic a **Opcions i recanvis** > **Opcions** (o **Controlador**). Seleccioneu Off com a configuració de l'opció **Mode silenciós**.

# **La impressió perd velocitat radicalment durant la impressió continua**

# **La funció que evita que el mecanisme de la impressora se sobreescalfi i es malmeti està en funcionament.**

#### **Solucions**

Podeu seguir imprimint. Per tornar a la velocitat d'impressió normal, deixeu la impressora inactiva durant, com a mínim, 30 minuts. La velocitat d'impressió no torna a la normalitat si l'alimentació no està encesa.

# **La pantalla LCD és negra**

# **La impressora és en mode de repòs.**

# **Solucions**

Premeu qualsevol botó del tauler de control perquè la pantalla LCD recuperi l'estat anterior.

# **Funciona fent molt de soroll**

# **Mode silenciós està desactivat a la impressora.**

# **Solucions**

Si la impressora funciona fa molt de soroll, activeu el **Mode silenciós**. Si activeu aquesta funció, es pot alentir la velocitat d'impressió.

❏ Tauler de control

Seleccioneu <sup>T</sup>OFF a la pantalla d'inici i, a continuació, seleccioneu Engeg.

❏ Windows

Seleccioneu **Activat** com a configuració de **Mode silenciós** a la pestanya **Principal** del controlador de la impressora.

# ❏ Mac OS

Seleccioneu **Preferències del sistema** al menú Apple > **Impressores i escàners** (o **Impressió i Escaneig**, **Impressió i Fax**), i després seleccioneu la impressora. Feu clic a **Opcions i recanvis** > **Opcions** (o **Controlador**). Seleccioneu On com a configuració de l'opció **Mode silenciós**.

# **La data i l'hora són incorrectes**

# **Error produït a l'alimentació elèctrica.**

# **Solucions**

Si hi ha una interrupció del subministrament elèctric a causa d'un llamp o si fa massa temps que està apagat, el rellotge pot mostrar l'hora incorrecta. Ajusteu la data i l'hora correctes a **Configurac.** > **Configuració general** > **Conf. bàsica** > **Configuració Data/hora** al tauler de control.

# **El certificat arrel necessita actualitzar-se**

# **El certificat arrel ha caducat.**

# **Solucions**

Executeu Web Config i, seguidament, actualitzeu el certificat arrel.

# **Contrasenya oblidada**

# **Necessiteu ajuda del personal tècnic.**

# **Solucions**

Si oblideu la contrasenya d'administrador, contacteu amb el servei de suport d'Epson.

# **Es mostra un missatge a la pantalla LCD**

Si a la pantalla LCD apareix un missatge d'error, seguiu les instruccions en pantalla o les solucions següents per solucionar el problema.

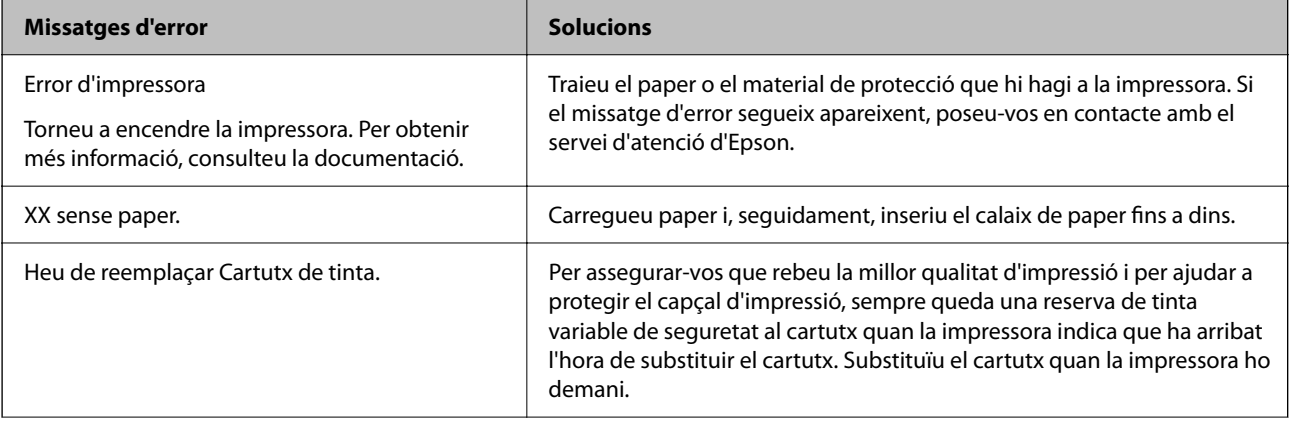

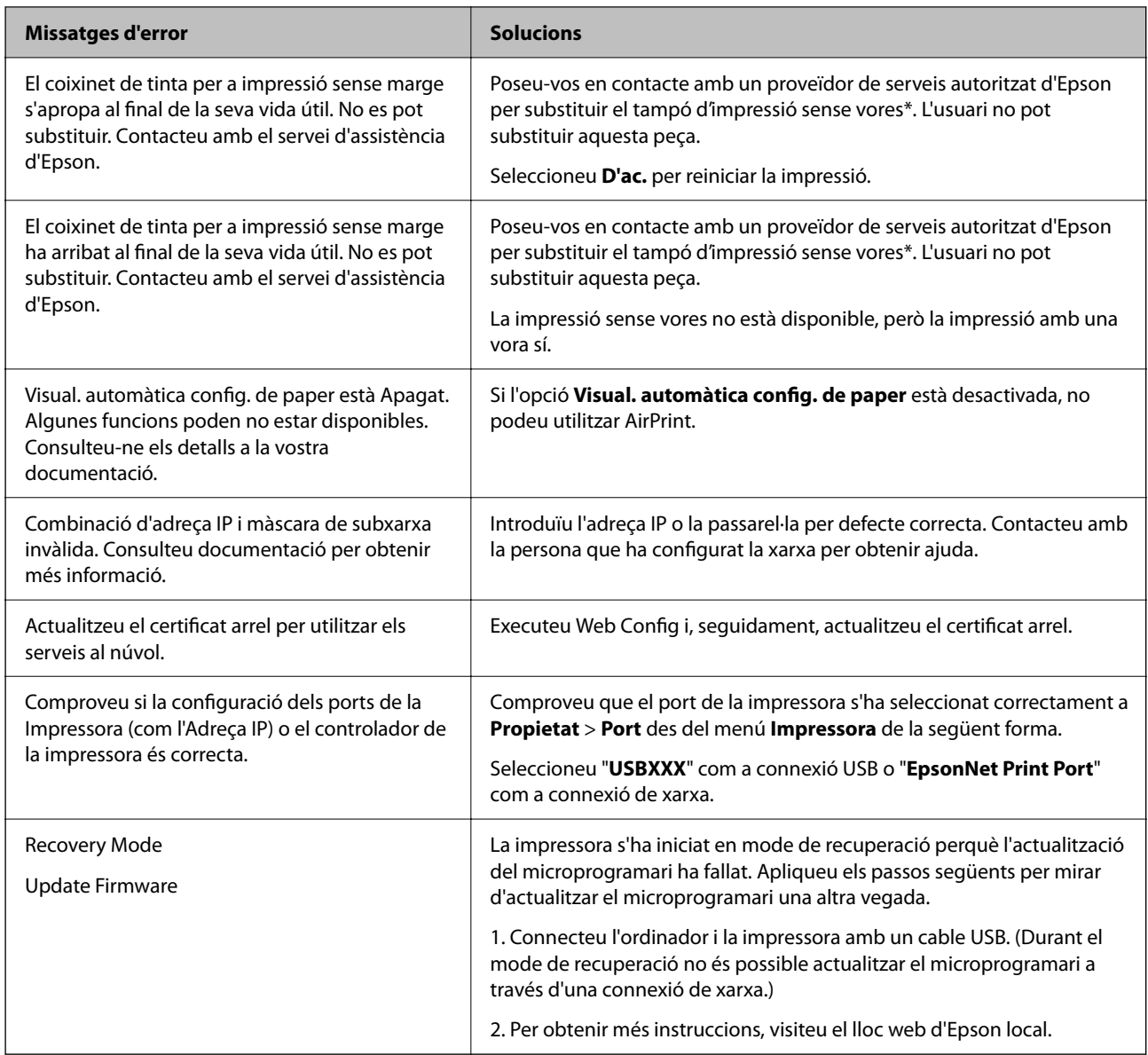

\* És possible que en alguns cicles d'impressió s'acumuli una petita quantitat de tinta addicional al tampó quan s'imprimeix sense vores. Per tal d'evitar que la tinta del tampó es filtri, el producte s'ha dissenyat per deixar d'imprimir sense vores quan s'assoleix el seu límit. El moment i la freqüència d'aquesta acció dependran del nombre de pàgines que imprimiu mitjançant l'opció d'impressió sense vores. El fet que calgui substituir el tampó no vol dir que la impressora hagi deixat de funcionar segons les seves especificacions. La impressora us avisarà quan sigui necessari canviar l'esponja i això només pot fer-ho un proveïdor de servei autoritzat d'Epson. La garantia d'Epson no cobreix el cost d'aquesta substitució.

# **El paper s'ha embossat**

Comproveu l'error que es mostra al tauler de control i seguiu les instruccions per eliminar el paper encallat, incloent-hi els fragments trencats. La pantalla LCD mostra una animació que mostra com podeu extreure el paper encallat. A continuació, seleccioneu **D'acord** per esborrar l'error.

# <span id="page-118-0"></span>!*Precaució:*

Mai no toqueu els botons del tauler de control si teniu la mà a l'interior de la impressora. Si la impressora comença a funcionar, pot causar lesions. Aneu amb compte de no tocar les parts que sobresurten per prevenir lesions.

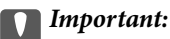

Traieu el paper encallat amb compte. La impressora es pot malmetre si el traieu amb força.

# **Prevenir embussos de paper**

Comproveu el següent si es produeixen embussos de paper freqüentment.

- ❏ Col·loqueu la impressora en una superfície plana i feu-la funcionar en les condicions ambientals recomanades. ["Especificacions ambientals" a la pàgina 185](#page-184-0)
- ❏ Utilitzeu el paper admès per aquesta impressora. ["Paper i capacitats disponibles" a la pàgina 159](#page-158-0)
- ❏ Teniu en compte les precaucions en la manipulació del paper. ["Precaucions en la manipulació del paper" a la pàgina 28](#page-27-0)
- ❏ Carregueu el paper en la direcció correcta i feu lliscar la guia de vores cap als costats del paper. ["Càrrega de paper" a la pàgina 30](#page-29-0)
- ❏ No carregueu més fulls que el nombre màxim especificat per al paper.
- ❏ Carregueu els fulls de paper d'un en un si ja heu carregat diversos fulls de paper.
- ❏ Comproveu que els ajustos de mida i tipus de paper coincideixen amb la mida i el tipus de paper reals que s'han carregat a la impressora.

["Llista de tipus de paper" a la pàgina 29](#page-28-0)

# **És el moment de substituir els cartutxos de tinta**

# **Precaucions en la manipulació dels cartutxos de tinta**

Llegiu les instruccions següents abans de substituir els cartutxos de tinta.

# **Precaucions d'emmagatzematge de la tinta**

- ❏ No exposeu els cartutxos de tinta a la llum directa del sol.
- ❏ No emmagatzemeu els cartutxos de tinta a temperatures molt altes o molt baixes.
- ❏ Per obtenir els millors resultats, Epson recomana utilitzar els cartutxos de tinta abans de la data de caducitat impresa al paquet, o en els sis mesos següents a l'obertura del paquet, el que es produeixi primer.
- ❏ Per obtenir els millors resultats, guardeu els paquets de cartutxos de tinta amb la part inferior cap avall.
- ❏ Després de treure un cartutx de tinta emmagatzemat en un lloc a temperatura freda, deixeu-lo que s'escalfi a la temperatura ambiental pel cap baix tres hores abans de fer-lo servir.

❏ No obriu el paquet del cartutx de tinta fins que no l'hàgiu d'instal·lar. El cartutx està envasat al buit per mantenir la seva fiabilitat. Si deixeu un cartutx desempaquetat durant un llarg període de temps abans de fer-lo servir, no serà possible imprimir normalment.

# **Precaucions de manipulació per a la substitució de cartutxos de tinta**

- ❏ Tingueu cura de no trencar els ganxos del lateral del cartutx de tinta quan el traieu del paquet.
- ❏ No agiteu els cartutxos després d'obrir el paquet, ja que es podrien vessar.
- ❏ Heu de treure la cinta groga del cartutx abans d'instal·lar-lo, en cas contrari, la qualitat d'impressió pot disminuir o és possible que no pugueu imprimir. No traieu ni trenqueu l'etiqueta del cartutx: pot causar fugues de tinta.

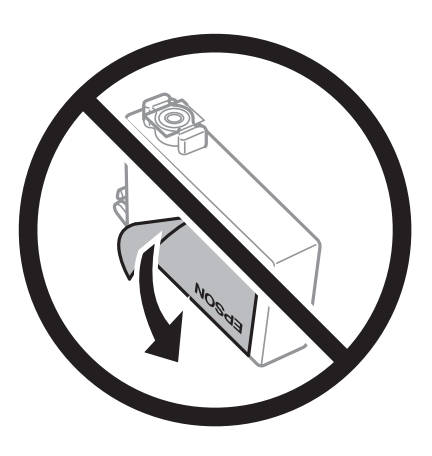

❏ No traieu plàstic transparent de la part inferior del cartutx; si ho feu, el cartutx podria quedar inutilitzable.

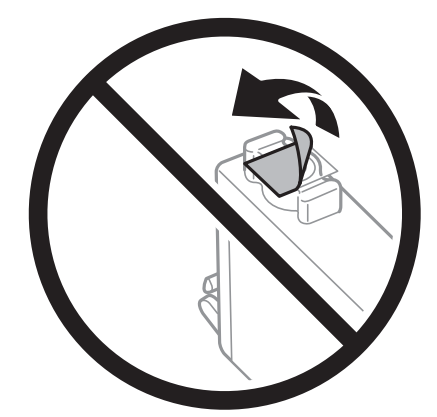

❏ No toqueu les seccions que es mostren a la il·lustració. Fer-ho podria afectar el funcionament i la impressió normal.

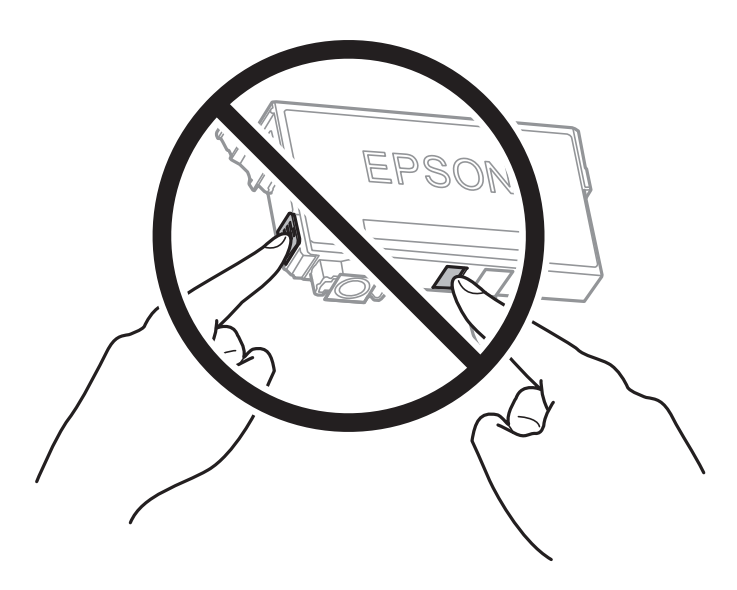

- ❏ Per poder imprimir cal instal·lar tots els cartutxos de tinta.
- ❏ No substituïu els cartutxos de tinta amb l'alimentació apagada. No mogueu el capçal d'impressió amb la mà; si ho feu, podríeu malmetre el producte.
- ❏ No apagueu la impressora durant el carregament de tinta. Si el carregament no es completa, no podreu imprimir.
- ❏ No deixeu la impressora amb els cartutxos de tinta retirats ni apagueu la impressora durant la substitució del cartutx. Si ho feu, la tinta que pugui haver als injectors del capçal d'impressió s'assecarà i no podreu imprimir.
- ❏ Si heu de retirar un cartutx de tinta temporalment, protegiu l'àrea de subministrament de tinta de la pols i la humitat. Deseu els cartutxos de tinta en el mateix entorn que la impressora, amb el port de subministrament de tinta cara avall o de costat. No emmagatzemeu els cartutxos de tinta amb el port de subministrament de tinta cara amunt. Com que el port de subministrament de la tinta té una vàlvula la finalitat de la qual és contenir l'excés de tinta, no calen cobertes ni taps.
- ❏ Els cartutxos de tinta extrets poden tenir tinta al voltant del port de subministrament; per tant, quan els traieu aneu amb compte de no tacar els voltants.
- ❏ Aquesta impressora utilitza cartutxos de tinta equipats amb un xip verd que controla la quantitat de tinta que fa servir cada cartutx. D'aquesta manera, encara que el cartutx de tinta es tregui abans que s'hagi gastat, el podeu continuar fent servir després d'haver-lo col·locat de nou a la impressora. Tanmateix, quan torneu a inserir un cartutx, és possible que es consumeixi una mica de tinta per garantir el rendiment de la impressora.
- ❏ Per garantir l'eficiència màxima de la tinta, retireu el cartutx de tinta només quan en tingueu un altre llest per substituir-lo. Els cartutxos de tinta amb un estat de tinta baixa no es poden utilitzar si es tornin a inserir.
- ❏ Per garantir que rebeu la millor qualitat d'impressió i per protegir el capçal d'impressió, quan la impressora indica que heu de canviar el cartutx, encara hi roman una quantitat de tinta de reserva. Les quantitats que s'indiquen al comprador no inclouen aquesta quantitat de reserva.
- ❏ No desmunteu ni modifiqueu el cartutx de tinta; és possible que no pugueu imprimir amb normalitat.
- ❏ No podeu fer servir els cartutxos de tinta subministrats amb la impressora per a la substitució.

# <span id="page-121-0"></span>**Consum de tinta**

- ❏ Per tal de mantenir un rendiment òptim del capçal d'impressió, es consumeix una determinada quantitat de tinta dels cartutxos durant les operacions de manteniment. També es pot consumir tinta quan substituïu els cartutxos de tinta o enceneu la impressora.
- ❏ Si esteu imprimint en monocrom o en escala de grisos, potser s'utilitzin les tintes de color en comptes de tinta negra, segons el tipus de paper o la configuració de qualitat d'impressió. Això es deu a la barreja de tintes de color que s'utilitza per crear el negre.
- ❏ La tinta dels cartutxos de tinta inclosos amb la impressora s'utilitzen parcialment durant la instal·lació inicial. Per obtenir impresos d'alta qualitat, el capçal d'impressió de la impressora haurà d'estar totalment carregat de tinta. Aquest procés, que només es realitza una vegada, consumeix tinta i, per això, aquests cartutxos imprimiran menys pàgines que els cartutxos que utilitzeu les vegades següents.
- ❏ Les quantitats que s'indiquen varien segons les imatges que imprimiu, el tipus de paper que utilitzeu, la freqüència d'impressió i les condicions ambientals, com ara la temperatura.

# **Substitució dels cartutxos de tinta**

Quan apareix un missatge que us demana que substituïu els cartutxos de tinta, seleccioneu **Procediments** i vegeu les animacions que es mostren al tauler de control per saber com substituir els cartutxos de tinta.

Si necessiteu substituir els cartutxos de tinta abans no s'esgotin, seleccioneu **Mantenim.** > **Substitució cartutxos de tinta** a la pantalla d'inici i, a continuació, seguiu les instruccions de la pantalla. Seleccioneu **Seg.** per a més informació.

Consulteu la informació relacionada següent abans de substituir els cartutxos de tinta.

#### **Informació relacionada**

& ["Precaucions en la manipulació dels cartutxos de tinta" a la pàgina 119](#page-118-0)

# **Continueu imprimint temporalment sense substituir els cartutxos de tinta**

# **Impressió temporal amb tinta negra**

Si la tinta de color s'ha exhaurit i encara hi ha tinta negra, podeu emprar els paràmetres següents per continuar imprimint una mica més solament amb tinta negra.

- ❏ Tipus de paper: Paper normal, Preprinted, Letterhead, Color, Recycled, Paper normal de gran qualitat, Paper gruixut, Sobre
- ❏ Color: Escala de grisos
- ❏ Sense vores: no seleccionat
- ❏ EPSON Status Monitor 3: activat (quan s'imprimeix des del controlador de la impressora a Windows.)

Com que aquesta funció només està disponible durant cinc dies aproximadament, cal canviar el cartutx de tinta exhaurit al més aviat possible.

*Nota:*

- ❏ Si l'*EPSON Status Monitor 3* està desactivat, accediu al controlador de la impressora, feu clic a *Paràmetres ampliats* a la pestanya *Manteniment* i seleccioneu *Habilita l'EPSON Status Monitor 3*.
- ❏ El període de disponibilitat depèn de les condicions d'ús.

### **Informació relacionada**

& ["Continueu imprimint temporalment sense substituir els cartutxos de tinta" a la pàgina 122](#page-121-0)

#### *Seguiu imprimint temporalment només amb tinta negra (Windows)*

Feu una de les accions següents.

❏ Quan es mostri la finestra següent, seleccioneu **Imprimeix en negre**.

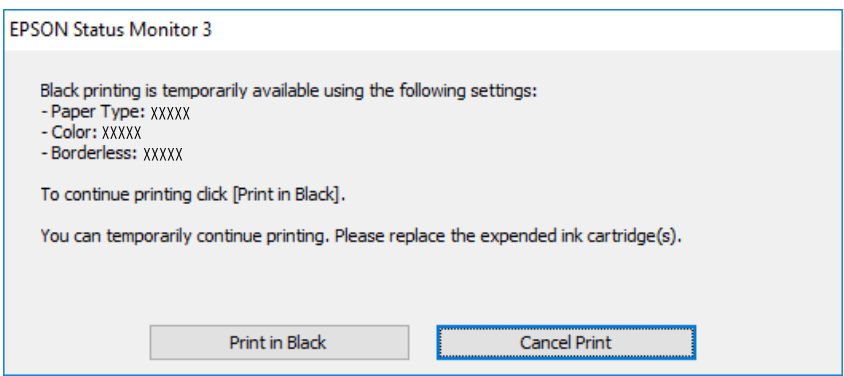

❏ Quan es mostri la finestra següent, cancel·leu la impressió. I a continuació, imprimiu de nou.

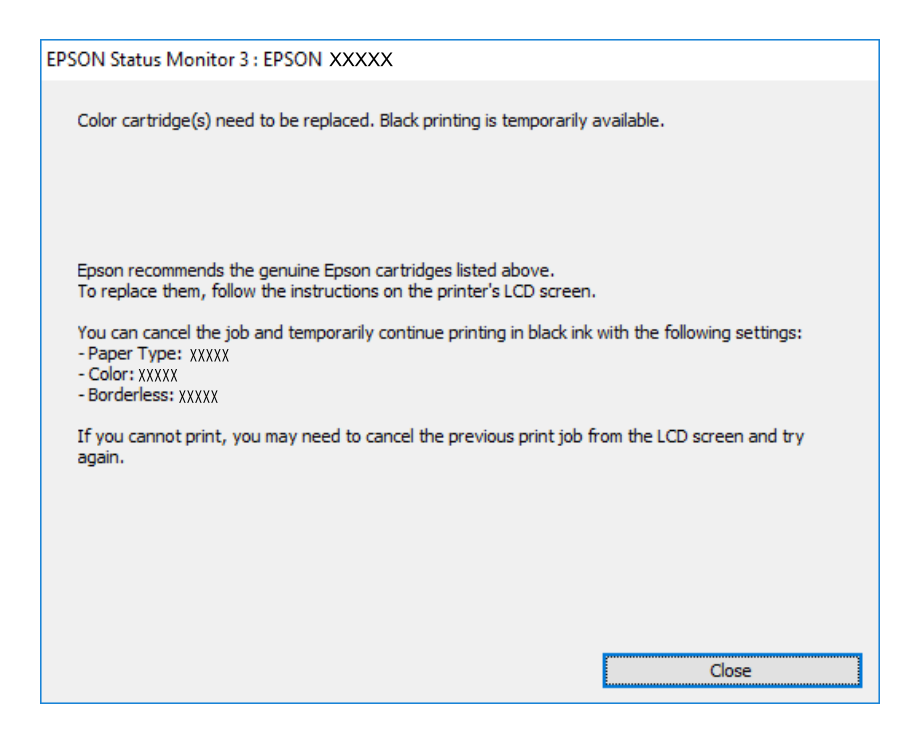

#### *Nota:*

Si la impressió no es pot cancel·lar des de l'ordinador, feu-ho des del tauler de control de la impressora.

Seguiu els passos que figuren a continuació, en tornar a imprimir.

- 1. Accediu a la finestra del controlador de la impressora.
- 2. Desmarqueu **Sense vores** a la pestanya **Principal**.
- 3. Seleccioneu un **Tipus de paper** compatible amb Imprimeix en negre.
- 4. Seleccioneu **Escala de grisos**.
- 5. Definiu els altres elements a les pestanyes **Principal** i **Més opcions** com sigui necessari, i feu clic a **D'acord**.
- 6. Feu clic a **Imprimeix**.
- 7. Feu clic a **Imprimeix en negre** a la finestra que es visualitza.

# **Informació relacionada**

& ["Impressió temporal amb tinta negra" a la pàgina 122](#page-121-0)

# *Seguiu imprimint temporalment només amb tinta negra (Mac OS)*

#### *Nota:*

Per utilitzar aquesta funció a través d'una xarxa, cal connectar-se amb el *Bonjour*.

- 1. Feu clic a la icona de la impressora del **Dock**.
- 2. Cancel·leu el treball.

#### *Nota:*

Si la impressió no es pot cancel·lar des de l'ordinador, feu-ho des del tauler de control de la impressora.

- 3. Seleccioneu **Preferències del Sistema** al menú Apple > **Impressores i Escàners** (o **Impressió i Escaneig**, **Impressió i Fax**) i després seleccioneu la impressora. Feu clic a **Opcions i recanvis** > **Opcions** (o **Controlador**).
- 4. Seleccioneu **On** com a configuració de l'opció **Permit temporary black printing**.
- 5. Accediu al diàleg d'impressió.
- 6. Seleccioneu **Paràmetres d'impressió** al menú emergent.
- 7. Seleccioneu qualsevol mida de paper excepte per a una mida sense vores com a paràmetre de **Mida del paper**.
- 8. Seleccioneu un tipus de paper compatible amb **Permit temporary black printing** com a opció de **Tipus de suport**.
- 9. Seleccioneu **Escala de grisos**.
- 10. Si cal, definiu els altres elements.
- 11. Feu clic a **Imprimeix**.

# <span id="page-124-0"></span>**Informació relacionada**

& ["Impressió temporal amb tinta negra" a la pàgina 122](#page-121-0)

# **Continuar imprimint per conservar tinta negra (només per a Windows)**

Quan queda poca tinta negra i encara hi ha prou tinta de color, podeu fer servir una barreja de tintes de color per crear-ne de negra. Podeu continuar imprimint mentre prepareu un cartutx de tinta negra de recanvi.

Aquesta funció només està disponible quan se selecciona la configuració següent al controlador de la impressora.

- ❏ Tipus de paper: Paper normal, Preprinted, Letterhead, Color, Recycled, Paper normal de gran qualitat, Paper gruixut
- ❏ Qualitat: Estàndard
- ❏ EPSON Status Monitor 3: activat

#### *Nota:*

- ❏ Si l'*EPSON Status Monitor 3* està desactivat, accediu al controlador de la impressora, feu clic a *Paràmetres ampliats* a la pestanya *Manteniment* i seleccioneu *Habilita l'EPSON Status Monitor 3*.
- ❏ El negre compost té un aspecte una mica diferent del negre pur. A més, la velocitat d'impressió és més lenta.
- ❏ També es consumeix tinta negra per tal de mantenir la qualitat del capçal d'impressió.

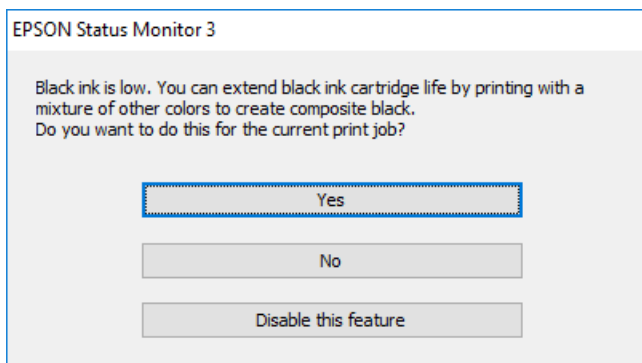

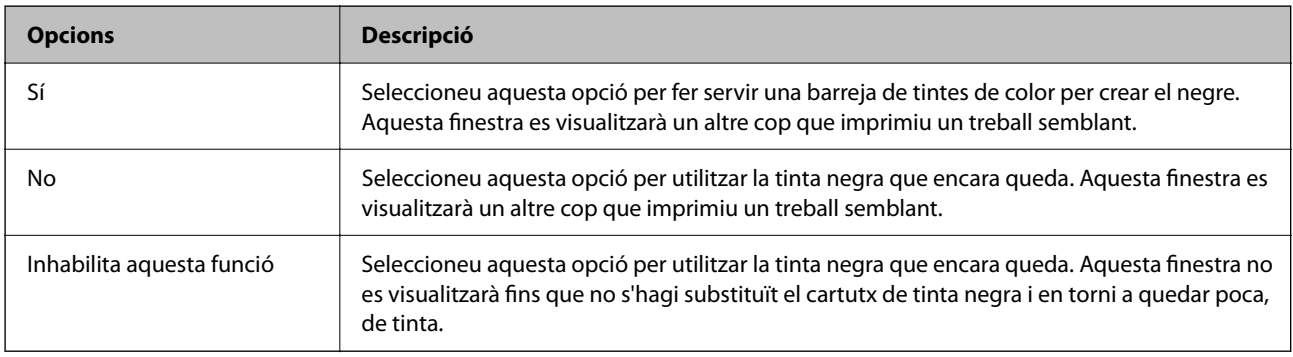

# **És el moment de substituir la caixa de manteniment**

# **Precaucions en la manipulació de la caixa de manteniment**

Llegiu les instruccions següents abans de substituir la caixa de manteniment.

- ❏ No toqueu el xip de color verd que hi ha a un costat de la unitat de manteniment. Fer-ho podria afectar el funcionament i la impressió normal.
- ❏ No inclineu la unitat de manteniment usada fins que estigui tancada a la bossa de plàstic, perquè la tinta es podria filtrar.
- ❏ No exposeu la unitat de manteniment a la llum directa del sol.
- ❏ No emmagatzemeu la unitat de manteniment a temperatures molt altes o molt baixes.
- ❏ No substituïu la unitat de manteniment durant la impressió, perquè la tinta es podria vessar.
- ❏ No traieu la unitat de manteniment ni la coberta excepte quan la substituïu, perquè la tinta es podria vessar.
- ❏ Si la coberta no es pot tornar a posar, és possible que la unitat de manteniment no s'hagi instal·lat correctament. Traieu la unitat de manteniment i torneu a instal·lar-la.
- ❏ No reutilitzeu una unitat de manteniment que es va treure i no s'ha fet servir durant molt de temps. La tinta de l'interior de la unitat s'haurà solidificat i no es pot absorbir més tinta.

# **Substitució d'una caixa de manteniment**

És possible que en alguns cicles d'impressió s'acumuli una petita quantitat de tinta addicional a la caixa de manteniment. Per tal de prevenir la fuita de tinta de la caixa de manteniment, la impressora s'ha dissenyat per deixar d'imprimir quan la capacitat d'absorció de la caixa de manteniment arribi al límit. El moment i la freqüència d'aquesta acció dependrà del nombre de pàgines que s'imprimeixin, de la mena de material que s'imprimeixi i de la quantitat de cicles de neteja realitzats per la impressora.

Quan apareix un missatge que us demana que substituïu la caixa de manteniment, consulteu les animacions que es mostren al tauler de control. El fet que calgui substituir la caixa no vol dir que la impressora hagi deixat de funcionar segons les seves especificacions. La garantia d'Epson no cobreix el cost d'aquesta substitució. Aquesta peça l'ha de substituir l'usuari.

Maintenance Error

The Maintenance Box is at the end of its service life. You need to replace it.

Product Number: T6715

Next

### <span id="page-126-0"></span>*Nota:*

- ❏ Quan és plena, no es pot imprimir ni netejar el capçal d'impressió fins que no s'hagi substituït la caixa de manteniment per evitar que la tinta es filtri.
- ❏ Quan apareix la pantalla següent, l'usuari no pot substituir el component per sí mateix. Contacteu amb el suport tècnic d'Epson.

La impressió sense vores no està disponible, però la impressió amb una vora sí.

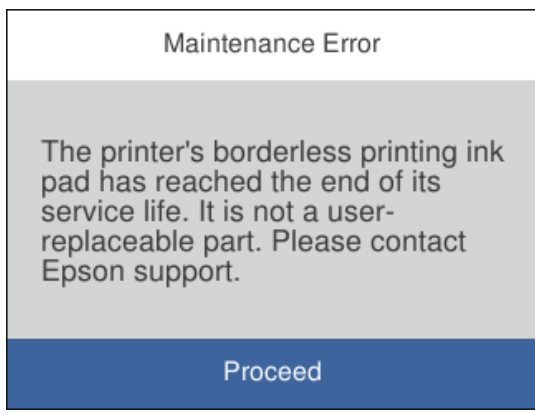

# **Informació relacionada**

- & ["Codi de la unitat de manteniment" a la pàgina 163](#page-162-0)
- & ["Precaucions en la manipulació de la caixa de manteniment" a la pàgina 125](#page-124-0)

# **La qualitat de la impressió és deficient**

# **Falten colors, hi ha bandes o apareixen colors inesperats a les impressions**

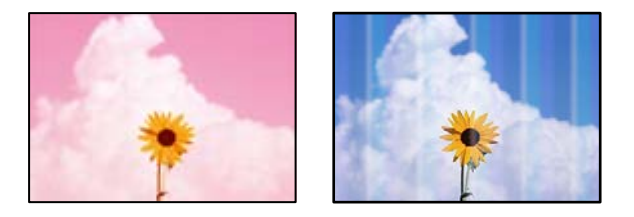

# **És possible que els injectors del capçal d'impressió estiguin obstruïts.**

# **Solucions**

Utilitzeu la funció **Ajust de la qualitat d'impressió**. Si no s'ha utilitzat la impressora durant un llarg temps, els injectors del capçal d'impressió poden estar obstruïts i les gotes de tinta no es poden descarregar.

& ["Ajustament de la qualitat de la impressió" a la pàgina 75](#page-74-0)

# **Apareixen bandes de color a intervals d'aproximadament 1.1 cm o 3.3 cm**

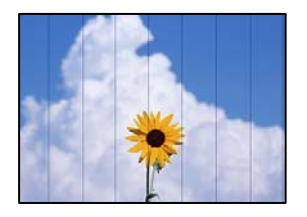

Es poden considerar les següents causes.

# **La configuració del tipus de paper no coincideix amb el paper carregat.**

# **Solucions**

Seleccioneu el paràmetre de tipus de paper adequat per al tipus de paper que hi hagi carregat a la impressora.

& ["Llista de tipus de paper" a la pàgina 29](#page-28-0)

# **La qualitat d'impressió està definida a baixa.**

# **Solucions**

Si imprimiu en paper normal, imprimiu amb una configuració d'alta qualitat.

❏ Windows

Seleccioneu **Alta** a **Qualitat** des de la pestanya **Principal** del controlador de la impressora.

❏ Mac OS

Seleccioneu **Fi** a **Qualitat d'impressió** des de les opcions d'impressió **Paràmetres d'impressió**.

**La posició del capçal d'impressió no està alineada.**

# **Solucions**

Alineeu el capçal d'impressió amb la funció **Ajust de la qualitat d'impressió**.

& ["Ajustament de la qualitat de la impressió" a la pàgina 75](#page-74-0)

# **Impressions borroses, bandes verticals, o mala alineació**

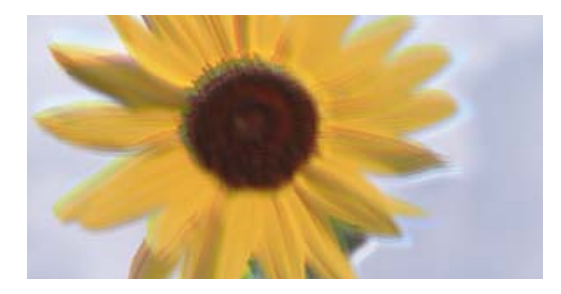

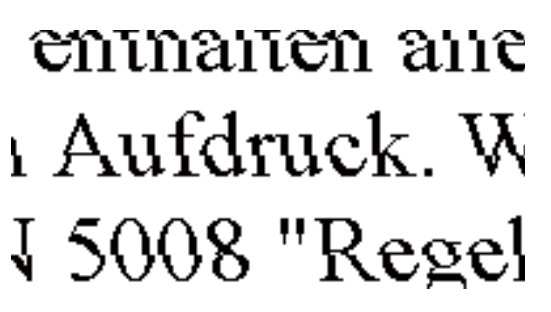

Es poden considerar les següents causes.

# **La posició del capçal d'impressió no està alineada.**

### **Solucions**

Alineeu el capçal d'impressió amb la funció **Ajust de la qualitat d'impressió**.

# **L'opció d'impressió bidireccional està activada.**

### **Solucions**

Si la qualitat d'impressió no millora ni tan sols després d'alinear el capçal d'impressió, desactiveu l'opció d'impressió bidireccional.

Duran la impressió bidireccional (o d'alta velocitat), el capçal d'impressió imprimeix movent-se en ambdues direccions i les línies verticals es poden alinear malament. Si desactiveu aquest ajust, és possible que la impressió sigui més lenta però de millor qualitat.

❏ Windows

Desmarqueu **Impressió bidireccional** a la pestanya **Més opcions** del controlador de la impressora.

❏ Mac OS

Seleccioneu **Preferències del Sistema** al menú Apple > **Impressores i Escàners** (o **Impressió i Escaneig**, **Impressió i Fax**) i després seleccioneu la impressora. Feu clic a **Opcions i recanvis** > **Opcions** (o **Controlador**). Seleccioneu **Off** com a configuració de l'opció **Impressió bidireccional**.

# **Apareixen patrons amb ratlles**

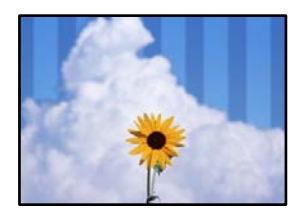

# **L'opció d'impressió bidireccional està activada.**

### **Solucions**

Si imprimiu en paper normal, desactiveu l'opció bidireccional.

Durant la impressió bidireccional (o d'alta velocitat), el capçal d'impressió imprimeix movent-se en ambdues direccions i les línies verticals es poden alinear malament. Si desactiveu aquest ajust, és possible que la impressió sigui més lenta però de millor qualitat.

❏ Windows

Desmarqueu **Impressió bidireccional** a la pestanya **Més opcions** del controlador de la impressora.

❏ Mac OS

Seleccioneu **Preferències del Sistema** al menú Apple > **Impressores i Escàners** (o **Impressió i Escaneig**, **Impressió i Fax**) i després seleccioneu la impressora. Feu clic a **Opcions i recanvis** > **Opcions** (o **Controlador**). Seleccioneu **Off** com a configuració de l'opció **Impressió bidireccional**.

# **La qualitat d'impressió està definida a baixa.**

# **Solucions**

Si imprimiu en paper fotogràfic, imprimiu amb una configuració de qualitat superior.

❏ Windows

Seleccioneu **Alta** a **Qualitat** des de la pestanya **Principal** del controlador de la impressora.

❏ Mac OS

Seleccioneu **Fi** a **Qualitat d'impressió** des de les opcions d'impressió **Paràmetres d'impressió**.

**És possible que els injectors del capçal d'impressió estiguin obstruïts.**

# **Solucions**

Utilitzeu la funció **Ajust de la qualitat d'impressió**. Si no s'ha utilitzat la impressora durant un llarg temps, els injectors del capçal d'impressió poden estar obstruïts i les gotes de tinta no es poden descarregar.

& ["Ajustament de la qualitat de la impressió" a la pàgina 75](#page-74-0)

# **S'imprimeix un full en blanc**

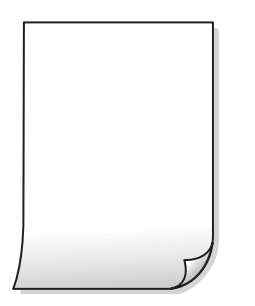

# **És possible que els injectors del capçal d'impressió estiguin obstruïts.**

#### **Solucions**

Utilitzeu la funció **Ajust de la qualitat d'impressió**. Si no s'ha utilitzat la impressora durant un llarg temps, els injectors del capçal d'impressió poden estar obstruïts i les gotes de tinta no es poden descarregar.

& ["Ajustament de la qualitat de la impressió" a la pàgina 75](#page-74-0)

# **La configuració d'impressió i la mida del paper carregat en la impressora són diferents.**

#### **Solucions**

Modifiqueu la configuració d'impressió segons la mida del paper carregat al calaix de paper. Carregueu paper al calaix de paper que coincideixi amb la configuració d'impressió.

**S'han carregat diversos fulls de paper alhora dins la impressora.**

### **Solucions**

Consulteu el següent apartat si s'han carregat diversos fulls de paper alhora dins la impressora.

& ["S'alimenten diversos fulls de paper són alimentats" a la pàgina 95](#page-94-0)

# **El paper està tacat o ratllat**

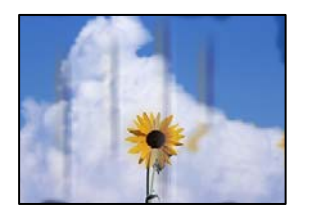

Es poden considerar les següents causes.

# **El paper no s'ha carregat correctament.**

#### **Solucions**

Si apareixen bandes horitzontals (perpendiculars a la direcció d'impressió), o la part superior o inferior del paper està tacat, carregueu el paper en la direcció correcta i feu lliscar les guies laterals cap als costats del paper.

& ["Càrrega de paper" a la pàgina 30](#page-29-0)

# **El camí del paper té taques.**

# **Solucions**

Si apareixen bandes verticals (horitzontals a la direcció d'impressió) o el paper es taca, netegeu el camí del paper.

& ["Neteja del camí del paper per taques de tinta" a la pàgina 79](#page-78-0)

# **El paper està corbat.**

#### **Solucions**

Col·loqueu el paper sobre una superfície plana per a comprovar si està corbat. Si és així, aplaneu-lo.

# **El capçal d'impressió està fregant la superfície del paper.**

#### **Solucions**

Si imprimiu en paper gruixut, el capçal d'impressió està a prop de la superfície d'impressió i el paper podria quedar esquinçat. En aquest cas, activeu la configuració de reducció de desgast. Si s'habilita aquesta funció, la qualitat d'impressió pot disminuir o la impressió pot disminuir.

❏ Tauler de control

Seleccioneu **Configurac.** > **Configuració general** > **Configuració d'impressora**, i a continuació activeu **Paper gruixut**.

❏ Windows

Feu clic a **Paràmetres ampliats** a la pestanya **Manteniment** del controlador de la impressora i seleccioneu **Paper gruixut i sobres**.

❏ Mac OS

Seleccioneu **Preferències del Sistema** al menú Apple > **Impressores i Escàners** (o **Impressió i Escaneig**, **Impressió i Fax**) i després seleccioneu la impressora. Feu clic a **Opcions i recanvis** > **Opcions** (o **Controlador**). Seleccioneu **On** com a configuració de l'opció **Paper gruixut i sobres**.

# **El revers del paper es va imprimir abans que la cara ja impresa s'hagués assecat.**

### **Solucions**

En la impressió manual a doble cara, abans de tornar a carregar el paper assegureu-vos que la tinta s'hagi assecat del tot.

**Quan s'imprimeix utilitzant la impressió automàtica a doble cara, la densitat d'impressió és massa alta i el temps d'assecat massa curt.**

#### **Solucions**

Quan s'utilitza la funció d'impressió a dues cares automàtica i la impressió de dades d'alta densitat com ara imatges i gràfics, establiu la densitat d'impressió per baixar-la i augmenteu el temps d'assecat.

- & ["Impressió a doble cara" a la pàgina 42](#page-41-0)
- & ["Impressió a doble cara" a la pàgina 63](#page-62-0)

# **Les fotos impreses estan enganxoses**

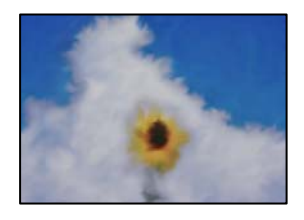

# **La impressió s'ha realitzat pel costat equivocat del paper fotogràfic.**

#### **Solucions**

Assegureu-vos d'estar imprimint a la cara imprimible. Quan s'imprimeix al costat equivocat del paper fotogràfic, cal netejar la ruta del paper.

& ["Neteja del camí del paper per taques de tinta" a la pàgina 79](#page-78-0)

# **Les imatges o fotografies s'imprimeixen en colors inesperats**

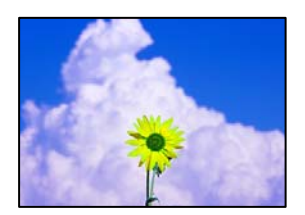

Es poden considerar les següents causes.

# **És possible que els injectors del capçal d'impressió estiguin obstruïts.**

# **Solucions**

Utilitzeu la funció **Ajust de la qualitat d'impressió**. Si no s'ha utilitzat la impressora durant un llarg temps, els injectors del capçal d'impressió poden estar obstruïts i les gotes de tinta no es poden descarregar.

& ["Ajustament de la qualitat de la impressió" a la pàgina 75](#page-74-0)

# **S'ha aplicat la correcció de color.**

### **Solucions**

En imprimir des del controlador de la impressora de Windows, la configuració d'ajust automàtic de fotos Epson s'aplica de manera predeterminada en funció del tipus de paper. Proveu de canviar la configuració.

A la pestanya **Més opcions**, seleccioneu **Personalitzat** a **Correcció de color** i, a continuació, feu clic en **Avançada**. Canvieu l'opció **Correcció de l'escena** de **Automàtic** a qualsevol altra opció. Si el canvi de configuració no funciona, utilitzeu qualsevol altre mètode de correcció del color a part de **PhotoEnhance** a **Gestió de color**.

& ["Ajustament del color de la impressió" a la pàgina 57](#page-56-0)

# **No es pot imprimir sense marges**

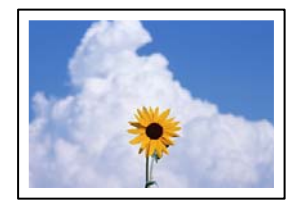

# **L'ajust Sense vores no s'ha definit a la configuració d'impressió.**

#### **Solucions**

Definiu l'ajust Sense vores a la configuració d'impressió. Si seleccioneu un tipus de paper incompatible amb la impressió sense vores, no podreu seleccionar **Sense vores**. Seleccioneu un tipus de paper compatible amb la impressió sense vores.

❏ Windows

Seleccioneu **Sense vores** a la pestanya **Principal** del controlador de la impressora.

❏ Mac OS

Seleccioneu una mida de paper sense vores des de **Mida del paper**.

& ["Paper per a impressió sense vores" a la pàgina 161](#page-160-0)

# **Les vores de la imatge queden retallades durant la impressió sense vores**

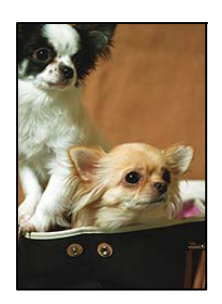

# **Com que la imatge està lleugerament ampliada, l'àrea que sobresurt s'escapça.**

#### **Solucions**

Seleccioneu un ajust d'augment més petit.

# ❏ Windows

Feu clic a **Paràmetres** al costat de la casella **Sense vores** a la pestanya **Principal** del controlador de la impressora, i a continuació modifiqueu la configuració.

❏ Mac OS

Modifiqueu l'ajust **Ampliació** al menú del quadre de diàleg d'impressió **Paràmetres d'impressió**.

# **La posició, la mida o els marges de la impressió són incorrectes**

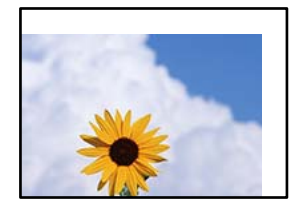

Es poden considerar les següents causes.

# **El paper no s'ha carregat correctament.**

# **Solucions**

Carregueu el paper en la direcció correcta i feu lliscar la guia de vores cap als costats del paper.

& ["Càrrega de paper" a la pàgina 30](#page-29-0)

# **La mida del paper no està configurada correctament.**

# **Solucions**

Seleccioneu la configuració de mida de paper adequada.

# **El marge configurat a l'aplicació no queda dintre de l'àrea imprimible.**

# **Solucions**

Ajusteu el marge a l'aplicació perquè quedi dintre de l'àrea imprimible.

& ["Àrea imprimible" a la pàgina 180](#page-179-0)

# **Els caràcters impresos són incorrectes o estan distorsionats**

<BXX] LX·X斥彗二 ZAオ鋕・コ i2 薀・」・サー8QX/アXr **⊠b8 ⊠!\$NB⊠X⊠• B7kBcT, Ø• B•\*; JEE ØP** 2 / 9 11 11 M⊠u

#### N ? NN ? ▲ N ? NN NN NN NN NN NN NN NN NN N

¤6æλ'Hcκs—¯¤È¤´o¤;Çð¼!"A;逤`r¤<br>ÔŐκcr^µaL¤÷‰+u)"\*mà∙Ñ–hƒûhãŠÄ¤‰w¤æc<br>rý¤ÿ¤Žπ,ܮϤ—çËås—Æû¤£œwûZxıÈ}O'®—ç<br>¤ÑÂe™Ñ=¤PÉ"!?d}⊂"æuž¿žáa»'(ÜÊ—¤ò£ổ

Es poden considerar les següents causes.

# **El cable USB no està connectat correctament.**

### **Solucions**

Connecteu bé el cable USB a la impressora i a l'ordinador.

### **Hi ha un treball en espera de ser imprès.**

#### **Solucions**

Cancel·leu qualsevol treball d'impressió aturat.

**L'ordinador s'ha posat manualment en el mode Hibernació o Suspensió mentre imprimiu.**

### **Solucions**

No poseu l'ordinador manualment en el mode **Hibernació** o **Suspensió** mentre imprimiu. Es podrien imprimir pàgines de text distorsionat la propera vegada que inicieu l'ordinador.

**Esteu utilitzant el controlador d'impressora d'una impressora diferent.**

# **Solucions**

Assegureu-vos que el controlador de la impressora que utilitzeu és per a aquesta impressora. Comproveu el nom de la impressora a la part superior de la finestra del controlador d'impressora.

# **La imatge impresa apareix invertida**

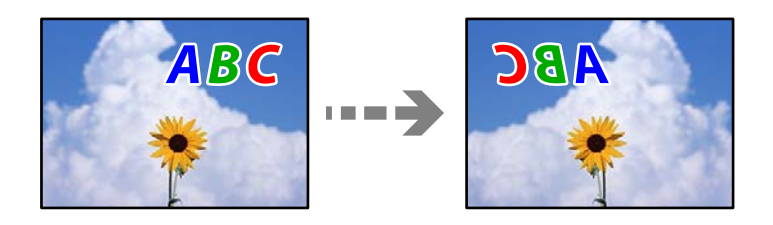

# **La imatge està configurada per a invertir-se horitzontalment en la configuració d'impressió. Solucions**

Desactiveu totes les opcions d'imatge invertida al controlador de la impressora o l'aplicació.

❏ Windows

Desmarqueu **Imatge de rèplica** a la pestanya **Més opcions** del controlador de la impressora.

❏ Mac OS

Desmarqueu **Mirror Image** al menú **Paràmetres d'impressió** del diàleg d'impressió.

# **Patrons de tipus mosaic a les impressions**

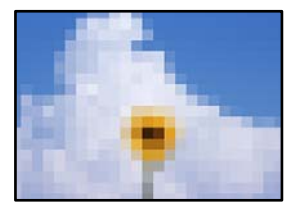

# <span id="page-135-0"></span>**Es van imprimir imatges o fotos de resolució baixa.**

## **Solucions**

En imprimir imatges o fotos, feu servir dades d'alta resolució. Les imatges dels llocs web solen ser de resolució baixa tot i tenir bon aspecte a la pantalla, per això la qualitat de la impressió pot ser inferior.

# **No es pot solucionar el problema**

Si encara no podeu resoldre el problema després de provar totes les solucions, poseu-vos en contacte amb l'assistència d'Epson.

Si no podeu resoldre problemes d'impressió, consulteu la informació relacionada a continuació.

# **Informació relacionada**

& "No es poden resoldre problemes d'impressió" a la pàgina 136

# **No es poden resoldre problemes d'impressió**

Tracteu les següents solucions en ordre des del principi fins que resoleu el problema.

❏ Assegureu-vos que el tipus de paper carregat i el tipus de paper configurat en la impressora coincideixen amb la configuració del tipus de paper del controlador d'impressora.

["Configuració del tipus i mida del paper" a la pàgina 29](#page-28-0)

- ❏ Utilitzeu una configuració de qualitat superior al tauler de control o al controlador de la impressora.
- ❏ Reinstal·leu els cartutxos de tinta ja instal·lades a la impressora.

La reinstal·lació dels cartutxos de tinta pot eliminar l'obstrucció dels capçals d'impressió i fer que la tinta flueixi millor.

No obstant això, ja que reinstal·lar el cartutx de tinta consumeix tinta, és possible que es mostri un missatge demanant-vos si voleu reemplaçar el cartutx de tinta en funció de la tinta que resti.

["És el moment de substituir els cartutxos de tinta" a la pàgina 119](#page-118-0)

❏ Alineeu el capçal d'impressió.

["Alineació del capçal d'impressió" a la pàgina 78](#page-77-0)

❏ Realitzeu una comprovació dels injectors per comprovar si els injectors del capçal d'impressió estan bloquejats.

Si falten segments en el patró de comprovació dels injectors, és possible que els injectors estiguin obstruïts. Repetiu la neteja del capçal i la comprovació dels injectors 3 de forma alternada i comproveu si s'ha eliminat l'obstrucció.

Tingueu en compte que la neteja del capçal d'impressió utilitza una mica de tinta.

["Revisió i neteja del capçal d'impressió" a la pàgina 77](#page-76-0)

❏ Apagueu la impressora, espereu almenys 12 hores, i després comproveu si s'ha eliminat l'obstrucció.

Quan el problema és l'obstrucció, deixar d'imprimir durant un temps pot resoldre el problema.

Mentre la impressora està apagada podeu comprovar els elements següents.

❏ Comproveu que utilitzeu cartutxos de tinta originals d'Epson.

Intenteu fer servir cartutxos originals d'Epson. Aquest producte s'ha dissenyat per ajustar colors mitjançant cartutxos originals d'Epson. L'ús de cartutxos no originals d'Epson por reduir la qualitat de la impressió.

["Codis dels cartutxos de tinta" a la pàgina 162](#page-161-0)

- ❏ Assegureu-vos que no queden fragments de paper a l'interior de la impressora.
	- Quan retireu el paper, no toqueu la pel·lícula translúcida amb la mà ni amb el paper.
- ❏ Comproveu del paper.

Comproveu si el paper està corbat o si s'ha carregat amb la cara imprimible en la direcció incorrecta.

["Precaucions en la manipulació del paper" a la pàgina 28](#page-27-0)

["Paper i capacitats disponibles" a la pàgina 159](#page-158-0)

["Tipus de paper disponibles" a la pàgina 162](#page-161-0)

❏ Assegureu-vos que no esteu utilitzant un cartutx de tinta antic.

Per obtenir els millors resultats, Epson recomana utilitzar els cartutxos de tinta abans de la data de caducitat impresa al paquet, o en els sis mesos següents a l'obertura del paquet, el que es produeixi primer.

Si no podeu resoldre el problema amb la comprovació de les solucions anteriors, és possible que necessiteu sol·licitar reparacions. Contacteu amb el suport tècnic d'Epson.

# **Informació relacionada**

- & ["Abans de contactar amb Epson" a la pàgina 225](#page-224-0)
- & ["Contactar amb l'assistència d'Epson" a la pàgina 225](#page-224-0)

# <span id="page-137-0"></span>**Afegir o reemplaçar l'ordinador o dispositius**

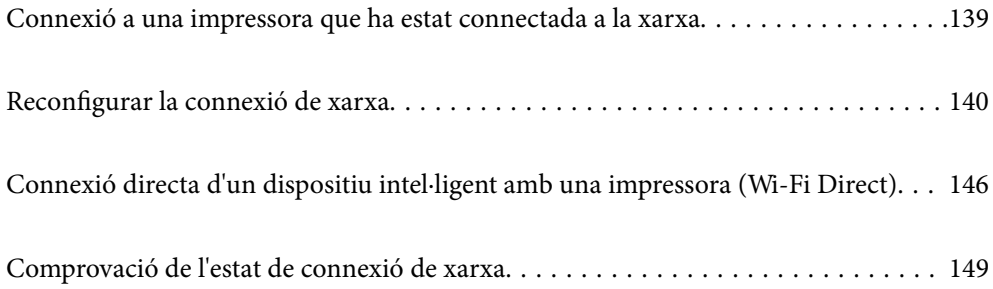

# <span id="page-138-0"></span>**Connexió a una impressora que ha estat connectada a la xarxa**

Si la impressora ja ha estat connectada a la xarxa, podeu connectar un ordinador o un dispositiu intel·ligent a través de la xarxa.

# **Utilitzar una impressora de xarxa des d'un altre ordinador**

Es recomana utilitzar el programa d'instal·lació per connectar la impressora a un ordinador. Podeu executar el programa d'instal·lació utilitzant un dels mètodes següents.

❏ Configuració des de la pàgina web

Accediu a la següent pàgina web i, a continuació, introduïu el nom del producte. Aneu a **Configuració** i comenceu la configuració.

[https://epson.sn](https://epson.sn/?q=2)

❏ Configuració amb el disc de programari (només per als models que vénen amb un disc de programari i per als usuaris amb ordinadors Windows amb unitats de disc).

Inseriu el disc de programari a l'ordinador, i després seguiu les instruccions que apareixen en pantalla.

# **Selecció de la impressora**

Seguiu les instruccions que apareixen a la pantalla fins que es mostri la pantalla següent, seleccioneu el nom de la impressora a la qual voleu connectar-se, i a continuació feu clic a **Endavant**.

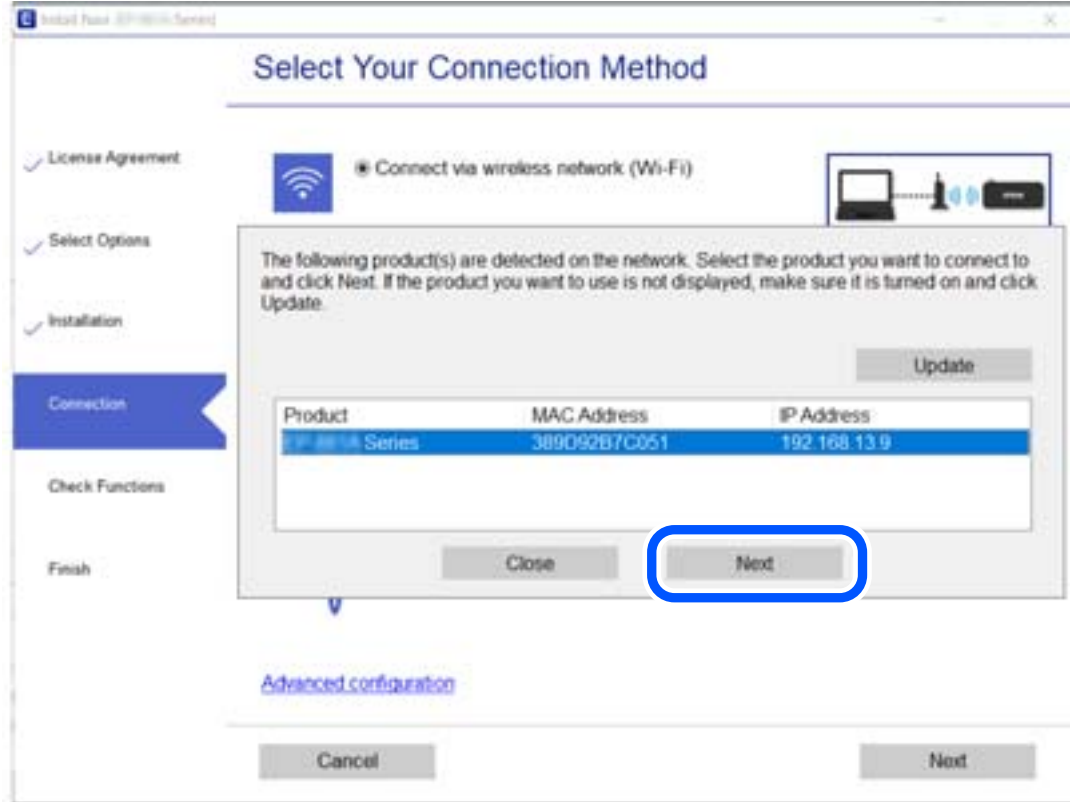

Seguiu les instruccions de la pantalla.

# <span id="page-139-0"></span>**Utilitzar una impressora de xarxa des d'un dispositiu intel·ligent**

Podeu connectar un dispositiu intel·ligent a la impressora utilitzant un dels mètodes següents.

### **Connexió a través d'un encaminador sense fil**

Connecteu el dispositiu intel·ligent a la mateixa xarxa Wi-Fi (SSID) de la impressora.

Consulteu la informació següent per saber-ne més.

"Configuració per connectar-se a un dispositiu intel·ligent" a la pàgina 140

# **Connexió a través de Wi-Fi Direct**

Connecteu el dispositiu intel·ligent directament a la impressora sense un encaminador sense fil.

Consulteu la informació següent per saber-ne més.

["Connexió directa d'un dispositiu intel·ligent amb una impressora \(Wi-Fi Direct\)" a la pàgina 146](#page-145-0)

# **Reconfigurar la connexió de xarxa**

En aquesta secció s'explica com configurar la connexió de xarxa i canviar el mètode de connexió quan es reemplaça l'encaminador sense fil o l'ordinador.

# **Quan es reemplaça l'encaminador sense fil**

Quan reemplaceu l'encaminador sense fil, realitzeu la configuració necessària per connectar l'ordinador o el dispositiu intel·ligent amb la impressora.

També és necessari realitzar aquesta configuració si canvieu de proveïdor de serveis d'Internet.

# **Configurar la connexió amb l'ordinador**

Es recomana utilitzar el programa d'instal·lació per connectar la impressora a un ordinador. Podeu executar el programa d'instal·lació utilitzant un dels mètodes següents.

❏ Configuració des de la pàgina web

Accediu a la següent pàgina web i, a continuació, introduïu el nom del producte. Aneu a **Configuració** i comenceu la configuració.

[https://epson.sn](https://epson.sn/?q=2)

❏ Configuració amb el disc de programari (només per als models que venen amb un disc de programari i per als usuaris amb ordinadors Windows amb unitats de disc).

Inseriu el disc de programari a l'ordinador, i després seguiu les instruccions que apareixen en pantalla.

# **Configuració per connectar-se a un dispositiu intel·ligent**

Podeu utilitzar la impressora a través de l'encaminador sense fil des del vostre dispositiu intel·ligent quan connecteu la impressora a la mateixa xarxa que l'encaminador sense fil.

<span id="page-140-0"></span>Per configurar una nova connexió, accediu a la pàgina web des del dispositiu intel·ligent que voleu connectar a la impressora. Introduïu el nom del producte, aneu a Configuració i, a continuació, inicieu la instal·lació.

#### [https://epson.sn](https://epson.sn/?q=2)

You can watch the procedure in the Manuals de pel·lícula web. Access the following website.

<https://support.epson.net/publist/vlink.php?code=VC00006>

#### *Nota:*

Si ja heu configurat la connexió entre el vostre dispositiu intel·ligent i la impressora, però necessiteu reconfigurar-la, podeu fer-ho des d'una aplicació com Epson Smart Panel.

# **Quan es canvia d'ordinador**

Quan canvieu d'ordinador, realitzeu la configuració necessària entre l'ordinador i la impressora.

# **Configurar la connexió amb l'ordinador**

Es recomana utilitzar el programa d'instal·lació per connectar la impressora a un ordinador. Podeu executar el programa d'instal·lació utilitzant un dels mètodes següents.

❏ Configuració des de la pàgina web

Accediu a la següent pàgina web i, a continuació, introduïu el nom del producte. Aneu a **Configuració** i comenceu la configuració.

[https://epson.sn](https://epson.sn/?q=2)

❏ Configuració amb el disc de programari (només per als models que vénen amb un disc de programari i per als usuaris amb ordinadors Windows amb unitats de disc).

Inseriu el disc de programari a l'ordinador, i després seguiu les instruccions que apareixen en pantalla.

Seguiu les instruccions de la pantalla.

# **Canvi del mètode de connexió a un ordinador**

En aquesta secció s'explica com canviar el mètode de connexió quan l'ordinador i la impressora estan connectats.

# **Canvi de la connexió de xarxa d'Ethernet a Wi-Fi**

Modifiqueu la connexió Ethernet a connexió Wi-Fi des del tauler de control de la impressora. El mètode de canvi de connexió és bàsicament el mateix que amb la configuració de la connexió Wi-Fi.

#### **Informació relacionada**

& ["Realitzar la configuració de Wi-Fi des del Tauler de control" a la pàgina 143](#page-142-0)

# **Canvi de la connexió de xarxa Wi-Fi a Ethernet**

Seguiu els passos següents per canviar d'una connexió Wi-Fi a una connexió Ethernet.

1. Seleccioneu **Configurac.** a la pantalla d'inici.

To select an item, use the  $\blacktriangle \blacktriangledown \blacktriangle \blacktriangleright$  buttons, and then press the OK button.

- 2. Seleccioneu **Configuració general** > **Configuració de xarxa** > **Configuració de LAN amb cables**.
- 3. Seguiu les instruccions de la pantalla.

# **Canvi d'una connexió USB a una connexió de xarxa**

Utilització del programa d'instal·lació i reconfiguració d'un mètode de connexió diferent.

❏ Configuració des de la pàgina web

Accediu a la següent pàgina web i, a continuació, introduïu el nom del producte. Aneu a **Configuració** i comenceu la configuració.

[https://epson.sn](https://epson.sn/?q=2)

❏ Configuració amb el disc de programari (només per als models que venen amb un disc de programari i per als usuaris amb ordinadors Windows amb unitats de disc).

Inseriu el disc de programari a l'ordinador, i després seguiu les instruccions que apareixen en pantalla.

# **Selecció de canvi del mètode d'autenticació**

Seguiu les instruccions que apareixen a la pantalla fins que es mostri la pantalla següent.

Seleccioneu la connexió que vulgueu veure, **Connecteu-vos a través de la xarxa sense fil (Wi-Fi)** o **Connecteu-vos mitjançant LAN amb cables (Ethernet)**, i a continuació feu clic a **Endavant**.

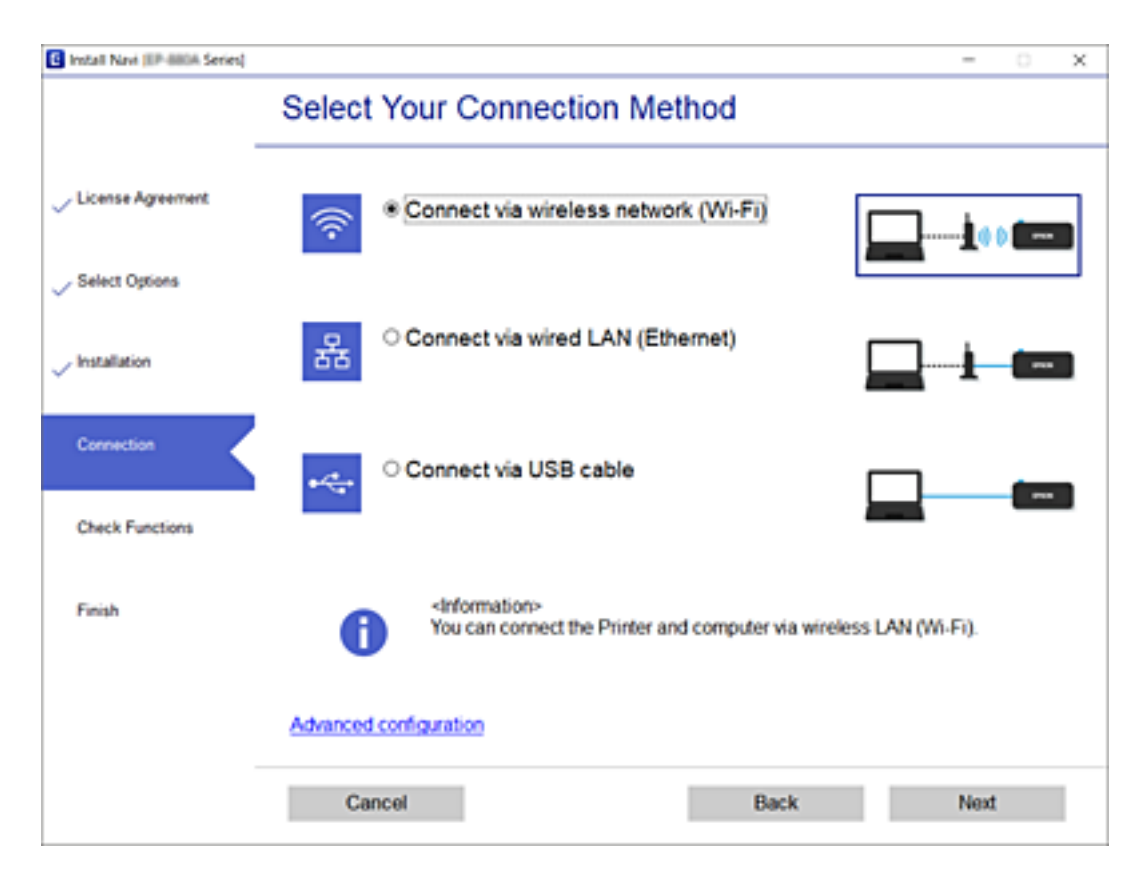

#### <span id="page-142-0"></span>*Nota:*

El mètode de connexió mostrat varia en funció del model.

Seguiu les instruccions de la pantalla.

# **Realitzar la configuració de Wi-Fi des del Tauler de control**

Podeu realitzar la configuració de xarxa des del tauler de control de la impressora de diverses maneres. Escolliu el mètode de connexió que coincideixi amb l'entorn i les condicions que utilitzeu.

Si coneixeu la informació de l'encaminador sense fil, com el SSID i la contrasenya, podeu realitzar la configuració manualment.

Si l'encaminador sense fil és compatible amb WPS, podeu realitzar la configuració mitjançant l'ús de configuració del botó d'ordre.

Després de connectar la impressora a la xarxa, connecteu-vos a la impressora des del dispositiu que vulgueu utilitzar (ordinador, dispositius intel·ligents, tauletes, etc.)

#### **Informació relacionada**

- & "Configuració de Wi-Fi introduint el SSID i la contrasenya" a la pàgina 143
- & ["Establiment de la configuració de Wi-Fi mitjançant la Configuració del botó d'ordre \(WPS\)" a la pàgina 144](#page-143-0)
- & ["Establiment de la configuració de Wi-Fi per a la configuració de codi PIN \(WPS\)" a la pàgina 145](#page-144-0)

# **Configuració de Wi-Fi introduint el SSID i la contrasenya**

Podeu configurar una xarxa Wi-Fi introduint la informació necessària per connectar-vos a un encaminador sense fil des del tauler de control de la impressora. Per configurar-ho mitjançant aquest mètode, necessiteu el SSID i la contrasenya d'un encaminador sense fil.

#### *Nota:*

Si utilitzeu un encaminador sense fil amb la configuració predeterminada, el SSID i la contrasenya els trobareu a l'etiqueta. Si no sabeu el SSID ni la contrasenya, poseu-vos en contacte amb la persona que va configurar l'encaminador sense fil o consulteu la documentació inclosa amb l'encaminador sense fil.

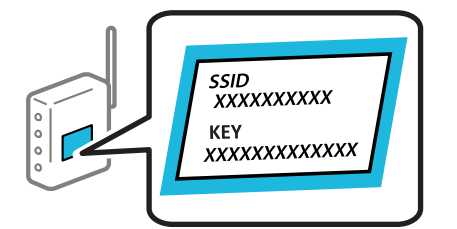

1. Seleccioneu **Wi-Fi** a la pantalla d'inici.

To select an item, use the  $\blacktriangle \blacktriangledown \blacktriangle \blacktriangleright$  buttons, and then press the OK button.

- 2. Seleccioneu **Wi-Fi (recoman.)**.
- 3. Premeu el botó OK.

Si la connexió de xarxa ja està configurada, es mostraran els detalls de connexió. Seleccioneu **Canvia a conn. Wi-Fi.** o **Canviar configuració** per configurar els ajustos.

- <span id="page-143-0"></span>4. Seleccioneu **Assistent de configuració de Wi-Fi**.
- 5. Seguiu les instruccions de la pantalla per seleccionar l'SSID, introduïu la contrasenya de l'encaminador sense fil, i inicieu la configuració.

Si voleu comprovar l'estat de connexió de xarxa de la impressora després de completar la configuració, consulteu l'enllaç d'informació relacionada a continuació per a més detalls.

#### *Nota:*

- ❏ Si no sabeu el SSID, comproveu si està escrit a l'etiqueta de l'encaminador sense fil. Si utilitzeu l'encaminador sense fil amb la configuració predeterminada, utilitzeu el SSID escrit a l'etiqueta. Si no trobeu la informació, consulteu la documentació inclosa amb l'encaminador sense fil.
- ❏ La contrasenya distingeix minúscules i majúscules.
- ❏ Si no coneixeu la contrasenya, comproveu si la informació està escrita a l'etiqueta de l'encaminador sense fil. A l'etiqueta, la contrasenya pot aparèixer com a "Network Key", "Wireless Password", etc. Si utilitzeu l'encaminador sense fil amb la configuració predeterminada, utilitzeu la contrasenya escrita a l'etiqueta.

#### **Informació relacionada**

- & ["Introducció de caràcters" a la pàgina 25](#page-24-0)
- & ["Comprovació de l'estat de connexió de xarxa" a la pàgina 149](#page-148-0)

# **Establiment de la configuració de Wi-Fi mitjançant la Configuració del botó d'ordre (WPS)**

Podeu configurar automàticament una xarxa Wi-Fi prement un botó a l'encaminador sense fil. Si es compleixen les següents condicions, podeu configurar-la mitjançant l'ús d'aquest mètode.

❏ L'encaminador sense fil és compatible amb WPS (Wi-Fi Protected Setup).

❏ La connexió Wi-Fi actual es va establir prement un botó a l'encaminador sense fil.

#### *Nota:*

Si no podeu trobar el botó o voleu fer la configuració fent servir el programari, consulteu la documentació proporcionada amb l'encaminador sense fil.

1. Seleccioneu **Wi-Fi** a la pantalla d'inici.

To select an item, use the  $\blacktriangle \blacktriangledown \blacktriangle \blacktriangleright$  buttons, and then press the OK button.

- 2. Seleccioneu **Wi-Fi (recoman.)**.
- 3. Premeu el botó OK.

Si la connexió de xarxa ja està configurada, es mostraran els detalls de connexió. Seleccioneu **Canvia a conn. Wi-Fi.** o **Canviar configuració** per configurar els ajustos.

# 4. Seleccioneu **Configuració del botó d'ordre (WPS)**.

5. Seguiu les instruccions de la pantalla.

Si voleu comprovar l'estat de connexió de xarxa de la impressora després de completar la configuració, consulteu l'enllaç d'informació relacionada a continuació per a més detalls.
#### *Nota:*

Si la connexió falla, reinicieu l'encaminador sense fil, moveu-lo més a prop de la impressora i torneu a provar-ho. Si tot i així no funciona, imprimiu un informe de connexió de xarxa i comproveu la solució.

#### **Informació relacionada**

& ["Comprovació de l'estat de connexió de xarxa" a la pàgina 149](#page-148-0)

### **Establiment de la configuració de Wi-Fi per a la configuració de codi PIN (WPS)**

Podeu connectar automàticament a un encaminador sense fil mitjançant l'ús d'un codi PIN. Podeu utilitzar aquest mètode per configurar si un encaminador sense fil té capacitat per a WPS (Wi-Fi Protected Setup). Utilitzeu un ordinador per introduir un codi PIN a l'encaminador sense fil.

1. Seleccioneu **Wi-Fi** a la pantalla d'inici.

To select an item, use the  $\blacktriangle \blacktriangledown \blacktriangle \blacktriangleright$  buttons, and then press the OK button.

2. Seleccioneu **Wi-Fi (recoman.)**.

Si la impressora ja s'ha connectat a l'ordinador per Ethernet, seleccioneu **Encaminador**.

3. Premeu el botó OK.

Si la connexió de xarxa ja està configurada, es mostraran els detalls de connexió. Seleccioneu **Canviar configuració** per canviar la configuració.

Si la impressora ja s'ha connectat a l'ordinador per Ethernet, seleccioneu **Canvia a conn. Wi-Fi.** i, després de comprovar el missatge, seleccioneu **Sí**.

- 4. Seleccioneu **Altres** > **Configuració del codi PIN (WPS)**.
- 5. Utilitzeu l'ordinador per introduir el codi PIN (un nombre de vuit dígits) que apareix al tauler de control de la impressora cap a l'encaminador sense fil abans de dos minuts.
	- *Nota:*

Consulteu la documentació proporcionada amb l'encaminador sense fil per als detalls sobre la introducció d'un codi PIN.

- 6. Premeu el botó OK a la impressora.
- 7. Premeu el botó OK.

La pantalla es tanca automàticament després d'un període específic de temps.

#### *Nota:*

Si la connexió falla, reinicieu l'encaminador sense fil, moveu-lo més a prop de la impressora i torneu a provar-ho. Si tot i això no funciona, imprimiu un informe de connexió i comproveu la solució.

 $8.$  Premeu el botó  $\bigcap_{n=1}^{\infty}$ .

#### **Informació relacionada**

& ["Comprovació de l'estat de connexió de xarxa" a la pàgina 149](#page-148-0)

# <span id="page-145-0"></span>**Connexió directa d'un dispositiu intel·ligent amb una impressora (Wi-Fi Direct)**

Wi-Fi Direct (Simple AP) us permet connectar un dispositiu intel·ligent directament amb la impressora sense encaminador sense fil i imprimir des del dispositiu intel·ligent.

# **Quant Wi-Fi Direct**

Utilitzeu aquest mètode de connexió quan no estigueu utilitzant Wi-Fi a casa o a l'oficina, o quan vulgueu connectar la impressora i l'ordinador o dispositiu intel·ligent directament. Amb aquest mode, la impressora actua com a encaminador sense fil i es poden connectar fins els dispositius a la impressora sense haver d'utilitzar un encaminador sense fil estàndard. No obstant això, els dispositius connectats directament a la impressora no es poden comunicar entre ells a través de la impressora.

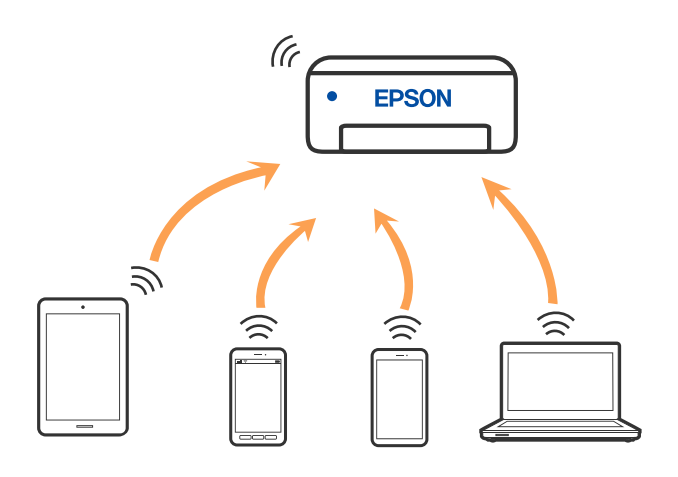

La impressora es pot connectar per Wi-Fi o Ethernet i connexió Wi-Fi Direct (Simple AP) al mateix temps. No obstant això, si s'inicia una connexió de xarxa en una connexió Wi-Fi Direct (Simple AP) quan la impressora està connectada per Wi-Fi, la connexió Wi-Fi es desconnecta temporalment.

# **Connexió a dispositius mitjançant Wi-Fi Direct**

Aquest mètode us permet connectar la impressora directament als dispositius intel·ligents sense encaminador sense fil.

#### *Nota:*

Per als usuaris d'iOS o Android es recomana realitzar la configuració des d'Epson Smart Panel.

Només heu de fer aquests ajustos per a la impressora i el dispositiu intel·ligent al qual us voleu connectar una vegada. Tret que inhabiliteu Wi-Fi Direct o restabliu la configuració de xarxa als valors predeterminats, no cal que torneu a configurar aquests paràmetres.

1. Seleccioneu **Wi-Fi** a la pantalla d'inici.

To select an item, use the  $\blacktriangle \blacktriangledown \blacktriangle \blacktriangleright$  buttons, and then press the OK button.

### 2. Seleccioneu **Wi-Fi Direct**.

3. Comproveu el missatge i, a continuació, premeu el botó D'acord per continuar.

- 4. Comproveu el missatge i, a continuació, premeu el botó D'acord per continuar.
- 5. Premeu $\blacktriangleleft$ .
- 6. Seleccioneu Altres dispositius OS.
- 7. Desplaceu la pantalla amb el botó  $\blacktriangledown$  i reviseu la informació de connexió per a Wi-Fi Direct.
- 8. A la pantalla de Wi-Fi del dispositiu intel·ligent, seleccioneu el SSID que es mostra al tauler de control de la impressora i, a continuació, introduïu la contrasenya.

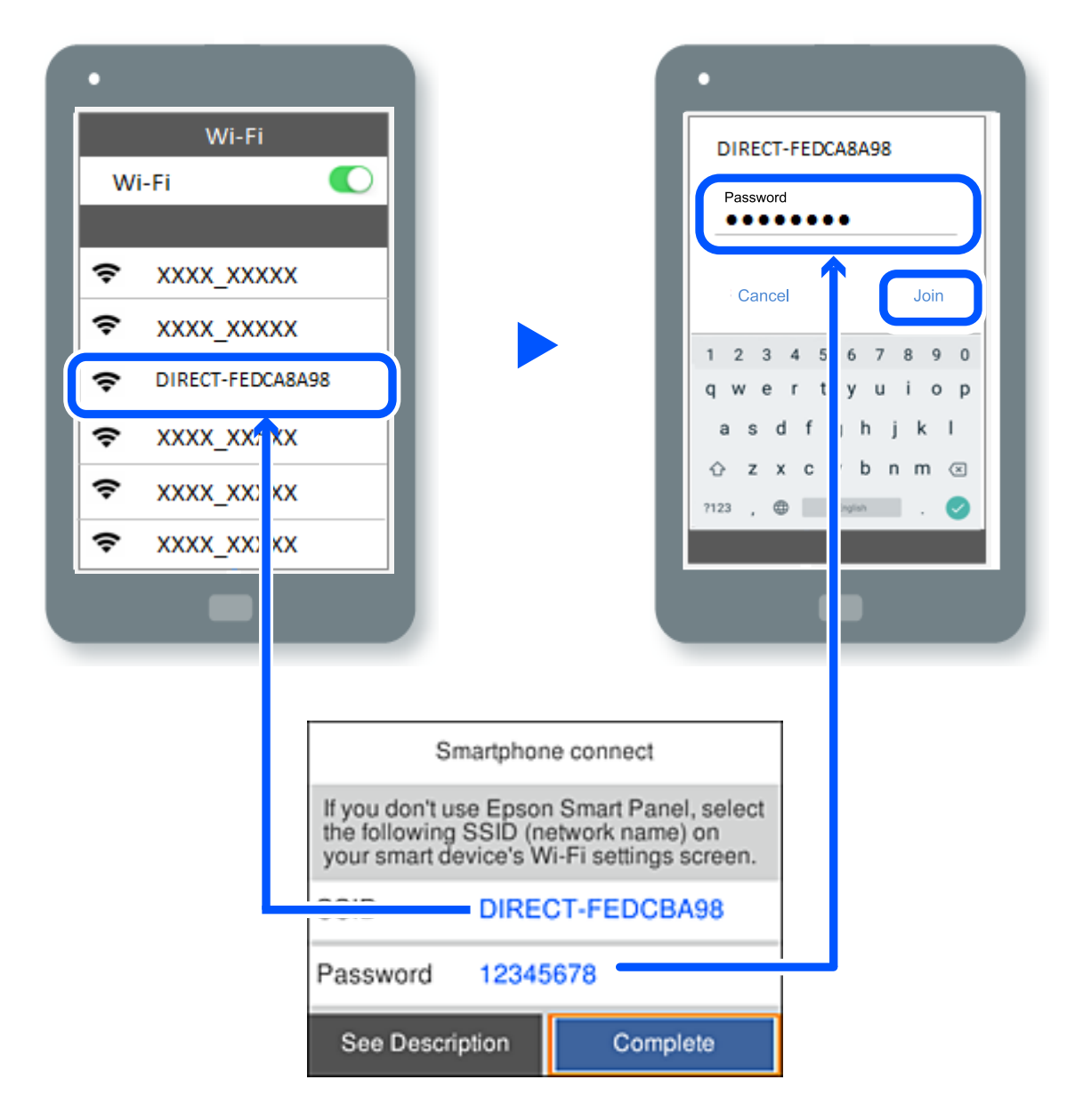

- 9. Al tauler de control de la impressora, premeu el botó D'acord.
- 10. A la pantalla de l'aplicació d'impressió del dispositiu intel·ligent, seleccioneu la impressora a la qual us voleu connectar.

Per als dispositius intel·ligents que s'havien connectat prèviament a la impressora, seleccioneu el nom de la xarxa (SSID) a la pantalla Wi-Fi del dispositiu intel·ligent per tornar-los a connectar.

#### *Nota:*

Si feu servir un dispositiu iOS, també podeu connectar-lo en escanejar el codi QR amb la càmera iOS estàndard. Consulteu l'enllaç següent [https://epson.sn](https://epson.sn/?q=2).

# **Desconnexió de la connexió Wi-Fi Direct (Simple AP)**

#### *Nota:*

Quan la connexió Wi-Fi Direct (Simple AP) està desactivada, tots els ordinadors i dispositius intel·ligents connectats a la impressora en connexió Wi-Fi Direct (Simple AP) estan desconnectats. Si voleu desconnectar un dispositiu específic, desconnecteu-vos del dispositiu en lloc de la impressora.

1. Seleccioneu  $\boxed{\bigcirc}$  a la pantalla d'inici de la impressora.

To select an item, use the  $\blacktriangle \blacktriangledown \blacktriangle \blacktriangleright$  buttons, and then press the OK button.

2. Seleccioneu **Wi-Fi Direct**.

Es mostra la informació de Wi-Fi Direct.

- 3. Seleccioneu **Inicia instal·lació**.
- 4. Seleccioneu  $\boxed{\equiv}$
- 5. Seleccioneu **Desactiva Wi-Fi Direct**.
- 6. Seguiu les instruccions de la pantalla.

#### **Informació relacionada**

& "Modificació dels ajustos de Wi-Fi Direct (Simple AP) com ara l'SSID" a la pàgina 148

# **Modificació dels ajustos de Wi-Fi Direct (Simple AP) com ara l'SSID**

Quan la connexió (Simple AP) de Wi-Fi Direct està activada, podeu modificar la configuració des de  $\left[\widehat{\mathbb{R}}\right]$ 

**Wi-Fi Direct** > **Inicia instal·lació** >  $\left| \frac{\overline{m}}{\overline{m}} \right|$ , i, a continuació, es mostren els següents elements del menú.

#### **Canvia el nom de la xarxa**

Canvieu el nom de la xarxa (SSID) de Wi-Fi Direct (Simple AP) que s'ha utilitzat per connectar-se a la impressora amb el vostre nom arbitrari. Podeu configurar el nom de la xarxa (SSID) amb els caràcters ASCII que es mostren en el teclat de pantalla al tauler de control. Podeu introduir fins a 22 caràcters.

Quan canvieu el nom de xarxa (SSID), tots els dispositius connectats es desconnecten. Utilitzeu el nom de la nova xarxa (SSID) si voleu tornar a connectar el dispositiu.

#### <span id="page-148-0"></span>**Canvia la contrasenya**

Canvieu la contrasenya de Wi-Fi Direct (Simple AP) per connectar-se a la impressora amb el vostre valor arbitrari. Podeu establir la contrasenya amb els caràcters ASCII que es mostren en el teclat de pantalla al tauler de control. Podeu introduir de 8 fins a 22 caràcters.

Quan canvieu la contrasenya, tots els dispositius connectats es desconnecten. Utilitzeu la nova contrasenya si voleu tornar a connectar el dispositiu.

#### **Desactiva Wi-Fi Direct**

Inhabiliteu la configuració Wi-Fi Direct (Simple AP) de la impressora. Quan la inhabiliteu, tots els dispositius connectats a la impressora amb la connexió Wi-Fi Direct (Simple AP) es desconnectaran.

#### **Restaura configuració per defecte**

Restabliu la configuració de Wi-Fi Direct (Simple AP) als valors predeterminats.

La informació de connexió Wi-Fi Direct (Simple AP) del dispositiu intel·ligent desada a la impressora, s'esborra.

# **Comprovació de l'estat de connexió de xarxa**

Podeu comprovar l'estat de connexió de xarxa de la manera següent.

#### **Informació relacionada**

- & "Comprovar l'estat de la connexió de xarxa des del tauler de control" a la pàgina 149
- & ["Impressió d'un informe de connexió de xarxa" a la pàgina 150](#page-149-0)

# **Comprovar l'estat de la connexió de xarxa des del tauler de control**

Podeu comprovar l'estat de connexió de la xarxa usant la icona de xarxa o la informació de xarxa del tauler de control de la impressora.

### **Comprovar l'estat de connexió de xarxa utilitzant la icona de xarxa**

Podeu comprovar l'estat de connexió de la xarxa i la força de l'ona de ràdio usant la icona de xarxa de la pantalla dinici de la impressora.

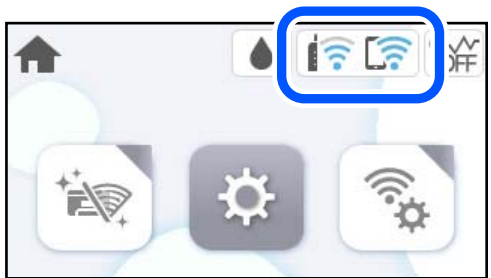

#### **Informació relacionada**

& ["Guia de la icona de xarxa" a la pàgina 22](#page-21-0)

## <span id="page-149-0"></span>**Mostrar la informació detallada de xarxa des del Tauler de control**

Quan la impressora està connectada a la xarxa, també podeu veure altres informacions relacionades amb la xarxa si seleccioneu els menús de xarxa que vulgueu comprovar.

- 1. Seleccioneu **Configurac.** a la pantalla d'inici.
- 2. Seleccioneu **Configuració general** > **Configuració de xarxa** > **Estat de xarxa**.
- 3. Per comprovar la informació, seleccioneu els menús que vulgueu comprovar.
	- ❏ Estat de LAN amb cable/Wi-Fi

Mostra la informació de la xarxa (nom del dispositiu, connexió, intensitat de senyal, etc.) per a connexions Ethernet o Wi-Fi.

❏ Estat de Wi-Fi Direct

Mostra si Wi-Fi Direct està activat o desactivat, i l'SSID, la contrasenya, etc. per a les connexions Wi-Fi Direct.

❏ Imprimeix full d'estat

Imprimeix un full d'estat de xarxa. La informació d'Ethernet, Wi-Fi, Wi-Fi Direct, etc. s'imprimeix en dues o més pàgines.

# **Impressió d'un informe de connexió de xarxa**

Podeu imprimir un informe de connexió de xarxa per comprovar l'estat entre la impressora i l'encaminador sense fil.

1. Seleccioneu **Configurac.** a la pantalla d'inici.

To select an item, use the  $\blacktriangle \blacktriangledown \blacktriangle \blacktriangleright$  buttons, and then press the OK button.

- 2. Seleccioneu **Configuració general** > **Configuració de xarxa** > **Comprovació de connexió**. Comença la comprovació de la connexió.
- 3. Seleccioneu **Imprimir l'informe de verificació**.
- 4. Imprimiu l'informe de connexió de xarxa. Si es produeix un error, comproveu l'informe de connexió de xarxa i seguiu les solucions impreses.

#### **Informació relacionada**

& ["Missatges i solucions a l'informe de connexió de xarxa" a la pàgina 151](#page-150-0)

### <span id="page-150-0"></span>**Missatges i solucions a l'informe de connexió de xarxa**

Comproveu els missatges i els codis d'error de l'informe de connexió de xarxa i, a continuació, seguiu les instruccions.

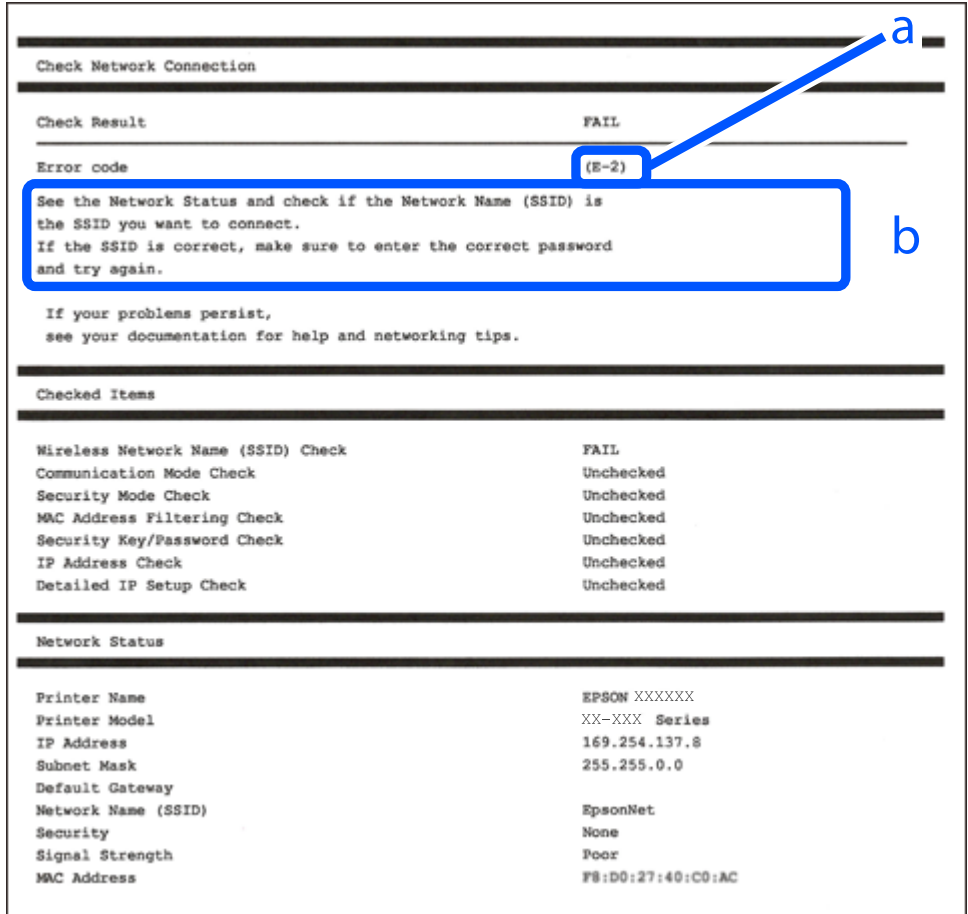

a. Codi d'error

b. Missatges a l'entorn de xarxa

#### **Informació relacionada**

- $\blacktriangleright$  ["E-1" a la pàgina 152](#page-151-0)
- $\blacktriangleright$  ["E-2, E-3, E-7" a la pàgina 152](#page-151-0)
- $\blacktriangleright$  ["E-5" a la pàgina 153](#page-152-0)
- & ["E-6" a la pàgina 153](#page-152-0)
- & ["E-8" a la pàgina 153](#page-152-0)
- & ["E-9" a la pàgina 154](#page-153-0)
- $\blacktriangleright$  ["E-10" a la pàgina 154](#page-153-0)
- $\blacktriangleright$  ["E-11" a la pàgina 154](#page-153-0)
- $\blacktriangleright$  ["E-12" a la pàgina 155](#page-154-0)
- $\blacktriangleright$  ["E-13" a la pàgina 155](#page-154-0)
- & ["Missatge a l'entorn de xarxa" a la pàgina 156](#page-155-0)

## <span id="page-151-0"></span>**E-1**

#### **Solucions:**

- ❏ Assegureu-vos que el cable Ethernet estigui connectat correctament a la vostra impressora, al vostre concentrador o a altres dispositius de xarxa.
- ❏ Assegureu-vos que el vostre concentrador o els altres dispositius de xarxa estiguin encesos.
- ❏ Si voleu connectar la impressora per Wi-Fi, establiu la configuració de Wi-Fi per a la impressora altra vegada ja que està desactivada.

# **E-2, E-3, E-7**

#### **Solucions:**

- ❏ Comproveu que l'encaminador sense fil està activat.
- ❏ Confirmeu que l'ordinador o el dispositiu està connectat correctament a l'encaminador sense fil.
- ❏ Desactiveu l'encaminador sense fil. Espereu uns 10 segons i, a continuació, enceneu-lo.
- ❏ Col·loqueu la impressora a prop de l'encaminador sense fil i traieu-ne els obstacles que hi pugui haver entremig.
- ❏ Si heu introduït el SSID manualment, comproveu que sigui correcte. Comproveu el SSID a la part **Network Status** de l'informe de connexió de xarxa.
- ❏ Si un encaminador sense fil té múltiples SSID, seleccioneu l'SSID que es visualitza. Quan el SSID utilitza una freqüència no compatible, la impressora no els mostra.
- ❏ Si utilitzeu la configuració de botó d'ordre per establir una connexió de xarxa, comproveu que l'encaminador sense fil admet WPS. No podeu utilitzar la configuració de botó d'ordre si l'encaminador sense fil no admet WPS.
- ❏ Comproveu que l'SSID només utilitza caràcters ASCII (caràcters alfanumèrics i símbols). La impressora no pot mostrar un SSID que contingui caràcters que no siguin ASCII.
- ❏ Abans d'establir una connexió amb l'encaminador sense fil, comproveu que coneixeu l'SSID i la contrasenya. Si feu servir la configuració predeterminada de l'encaminador sense fil, trobareu l'SSID i la contrasenya escrita a l'etiqueta de l'encaminador sense fil. Si no coneixeu l'SSID i la contrasenya, poseu-vos en contacte amb la persona que va configurar l'encaminador sense fil o consulteu la documentació inclosa amb l'encaminador sense fil.
- ❏ Si voleu connectar a un SSID generat mitjançant la funció de compartició de xarxa en un dispositiu intel·ligent, comproveu el SSID i la contrasenya a la documentació subministrada amb el dispositiu intel·ligent.
- ❏ Si la vostra connexió Wi-Fi es trunca sobtadament, comproveu les següents condicions. Si aplica alguna d'aquestes condicions, reinicieu la configuració de xarxa descarregant-vos i executant el programari de la pàgina web següent.

#### [https://epson.sn](https://epson.sn/?q=2) > **Configuració**

- ❏ S'ha afegit un altre dispositiu a la xarxa amb la configuració de botó.
- ❏ La xarxa Wi-Fi es va crear utilitzant qualsevol mètode diferent de la configuració del Botó d'ordre.

#### **Informació relacionada**

- & ["Configurar la connexió amb l'ordinador" a la pàgina 141](#page-140-0)
- & ["Realitzar la configuració de Wi-Fi des del Tauler de control" a la pàgina 143](#page-142-0)

### <span id="page-152-0"></span>**E-5**

#### **Solucions:**

Assegureu-vos que el tipus de seguretat de l'encaminador sense fil estigui establert en un dels següents. Si no és així, canvieu el tipus de seguretat de l'encaminador sense fil i, després, restabliu la configuració de xarxa de la impressora.

- ❏ WEP-64 bits (40 bits)
- ❏ WEP-128 bits (104 bits)
- ❏ WPA PSK (TKIP/AES)\*
- ❏ WPA2 PSK (TKIP/AES)\*
- ❏ WPA (TKIP/AES)
- ❏ WPA2 (TKIP/AES)
- ❏ WPA3-SAE (AES)
- \* WPA PSK també es coneix com a WPA Personal. WPA2 PSK també es coneix com a WPA2 Personal.

# **E-6**

#### **Solucions:**

- ❏ Comproveu si el filtre d'adreces MAC està desactivat. Si està activat, registreu l'adreça MAC de la impressora perquè no es filtri. Consulteu la documentació de l'encaminador sense fil per obtenir més informació. Podeu consultar l'adreça MAC de la impressora a l'apartat **Network Status** de l'informe de connexió de la xarxa.
- ❏ Si l'encaminador sense fil es fa servir mitjançant l'autenticació compartida amb seguretat WEP, comproveu que la clau d'autenticació i l'índex són correctes.
- ❏ Si el número de dispositius que es poden connectar a l'encaminador sense fil és inferior al número de dispositius de la xarxa que voleu connectar, configureu l'encaminador sense fil per augmentar el número de dispositius que es poden connectar. Consulteu la documentació de l'encaminador sense fil per configurar-lo.

#### **Informació relacionada**

& ["Configurar la connexió amb l'ordinador" a la pàgina 141](#page-140-0)

## **E-8**

#### **Solucions:**

- ❏ Habiliteu el DHCP a l'encaminador sense fil si Obtenir adreça IP de la impressora s'ha establert en Automàtic.
- ❏ Si Obtenir adreça IP de la impressora s'ha establert en Manual, l'adreça IP establerta manualment està fora d'abast (per exemple: 0.0.0.0) i no és vàlida. Establiu una adreça IP vàlida al tauler de control de la impressora.

#### **Informació relacionada**

& ["Configuració de xarxa" a la pàgina 175](#page-174-0)

### <span id="page-153-0"></span>**E-9**

#### **Solucions:**

Comproveu el següent.

- ❏ Els dispositius estan apagats.
- ❏ Podeu accedir Internet i altres ordinadors o dispositius de xarxa a la mateixa xarxa des dels dispositius que vulgueu connectar a la impressora.

Si la impressora i els dispositius de la xarxa segueixen sense connectar-se després de confirmar els punts anteriors, desactiveu l'encaminador sense fil. Espereu uns 10 segons i, a continuació, enceneu-lo. Seguidament, baixeu i executeu l'instal·lador del lloc web següent per restablir la configuració de la xarxa.

#### [https://epson.sn](https://epson.sn/?q=2) > **Configuració**

#### **Informació relacionada**

& ["Configurar la connexió amb l'ordinador" a la pàgina 141](#page-140-0)

### **E-10**

#### **Solucions:**

Comproveu el següent.

- ❏ Altres dispositius de la xarxa estan encesos.
- ❏ Les adreces de xarxa (Adreça IP, màscara de la subxarxa i passarel·la per defecte) són correctes si heu establert l'opció Obtén l'adreça IP de la impressora a Manual.

Si són incorrectes, restabliu l'adreça de la xarxa. Podeu comprovar l'adreça IP la màscara de la subxarxa i la passarel·la per defecte a la part **Network Status** de l'informe de connexió de xarxa.

Si DHCP està activat, canvieu la configuració Obtenir adreça IP de la impressora a Automàtic. Si voleu establir l'adreça IP manualment, comproveu l'adreça IP de la impressora a l'apartat **Network Status** de l'informe de connexió de xarxa i, a continuació, seleccioneu Manual a la pantalla de configuració de xarxa. Establiu la màscara de la subxarxa a [255.255.255.0].

Si la impressora i els dispositius de la xarxa segueixen sense connectar-se, apagueu l'encaminador sense fil. Espereu uns 10 segons i, a continuació, enceneu-lo.

#### **Informació relacionada**

& ["Configuració de xarxa" a la pàgina 175](#page-174-0)

### **E-11**

#### **Solucions:**

Comproveu el següent.

- ❏ L'adreça de la passarel·la predeterminada és correcta si establiu la Configuració TCP/IP de la impressora en Manual.
- ❏ El dispositiu que s'ha establert com a passarel·la predeterminada està encès.

<span id="page-154-0"></span>Establiu l'adreça correcta de la passarel·la predeterminada. Podeu consultar l'adreça de la passarel·la predeterminada a l'apartat **Network Status** de l'informe de connexió de la xarxa.

#### **Informació relacionada**

& ["Configuració de xarxa" a la pàgina 175](#page-174-0)

### **E-12**

#### **Solucions:**

Comproveu el següent.

- ❏ Altres dispositius de la xarxa estan encesos.
- ❏ Les adreces de xarxa (Adreça IP, màscara de la subxarxa i passarel·la per defecte) són correctes si les heu introduït manualment.
- ❏ Les adreces de xarxa d'altres dispositius (màscara de subxarxa i passarel·la per defecte) són les mateixes.
- ❏ L'adreça IP no entra amb conflicte amb altres dispositius.

Si la impressora i els dispositius de la xarxa segueixen sense connectar-se després de confirmar els punts anteriors, proveu el següent.

- ❏ Desactiveu l'encaminador sense fil. Espereu uns 10 segons i, a continuació, enceneu-lo.
- ❏ Repetiu la configuració de la xarxa amb l'instal·lador. Podeu executar-lo des del següent lloc web.

[https://epson.sn](https://epson.sn/?q=2) > **Configuració**

❏ Podeu registrar diverses contrasenyes en un encaminador sense fil que utilitza el tipus de seguretat WEP. Si es registren diverses contrasenyes, comproveu si la primera contrasenya registrada està establerta a la impressora.

#### **Informació relacionada**

- & ["Configuració de xarxa" a la pàgina 175](#page-174-0)
- & ["Configurar la connexió amb l'ordinador" a la pàgina 141](#page-140-0)

## **E-13**

#### **Solucions:**

Comproveu el següent.

- ❏ Els dispositius de xarxa, com ara l'encaminador sense fil, el concentrador i l'encaminador estan encesos.
- ❏ La configuració TCP/IP dels dispositius de xarxa no s'ha establert manualment. (Si la configuració TCP/IP s'ha establert automàticament i la configuració TCP/IP d'altres dispositius de xarxa s'ha establert manualment, la xarxa de la impressora pot diferir de la xarxa dels altres dispositius.)
- Si tot i així no funciona després de comprovar l'anterior, proveu el següent.
- ❏ Desactiveu l'encaminador sense fil. Espereu uns 10 segons i, a continuació, enceneu-lo.
- ❏ Configureu la xarxa a l'ordinador que es troba a la mateixa xarxa que la impressora amb l'instal·lador. Podeu executar-lo des del següent lloc web.

[https://epson.sn](https://epson.sn/?q=2) > **Configuració**

<span id="page-155-0"></span>❏ Podeu registrar diverses contrasenyes en un encaminador sense fil que utilitza el tipus de seguretat WEP. Si es registren diverses contrasenyes, comproveu si la primera contrasenya registrada està establerta a la impressora.

#### **Informació relacionada**

- & ["Configuració de xarxa" a la pàgina 175](#page-174-0)
- & ["Configurar la connexió amb l'ordinador" a la pàgina 141](#page-140-0)

### **Missatge a l'entorn de xarxa**

![](_page_155_Picture_205.jpeg)

# **Impressió d'un full d'estat de xarxa**

Podeu comprovar la informació detallada de xarxa imprimint-ne un.

1. Seleccioneu **Configurac.** a la pantalla d'inici.

To select an item, use the  $\blacktriangle \blacktriangledown \blacktriangle \blacktriangleright$  buttons, and then press the OK button.

- 2. Seleccioneu **Configuració general** > **Configuració de xarxa** > **Estat de xarxa**.
- 3. Seleccioneu **Imprimeix full d'estat**.
- 4. Comproveu el missatge i, seguidament, imprimiu el full d'estat de xarxa.

# **Comprovació de la xarxa de l'ordinador (només Windows)**

Mitjançant l'indicador d'ordres, comproveu l'estat de la connexió de l'ordinador i la ruta de connexió a la impressora. Amb això solucionareu els problemes.

#### ❏ ordre ipconfig

Mostra l'estat de connexió de la interfície de la xarxa que utilitza en aquell moment l'ordinador.

Si compareu la informació de configuració amb la comunicació real, podeu comprovar si la connexió és correcta. En cas que hi hagi diversos servidors DHCP a la mateixa xarxa, podeu descobrir l'adreça real assignada a l'ordinador, el servidor DNS referit, etc.

❏ Format: ipconfig /all

❏ Exemples:

![](_page_156_Picture_92.jpeg)

❏ ordre pathping

Podeu confirmar la llista d'encaminadors passant per l'amfitrió final i la ruta de comunicació.

- ❏ Format: pathping xxx.xxx.xxx.xxx
- ❏ Exemples: pathping 192.0.2.222

![](_page_156_Picture_11.jpeg)

# <span id="page-157-0"></span>**Informació del producte**

![](_page_157_Picture_22.jpeg)

# <span id="page-158-0"></span>**Informació del paper**

# **Paper i capacitats disponibles**

# **Paper Epson original**

Per assegurar una impressió de qualitat, Epson recomana fer servir paper Epson original.

#### *Nota:*

- ❏ La disponibilitat dels papers varia segons la ubicació. Per obtenir la informació més recent sobre els papers disponibles a la vostra àrea, contacteu amb el suport tècnic d'Epson.
- ❏ Consulteu la informació següent per obtenir més informació sobre els tipus de paper disponibles per imprimir sense vores i a doble cara.

["Paper per a impressió sense vores" a la pàgina 161](#page-160-0)

["Paper per a impressió a dues cares" a la pàgina 161](#page-160-0)

### **Paper adequat per imprimir documents**

![](_page_158_Picture_149.jpeg)

### **Paper adequat per imprimir documents i fotografies**

![](_page_158_Picture_150.jpeg)

### **Paper adequat per imprimir fotos**

![](_page_158_Picture_151.jpeg)

#### **Informació relacionada**

& ["Precaucions amb el paper fotogràfic" a la pàgina 29](#page-28-0)

# **Paper disponible comercialment**

#### *Nota:*

Consulteu la informació següent per obtenir més informació sobre els tipus de paper disponibles per imprimir sense vores i a doble cara.

["Paper per a impressió sense vores" a la pàgina 161](#page-160-0)

["Paper per a impressió a dues cares" a la pàgina 161](#page-160-0)

#### **Papers normals**

![](_page_159_Picture_173.jpeg)

\*1 Paper en el qual s'imprimeixen diversos formularis, com ara rebuts o certificats.

#### **Papers gruixuts**

![](_page_159_Picture_174.jpeg)

#### <span id="page-160-0"></span>**Sobre**

![](_page_160_Picture_175.jpeg)

### **Paper per a impressió sense vores**

#### *Paper Epson original*

- ❏ Epson Business Paper\*
- ❏ Epson Bright White Ink Jet Paper\*
- ❏ Epson Photo Quality Ink Jet Paper\*
- ❏ Epson Matte Paper-Heavyweight
- ❏ Epson Double-Sided Matte Paper
- ❏ Epson Ultra Glossy Photo Paper
- ❏ Epson Premium Glossy Photo Paper
- ❏ Epson Premium Semigloss Photo Paper
- ❏ Epson Photo Paper Glossy
- Podrien ratllar el capçal d'impressió i fer que les impressions es taquessin.

#### **Informació relacionada**

& ["Paper i capacitats disponibles" a la pàgina 159](#page-158-0)

#### *Paper disponible comercialment*

- ❏ Paper normal, paper de còpia, paper preimprès, capçalera, paper de color, paper reciclat, paper normal d'alta qualitat (carta, A4)\*
- $\Box$  Paper gruixut (carta, A4)<sup>\*</sup>
- Podrien ratllar el capçal d'impressió i fer que les impressions es taquessin.

#### **Informació relacionada**

& ["Paper i capacitats disponibles" a la pàgina 159](#page-158-0)

## **Paper per a impressió a dues cares**

#### *Paper Epson original*

- ❏ Epson Business Paper
- ❏ Epson Bright White Ink Jet Paper

#### <span id="page-161-0"></span>**Informació relacionada**

& ["Paper i capacitats disponibles" a la pàgina 159](#page-158-0)

#### *Paper disponible comercialment*

- ❏ Paper normal, paper de còpia, paper preimprès, capçalera, paper de color, paper reciclat, paper normal d'alta qualitat\*
- $\Box$  Paper gruixut
- Els papers de mida A5, A6, B6, legal (Índia), 8,5×13 in, SP2, SP3 SP4 i SP5 no són compatibles amb la impressió automàtica a doble cara.

 Per a la impressió automàtica a doble cara amb mida de paper Definit per l'usuari, podeu utilitzar mides de paper de 182 a 215,9×257 a 297 mm.

#### **Informació relacionada**

& ["Paper i capacitats disponibles" a la pàgina 159](#page-158-0)

# **Tipus de paper disponibles**

No utilitzeu els tipus de paper següents. Si imprimiu amb aquests tipus de paper, podria haver-hi un embús de paper i la tinta podria tacar l'imprès.

- ❏ Papers ondulats
- ❏ Papers trencats o tallats
- ❏ Papers doblegats
- ❏ Papers humits
- ❏ Papers massa gruixuts o massa fins
- ❏ Papers amb enganxines

No utilitzeu els sobres següents. Si imprimiu amb aquests sobres, podria haver-hi un embús de paper i la tinta podria tacar l'imprès.

- ❏ No utilitzeu sobres rebregats o doblegats
- ❏ Sobres amb superfícies adhesives a la llengüeta ni sobres amb finestreta
- ❏ Sobres massa fins
	- Podrien rebregar-se durant la impressió.

# **Informació de productes consumibles**

# **Codis dels cartutxos de tinta**

A continuació teniu els codis dels cartutxos de tinta originals d'Epson.

<span id="page-162-0"></span>*Nota:*

- ❏ Els codis dels cartutxos de tinta poden variar en funció de la ubicació. Per obtenir els codis correctes a la vostra àrea, contacteu amb el servei d'Epson.
- ❏ No tots els cartutxos estan disponibles a totes les regions.
- ❏ Encara que els cartutxos poden contenir materials reciclats, la funció i el rendiment del producte no es veuran afectats.
- ❏ Les especificacions i l'aspecte del cartutx de tinta estan subjectes a canvis sense previ avís per a fer-hi millores.

| Icona      | <b>BK: Black (Negre)</b> | C: Cyan (Cian) | M: Magenta | Y: Yellow (Groc) |
|------------|--------------------------|----------------|------------|------------------|
| Spectacles | 408                      | 408            | 408        | 408              |
|            | $408L^*$                 | 408L*          | 408L*      | 408L*            |

«L» indica un cartutx gran.

#### *Nota:*

Els usuaris d'Europa poden visitar el lloc web següent per obtenir informació sobre el rendiment dels cartutxos de tinta d'Epson.

#### <http://www.epson.eu/pageyield>

Epson recomana l'ús de cartutxos originals d'Epson. Epson no garanteix la qualitat ni la seguretat de tintes que no siguin autèntiques. L'ús de productes que no siguin d'Epson podria provocar danys que les garanties d'Epson no cobreixen i, sota algunes circumstàncies, podrien provocar un comportament irregular de la impressora. És possible que no es mostri la informació dels nivells de tinta de cartutxos que no siguin originals.

# **Codi de la unitat de manteniment**

Epson recomana l'ús d'una unitat de manteniment original d'Epson.

Codi de la unitat de manteniment: T6715

#### c*Important:*

Una vegada instal·lada en una impressora, la unitat de manteniment no es pot utilitzar en altres impressores.

# **Informació del programari**

Aquest apartat presenta els serveis de xarxa i productes de programari disponibles per a la vostra impressora al lloc web d'Epson.

# <span id="page-163-0"></span>**Programari per imprimir**

# **Aplicació per imprimir des de l'ordinador (Windows Controlador d'impressora)**

El controlador de la impressora controla la impressora tenint en compte les ordres des d'una aplicació. Configurar el controlador de la impressora optimitza els resultats de les impressions. També es pot controlar l'estat de la impressora o mantenir-la en les millors condicions de funcionament amb la utilitat del controlador de la impressora.

#### *Nota:*

Podeu canviar l'idioma del controlador de la impressora. Seleccioneu l'idioma que voleu fer servir des de l'opció *Idioma* a la pestanya *Manteniment*.

#### **Accés al controlador de la impressora des d'aplicacions**

Per definir configuracions que s'apliquin només a l'aplicació que esteu utilitzant, accediu al controlador de la impressora des de l'aplicació.

Feu clic a **Imprimeix** o **Configuració de la impressió** al menú **Fitxer**. Seleccioneu la impressora i feu clic a **Preferències** o **Propietats**.

#### *Nota:*

Les operacions són diferents segons l'aplicació. Per obtenir més informació, consulteu l'ajuda de l'aplicació.

#### **Accés al controlador de la impressora des del tauler de control**

Feu servir el tauler de control per configurar opcions que s'apliquin a totes les aplicacions.

❏ Windows 11

Feu clic al botó d'inici i, a continuació, seleccioneu **Totes les aplicacions** > **Eines de Windows** > **Tauler de control** > **Visualitza dispositius i impressores** en **Maquinari i so**. Feu clic amb el botó dret a la impressora o manteniu-la premuda i seleccioneu **Preferències d'impressió**.

❏ Windows 10/Windows Server 2022/Windows Server 2019/Windows Server 2016

Feu clic al botó d'inici i, a continuació, seleccioneu **Sistema Windows** > **Tauler de control** > **Visualitza dispositius i impressores** a **Maquinari i so**. Feu clic amb el botó dret a la impressora o manteniu-la premuda i seleccioneu **Preferències d'impressió**.

❏ Windows 8.1/Windows 8/Windows Server 2012 R2/Windows Server 2012

Seleccioneu **Escriptori** > **Configuració** > **Tauler de control** > **Visualitza dispositius i impressores** a **Maquinari i so**. Feu clic amb el botó dret a la impressora o manteniu-la premuda i seleccioneu **Preferències d'impressió**.

❏ Windows 7/Windows Server 2008 R2

Feu clic al botó d'inici i seleccioneu **Tauler de control** > **Visualitza dispositius i impressores** a **Maquinari i so**. A continuació, feu clic amb el botó dret a la impressora i seleccioneu **Preferències d'impressió**.

❏ Windows Vista/Windows Server 2008

Feu clic al botó d'inici i seleccioneu **Tauler de control** > **Impressores** a **Maquinari i so**. A continuació, feu clic amb el botó dret a la impressora i seleccioneu **Preferències d'impressió**.

❏ Windows XP/Windows Server 2003 R2/Windows Server 2003

Feu clic al botó d'inici i seleccioneu **Tauler de control** > **Impressores i altre maquinari** > **Impressores i faxos**. A continuació, feu clic amb el botó dret a la impressora i seleccioneu **Preferències d'impressió**.

#### **Accés al controlador de la impressora des de la icona de la impressora a la barra de tasques**

La icona de la impressora a la barra de tasques de l'escriptori és una icona d'accés directe que us permet accedir ràpidament al controlador de la impressora.

Si feu clic a la icona de la impressora i seleccioneu **Paràmetres de la impressora**, podeu accedir a la mateixa finestra de configuració de la impressora que es mostra al tauler de control. Si feu doble clic en aquesta icona, podeu comprovar l'estat de la impressora.

#### *Nota:*

Si la icona de la impressora no apareix a la barra de tasques, accediu a la finestra del controlador d'impressora, feu clic a *Preferències de monitoratge* a la pestanya *Manteniment* i, a continuació, seleccioneu *Registreu la icona de drecera a la barra de tasques*.

#### **Inici de la utilitat**

Accediu a la finestra del controlador de la impressora. Feu clic a la pestanya **Manteniment**.

#### **Informació relacionada**

& ["Opcions de menú del controlador de la impressora" a la pàgina 37](#page-36-0)

# **Aplicació per imprimir des de l'ordinador (Mac OS Controlador d'impressora)**

El controlador de la impressora controla la impressora tenint en compte les ordres des d'una aplicació. Configurar el controlador de la impressora optimitza els resultats de les impressions. També es pot controlar l'estat de la impressora o mantenir-la en les millors condicions de funcionament amb la utilitat del controlador de la impressora.

#### **Accés al controlador de la impressora des d'aplicacions**

Feu clic a **Format de pàgina** o **Imprimeix** al menú **Fitxer** de la vostra aplicació. Si cal, feu clic a **Mostrar els detalls**

 $(o \mathbf{a} \blacktriangledown)$  per ampliar la finestra d'impressió.

#### *Nota:*

En funció de l'aplicació que s'utilitzi, és possible que no es mostri *Format de pàgina* al menú *Fitxer*, i les operacions per mostrar la pantalla d'impressió poden ser diferents. Consulteu l'ajuda de l'aplicació per obtenir més detalls.

#### **Inici de la utilitat**

Seleccioneu **Preferències del sistema** al menú Apple > **Impressores i escàners** (o **Impressió i Escaneig**, **Impressió i Fax**), i després seleccioneu la impressora. Feu clic a **Opcions i recanvis** > **Utilitat** > **Obrir la Utilitat Impressora**.

#### **Informació relacionada**

& ["Opcions de menú del controlador de la impressora" a la pàgina 60](#page-59-0)

#### *Guia per al controlador d'impressora Mac OS*

#### **Epson Printer Utility**

Podeu executar una funció de manteniment, com ara la comprovació dels injectors o la neteja del capçal d'impressió, i en iniciar **EPSON Status Monitor**, podeu comprovar l'estat de la impressora i la informació sobre errors.

![](_page_165_Picture_4.jpeg)

# **Aplicació per a una impressió ràpida i senzilla des d'un ordinador (Epson Photo+)**

Epson Photo+ és una aplicació que permet imprimir fàcilment imatges amb diversos dissenys. També fer servir una varietat de plantilles i realitzar correcció d'imatges i ajustar la posició mentre visualitzeu una vista prèvia del document. També podeu aclarir les vostres imatges afegint text i marques on vulgueu. Quan imprimiu en paper fotogràfic original Epson, el rendiment de la tinta es maximitza creant un bonic acabat amb una coloració excel·lent.

També incorpora les funcions següents. Per obtenir més informació, consulteu l'ajuda de l'aplicació. Podeu descarregar les últimes aplicacions des del lloc web d'Epson.

#### [http://www.epson.com](http://www.epson.com/)

- ❏ Impressió d'etiquetes per a discs (només models compatibles)
- ❏ Impressió de codis QR creats
- ❏ Impressió de fotografies mostrant la data i l'hora de la presa

#### *Nota:*

- ❏ Els sistemes operatius Windows Server no són compatibles.
- ❏ Per utilitzar aquesta aplicació, s'ha d'instal·lar el controlador d'aquesta impressora.

#### **Inici al Windows**

❏ Windows 11

Feu clic al botó d'inici i, a continuació, seleccioneu **All apps** > **Epson Software** > **Epson Photo+**.

<span id="page-166-0"></span>❏ Windows 10

Feu clic al botó d'inici i, a continuació, seleccioneu **Epson Software** > **Epson Photo+**.

❏ Windows 8.1/Windows 8

Escriviu el nom de l'aplicació al quadre de cerca ràpida i seleccioneu la icona mostrada.

❏ Windows 7

Feu clic al botó d'inici i seleccioneu **Tots els programes** o **Programes** > **Epson Software** > **Epson Photo+**.

#### **Inici al Mac OS**

Seleccioneu **Anar** > **Aplicacions** > **Epson Software** > **Epson Photo+**.

#### **Informació relacionada**

 $\rightarrow$  ["Instal·lar aplicacions per separat" a la pàgina 83](#page-82-0)

## **Aplicació per utilitzar la impressora fàcilment des d'un dispositiu intel·ligent (Epson Smart Panel)**

Epson Smart Panel és s una aplicació que us permet realitzar operacions amb la impressora fàcilment, com per exemple imprimir des d'un dispositiu intel·ligent com ara un telèfon intel·ligent o una tauleta. Podeu connectar la impressora i el dispositiu intel·ligent a una xarxa sense fil, comprovar els nivells de tinta, l'estat de la impressora i cercar solucions a errors.

Cerqueu i instal·leu Epson Smart Panel a l'App Store o Google Play.

![](_page_166_Picture_14.jpeg)

## **Aplicació per imprimir fàcilment des d'una aplicació d'Android (Epson Print Enabler)**

Epson Print Enabler us permet imprimir sense fil els vostres documents, correus electrònics, fotos i pàgines web des del telèfon o la tauleta (Android v4.4 o posterior). Amb uns quants tocs, el vostre dispositiu Android trobarà una impressora Epson connectada a la mateixa xarxa sense fil.

Cercar i instal·lar Epson Print Enabler a Google Play.

# **Programari per crear paquets**

## **Application for Creating Driver Packages (EpsonNet SetupManager)**

EpsonNet SetupManager és un programari per crear un paquet per a una instal·lació de la impressora senzilla, com ara la instal·lació del controlador de la impressora, la instal·lació d'EPSON Status Monitor i la creació d'un port d'impressora. Aquest programari permet a l'administrador crear paquets de programari únics i distribuir-los entre grups.

<span id="page-167-0"></span>Per obtenir més informació, visiteu el lloc web regional d'Epson.

[http://www.epson.com](http://www.epson.com/)

# **Programari per realitzar configuracions o administrar dispositius**

## **Aplicació per a la configuració de funcions d'impressora (Web Config)**

Web Config és una aplicació que s'executa en un navegador web, com l'Microsoft Edge i el Safari, en un ordinador o dispositiu intel·ligent. Podeu confirmar l'estat de la impressora o canviar la configuració de serveis de xarxa i de la impressora. Per utilitzar els Web Config, connecteu la impressora i l'ordinador o dispositiu a la mateixa xarxa.

S'admeten els següents navegadors. Feu servir la versió més recent.

Microsoft Edge, Internet Explorer, Firefox, Chrome, Safari

#### *Nota:*

Potser haureu d'introduir la contrasenya d'administrador quan utilitzeu Web Config. Per obtenir més informació, consulteu la informació relacionada que trobareu a continuació.

#### **Informació relacionada**

& ["Valor per defecte de la contrasenya de l'administrador" a la pàgina 15](#page-14-0)

#### *Execució de Web Config en un navegador Web*

1. Comproveu l'adreça IP de la impressora.

Seleccioneu la icona de xarxa a la pantalla d'inici de la impressora i, a continuació, seleccioneu el mètode de connexió actiu per confirmar l'adreça IP de la impressora.

To select an item, use the  $\blacktriangle \blacktriangledown \blacktriangle \blacktriangleright$  buttons, and then press the OK button.

#### *Nota:*

També podeu comprovar l'adreça IP imprimint l'informe de connexió de xarxa.

2. Inicieu un navegador Web des d'un ordinador o dispositiu intel·ligent i, llavors, introduïu l'adreça IP de la impressora.

Format:

IPv4: http://adreça IP de la impressora/

IPv6: http://[adreça IP de la impressora]/

Exemples:

IPv4: http://192.168.100.201/

IPv6: http://[2001:db8::1000:1]/

#### *Nota:*

Amb el dispositiu intel·ligent, també podeu executar Web Config des de la pantalla d'informació del producte d'Epson Smart Panel.

Atès que la impressora utilitza un certificat autosignat per accedir a HTTPS, es mostra un advertiment en el navegador en iniciar Web Config; això no indica cap problema i pot ignorar-se de forma segura.

#### **Informació relacionada**

& ["Aplicació per utilitzar la impressora fàcilment des d'un dispositiu intel·ligent \(Epson Smart Panel\)" a la](#page-166-0) [pàgina 167](#page-166-0)

- $\rightarrow$  ["Impressió d'un informe de connexió de xarxa" a la pàgina 150](#page-149-0)
- & ["No es pot accedir a Web Config" a la pàgina 203](#page-202-0)

#### *Execució de Web Config a Windows*

Quan connecteu un ordinador a la impressora mitjançant WSD, seguiu els passos següents per executar Web Config.

- 1. Obriu la llista d'impressores a l'ordinador.
	- ❏ Windows 11

Feu clic al botó d'inici i, a continuació, seleccioneu **Totes les aplicacions** > **Eines de Windows** > **Tauler de control** > **Visualitza dispositius i impressores** en **Maquinari i so**.

❏ Windows 10

Feu clic al botó d'inici i, a continuació, seleccioneu **Sistema Windows** > **Tauler de control** > **Visualitza dispositius i impressores** a **Maquinari i so**.

❏ Windows 8.1/Windows 8

Seleccioneu **Escriptori** > **Configuració** > **Tauler de control** > **Visualitza dispositius i impressores** a **Maquinari i so** (o **Maquinari**).

❏ Windows 7

Feu clic al botó d'inici i seleccioneu **Tauler de control** > **Visualitza dispositius i impressores** a **Maquinari i so**.

❏ Windows Vista

Feu clic al botó d'inici i seleccioneu **Tauler de control** > **Impressores** a **Maquinari i so**.

- 2. Feu clic amb el botó dret a la impressora i seleccioneu **Propietats**.
- 3. Seleccioneu la pestanya **Serveis Web** i feu clic a l'URL.

Atès que la impressora utilitza un certificat autosignat per accedir a HTTPS, es mostra un advertiment en el navegador en iniciar Web Config; això no indica cap problema i pot ignorar-se de forma segura.

#### **Informació relacionada**

& ["No es pot accedir a Web Config" a la pàgina 203](#page-202-0)

#### *Execució de Web Config a Mac OS*

- 1. Seleccioneu **Preferències del sistema** al menú Apple > **Impressores i escàners** (o **Impressió i Escaneig**, **Impressió i Fax**), i després seleccioneu la impressora.
- 2. Feu clic a **Opcions i recanvis** > **Mostra pàgina de la impressora**.

Atès que la impressora utilitza un certificat autofirmat en accedir a HTTPS, es mostra un advertiment en el navegador en iniciar Web Config; això no indica cap problema i pot ignorar-se de forma segura.

#### **Informació relacionada**

& ["No es pot accedir a Web Config" a la pàgina 203](#page-202-0)

## **Aplicació per configurar el dispositiu en una xarxa (EpsonNet Config)**

EpsonNet Config és una aplicació que us permet definir les adreces i els protocols de la interfície de xarxa. Consulteu la guia de funcionament d'EpsonNet Config o l'ajuda de l'aplicació per obtenir més informació.

#### **Inici al Windows**

❏ Windows 11

Feu clic al botó d'inici i, a continuació, seleccioneu **All apps** > **EpsonNet** > **EpsonNet Config**.

- ❏ Windows 10/Windows Server 2022/Windows Server 2019/Windows Server 2016 Feu clic al botó d'inici i, a continuació, seleccioneu **EpsonNet** > **EpsonNet Config**.
- ❏ Windows 8.1/Windows 8/Windows Server 2012 R2/Windows Server 2012 Escriviu el nom de l'aplicació al quadre de cerca ràpida i seleccioneu la icona mostrada.
- ❏ Windows 7/Windows Vista/Windows XP/Windows Server 2008 R2/Windows Server 2008/Windows Server 2003 R2/Windows Server 2003

Feu clic al botó d'inici i seleccioneu **Tots els programes** o **Programes** > **EpsonNet** > **EpsonNet Config SE** > **EpsonNet Config**.

#### **Inici al Mac OS**

**Anar** > **Aplicacions** > **Epson Software** > **EpsonNet** > **EpsonNet Config SE** > **EpsonNet Config**.

#### **Informació relacionada**

 $\rightarrow$  ["Instal·lar aplicacions per separat" a la pàgina 83](#page-82-0)

## **Programari per administrar dispositius en una xarxa (Epson Device Admin)**

Epson Device Admin és un programari d'aplicació multifuncional que gestiona el dispositiu a la xarxa.

Disposa de les funcions següents.

- ❏ Control o gestió de fins a 2000 impressores al segment
- ❏ Creació d'informes detallats, com ara sobre l'estat del consumible o producte
- ❏ Actualització del microprogramari del producte
- ❏ Introduïu el dispositiu a la xarxa
- ❏ Apliqueu la configuració unificada a diversos dispositius.

Podeu descarregar Epson Device Admin des del lloc web de suport d'Epson. Per obtenir més informació, consulteu la documentació o l'ajuda de Epson Device Admin.

# <span id="page-170-0"></span>**Programari per actualitzar**

# **Aplicació per actualitzar programari i microprogramari (Epson Software Updater)**

Epson Software Updater és una aplicació que instal·la programari nou i realitza actualitzacions de microprogramari a través d'Internet. Si voleu comprovar les actualitzacions periòdicament, podeu definir l'interval de cerca d'actualitzacions a la configuració d'actualitzacions automàtiques d'Epson Software Updater.

#### *Nota:*

Els sistemes operatius Windows Server no són compatibles.

#### **Inici al Windows**

❏ Windows 11

Feu clic al botó d'inici i, a continuació, seleccioneu **Totes les aplicacions** > **EPSON Software** > **Epson Software Updater**.

❏ Windows 10

Feu clic al botó d'inici i, a continuació, seleccioneu **EPSON Software** > **Epson Software Updater**.

❏ Windows 8.1/Windows 8

Escriviu el nom de l'aplicació al quadre de cerca ràpida i seleccioneu la icona mostrada.

❏ Windows 7/Windows Vista/Windows XP

Feu clic al botó d'inici i, a continuació, seleccioneu **Tots els programes** (o **Programes**) > **EPSON Software** > **Epson Software Updater**.

#### *Nota:*

Per iniciar l'Epson Software Updater, també podeu fer clic en la icona de la impressora a la barra de tasques de l'escriptori i, seguidament, seleccionar *Actualització de programari*.

#### **Inici al Mac OS**

Seleccioneu **Anar** > **Aplicacions** > **Epson Software** > **Epson Software Updater**.

#### **Informació relacionada**

& ["Instal·lar aplicacions per separat" a la pàgina 83](#page-82-0)

# **Configuració de la llista de menús**

Seleccioneu **Configurac.** a la pantalla d'inici de la impressora per fer diversos ajustos.

# **Configuració general**

Seleccioneu els menús del tauler de control com es descriu a continuació.

#### **Configurac.** > **Configuració general**

### **Conf. bàsica**

Seleccioneu els menús del tauler de control com es descriu a continuació.

#### **Configurac.** > **Configuració general** > **Conf. bàsica**

#### Brillantor d'LCD:

Ajusteu la brillantor de la pantalla LCD.

#### Temp. aturada t.:

Ajusteu el període de temps per passar al mode de suspensió (mode d'estalvi d'energia) quan la impressora no ha realitzat cap operació. La pantalla LCD es torna negra quan passa el temps predefinit.

#### Temp. apagada:

El vostre producte pot tenir aquesta funció o la funció **Configuració d'apagada** depenent de la ubicació de compra.

Seleccioneu aquesta configuració per apagar la impressora automàticament quan no l'utilitzeu durant un període determinat de temps. Podeu ajustar el temps abans que s'apliqui l'administració d'energia. Qualsevol augment afectarà l'eficiència energètica del producte. Tingueu en compte el medi ambient abans de fer cap canvi.

#### Configuració d'apagada:

El vostre producte pot tenir aquesta funció o la funció **Temp. apagada** segons la ubicació de compra.

#### Apaga en cas d'inactivitat:

Seleccioneu aquesta configuració per apagar la impressora automàticament si no s'utilitza durant un període determinat de temps. Qualsevol augment afectarà l'eficiència energètica del producte. Tingueu en compte el medi ambient abans de fer cap canvi.

#### Apaga si es desconnecta:

Seleccioneu aquesta opció per desactivar la impressora després d'un període de temps especificat quan tots els ports, incl. el port USB, estiguin desconnectats. Pot ser que aquesta funció no estigui disponible segons la vostra regió.

Consulteu el lloc web següent per conèixer el període de temps especificat.

<https://www.epson.eu/energy-consumption>

#### Configuració Data/hora:

#### Data/hora:

Introduïu la data i l'hora actuals.

#### Horari d'estiu:

Seleccioneu l'opció d'horari d'estiu que s'apliqui a la vostra zona.

#### Diferència horària:

Introduïu la diferència horària entre la vostra hora local i l'UTC (temps universal coordinat).

Idioma/Language:

Seleccioneu l'idioma utilitzat a la pantalla LCD.

#### Temps espera funcionament:

Seleccioneu **Eng.** per tornar a la pantalla d'inici si no s'ha realitzat cap operació durant el temps especificat.

Teclat:

Canvieu el disseny del teclat a la pantalla LCD.

#### **Informació relacionada**

- & ["Estalvi d'energia" a la pàgina 82](#page-81-0)
- & ["Introducció de caràcters" a la pàgina 25](#page-24-0)

### **Configuració d'impressora**

Seleccioneu els menús del tauler de control com es descriu a continuació.

#### **Configurac.** > **Configuració general** > **Configuració d'impressora**

#### Configuració de font de paper:

#### Configuració del paper:

Seleccioneu la mida i el tipus de paper que heu carregat a la font de paper.Podeu seleccionar la **P. paper fav.** per a la mida i el tipus de paper.

#### Canvi automàtic A4/Carta:

Seleccioneu **Eng.** per alimentar el paper des de la font de paper definida com a mida A4 quan no hi ha cap font de paper definida com a Carta, o alimenta des de la font de paper definida com a mida de carta quan no hi ha cap font de paper definida com a A4.

Avís d'error:

Seleccioneu **Eng.** per mostrar un missatge d'error quan la mida de paper seleccionat o el tipus de paper no coincideix amb el paper carregat.

#### Visual. automàtica config. de paper:

Seleccioneu **Eng.** per mostrar la pantalla **Configuració del paper** quan carregueu paper a la font de paper. Si desactiveu aquesta funció, no podreu imprimir des d'un iPhone, iPad o iPod touch amb AirPrint.

#### Configuració d'impressió universal:

Aquesta configuració d'impressió s'aplica quan imprimiu mitjançant un dispositiu extern sense utilitzar el controlador de la impressora. La configuració del desplaçament s'aplica quan imprimiu mitjançant el controlador de la impressora.

#### Desplaçament cap amunt:

Ajusteu el marge superior del paper.

Desplaçament cap a l'esquerra:

Ajusteu el marge esquerre del paper.

#### Desplaçament cap amunt al dors:

Ajusteu el marge superior de la cara posterior de la pàgina quan realitzeu una impressió a doble cara.

#### Desplaçament cap a l'esquerra al dors:

Ajusteu el marge esquerre de la cara posterior de la pàgina quan realitzeu una impressió a doble cara.

#### Comprova l'amplada del paper:

Seleccioneu **Eng.** per comprovar l'amplada del paper abans d'imprimir. Això evita que s'imprimeixi més enllà de les vores del paper quan la configuració de la mida de paper no sigui correcta, però pot disminuir la velocitat d'impressió.

#### Omet pàgina en blanc:

Salta les pàgines en blanc en les dades d'impressió automàticament per estalviar paper.

#### Solucionador d'error automàtic:

Seleccioneu l'acció que es produirà quan es produeixi un error d'impressió a doble cara o un error de memòria plena.

#### Eng.:

Mostra un advertiment i imprimeix en mode d'una sola cara quan es produeix un error d'impressió a doble cara, o imprimeix només el que la impressora ha pogut processar fins que s'ha produït un error de memòria plena.

#### Apag:

Es mostra un missatge d'error i cancel·la la impressió.

#### Paper gruixut:

Seleccioneu **Engeg** per evitar que la tinta taqui les vostres impressions, tanmateix, això pot disminuir la velocitat d'impressió.

#### Mode silenciós:

Seleccioneu **Eng.** per reduir el soroll durant la impressió, tanmateix, això pot disminuir la velocitat d'impressió. En funció de la configuració de qualitat de paper i d'impressió que hàgiu seleccionat, és possible que no hi hagi cap diferència en el nivell de soroll de la impressora.

#### Temps d'assecat de la tinta:

Seleccioneu el temps d'assecat que vulgueu utilitzar quan realitzeu una impressió a doble cara.La impressora imprimeix a l'altra cara després d'imprimir a una.Si la impressió queda tacada, incrementeu l'ajust de temps.

#### Connexió a PC a través d'USB:

Seleccioneu **Activa** per permetre que un ordinador accedeixi a la impressora quan es connecta a través d'USB. Quan se selecciona **Desactiva**, es restringeixen les impressions que no s'envien a través d'una connexió de xarxa.

### <span id="page-174-0"></span>**Configuració de xarxa**

Seleccioneu els menús del tauler de control com es descriu a continuació.

#### **Configurac.** > **Configuració general** > **Configuració de xarxa**

#### Configuració Wi-Fi:

Configureu o canvieu la configuració de xarxa sense fil. Escolliu el mètode de connexió d'entre els següents i seguiu les instruccions que apareixen al tauler de control.

#### Wi-Fi (recoman.):

Configureu o canvieu la configuració de xarxa sense fil. Escolliu el mètode de connexió d'entre els següents i seguiu les instruccions que apareixen al tauler de control.

#### Assistent de configuració de Wi-Fi:

Realitza la configuració de Wi-Fi introduint l'SSID i la contrasenya.

#### Configuració del botó d'ordre (WPS):

Estableix la configuració Wi-Fi mitjançant Configuració del botó d'ordre (WPS).

#### Altres:

Configuració del codi PIN (WPS):

Estableix la configuració Wi-Fi mitjançant Configuració del codi PIN (WPS).

#### Connexió automàtica Wi-Fi:

Estableix la configuració Wi-Fi fent servir la informació de Wi-Fi de l'ordinador del dispositiu intel·ligent.

#### Desactiva Wi-Fi:

Desactiva Wi-Fi. Les connexions d'infraestructura es desconnectaran.

#### Wi-Fi Direct:

#### Altres mètodes:

#### iOS:

Llegeix el codi QR del vostre iPhone, iPad, or iPod touch per connectar-se mitjançant Wi-Fi Direct.

#### Altres dispositius OS:

Realitza la configuració de Wi-Fi Direct introduint l'SSID i la contrasenya.

#### (Menú):

Canvia el nom de la xarxa:

Modifica l'SSID de Wi-Fi Direct (nom de la xarxa).

#### Canvia la contrasenya:

Modifica la contrasenya per a la connexió Wi-Fi Direct.

Desactiva Wi-Fi Direct:

Deshabilita la funció de Wi-Fi Direct.

Restaura configuració per defecte:

Restaura la configuració de Wi-Fi Direct.

#### Configuració de LAN amb cables:

Configureu o canvieu una connexió de xarxa que utilitza un cable LAN i un encaminador. Quan s'està utilitzant aquesta opció, les connexions Wi-Fi estan desactivades.

#### Estat de xarxa:

Estat de LAN amb cable/Wi-Fi:

Mostra la informació de xarxa de la impressora.

#### Estat de Wi-Fi Direct:

Mostra la informació d'ajust de Wi-Fi Direct.

#### Imprimeix full d'estat:

Imprimeix un full d'estat de xarxa.

La informació d'Ethernet, Wi-Fi, Wi-Fi Direct, i altres s'imprimeix en dues o més pàgines.

#### Comprovació de connexió:

Comprovació de la connexió de xarxa actual i impressió d'un informe. Si hi ha problemes amb la connexió, consulteu l'informe de verificació per resoldre el problema.

#### Avançat:

#### Nom del dispositiu:

Canvia el nom del dispositiu per qualsevol nom de entre 2 i 15 caràcters.

#### TCP/IP:

Configura els ajustos de la IP, si l'adreça IP és estàtica.

Per configurar-ho de manera automàtica, utilitzeu l'adreça IP assignada per DHCP.

Per definir-ho manualment, canvieu-ho a «Manual» i Introduïu l'adreça IP que vulgueu assignar.

#### Serv. intermediari:

Definiu aquesta opció si utilitzeu un servidor intermediari al vostre entorn de xarxa i voleu configurar-lo també a la impressora.

#### Adreça IPv6:

Defineix si activar o no l'adreçament IPv6.

Velocitat d'enllaç i dúplex:

Seleccioneu una configuració apropiada de velocitat Ethernet i dúplex. Si seleccioneu un ajust que no sigui Auto, assegureu-vos que l'ajust coincideixi amb la configuració del concentrador que utilitzeu.

### **Configuració del servei de web**

Seleccioneu els menús del tauler de control com es descriu a continuació.

#### **Configurac.** > **Configuració general** > **Configuració del servei de web**

Serveis d'Epson Connect:

Mostra si la impressora està registrada i connectada a l'Epson Connect.

Podeu registrar-vos al servei seleccionant **Registra** i seguint les instruccions següents.

Per obtenir guies d'ús, consulteu el lloc web del portal següent.

[https://www.epsonconnect.com/](HTTPS://WWW.EPSONCONNECT.COM/)

[http://www.epsonconnect.eu](http://www.epsonconnect.eu/) (només Europa)

Quan us hàgiu registrat, podeu canviar els ajustos següents.

Suspèn/reactiva:

Seleccioneu si voleu suspendre o reactivar els serveis d'Epson Connect.

Treu del registre:

Cancel·la el registre de la impressora amb els serveis Epson Connect.

# **Estat subministrament**

Seleccioneu els menús del tauler de control com es descriu a continuació.

#### **Configurac.** > **Estat subministrament**

Mostra el nivell aproximat de tinta i la vida útil de la caixa de manteniment.

Quan es mostra ( $\Box$ ), vol dir que la tinta s'està exhaurint o bé que la unitat de manteniment està gairebé plena. Quan es mostra la marca  $\blacktriangleright$ , heu de substituir l'element, ja que s'ha exhaurit la tinta o la caixa de manteniment està plena.

Podeu substituir els cartutxos de tinta o imprimir la informació d'estat de subministrament des d'aquesta pantalla.

#### **Informació relacionada**

- & ["Substitució dels cartutxos de tinta" a la pàgina 122](#page-121-0)
- & ["Substitució d'una caixa de manteniment" a la pàgina 126](#page-125-0)

## **Mantenim.**

Seleccioneu els menús del tauler de control com es descriu a continuació.

#### **Configurac.** > **Mantenim.**

#### Ajust de la qualitat d'impressió:

Seleccioneu aquesta funció si hi ha algun problema amb les impressions. Podeu comprovar si els injectors estan obstruïts i netejar el capçal d'impressió si cal, i després ajustar alguns paràmetres per millorar la qualitat d'impressió.

#### Compr. injectors de capçals impress.:

Seleccioneu aquesta funció per comprovar si els injectors del capçal d'impressió estan bloquejats.La impressora imprimeix un patró de prova dels injectors.

#### Neteja de capçals d'impressió:

Seleccioneu aquesta funció per netejar els injectors bloquejats del capçal d'impressió.

#### Alineació de capçals d'impressió:

#### Alineació de línees:

Seleccioneu aquesta funció si les impressions es veuen borroses o el text i les línies estan desalineats.

#### Alineació horitzontal:

Seleccioneu aquesta funció si us apareixen bandes horitzontals a intervals regulars a les impressions.

#### Substitució cartutxos de tinta:

Utilitzeu aquesta funció per reemplaçar els cartutxos de tinta abans no es gasti la tinta.

#### Neteja de la guia de paper:

Seleccioneu aquesta funció si hi ha taques de tinta als corrons interns.La impressora extreu paper per netejar els corrons interns.

#### Retira el paper:

Seleccioneu aquesta funció si encara queden alguns trossos de paper estripat a l'interior de la impressora fins i tot després d'haver tret el paper embossat.La impressora augmenta l'espai entre el capçal d'impressió i la superfície del paper perquè sigui més fàcil treure els trossos de paper estripat.

#### **Informació relacionada**

- & ["Revisió i neteja del capçal d'impressió" a la pàgina 77](#page-76-0)
- & ["Substitució dels cartutxos de tinta" a la pàgina 122](#page-121-0)
- $\rightarrow$  ["Alineació del capçal d'impressió" a la pàgina 78](#page-77-0)

# **Imprimeix full d'estat**

Seleccioneu els menús del tauler de control com es descriu a continuació.

#### **Configurac.** > **Imprimeix full d'estat**

Full d'estat de configuració:

Imprimeix fulls d'informació que mostren l'estat i la configuració actuals de la impressora.

#### Full d'estat de subministraments:

Imprimeix fulls d'informació que mostren l'estat dels consumibles.

Full d'historial d'ús:

Imprimeix fulls d'informació que mostren l'historial d'ús de la impressora.

# **Imprimeix comptador**

Seleccioneu els menús del tauler de control com es descriu a continuació.

#### **Configurac.** > **Imprimeix comptador**

Mostra el nombre total de còpies, les impressions en blanc i negre, i les impressions en color inclosos elements com ara el full d'estat des del moment en què es va adquirir la impressora.

Seleccioneu **Imprimeix full** si voleu imprimir el resultat. La informació inclosa al imprimir full imprès és la mateixa quan imprimiu des d'altres funcions **Full d'historial d'ús**.

# **Anàlisis del client**

Seleccioneu els menús del tauler de control com es descriu a continuació.

#### **Configurac.** > **Anàlisis del client**

Proporciona informació d'ús del producte, com ara el nombre d'impressions, a Seiko Epson Corporation. Seleccioneu **Configuració** — **Aprova**, i, a continuació, seguiu les instruccions de la pantalla.

# **Restaura configuració per defecte**

Seleccioneu els menús del tauler de control com es descriu a continuació.

#### **Configurac.** > **Restaura configuració per defecte**

Configuració de xarxa:

Restableix les opcions de configuració de xarxa als valors predeterminats.

#### Tot excepte Configuració de xarxa:

Restableix tots els ajustos, excepte els de xarxa, als valor per defecte.

#### Tots els ajustos:

Restableix totes les opcions de configuració als valors predeterminats.

# <span id="page-179-0"></span>**Actualització del microprogramari**

Seleccioneu els menús del tauler de control com es descriu a continuació.

#### **Configurac.** > **Actualització del microprogramari**

Actualitza:

Comproveu si la darrera versió del microprogramari s'ha penjat al servidor de xarxa.Si hi ha una actualització disponible, podeu seleccionar si voleu iniciar l'actualització o no.

Notificació:

Seleccioneu **Eng.** pe rebre una notificació si hi ha disponible una actualització de microprogramari.

# **Especificacions del producte**

# **Especificacions de la impressora**

![](_page_179_Picture_119.jpeg)

\* Encara que el gruix del paper estigui dins d'aquest interval, pot ser que la impressora no alimenti el paper o la qualitat de la impressió disminueixi en funció de les propietats i la qualitat del paper.

## **Àrea imprimible**

#### *Àrea d'impressió per a fulls individuals*

La qualitat de la impressió pot reduir-se a les àrees ombrejades degut al mecanisme de la impressora.

#### **Impressió amb vores**

![](_page_179_Picture_120.jpeg)
#### <span id="page-180-0"></span>**Impressió sense vores**

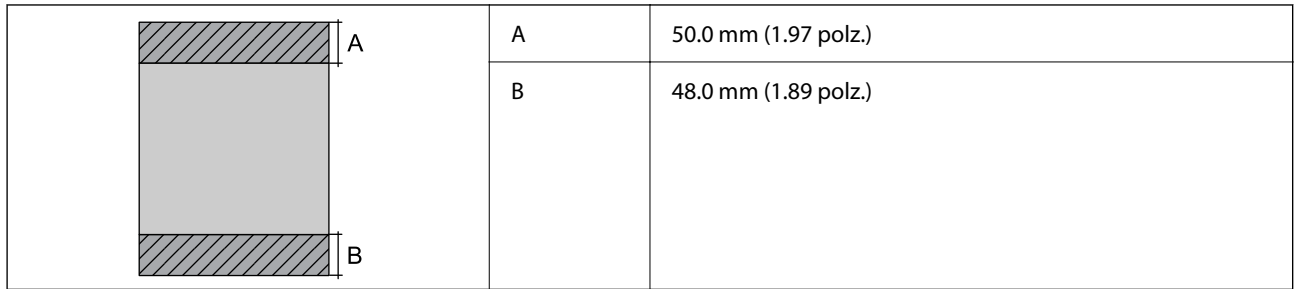

### *Àrea d'impressió per a sobres*

La qualitat de la impressió pot reduir-se a les àrees ombrejades degut al mecanisme de la impressora.

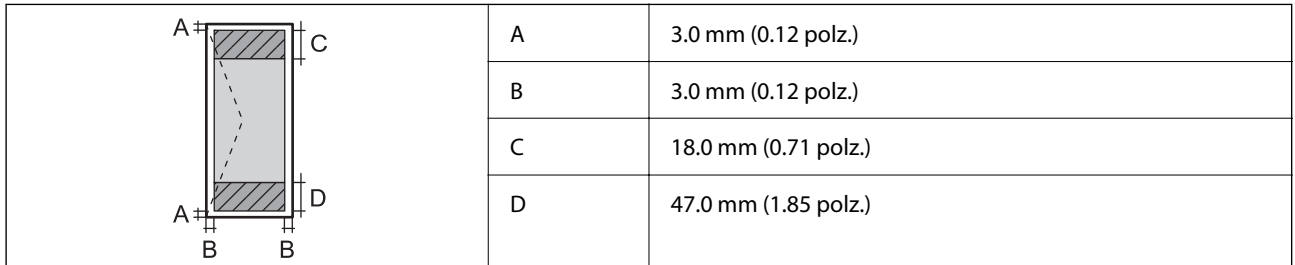

## **Ús del port per a la impressora**

La impressora utilitza el port següent. S'hauria de permetre que aquests estiguin disponibles per a l'administrador de xarxa segons calgui.

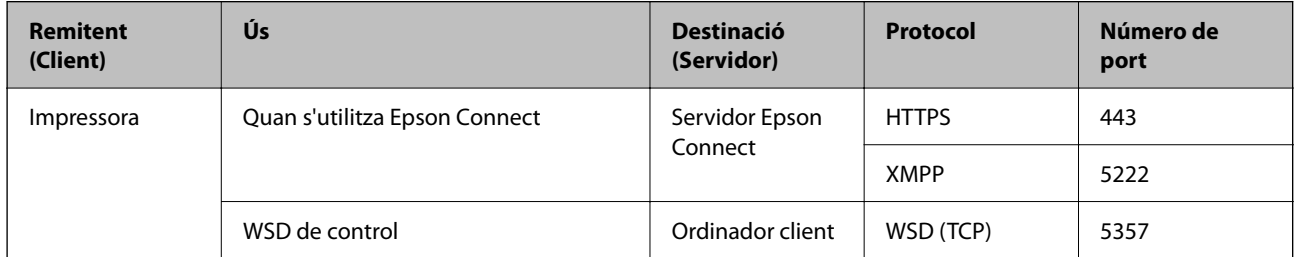

<span id="page-181-0"></span>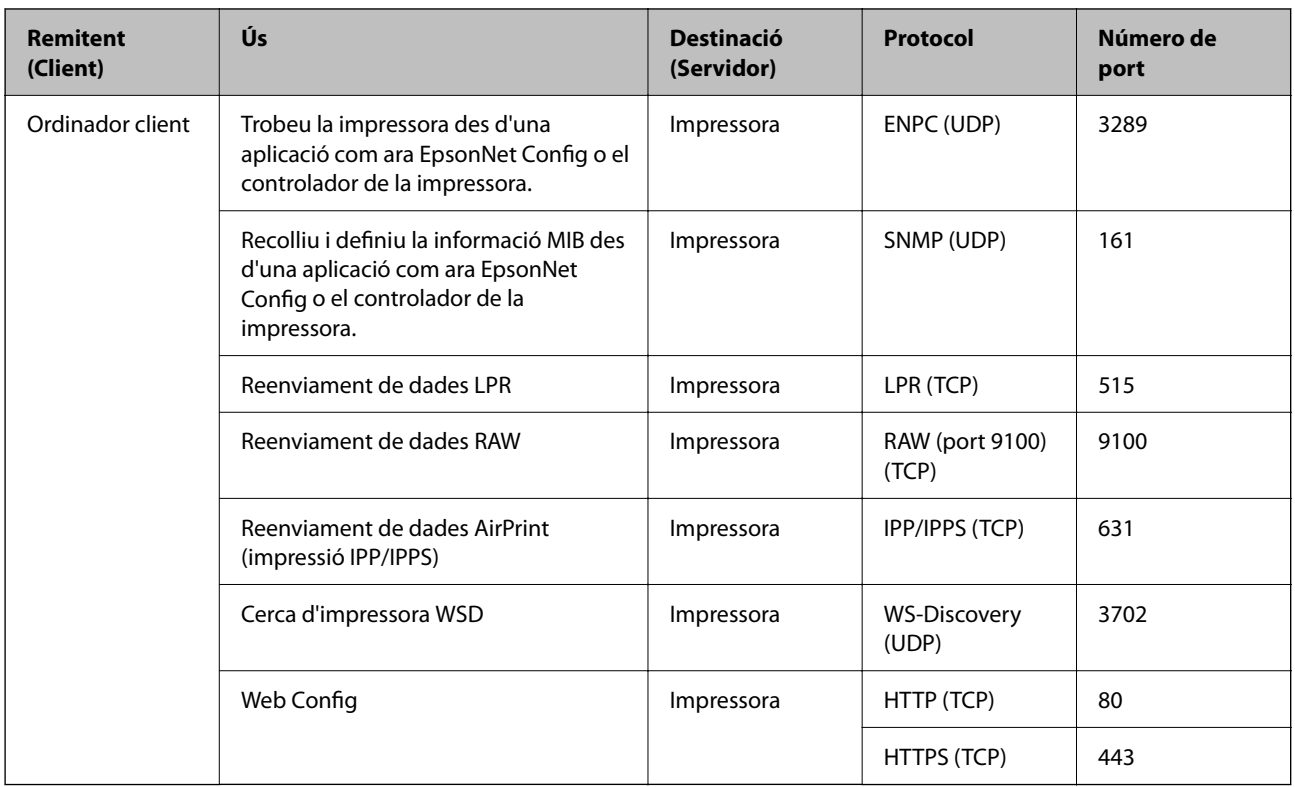

## **Especificacions de la interfície**

Per a ordinador and all the USB d'alta velocitat<sup>\*</sup>

Els cables USB 3.0 no són compatibles.

## **Especificacions de xarxa**

## **Especificacions de la Wi-Fi**

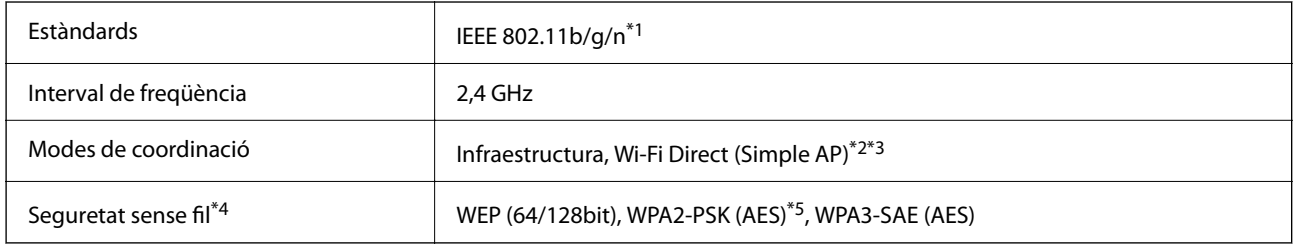

\*1 IEEE 802.11n només està disponible per al HT20.

\*2 No compatible amb l'IEEE 802.11b.

\*3 El mode Simple AP és compatible amb una connexió Wi-Fi (infraestructura) o una connexió Ethernet.

\*4 Wi-Fi Direct només és compatible amb WPA2-PSK (AES).

\*5 Compleix els estàndards WPA2 amb compatibilitat amb WPA/WPA2 Personal.

## **Especificacions d'Ethernet**

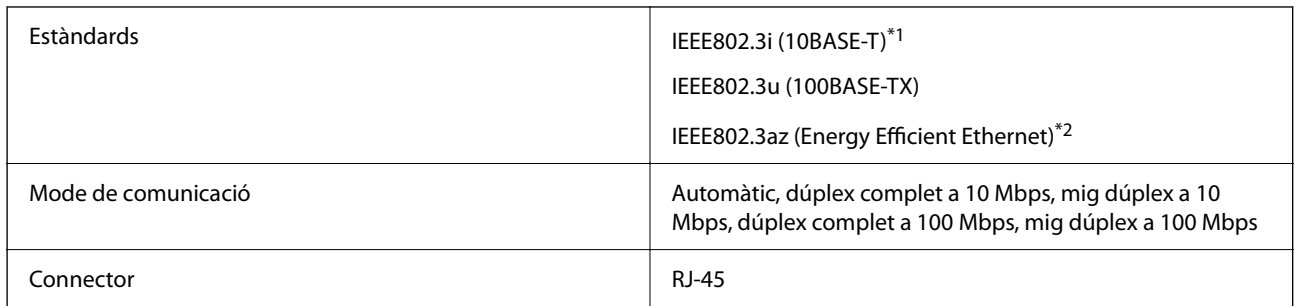

\*1 Utilitzeu un cable de categoria 5e o superior STP (parell trenat blindat) per evitar el risc d'interferències de ràdio.

\*2 El dispositiu connectat ha de complir els estàndards d'IEEE802.3az.

## **Funcions de xarxa i IPv4/IPv6**

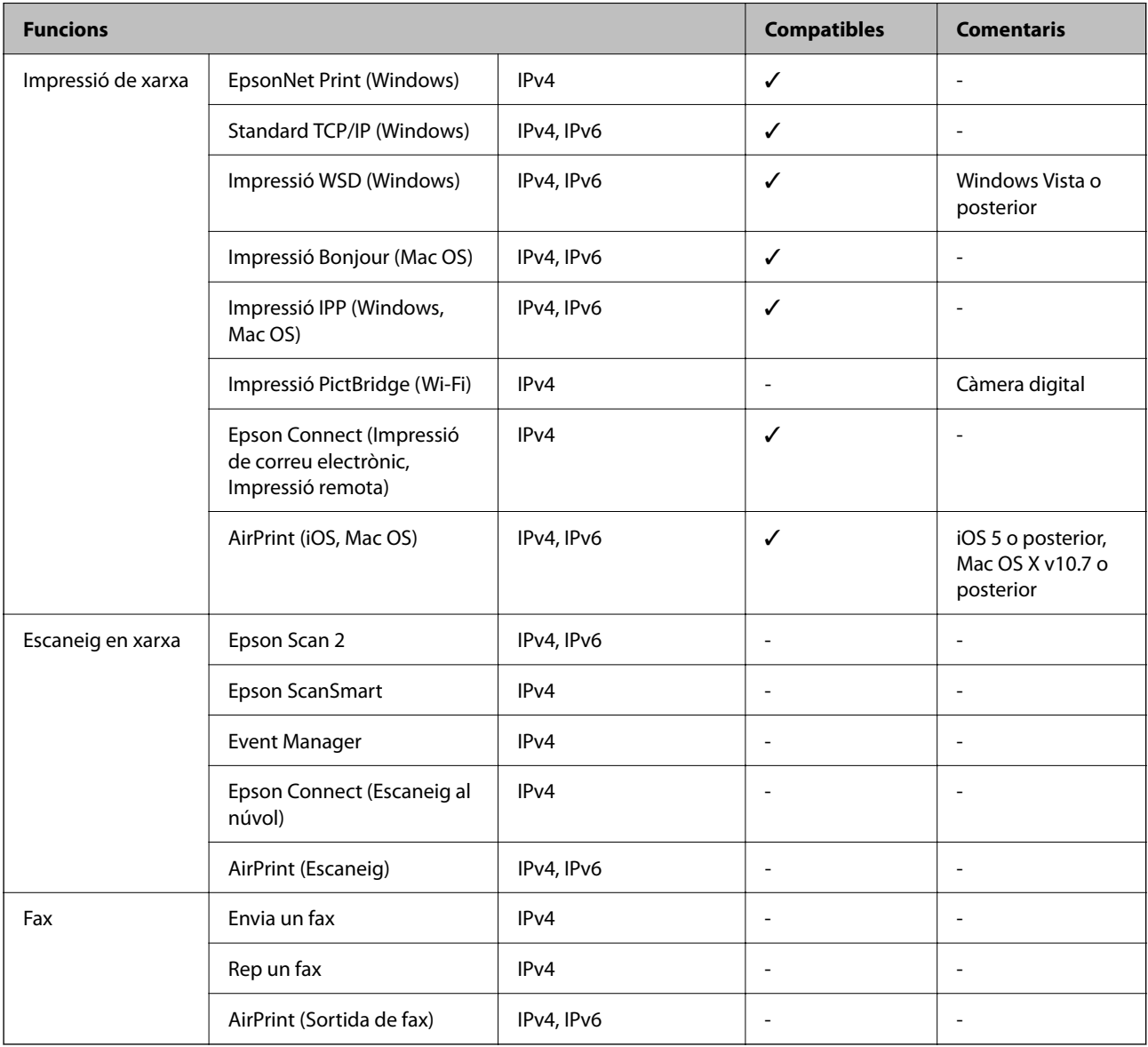

### **Protocol de seguretat**

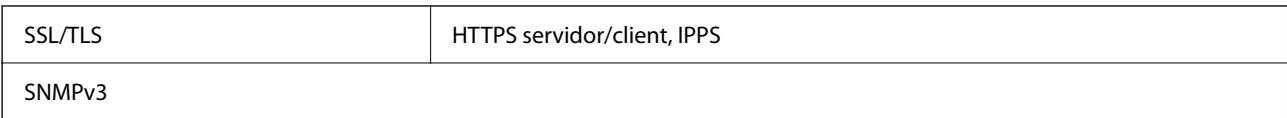

## **Serveis de tercers compatibles**

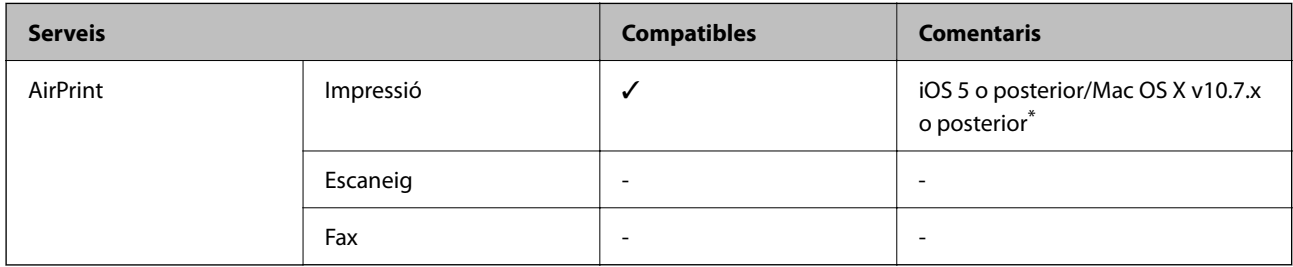

\* Recomanem fer servir la darrera versió d'iOS o Mac OS.

## **Dimensions**

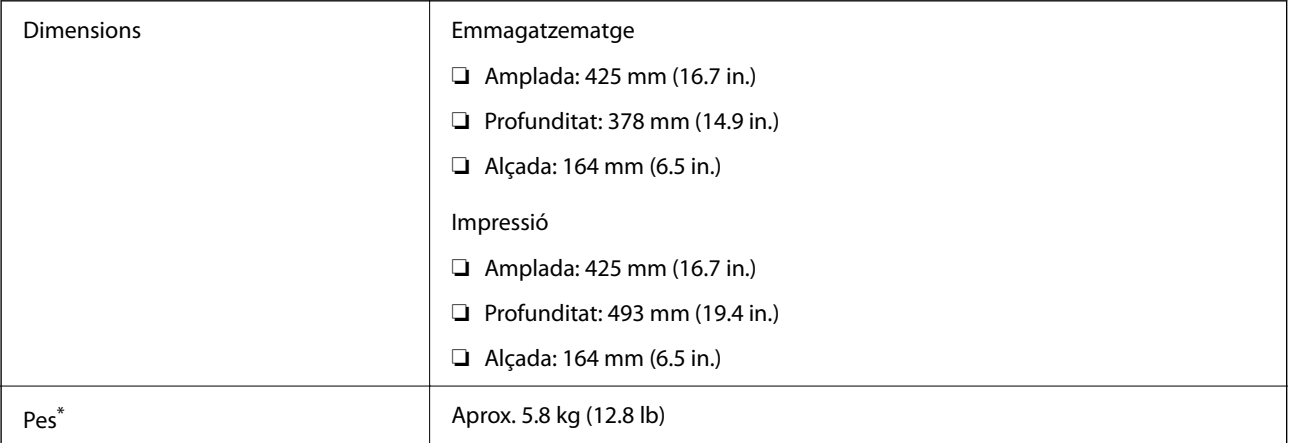

\* Sense els cartutxos de tinta ni el cable d'alimentació.

## **Especificacions elèctriques**

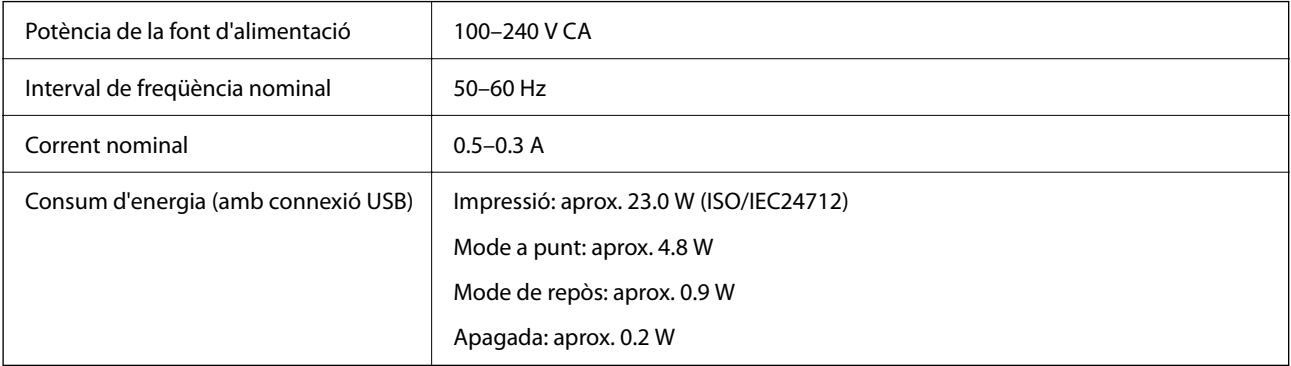

#### *Nota:*

- ❏ La informació del voltatge de la impressora és a l'etiqueta.
- ❏ Els usuaris d'Europa poden consultar el lloc web següent per obtenir més informació sobre el consum elèctric. <http://www.epson.eu/energy-consumption>

## **Especificacions ambientals**

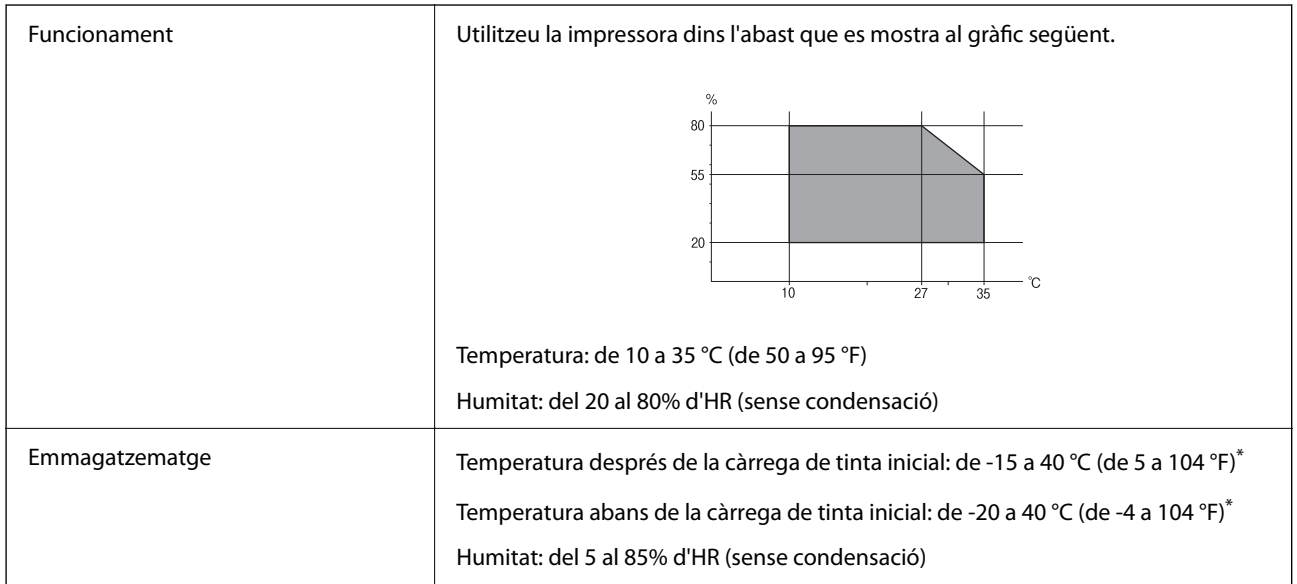

\* Durant un mes es pot emmagatzemar a 40 °C (104 °F).

## **Especificacions mediambientals per als cartutxos de tinta**

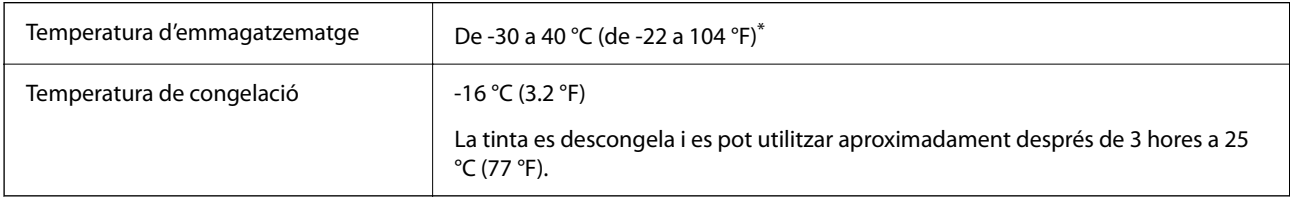

\* Durant un mes es pot emmagatzemar a 40 °C (104 °F).

## **Espai i ubicació d'instal·lació**

Espai suficient per instal·lar i fer funcionar la impressora correctament.

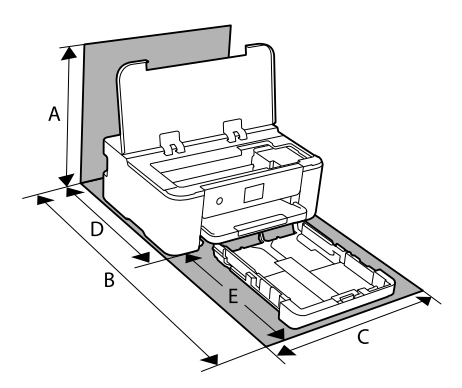

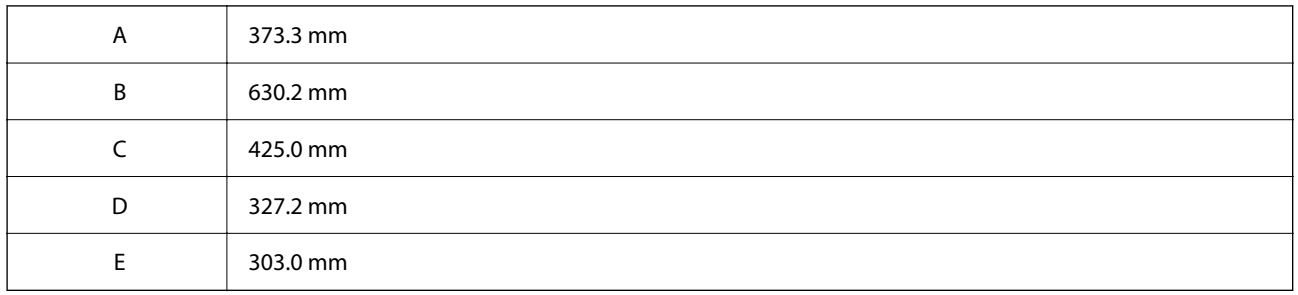

Consulteu "Instruccions de seguretat" en aquest manual per confirmar les condicions de l'entorn.

#### **Informació relacionada**

& ["Consells i advertències per instal·lar la impressora" a la pàgina 13](#page-12-0)

## **Requisits del sistema**

❏ Windows

Windows Vista, Windows 7, Windows 8/8.1, Windows 10, Windows 11 o posterior

Windows XP SP3 (32-bit)

Windows XP Professional x64 Edition SP2

Windows Server 2003 (SP2) o posterior

❏ Mac OS

Mac OS X 10.9.5 o posterior, macOS 11 o posterior

#### *Nota:*

- ❏ Algunes aplicacions i funcions no són compatibles amb el Mac OS.
- ❏ El sistema UNIX (UFS) per a Mac OS no és compatible.

## <span id="page-186-0"></span>**Informació sobre normatives**

## **Estàndards i aprovacions**

### **Estàndards i aprovacions per al model dels EUA**

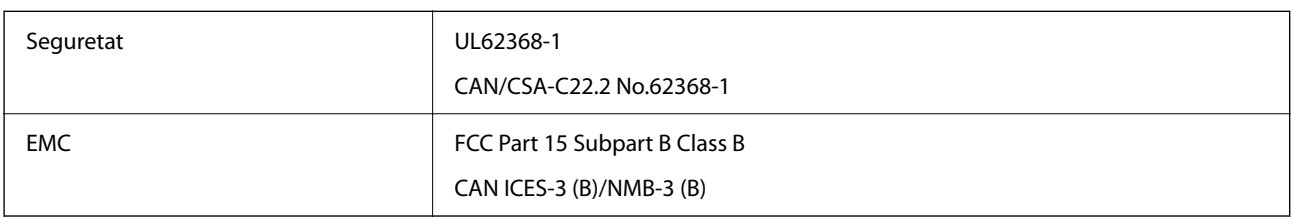

Aquest equip conté el mòdul sense fils següent.

Fabricant: Seiko Epson Corporation

Tipus: J26H005

Aquest producte compleix la Part 15 de les normes FCC i RSS-210 de les normes IC. Epson no es farà responsable de l'incompliment amb els requisits de protecció que resultin d'una modificació del producte no recomanada. El funcionament està subjecte a les dues condicions següents: (1) aquest dispositiu no provoca interferències nocives, i (2) aquest dispositiu ha d'acceptar qualsevol interferència rebuda, fins i tot les interferències que puguin provocar un funcionament no desitjat del dispositiu.

Per prevenir les interferències radioelèctriques en aquest servei, el dispositiu s'ha de fer servir a l'interior i allunyat de finestres per tal d'obtenir la protecció més gran. Els equips (o les seves antenes transmissores) instal·lades a l'exterior, estan subjectes a llicències.

Aquest equip compleix amb els límits d'exposició a la radiació de FCC/IC establerts per a un entorn no controlat i compleix les normes de la FCC sobre exposició a radiofreqüència (RF) en el Suplement C a OET65 i RSS-102 de les normes d'exposició a radiofreqüència (RF) d'IC. Aquest equip s'ha d'instal·lar i fer funcionar de manera que el radiador es mantingui almenys 20 cm (7,9 polzades) o més lluny del cos d'una persona (excloses les extremitats: mans, canells, peus i turmells).

## **Estàndards i aprovacions per al model europeu**

#### Per a usuaris europeus

Per la present, Seiko Epson Corporation declara que el següent model d'equip de ràdio és conforme a la Directiva 2014/53/EU. El text complet de la declaració de conformitat de la UE està disponible a l'adreça següent.

#### <http://www.epson.eu/conformity>

#### B722B

Per al seu ús només a Irlanda, Regne Unit, Àustria, Alemanya, Liechtenstein, Suïssa, França, Bèlgica, Luxemburg, Països Baixos, Itàlia, Portugal, Espanya, Dinamarca, Finlàndia, Noruega, Suècia, Islàndia, Croàcia, Xipre, Grècia, Eslovènia, Bulgària, Txèquia, Estònia, Hongria, Letònia, Lituània, Polònia, Romania i Eslovàquia.

Epson no es farà responsable de l'incompliment amb els requisits de protecció que resultin d'una modificació dels productes no recomanada.

## **Restriccions de còpia**

Tingueu en compte les restriccions següents per garantir que la impressora es fa servir de manera responsable i legal.

La llei prohibeix la còpia dels elements següents:

- ❏ Bitllets de banc, monedes, títols negociables emesos pel govern, títols valors del govern i títols municipals
- ❏ Segells no utilitzats, postals prefranquejades i altres elements postals oficials que portin un franqueig vàlid
- ❏ Estampilles fiscals emeses pel govern i títols emesos segons el procediment legal

Aneu amb compte quan copieu els elements següents:

- ❏ Títols negociables privats (certificats d'accions, notes negociables, xecs, etc.), bitllets mensuals, bitllets de concessió, etc.
- ❏ Passaports, carnets de conduir, garanties d'adequació, permisos de viatge, bitllets d'aliments, tiquets, etc.

#### *Nota:*

És possible que la llei també prohibeixi la còpia d'aquests elements.

Ús responsable de materials amb copyright:

Les impressores es poden utilitzar incorrectament si es copia material amb copyright. Tret que actueu amb el consell d'un advocat, sigueu responsables i respectuosos i, abans de copiar material publicat, obteniu el permís del titular del copyright.

# <span id="page-188-0"></span>**Informació de l'administrador**

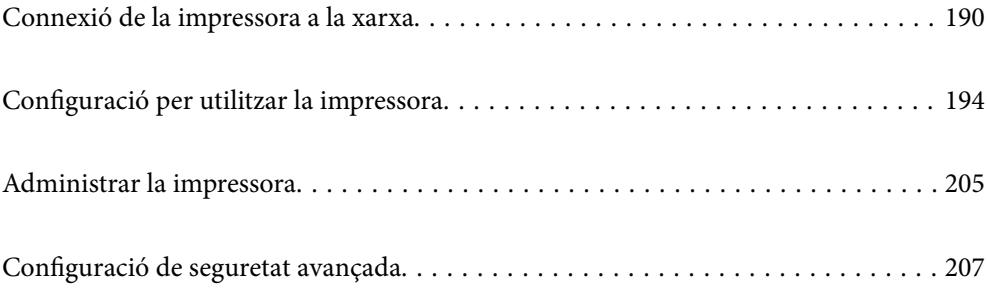

## <span id="page-189-0"></span>**Connexió de la impressora a la xarxa**

Podeu connectar la impressora a la xarxa de diverses maneres.

- ❏ Connecteu mitjançant la configuració avançada al tauler de control.
- ❏ Connecteu mitjançant l'instal·lador del lloc web o del disc de programari.

En aquesta secció s'explica el procediment per connectar la impressora a la xarxa mitjançant el tauler de control de la impressora.

## **Abans d'establir la connexió de xarxa**

Per connectar a la xarxa, comproveu abans el mètode de connexió i la informació de configuració.

### **Aplegament d'informació sobre la configuració de la connexió**

Prepareu la informació de configuració necessària per connectar. Comproveu la informació següent amb antelació.

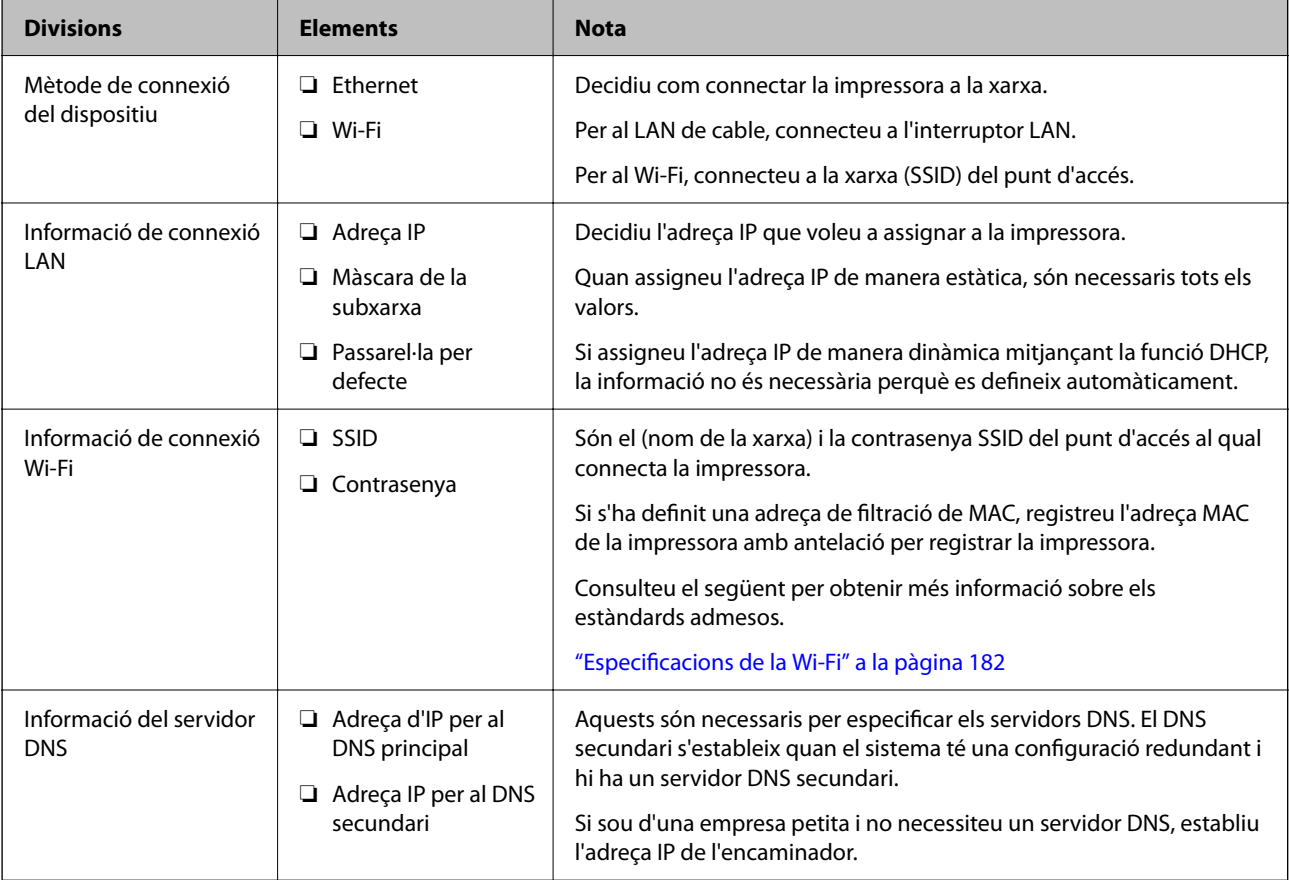

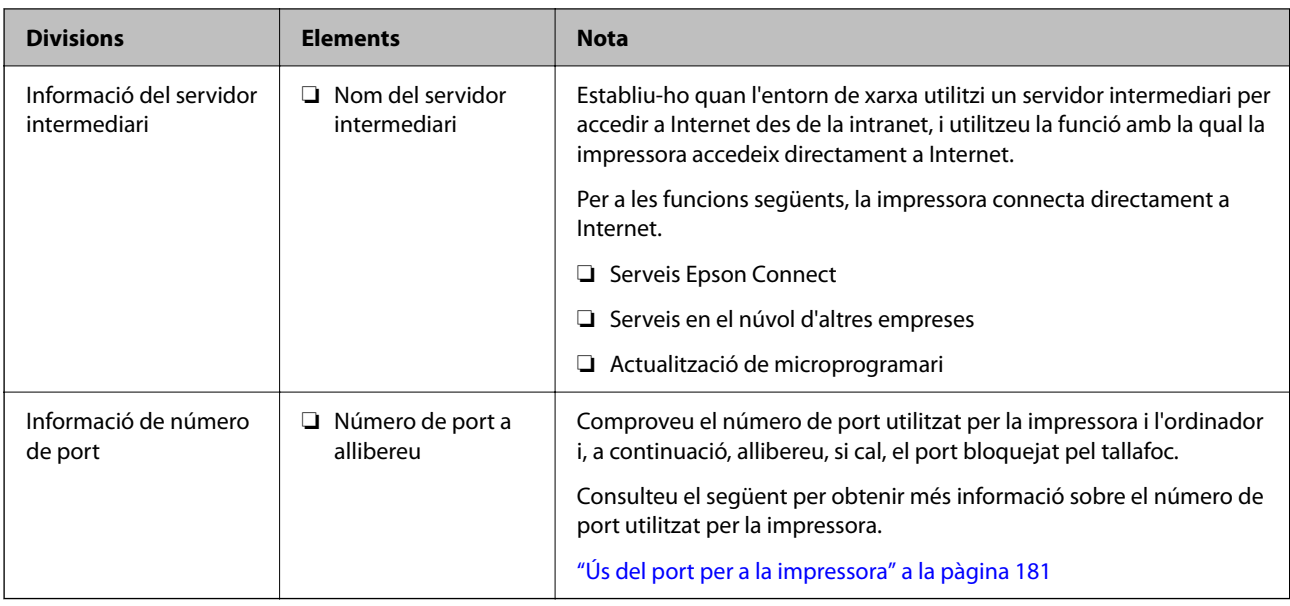

## **Assignació d'adreces IP**

Aquests són els tipus següents d'assignació d'adreces IP.

#### **Adreça IP estàtica:**

Assigneu manualment l'adreça IP predeterminada a (l'amfitrió de) la impressora.

La informació per connectar a la xarxa (màscara de subxarxa, passarel·la per defecte, servidor DNS, etc.) s'ha de configurar manualment.

L'adreça IP no canvia, ni tan sols quan el dispositiu està apagat, per la qual cosa és útil quan vulgueu gestionar dispositius amb un entorn en el qual no es pot canviar l'adreça IP o quan vulgueu gestionar dispositius utilitzant l'adreça IP. Recomanem configuracions per a la impressora, servidor, etc. als quals accedeixen molts ordinadors.

#### **Assignació automàtica mitjançant la funció DHCP (adreça IP dinàmica):**

Assigneu automàticament l'adreça IP a la impressora (amfitrió) mitjançant la funció DHCP de l'encaminador o servidor DHCP.

La informació per connectar a la xarxa (màscara de subxarxa, passarel·la per defecte, servidor DNS, etc.) es configura automàticament, per tal que pugueu connectar fàcilment el dispositiu a la xarxa.

Si el dispositiu o l'encaminador estan apagats, o depenent de la configuració del servidor DHCP, l'adreça IP pot canviar en tornar a connectar.

Recomanem gestionar dispositius diferents a l'adreça IP i comunicar amb protocols que puguin seguir l'adreça IP.

#### *Nota:*

En utilitzar la funció de reserva d'adreça IP del DHCP, podeu assignar la mateixa adreça IP en tot moment als dispositius.

## **Servidor DNS i servidor intermediari**

El servidor DNS té un nom d'amfitrió, un nom de domini d'adreça de correu electrònic, etc. relacionats amb la informació de l'adreça IP.

La comunicació no és possible si l'altra part està descrita pel nom d'amfitrió, el nom de domini, etc. quan l'ordinador o la impressora duu a terme una comunicació IP.

<span id="page-191-0"></span>Sol·licita aquesta informació al servidor DNS i obté l'adreça IP de l'altra part. El procés es coneix com a resolució de nom.

Per això, els dispositius com ara els ordinadors i les impressores poden comunicar-se utilitzant l'adreça IP.

La resolució de noms és necessària per tal que la impressora es comuniqui utilitzant la funció de correu electrònic o de connexió a Internet.

Quan utilitzeu aquestes funcions, definiu la configuració del servidor DNS.

Quan assigneu automàticament l'adreça IP a la impressora mitjançant la funció DHCP de l'encaminador o servidor DHCP, es defineix automàticament.

El servidor intermediari es col·loca a la passarel·la entre la xarxa i Internet i es comunica amb l'ordinador, la impressora, i Internet (servidor oposat) en nom de cada un d'ells. El servidor oposat només es comunica amb el servidor intermediari. Per tant, la informació de la impressora, com l'adreça IP i el número de port no es poden llegir i s'espera que sigui més segur.

Quan connecteu a Internet mitjançant un servidor intermediari, configureu el servidor intermediari a la impressora.

## **Connexió a la xarxa des del Tauler de control**

Connecteu la impressora a la xarxa des del tauler de control de la impressora.

## **Assignació de l'adreça IP**

Definiu els elements bàsics com ara l'adreça d'amfitrió, Màscara subxarxa i Passarel·la pred..

Aquesta secció descriu el procediment per configurar una adreça IP estàtica.

- 1. Enceneu la impressora.
- 2. Seleccioneu **Configurac.** a la pantalla d'inici del tauler de control de la impressora.
- 3. Seleccioneu **Configuració general** > **Configuració de xarxa** > **Avançat** > **TCP/IP**.
- 4. Seleccioneu **Manual** per **Obtén adreça IP**.

Si establiu automàticament l'adreça IP mitjançant la funció DHCP de l'encaminador, seleccioneu **Automàtic**. En aquest cas, l'**Adreça IP**, la **Màscara subxarxa**, i la **Passarel·la pred.** dels passos 5 a 6 també s'estableixen automàticament; per tant, aneu al pas 7.

5. Introduïu l'adreça IP.

Si seleccioneu  $\mathbf{I}$  i  $\blacktriangleright$ , la selecció es mou al segment següent o el segment posterior separat per una coma. Confirmeu el valor reflectit a la pantalla anterior.

6. Establiu la configuració de la **Màscara subxarxa** i la **Passarel·la pred.**. Confirmeu el valor reflectit a la pantalla anterior.

#### c*Important:*

Si la combinació de l'Adreça IP, la Màscara subxarxa i la Passarel·la pred. és incorrecta, l'opció *Inicia la configuració* estarà inactiva i no es podrà continuar amb la configuració. Confirmeu que no hi hagi cap error en les dades introduïdes.

7. Introduïu l'adreça IP del servidor DNS principal.

Confirmeu el valor reflectit a la pantalla anterior.

*Nota:*

Quan seleccioneu *Automàtic* per a la configuració d'assignació d'adreça IP, podeu seleccionar la configuració del servidor DNS des de *Manual* o *Automàtic*. Si no podeu obtenir l'adreça del servidor DNS automàticament, seleccioneu *Manual* i introduïu l'adreça del servidor DNS. A continuació, introduïu directament l'adreça del servidor DNS secundari. Si seleccioneu *Automàtic*, continueu al pas 9.

8. Introduïu l'adreça IP del servidor DNS secundari.

Confirmeu el valor reflectit a la pantalla anterior.

9. Seleccioneu **Inicia la configuració**.

#### *Configuració del servidor intermediari*

Configureu el servidor intermediari si totes les afirmacions següents són vertaderes.

- ❏ El servidor intermediari està establert per a la connexió Internet.
- ❏ Quan utilitzeu una funció per la qual una impressora connecta directament a Internet, com ara el servei Epson Connect o serveis en núvol d'una altra empresa.
- 1. Seleccioneu **Configurac.** a la pantalla d'inici.

Quan establiu la configuració després de configurar l'adreça IP, es mostra la pantalla **Avançat**. Aneu al pas 3.

- 2. Seleccioneu **Configuració general** > **Configuració de xarxa** > **Avançat**.
- 3. Seleccioneu **Serv. intermediari**.
- 4. Seleccioneu **Usar** per **Ajustos de servidor intermediari**.
- 5. Introduïu l'adreça del servidor intermediari en format IPv4 o FQDN. Confirmeu el valor reflectit a la pantalla anterior.
- 6. Introduïu el número de port del servidor intermediari. Confirmeu el valor reflectit a la pantalla anterior.
- 7. Seleccioneu **Inicia la configuració**.

### **Connexió a LAN**

Connecteu la impressora a la xarxa mitjançant Ethernet o Wi-Fi.

#### <span id="page-193-0"></span>*Connexió a Ethernet*

Connecteu la impressora a la xarxa amb un cable Ethernet i comproveu la connexió.

- 1. Connecteu la impressora i el concentrador (interruptor LAN) amb un cable Ethernet.
- 2. Seleccioneu **Configurac.** a la pantalla d'inici.
- 3. Seleccioneu **Configuració general** > **Configuració de xarxa** > **Comprovació de connexió**. Es mostra el resultat del diagnòstic de connexió. Confirmeu que la connexió sigui correcta.
- 4. Seleccioneu **Entès** per finalitzar.

Si seleccioneu **Imprimir l'informe de verificació**, podeu imprimir el resultat del diagnòstic. Seguiu les instruccions que apareixen a la pantalla per imprimir-lo.

#### **Informació relacionada**

& ["Canvi de la connexió de xarxa Wi-Fi a Ethernet" a la pàgina 141](#page-140-0)

#### *Connexió a LAN sense fil (Wi-Fi)*

Podeu connectar la impressora a una LAN sense fil (Wi-Fi) de diverses maneres. Escolliu el mètode de connexió que coincideixi amb l'entorn i les condicions que utilitzeu.

Si coneixeu la informació de l'encaminador sense fil, com el SSID i la contrasenya, podeu realitzar la configuració manualment.

Si l'encaminador sense fil és compatible amb WPS, podeu realitzar la configuració mitjançant l'ús de configuració del botó d'ordre.

Després de connectar la impressora a la xarxa, connecteu-vos a la impressora des del dispositiu que vulgueu utilitzar (ordinador, dispositius intel·ligents, tauletes, etc.)

#### **Informació relacionada**

- & ["Configuració de Wi-Fi introduint el SSID i la contrasenya" a la pàgina 143](#page-142-0)
- & ["Establiment de la configuració de Wi-Fi mitjançant la Configuració del botó d'ordre \(WPS\)" a la pàgina 144](#page-143-0)
- & ["Establiment de la configuració de Wi-Fi per a la configuració de codi PIN \(WPS\)" a la pàgina 145](#page-144-0)

# **Configuració per utilitzar la impressora**

## **Ús de les funcions d'impressió**

Activeu l'ús de la funció d'impressió a través de la xarxa.

Per utilitzar la impressora a la xarxa, heu d'establir el port de connexió a la xarxa a l'ordinador, així com la connexió de xarxa de la impressora.

### **Tipus de connexions d'impressora**

Hi ha disponibles els dos mètodes següents per a la connexió de xarxa de la impressora.

- ❏ Connexió de dispositiu a dispositiu (impressió directa)
- ❏ Connexió de servidor/client (ús compartit d'impressores utilitzant el servidor de Windows)

#### *Configuració de connexió de punt a punt*

Aquesta connexió connecta la impressora a la xarxa i a l'ordinador directament. Només es pot connectar un model adaptat per a la xarxa.

#### **Mètode de connexió:**

Connecteu la impressora a la xarxa directament mitjançant un concentrador o punt d'accés.

#### **Controlador de la impressora:**

Instal·leu el controlador d'impressora a cada ordinador client.

En utilitzar EpsonNet SetupManager, podeu incloure el paquet del controlador que inclou la configuració de la impressora.

#### **Funcions:**

❏ El treball d'impressió comença immediatament perquè el treball d'impressió s'envia directament a la impressora.

❏ Podeu imprimir sempre que la impressora estigui funcionant.

#### *Configuració de connexió servidor/client*

Aquesta és la connexió que l'ordinador del servidor comparteix amb la impressora. Per prohibir la connexió sense passar per l'ordinador del servidor, podeu millorar la seguretat.

Quan utilitzeu un USB, també es pot compartir la impressora sense funció de xarxa.

#### **Mètode de connexió:**

Connecteu la impressora a la xarxa mitjançant un interruptor LAN o punt d'accés.

També podeu connectar la impressora al servidor directament amb un cable USB.

#### **Controlador de la impressora:**

Instal·leu el controlador d'impressora al servidor de Windows en funció del sistema operatiu dels ordinadors client.

En accedir al servidor de Windows i enllaçar la impressora, el controlador d'impressora s'instal·la a l'ordinador client i es pot utilitzar.

#### **Funcions:**

- ❏ Gestioneu la impressora i el controlador d'impressora en lot.
- ❏ En funció de l'especificació del servidor, és possible que trigui a iniciar el treball d'impressió ja que tots els treballs d'impressió passen pel servidor d'impressió.
- ❏ No podeu imprimir quan el servidor de Windows està apagat.

### **Configuració d'impressió per a la connexió punt a punt**

En a la connexió punt a punt (impressió directa), la impressora i l'ordinador client mantenen una relació d'un a un. El controlador de la impressora ha d'estar instal·lat a cada ordinador client.

### **Configuració d'impressió per a la connexió servidor/client**

Habiliteu la impressió des de la impressora connectada a la connexió servidor/client.

Per a la connexió servidor/client, configureu primerament el servidor de la impressora i, a continuació, compartiu la impressora a la xarxa.

En utilitzar un cable USB per a la connexió amb el servidor, configureu també el servidor de la impressora en primera instància i, a continuació, compartiu la impressora a la xarxa.

#### *Configuració dels ports de la xarxa*

Creeu la cua d'impressió al servidor d'impressió per a la impressió en xarxa mitjançant el TCP/IP estàndard i a continuació establiu el port de la xarxa.

En aquest exemple s'usa Windows 2012 R2.

1. Obriu la pantalla de dispositius i impressores.

**Escriptori** > **Configuració** > **Tauler de control** > **Maquinari i so** o **Maquinari** > **Dispositius i impressores**.

2. Afegiu una impressora.

Feu clic a **Afegeix una impressora** i, a continuació, seleccioneu **La impressora que vull no surt a la llista**.

3. Afegiu una impressora local.

Seleccioneu **Afegeix una impressora local o una impressora de xarxa amb una configuració manual** i, a continuació, feu clic a **Següent**.

4. Seleccioneu **Crea un port nou**, seleccioneu **Port TCP/IP estàndard** com a tipus de port i, a continuació, feu clic a **Següent**.

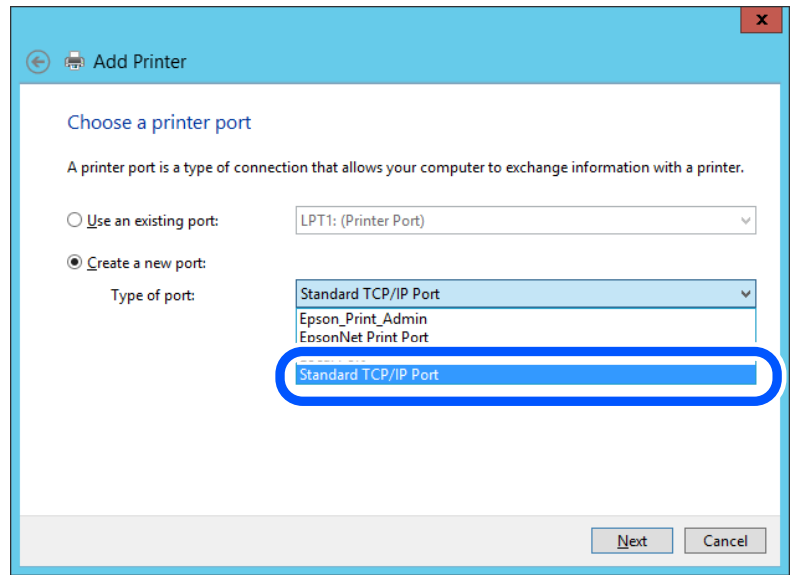

5. Introduïu l'adreça IP de la impressora o el nom d'impressora a **Nom de l'amfitrió o adreça d'IP** o **Nom de la impressora o adreça IP** i, seguidament, feu clic a **Següent**.

Exemple:

- ❏ Nom de la impressora: EPSONA1A2B3C
- ❏ Adreça IP: 192.0.2.111

No canvieu el **Nom del port**.

Feu clic a **Continua** quan es mostri la pantalla **Control de comptes d'usuari**.

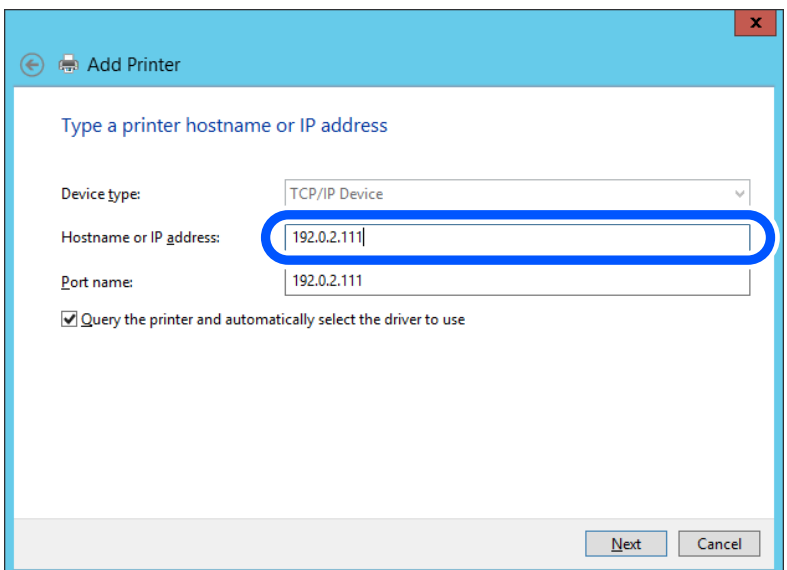

#### *Nota:*

Si especifiqueu el nom de la impressora a la xarxa quan hi hagi disponible la resolució de noms, es realitza un seguiment de l'adreça IP, fins i tot si l'adreça IP de la impressora ha estat canviat pel DHCP. Podeu confirmar el nom de la impressora a la pantalla d'estat de la xarxa del tauler de control de la impressora o al full d'estat de xarxa.

6. Establiu el controlador de la impressora.

❏ Si el controlador de la impressora ja està instal·lat:

Seleccioneu **Fabricant** i **Impressores**. Feu clic a **Següent**.

7. Seguiu les instruccions de la pantalla.

Si utilitzeu la impressora amb la connexió del servidor/client (ús compartit d'impressores utilitzant el servidor de Windows), realitzeu després els ajustos d'ús compartit.

#### **Comprovació del port de configuració — Windows**

Comproveu si s'ha establert el port correcte per a la cua d'impressió.

1. Obriu la pantalla de dispositius i impressores.

#### **Escriptori** > **Configuració** > **Tauler de control** > **Maquinari i so** o **Maquinari** > **Dispositius i impressores**.

2. Obriu la pantalla de propietats de la impressora.

Feu clic amb el botó dret a la icona de la impressora i, a continuació, feu clic a **Propietats de la impressora**.

- 3. Feu clic a la pestanya **Ports**, seleccioneu **Port TCP/IP estàndard** i, a continuació, feu clic a **Configura el port**.
- 4. Comproveu la configuració del port.
	- ❏ Per a RAW

Comproveu que s'hagi seleccionat **Raw** a **Protocol** i, a continuació, feu clic a **D'acord**.

❏ Per a LPR

Comproveu que s'hagi seleccionat **LPR** a **Protocol**. Introduïu "PASSTHRU" a **Nom de cua** des de **Configuració LPR**. Seleccioneu **Recompte de bytes LPR activat** i, a continuació, feu clic a **D'acord**.

#### *Ús compartit de la impressora (només Windows)*

Si utilitzeu la impressora amb la connexió del servidor/client (ús compartit d'impressores utilitzant el servidor de Windows), establiu l'ús compartit de la impressora des del servidor d'impressió.

- 1. Seleccioneu **Tauler de control** > **Visualitza dispositius i impressores** al servidor d'impressió.
- 2. Feu clic a la icona de la impressora (cua d'impressió) que voleu compartir i, a continuació, seleccioneu la pestanya **Propietats de la impressora** > **Ús compartit**.
- 3. Seleccioneu **Comparteix aquesta impressora** i introduïu l'opció de **Compartir el nom**.

Per a Windows Server 2012, feu clic a **Canvia les opcions d'ús compartit** i després configureu els paràmetres.

#### *Instal·lació dels controladors addicionals (només Windows)*

Si les versions de Windows per al servidor i els clients són diferents, es recomana instal·lar controladors addicionals al servidor d'impressió.

- 1. Seleccioneu **Tauler de control** > **Visualitza dispositius i impressores** al servidor d'impressió.
- 2. Feu clic a la icona de la impressora que voleu compartir amb els clients i, a continuació, feu clic a la pestanya **Propietats de la impressora** > **Ús compartit**.
- 3. Feu clic a **Controladors addicionals**.

Per a Windows Server 2012, feu clic a Change Sharing Options i després configureu els paràmetres.

- 4. Seleccioneu les versions de Windows per als clients i, a continuació, feu clic a D'acord.
- 5. Seleccioneu el fitxer d'informació per al controlador d'impressora (\* .inf) i després instal·leu el controlador.

#### *Ús de la impressora compartida – Windows*

L'administrador ha d'informar als clients del nom de l'ordinador assignat al servidor d'impressió i la forma d'afegir-lo als seus ordinadors. Però si el(s) controlador(s) addicional(s) encara no s'han configurat, informeu els clients sobre l'ús de **Dispositius i impressores** per afegir la impressora compartida.

Si el(s) controlador(s) addicional(s) ja s'han configurat al servidor d'impressió, seguiu aquests passos:

1. Seleccioneu el nom assignat al servidor d'impressió a **Windows Explorer**.

2. Feu doble clic a la impressora que voleu utilitzar.

### **Configuració d'impressió bàsica**

Configureu els paràmetres d'impressió, com ara mida del paper o errors d'impressió.

#### *Configurar la font de paper*

Establiu la mida i el tipus de paper per carregar a cada font de paper.

- 1. Accediu a Web Config i seleccioneu la pestanya **Print** > **Paper Source Settings**.
- 2. Configureu cada element.

Els elements mostrats poden variar segons la situació.

❏ Nom de la font del paper

Mostra el nom de la font del paper de destí, com ara **paper tray**, **Cassette 1**.

❏ **Paper Size**

Seleccioneu la mida del paper que voleu configurar en el menú desplegable.

❏ **Unit**

Seleccioneu la unitat de la mida definida per l'usuari. Podeu seleccionar-ho quan **User defined** està seleccionat a **Paper Size**.

#### ❏ **Width**

Configureu l'amplada horitzontal de la mida definida per l'usuari. El rang que podeu introduir depèn de la font de paper, que s'indica al costat de **Width**. Quan seleccioneu **mm** a **Unit**, podeu introduir fins a un decimal. Quan seleccioneu **inch** a **Unit**, podeu introduir fins a dos decimals.

#### ❏ **Height**

Configureu la llargada vertical de la mida definida per l'usuari.

El rang que podeu introduir depèn de la font de paper, que s'indica al costat de **Height**.

Quan seleccioneu **mm** a **Unit**, podeu introduir fins a un decimal.

Quan seleccioneu **inch** a **Unit**, podeu introduir fins a dos decimals.

#### ❏ **Paper Type**

Seleccioneu el tipus del paper que voleu configurar en el menú desplegable.

3. Comproveu la configuració i, a continuació, feu clic a **OK**.

#### *Configuració dels errors*

Configureu l'error que es mostra per al dispositiu.

1. Accediu a Web Config i seleccioneu la pestanya **Print** > **Error Settings**.

- 2. Configureu cada element.
	- ❏ Paper Size Notice

Establiu si s'ha de mostrar un error al tauler de control quan la mida de paper de la font de paper especificada és diferent de la mida de paper de les dades d'impressió.

❏ Paper Type Notice

Establiu si s'ha de mostrar un error al tauler de control quan el tipus de paper de la font de paper especificada és diferent del tipus de paper de les dades d'impressió.

❏ Auto Error Solver

Definiu si voleu cancel·lar automàticament l'error si no es realitza cap operació al tauler de control durant 5 segons després de mostrar l'error.

3. Comproveu la configuració i, a continuació, feu clic a **OK**.

#### *Configurar la impressió universal*

Apliqueu-ho quan imprimiu mitjançant un dispositiu extern sense utilitzar el controlador de la impressora.

Alguns elements no es mostren segons l'idioma d'impressió de la impressora.

- 1. Accediu a Web Config i seleccioneu la pestanya **Print** > **Universal Print Settings**.
- 2. Configureu cada element.
- 3. Comproveu la configuració i, a continuació, feu clic a **OK**.

#### **Basic**

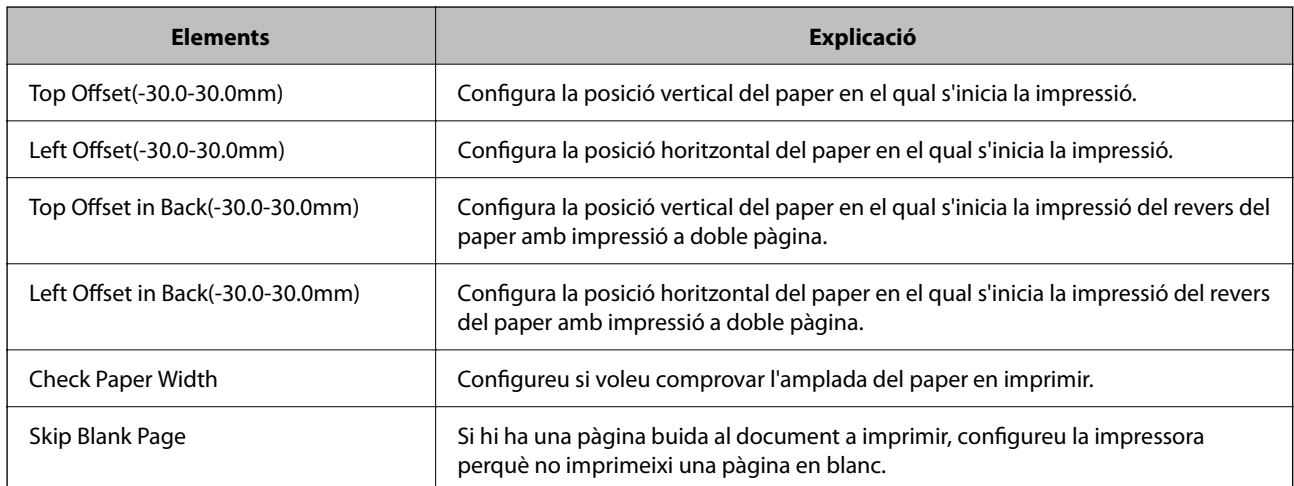

## **Configuració de AirPrint**

Establiu quan voleu que s'utilitzi la impressió AirPrint.

Accediu a Web Config i seleccioneu la pestanya **Network** > **AirPrint Setup**.

<span id="page-200-0"></span>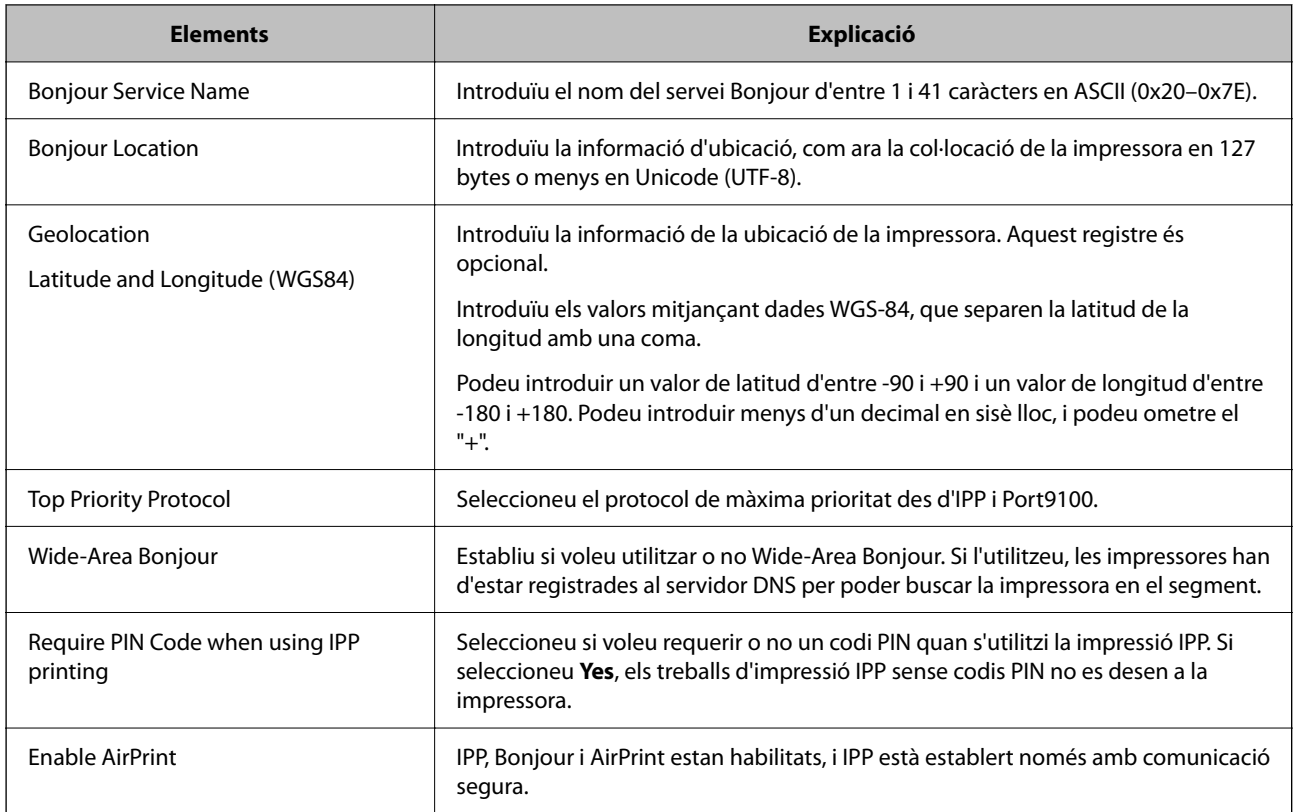

## **Realitzar configuracions de funcions bàsiques per a la impressora**

## **Configuració del tauler de control**

Configuració per al tauler de control de la impressora. Podeu configurar el següent.

- 1. Accediu a Web Config i seleccioneu la pestanya **Device Management** > **Control Panel**.
- 2. Definiu els altres elements següents com convingui.
	- ❏ Language

Seleccioneu l'idioma que es mostra al tauler de control.

❏ Operation Timeout

Si seleccioneu **ON**, passareu a la pantalla inicial si no hi ha activitat durant un determinat període de temps. Podeu configurar un temps d'entre 10 segons i 240 minuts, amb intervals de segon a segon.

```
Nota:
```
També podeu configurar-ho des del tauler de control de la impressora.

- ❏ Language: *Configurac.* > *Configuració general* > *Conf. bàsica* > *Idioma/Language*
- ❏ Operation Timeout: *Configurac.* > *Configuració general* > *Conf. bàsica* > *Temps espera funcionament* (podeu especificar Encès o Apagat.)
- 3. Feu clic a **OK**.

### **Configuració d'estalvi d'energia durant períodes d'inactivitat**

Podeu establir el temps de canvi al mode d'estalvi d'energia o d'apagat quan el tauler de control de la impressora no es troba en funcionament durant un cert període de temps. Ajusteu el temps en funció del vostre entorn d'ús.

- 1. Accediu a Web Config i seleccioneu la pestanya **Device Management** > **Power Saving**.
- 2. Definiu els altres elements següents com convingui.

#### ❏ Sleep Timer

Introduïu l'hora per canviar al mode d'estalvi d'energia quan es produeix la inactivitat.

#### *Nota:*

També podeu configurar-ho des del tauler de control de la impressora.

*Configurac.* > *Configuració general* > *Conf. bàsica* > *Temp. aturada t.*

❏ Power Off Timer o Power Off If Inactive

Seleccioneu un temps per desconnectar la impressora de manera automàtica després d'un temps específic d'inactivitat.

*Nota:* També podeu configurar-ho des del tauler de control de la impressora.

#### *Configurac.* > *Configuració general* > *Conf. bàsica* > *Temp. apagada* o *Configuració d'apagada*

❏ Power Off If Disconnected

Seleccioneu aquesta opció per desactivar la impressora després d'un període de temps especificat quan tots els ports, incl. el port USB, estiguin desconnectats. Pot ser que aquesta funció no estigui disponible segons la vostra regió.

Consulteu el lloc web següent per conèixer el període de temps especificat.

<https://www.epson.eu/energy-consumption>

#### *Nota:*

També podeu configurar-ho des del tauler de control de la impressora.

#### **Configurac.** > **Configuració general** > **Conf. bàsica** > **Configuració d'apagada** >**Apaga si es desconnecta**

3. Feu clic a **OK**.

### **Sincronització de la data i l'hora amb el servidor d'hora**

En sincronitzar amb el servidor d'hora (servidor NTP), podeu sincronitzar l'hora de la impressora i de l'ordinador a la xarxa. L'hora del servidor es pot gestionar dins l'organització o es pot publicar a Internet.

En utilitzar el certificat AC o l'autenticació Kerberos, es poden evitar problemes relacionats amb l'hora sincronitzant-la amb el servidor d'hora.

- 1. Accediu a Web Config i seleccioneu la pestanya **Device Management** > **Date and Time** > **Time Server**.
- 2. Seleccioneu **Use** per **Use Time Server**.

<span id="page-202-0"></span>3. Introduïu l'adreça del servidor de temps per a l'**Time Server Address**.

Podeu utilitzar el format IPv4, IPv6 o FQDN. Introduïu un màxim de 252 caràcters. Si no ho especifiqueu, deixeu-ho en blanc.

#### 4. Introduïu el **Update Interval (min)**.

Podeu configurar un temps de fins a 10.080 minuts, amb intervals d'un minut.

- 5. Feu clic a **OK**.
	- *Nota:*

Podeu confirmar l'estat de la connexió amb el servidor horari a *Time Server Status*.

## **Problemes en realitzar configuracions**

### **Ajuda per solucionar problemes**

❏ Comprovació del missatge d'error

Quan succeeixi un problema, comproveu primer si hi ha cap missatge al tauler de control o a la pantalla del controlador de la impressora. Si teniu configurat l'adreça de correu de notificació quan succeeixin els esdeveniments, podeu conèixer-ne l'estat ràpidament.

❏ Informe de connexió de xarxa

Diagnostiqueu la xarxa i l'estat de la impressora i, a continuació, imprimiu el resultat.

Podeu trobar l'error diagnosticat al costat de la impressora.

❏ Comprovació de l'estat de comunicació

Comproveu l'estat de comunicació de l'ordinador del servidor o del client mitjançant ordres com ping i ipconfig.

❏ Prova de connexió

Per comprovar la connexió entre la impressora i el servidor de correu, realitzeu la prova de connexió des de la impressora. Comproveu també la connexió des de l'ordinador del client al servidor per comprovar l'estat de la comunicació.

❏ Inicialització de la configuració

Si l'estat de la configuració i de la comunicació no presenten cap problema, els problemes poden solucionar-se desactivant o inicialitzant la configuració de la xarxa de la impressora i, a continuació, configurant-ho de nou.

### **No es pot accedir a Web Config**

L'adreça IP no està assignada a la impressora.

Pot ser que no hi hagi una adreça IP vàlida assignada a la impressora. Configureu l'adreça IP mitjançant el tauler de control de la impressora. Podeu configurar la informació de configuració actual amb un full d'estat de la xarxa o des del tauler de control de la impressora.

El navegador web no admet la fortalesa de xifratge per a SSL/TLS.

L'SSL/TLS disposa de Encryption Strength. Podeu obrir Web Config amb un explorador web compatible amb xifratges en lot tal com s'explica a continuació. Comproveu que utilitzeu un navegador compatible.

- ❏ 80 bit: AES256/AES128/3DES
- ❏ 112 bit: AES256/AES128/3DES
- ❏ 128 bit: AES256/AES128
- ❏ 192 bit: AES256
- ❏ 256 bit: AES256

#### La versió de TLS no és compatible

Heu d'establir la comunicació amb la versió de TLS 1.2 o posterior.

La versió 1.0 o 1.1 de TLS està inicialment desactivada.

Si voleu establir la comunicació amb la versió 1.0 o 1.1 de TLS, accediu en primer lloc a Web Config des d'un dispositiu compatible amb la versió 1.2 o posterior de TLS i, a continuació, activeu la versió 1.0 o 1.1 de TLS.

#### El CA-signed Certificate ha caducat.

Si hi ha un problema amb la data de caducitat del certificat, el missatge "El certificat ha caducat" es mostrarà en connectar amb Web Config mitjançant la comunicació SSL/TLS (https). Si el missatge apareix abans de la data de caducitat, assegureu-vos que la data de la impressora estigui configurada correctament.

#### El nom comú del certificat i de la impressora no corresponen.

Si el nom comú del certificat i de la impressora no corresponen, el apareixerà el missatge "El nom del certificat de seguretat no correspon..." en accedir a Web Config mitjançant la comunicació SSL/TLS (https). Això succeeix perquè les següents adreces IP no corresponen.

❏ Adreça IP de la impressora introduïda al nom comú per a la creació de Self-signed Certificate o CSR.

❏ Adreça IP introduïda al navegador web en executar Web Config

Per a Self-signed Certificate, actualitzeu el certificat.

Per a CA-signed Certificate, utilitzeu de nou el certificat per a la impressora.

La configuració del servidor intermediari de l'adreça local no està definida al navegador web.

Quan la impressora no està configurada per utilitzar un servidor intermediari, configureu el navegador web perquè no connecti a l'adreça local a través del servidor intermediari.

❏ Windows:

Seleccioneu **Tauler de control** > **Xarxa i Internet** > **Opcions d'Internet** > **Connexions** > **Configuració de LAN** > **Servidor intermediari** i, a continuació, establiu que no s'utilitzi el servidor intermediari per a LAN (adreces locals).

❏ Mac OS:

Seleccioneu **Preferències del Sistema** > **Xarxa** > **Avançat** > **Servidors intermediaris** i, a continuació, registreu l'adreça local per a **Ometre la configuració del servidor intermediari per aquests servidors i dominis**.

Exemple:

192.168.1.\*: Adreça local 192.168.1.XXX, màscara de subxarxa 255.255.255.0

192.168.\*.\*: Adreça local 192.168.XXX.XXX, màscara de subxarxa 255.255.0.0

## <span id="page-204-0"></span>**Administrar la impressora**

## **Configuració d'administrador**

### **Configuració de la contrasenya d'administrador des d'un ordinador**

Podeu establir la contrasenya d'administrador mitjançant Web Config.

- 1. Accediu a Web Config i seleccioneu la pestanya **Product Security** > **Change Administrator Password**.
- 2. Introduïu una contrasenya a **New Password** i **Confirm New Password**. Introduïu el nom d'usuari si és necessari.

Si voleu canviar la contrasenya per una de nova, introduïu la contrasenya actual.

3. Seleccioneu **OK**.

#### **Informació relacionada**

& ["Aplicació per a la configuració de funcions d'impressora \(Web Config\)" a la pàgina 168](#page-167-0)

## **Desactivació de la interfície externa**

Podeu desactivar la interfície que s'utilitza per connectar el dispositiu a la impressora. Definiu la configuració de restricció per limitar la impressió fora de la xarxa.

#### *Nota:*

També podeu definir els ajustos de restricció mitjançant el tauler de control de la impressora.

- ❏ Connexió a PC a través d'USB: *Configurac.* > *Configuració general* > *Configuració d'impressora* > *Connexió a PC a través d'USB*
- 1. Accedeix a Web Config i selecciona la pestanya **Product Security** > **External Interface**.
- 2. Seleccioneu **Disable** a les funcions que voleu definir.

Seleccioneu **Enable** quan vulgueu cancel·lar el control.

Connexió a PC a través d'USB

Podeu restringir l'ús de la connexió USB des de l'ordinador. Si voleu restringir-ho, seleccioneu **Disable**.

- 3. Feu clic a **OK**.
- 4. Comproveu que el port deshabilitat no es pot utilitzar.

Connexió a PC a través d'USB

Si el controlador estava instal·lat a l'ordinador

Connecteu la impressora a l'ordinador mitjançant un cable USB i, a continuació, confirmeu que la impressora no imprimeix.

Si el controlador no estava instal·lat a l'ordinador

Windows:

Obriu el gestor de dispositius i mantingueu-lo, connecteu la impressora a l'ordinador mitjançant un cable USB i, a continuació, confirmeu que els continguts de la pantalla del gestor de dispositius no canvien.

Mac OS:

Connecteu la impressora a l'ordinador mitjançant un cable USB i, a continuació, confirmeu que la impressora no apareix a la llista en intentar afegir-la des de **Impressores i escàners**.

#### **Informació relacionada**

& ["Aplicació per a la configuració de funcions d'impressora \(Web Config\)" a la pàgina 168](#page-167-0)

## **Supervisar una impressora remota**

### **Comprovar la informació d'una impressora remota**

Podeu comprovar la següent informació de la impressora en funcionament des de l'opció **Status** mitjançant l'ús de Web Config.

❏ Product Status

Comproveu l'estat, el servei en el núvol, el número de producte, l'adreça MAC, etc.

❏ Network Status

Comproveu la informació de l'estat de connexió de la xarxa, l'adreça IP, el servidor DNS, etc.

❏ Usage Status

Comproveu el primer dia d'impressions, les pàgines impreses, el recompte d'impressions per a cada idioma, etc.

❏ Hardware Status

Comproveu l'estat de cada funció de la impressora.

#### **Informació relacionada**

& ["Aplicació per a la configuració de funcions d'impressora \(Web Config\)" a la pàgina 168](#page-167-0)

## **Còpia de seguretat de la configuració**

Podeu exportar el valor de configuració establert des de Web Config al fitxer. Podeu utilitzar-lo per a fer una còpia de seguretat dels valors de configuració, substituir la impressora, etc.

El fitxer exportat no es pot editar perquè s'exporta com a fitxer binari.

### **Exportació de la configuració**

Exporteu la configuració per a la impressora.

1. Accediu a Web Config i, a continuació, seleccioneu la pestanya **Device Management** > **Export and Import Setting Value** > **Export**.

<span id="page-206-0"></span>2. Seleccioneu la configuració que voleu exportar.

Seleccioneu la configuració que voleu exportar. Si seleccioneu la categoria principal, també se seleccionen les subcategories. No obstant això, les subcategories que provoquen errors per la duplicació dins de la mateixa xarxa (com ara adreces IP, etc.) no es poden seleccionar.

3. Introduïu una contrasenya per xifrar el fitxer exportat.

Necessiteu la contrasenya per importar el fitxer. Deixeu-la en blanc si no voleu xifrar el fitxer.

4. Feu clic a **Export**.

#### c*Important:*

Si voleu exportar la configuració de xarxa de la impressora, com ara el nom del dispositiu i l'adreça IPv6, seleccioneu *Enable to select the individual settings of device* per seleccionar més elements. Utilitzeu només els valors seleccionats per a la impressora de substitució.

#### **Informació relacionada**

& ["Aplicació per a la configuració de funcions d'impressora \(Web Config\)" a la pàgina 168](#page-167-0)

### **Importeu la configuració**

Importeu el fitxer Web Config exportat a la impressora.

#### c*Important:*

Si importeu valors que inclouen informació individual com ara el nom d'impressora o l'adreça IP, assegureu-vos que no existeix la mateixa adreça IP a la mateixa xarxa.

- 1. Accediu Web Config i, a continuació, seleccioneu la pestanya **Device Management** > **Export and Import Setting Value** > **Import**.
- 2. Seleccioneu el fitxer exportat i, a continuació, introduïu la contrasenya xifrada.
- 3. Feu clic a **Next**.
- 4. Seleccioneu el nombre que vulgueu importar i, a continuació, feu clic a **Next**.
- 5. Feu clic a **OK**.

La configuració s'aplica a la impressora.

#### **Informació relacionada**

& ["Aplicació per a la configuració de funcions d'impressora \(Web Config\)" a la pàgina 168](#page-167-0)

## **Configuració de seguretat avançada**

Aquesta secció explica funcions avançades de seguretat.

## <span id="page-207-0"></span>**Configuració de seguretat i prevenció de perills**

Quan una impressora està connectada a una xarxa, podeu accedir-hi des d'una ubicació remota. A més, moltes persones poden compartir la impressora, la qual cosa és útil per millorar l'eficiència operativa i la comoditat. No obstant això, s'incrementen els riscos, com ara l'accés il·legal, ús il·legal i la manipulació de les dades. Si utilitzeu la impressora en un entorn on es pot accedir a Internet, els riscos són encara més grans.

Per a les impressores que no disposen de protecció d'accés des de l'exterior, serà possible llegir els registres de treballs d'impressió que s'emmagatzemen a la impressora a través d'Internet.

Per tal d'evitar aquest risc, les impressores Epson comptem amb diverses tecnologies de seguretat.

Configureu la impressora com sigui necessari en funció de les condicions de l'entorn que s'hagi construït amb la informació de l'entorn del client.

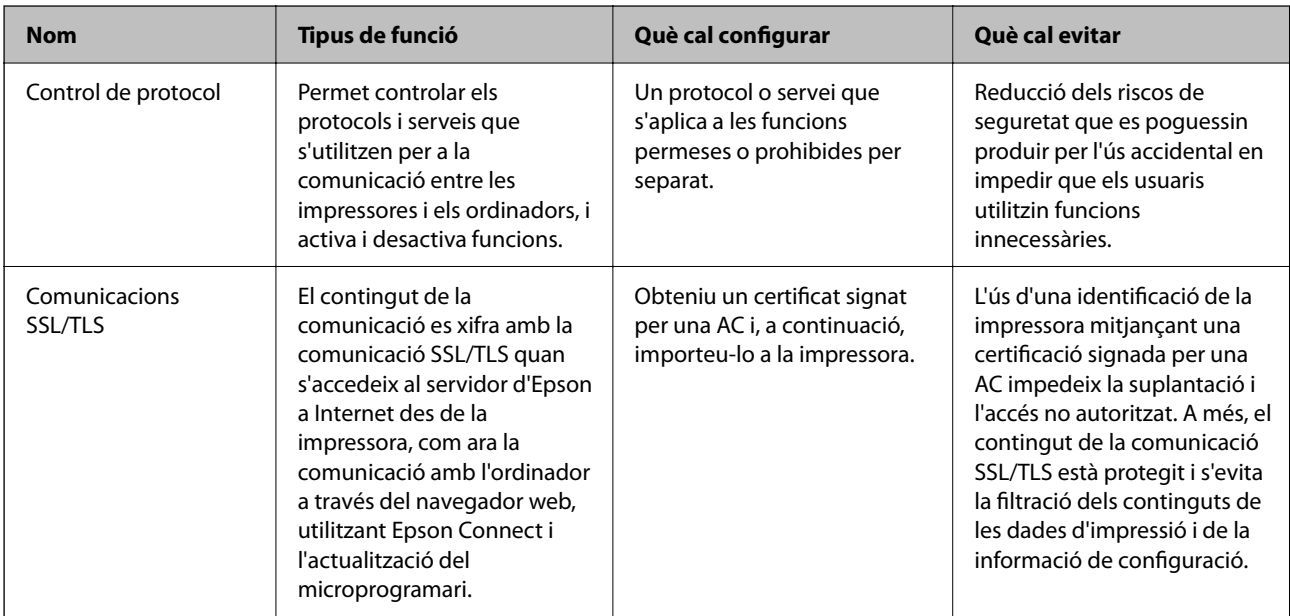

#### **Informació relacionada**

- & "Control mitjançant els protocols" a la pàgina 208
- & ["Comunicació SSL/TLS amb la impressora" a la pàgina 218](#page-217-0)

## **Control mitjançant els protocols**

Podeu imprimir utilitzant diverses rutes i protocols.

Podeu reduir els riscos de seguretat no desitjats si restringiu la impressió des de rutes específiques o mitjançant el control de les funcions disponibles.

### **Control de protocols**

Configureu els paràmetres dels protocols.

- 1. Accediu a Web Config i, a continuació, seleccioneu la pestanya **Network Security** > **Protocol**.
- 2. Configureu cada element.
- <span id="page-208-0"></span>3. Feu clic a **Next**.
- 4. Feu clic a **OK**.

La configuració s'aplica a la impressora.

#### **Informació relacionada**

- & ["Aplicació per a la configuració de funcions d'impressora \(Web Config\)" a la pàgina 168](#page-167-0)
- & "Protocols que podeu Activar o Desactivar" a la pàgina 209
- & "Elements de configuració de protocols" a la pàgina 209

### **Protocols que podeu Activar o Desactivar**

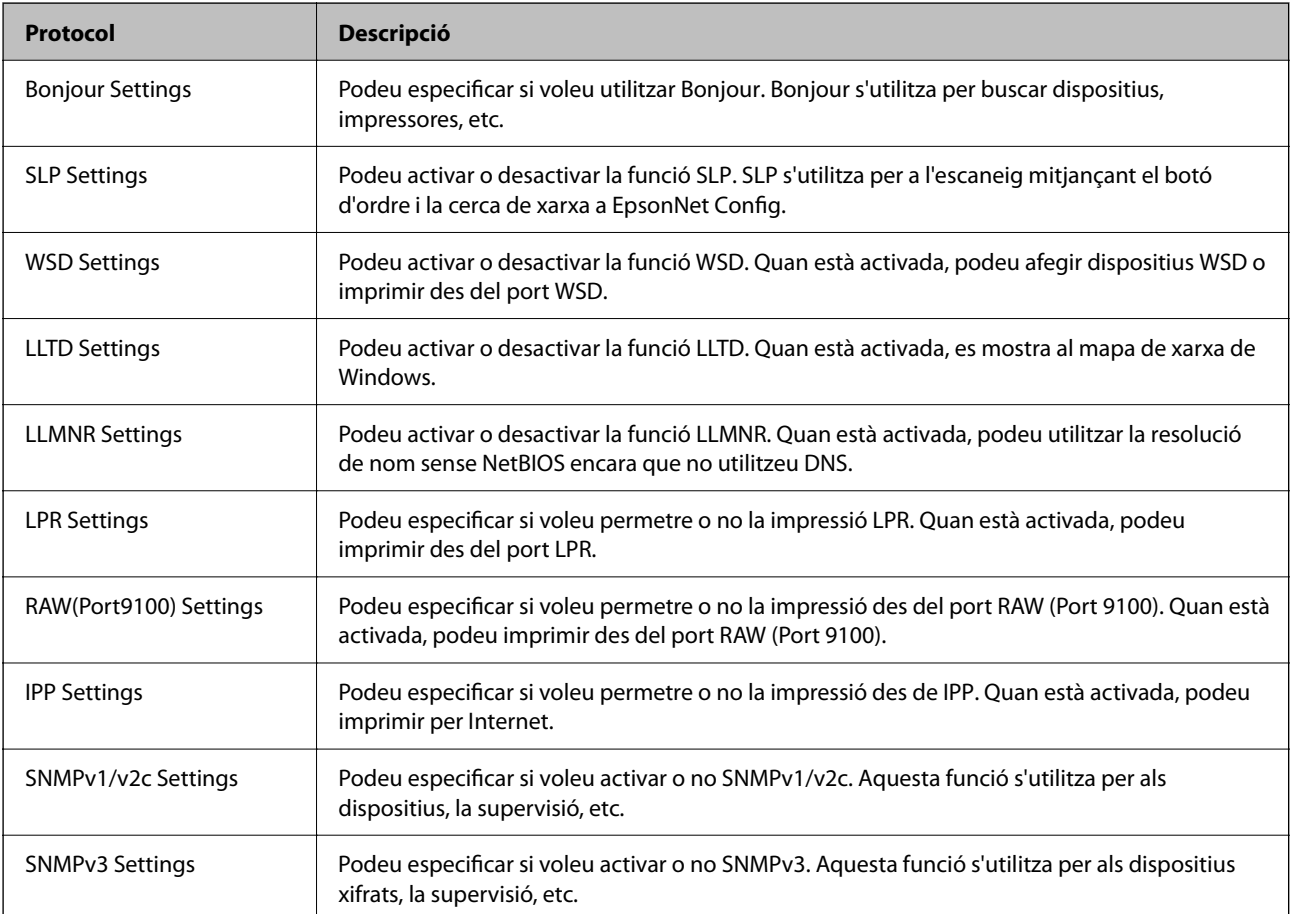

#### **Informació relacionada**

- & ["Control de protocols" a la pàgina 208](#page-207-0)
- & "Elements de configuració de protocols" a la pàgina 209

### **Elements de configuració de protocols**

Bonjour Settings

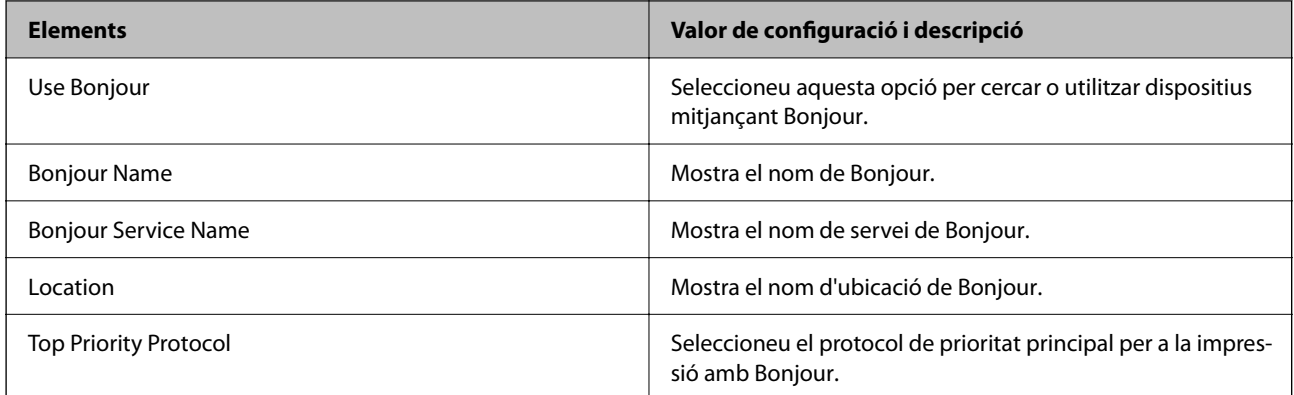

### SLP Settings

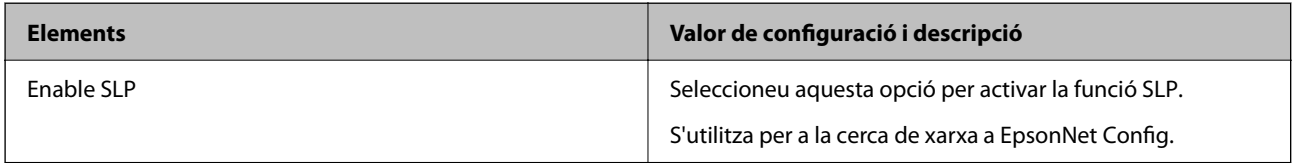

### WSD Settings

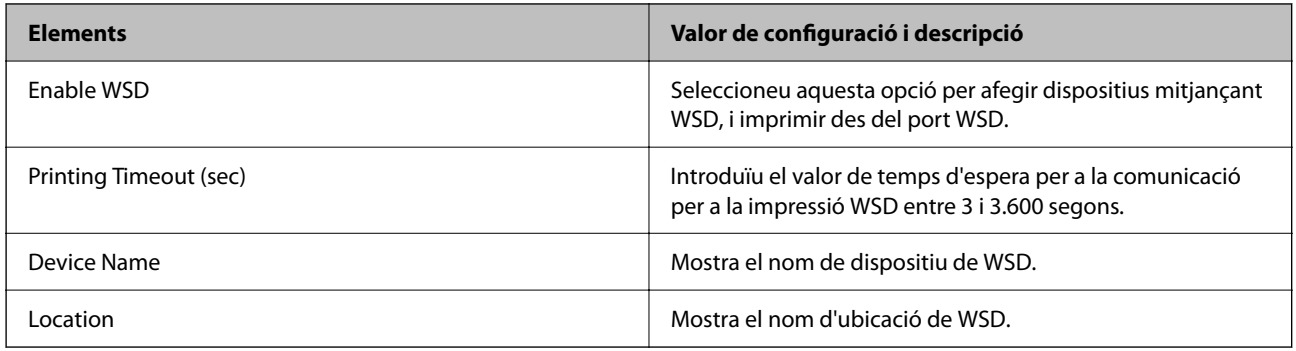

### LLTD Settings

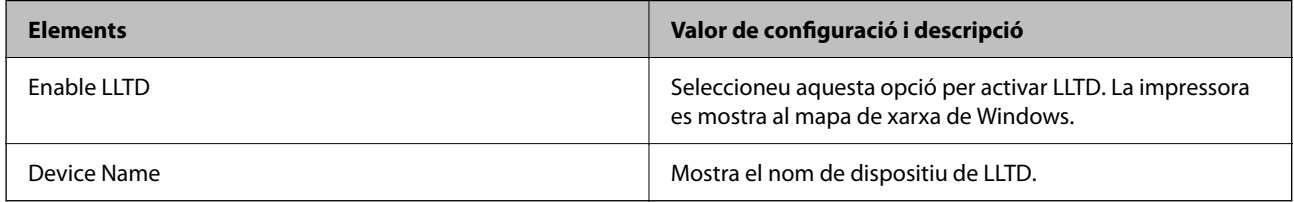

#### LLMNR Settings

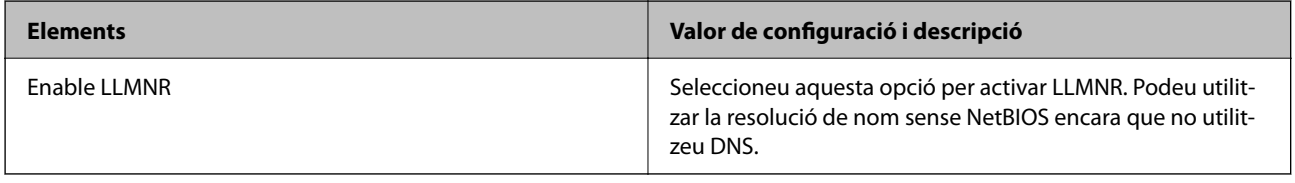

LPR Settings

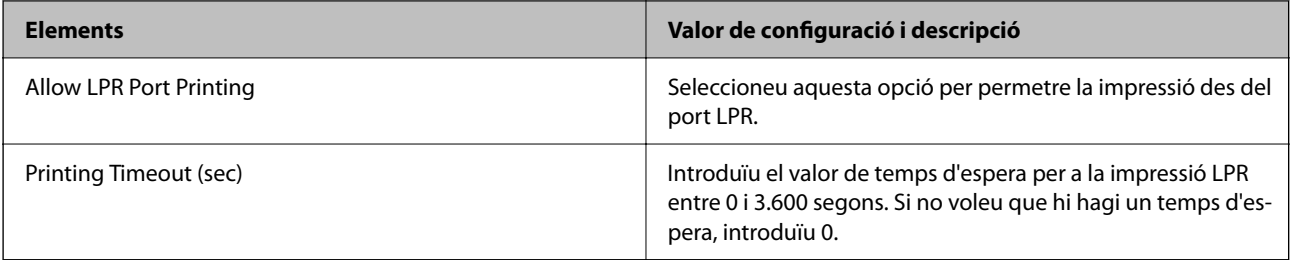

### RAW(Port9100) Settings

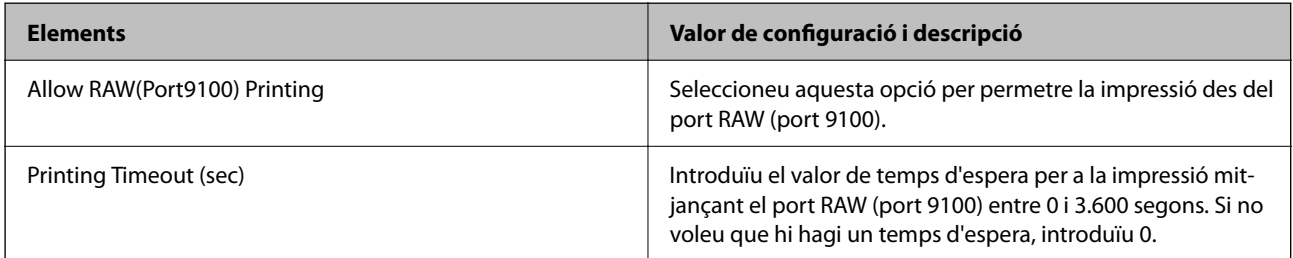

### IPP Settings

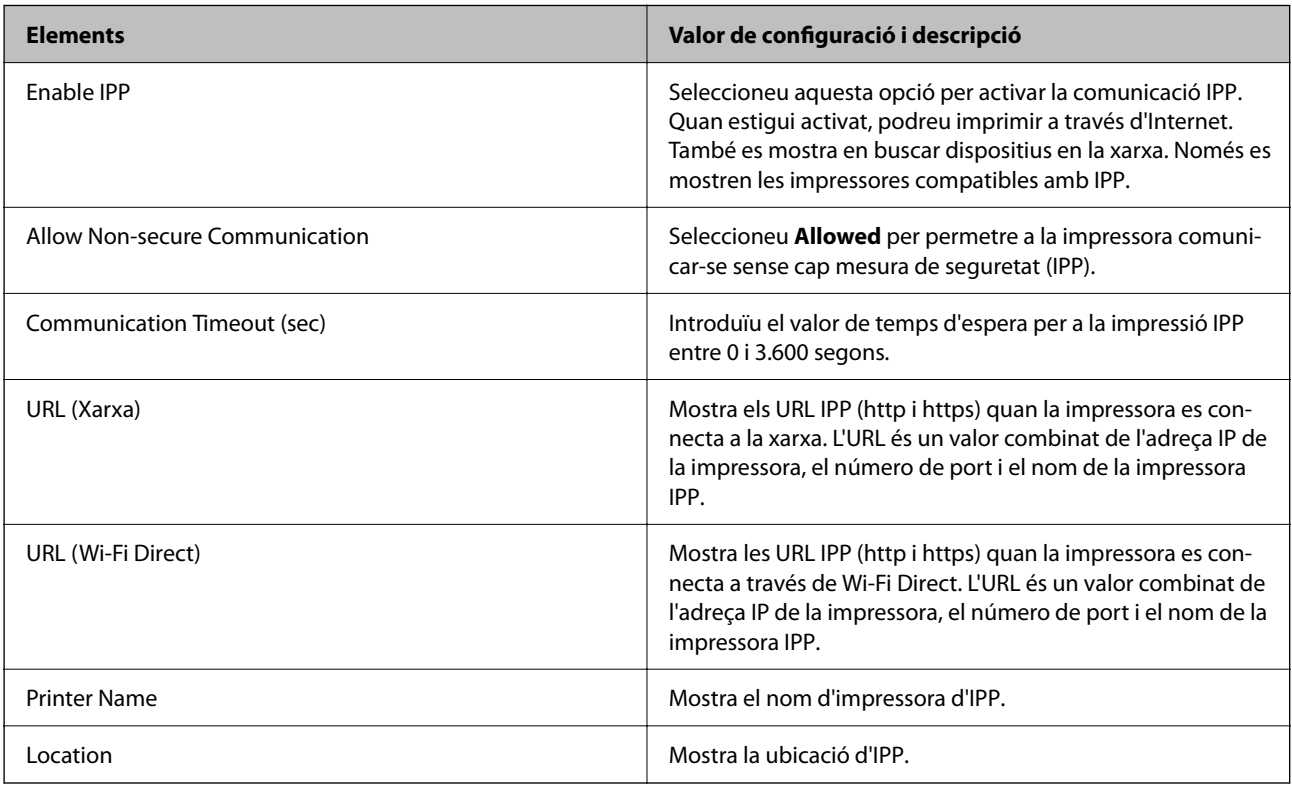

### SNMPv1/v2c Settings

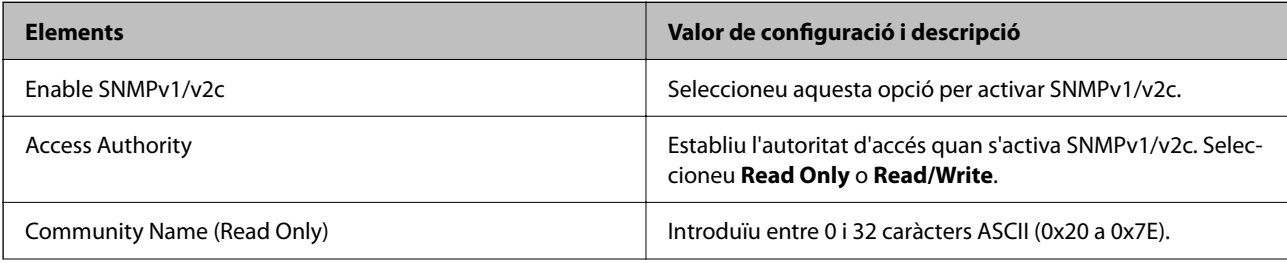

<span id="page-211-0"></span>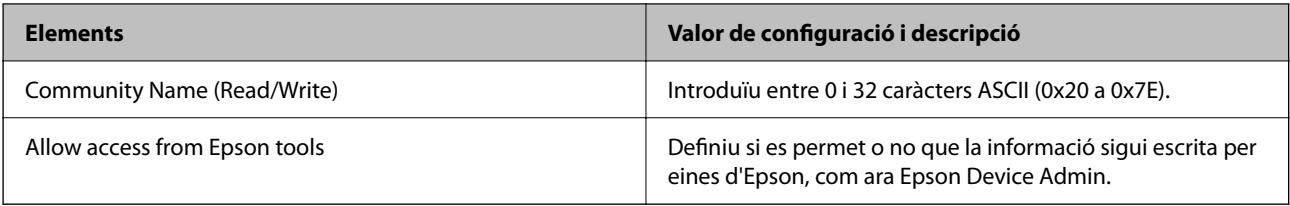

#### SNMPv3 Settings

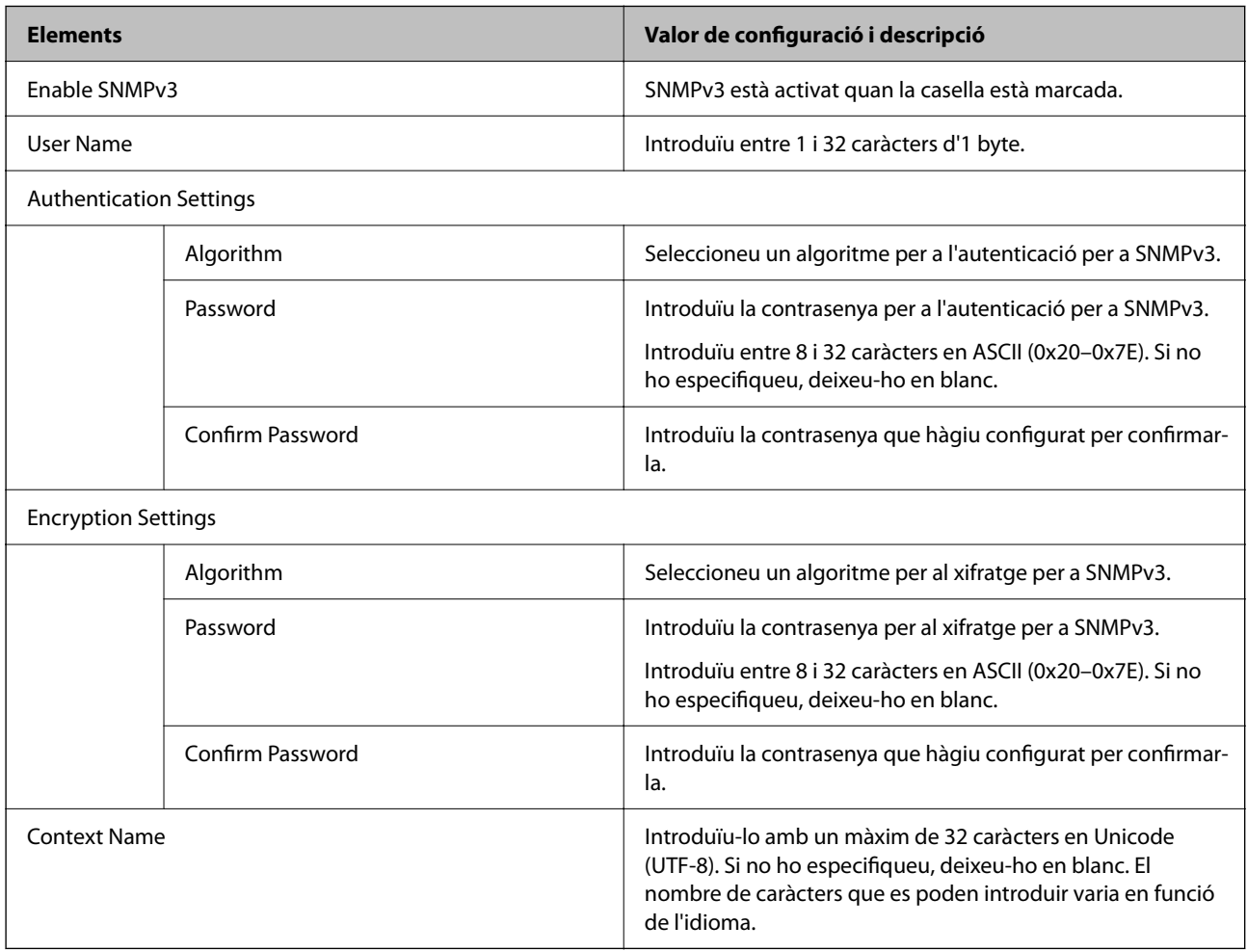

#### **Informació relacionada**

- & ["Control de protocols" a la pàgina 208](#page-207-0)
- & ["Protocols que podeu Activar o Desactivar" a la pàgina 209](#page-208-0)

## **Utilitzar un certificat digital**

### **Quant a la certificació digital**

❏ CA-signed Certificate

Aquest certificat està signat per una AC (autoritat de certificació). Podeu obtenir-ho per demanar una autoritat de certificació. Aquest certificat acredita l'existència de la impressora i s'utilitza per a la comunicació SSL/TLS per tal de garantir la seguretat de la comunicació de dades.

<span id="page-212-0"></span>❏ Certificat d'una AC

Aquest certificat és a la cadena de CA-signed Certificate, que es coneix també com a certificat AC intermedi. L'utilitza el navegador web per validar el camí del certificat de la impressora en accedir al servidor d'una altra part o a Web Config.

Per al certificat AC, establiu quan s'ha de validar el camí del certificat del servidor accedint-hi des de la impressora. Per a la impressora, establiu que se certifiqui el camí de CA-signed Certificate per a la connexió SSL/TLS.

Podeu obtenir el certificat AC de la impressora de l'autoritat de certificació que hagi emès el certificat AC.

A més a més, podeu obtenir el certificat AC utilitzat per validar el servidor d'una altra part de l'autoritat de certificació que hagi emès el CA-signed Certificate de l'altre servidor.

#### ❏ Self-signed Certificate

És un certificat que signa i emet la impressora automàticament. Es coneix com a certificat arrel. Com que és l'emissor qui se'l certifica, no és fiable i no pot prevenir la suplantació.

Utilitzeu-lo quan establiu la configuració de seguretat i realitzeu comunicacions senzilles SSL/TLS sense el CAsigned Certificate.

Si s'utilitza aquest certificat per a una comunicació SSL/TLS, és possible que es mostri un avís de seguretat al navegador web, ja que el certificat no està registrat en un navegador web. Podeu utilitzar el Self-signed Certificate només per a una comunicació SSL/TLS.

#### **Informació relacionada**

- & "Configurar un CA-signed Certificate" a la pàgina 213
- & ["Actualització d'un certificat autosignat" a la pàgina 216](#page-215-0)
- & ["Configurar un CA Certificate" a la pàgina 217](#page-216-0)

### **Configurar un CA-signed Certificate**

#### *Obtenció d'un certificat signat per una AC*

Per obtenir un certificat signat per una AC, creeu una CSR (sol·licitud de signatura de certificat) i apliqueu-la a l'autoritat de certificació. Podeu crear una CSR mitjançant Web Config i un ordinador.

Seguiu els passos per crear una CSR i obtenir un certificat signat per una AC mitjançant Web Config. Quan creeu una CSR amb Web Config, el certificat és en format PEM/DER.

- 1. Accediu a Web Config i, a continuació, seleccioneu la pestanya **Network Security** > **SSL/TLS** > **Certificate**.
- 2. Feu clic a **Generate** a **CSR**.

S'obre una pàgina de creació de CSR.

3. Introduïu un valor per a cada element.

#### *Nota:*

La longitud de claus i abreviatures disponibles varien en funció de l'autoritat de certificació. Creeu una sol·licitud segons les regles de cada autoritat de certificació.

4. Feu clic a **OK**.

Es mostra un missatge de finalització.

- 5. Seleccioneu la pestanya **Network Security** > **SSL/TLS** > **Certificate**.
- 6. Feu clic a un dels botons de baixada de **CSR** segons el format especificat per cada autoritat de certificació per baixar una CSR a un ordinador.

#### c*Important:*

No torneu a generar una CSR. Si ho feu, és possible que no pugueu importar un CA-signed Certificate emès.

- 7. Envieu la CSR a l'autoritat de certificació i obteniu un CA-signed Certificate. Seguiu les regles de cada autoritat de certificació per al mètode i la forma d'enviament.
- 8. Deseu el CA-signed Certificate emès a l'ordinador connectat a la impressora. La obtenció del CA-signed Certificate es completa quan deseu el certificat a la destinació.

#### **Informació relacionada**

& ["Aplicació per a la configuració de funcions d'impressora \(Web Config\)" a la pàgina 168](#page-167-0)

#### **Elements de configuració de CSR**

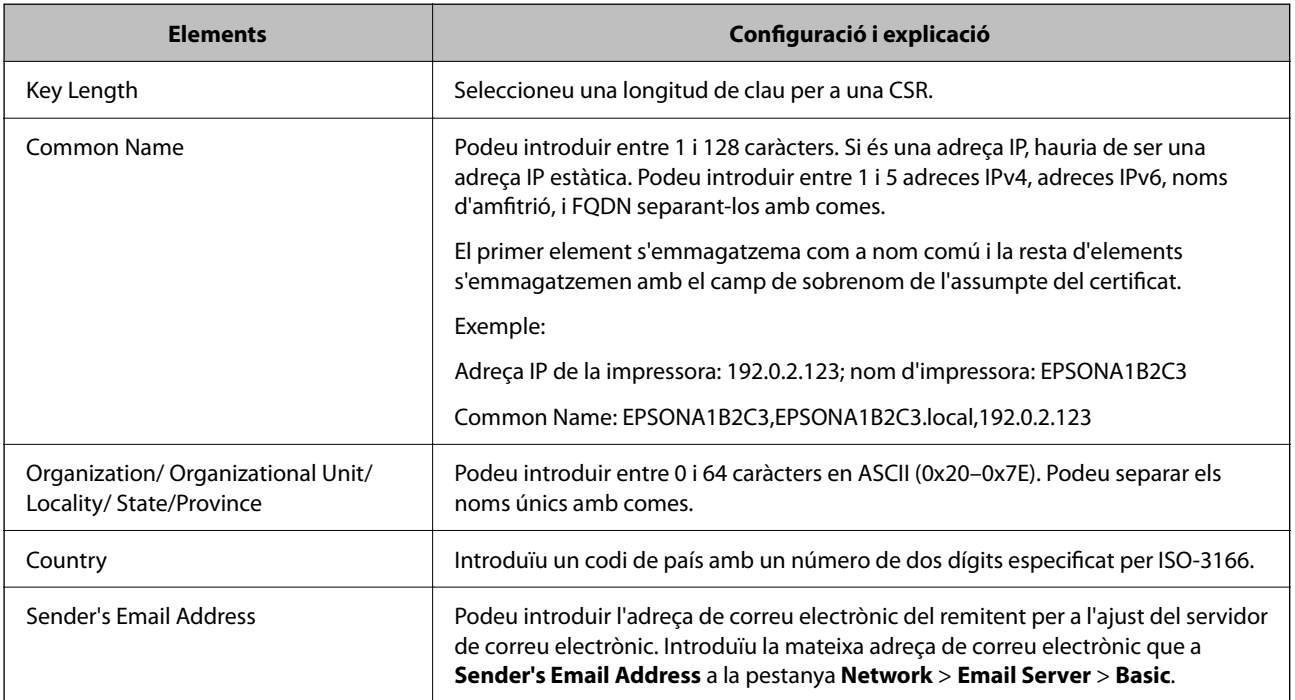

#### **Informació relacionada**

& ["Obtenció d'un certificat signat per una AC" a la pàgina 213](#page-212-0)

#### <span id="page-214-0"></span>*Importació d'un certificat signat per una AC*

#### c*Important:*

- ❏ Assegureu-vos que l'hora i la data de la impressora s'hagin establert correctament.
- ❏ Si obteniu un certificat mitjançant una CSR creada des de Web Config, podeu importar un certificat una vegada.
- 1. Accediu a Web Config i, a continuació, seleccioneu la pestanya **Network Security** > **SSL/TLS** > **Certificate**.
- 2. Feu clic a **Import**.

S'obre una pàgina d'importació del certificat.

3. Introduïu un valor per a cada element.

En funció del lloc on hàgiu creat la CSR i del format de fitxer del certificat, és possible que calgui fer ajustos. Introduïu els valors dels elements requerits en funció del següent.

- ❏ Un certificat de format PEM/DER obtingut des de Web Config
	- ❏ **Private Key**: no la configureu ja que la impressora conté una clau privada.
	- ❏ **Password**: no ho configureu.
	- ❏ **CA Certificate 1**/**CA Certificate 2**: opcional
- ❏ Un certificat de format PEM/DER obtingut des d'un ordinador
	- ❏ **Private Key**: cal que l'establiu.
	- ❏ **Password**: no ho configureu.
	- ❏ **CA Certificate 1**/**CA Certificate 2**: opcional
- ❏ Un certificat de format PKCS#12 obtingut des d'un ordinador
	- ❏ **Private Key**: no ho configureu.
	- ❏ **Password**: opcional
	- ❏ **CA Certificate 1**/**CA Certificate 2**: no ho configureu.
- 4. Feu clic a **OK**.

Es mostra un missatge de finalització.

*Nota:* Feu clic a *Confirm* per verificar la informació del certificat.

#### **Informació relacionada**

& ["Aplicació per a la configuració de funcions d'impressora \(Web Config\)" a la pàgina 168](#page-167-0)

#### **Elements de configuració d'importació d'un certificat signat per una AC**

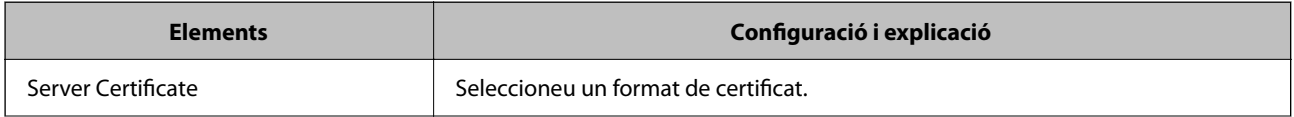

<span id="page-215-0"></span>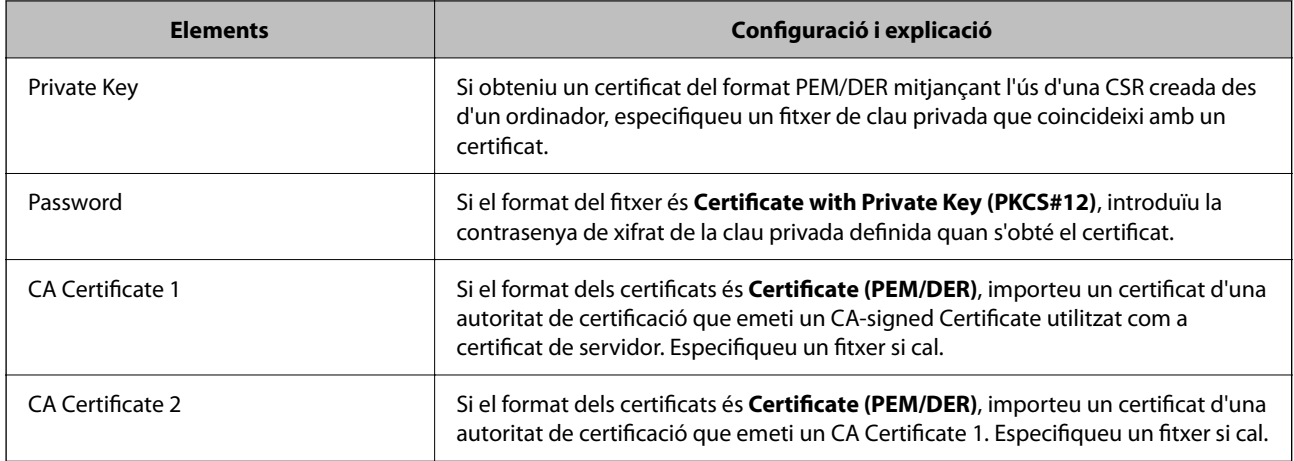

#### **Informació relacionada**

& ["Importació d'un certificat signat per una AC" a la pàgina 215](#page-214-0)

#### *Eliminació d'un certificat signat per una AC*

Podeu eliminar un certificat importat si el certificat ha caducat o si ja no es necessita una connexió xifrada.

#### c*Important:*

Si obteniu un certificat mitjançant una CSR creada des de Web Config, no podeu tornar a importar un certificat eliminat. En aquest cas, torneu a crear una CSR i obtenir un certificat.

- 1. Accediu a Web Config i, a continuació, seleccioneu la pestanya **Network Security** > **SSL/TLS** > **Certificate**.
- 2. Feu clic a **Delete**.
- 3. Confirmeu que voleu eliminar el certificat al missatge que es mostra.

#### **Informació relacionada**

& ["Aplicació per a la configuració de funcions d'impressora \(Web Config\)" a la pàgina 168](#page-167-0)

### **Actualització d'un certificat autosignat**

Com que la impressora emet el Self-signed Certificate, podeu actualitzar-lo quan hagi caducat o quan el contingut descrit es modifiqui.

- 1. Accediu a Web Config i seleccioneu la pestanya **Network Security** tab > **SSL/TLS** > **Certificate**.
- 2. Feu clic a **Update**.
- 3. Introduïu el **Common Name**.

Podeu introduir fins a 5 adreces IPv4, adreces IPv6, noms d'amfitrió, i FQDN d'entre 1 i 128 caràcters i separar-los amb comes. El primer paràmetre s'emmagatzema com a nom comú i la resta s'emmagatzemen amb el camp de sobrenom per a l'assumpte del certificat.
Exemple:

Adreça IP de la impressora: 192.0.2.123; nom d'impressora: EPSONA1B2C3 Nom comú: EPSONA1B2C3,EPSONA1B2C3.local,192.0.2.123

- 4. Especifiqueu un període de validesa per al certificat.
- 5. Feu clic a **Next**.

Es mostra un missatge de confirmació.

6. Feu clic a **OK**.

La impressora està actualitzada.

*Nota:*

Podeu comprovar la informació del certificat des de la pestanya *Network Security* > *SSL/TLS* > *Certificate* > *Self-signed Certificate* i fent clic a *Confirm*.

#### **Informació relacionada**

& ["Aplicació per a la configuració de funcions d'impressora \(Web Config\)" a la pàgina 168](#page-167-0)

## **Configurar un CA Certificate**

Quan configureu el CA Certificate, podeu validar la ruta al certificat AC del servidor al qual la impressora accedeix. Això pot evitar la suplantació.

Podeu obtenir el CA Certificate de la autoritat de certificació que hagi emès el CA-signed Certificate.

#### *Importació d'un CA Certificate*

Importeu el CA Certificate a la impressora.

- 1. Accediu a Web Config i, a continuació, seleccioneu la pestanya **Network Security** > **CA Certificate**.
- 2. Feu clic a **Import**.
- 3. Especifiqueu el CA Certificate que voleu importar.
- 4. Feu clic a **OK**.

Quan finalitza la importació, tornareu a la pantalla del **CA Certificate** i es mostra el CA Certificate importat.

#### **Informació relacionada**

& ["Aplicació per a la configuració de funcions d'impressora \(Web Config\)" a la pàgina 168](#page-167-0)

#### *Eliminació d'un CA Certificate*

Podeu eliminar el CA Certificate importat.

1. Accediu a Web Config i, a continuació, seleccioneu la pestanya **Network Security** > **CA Certificate**.

- 2. Feu clic a **Delete** al costat del CA Certificate que vulgueu eliminar.
- 3. Confirmeu que voleu eliminar el certificat al missatge que es mostra.
- 4. Feu clic a **Reboot Network** i, a continuació, comproveu que el certificat AC eliminat no apareix a la pantalla actualitzada.

#### **Informació relacionada**

& ["Aplicació per a la configuració de funcions d'impressora \(Web Config\)" a la pàgina 168](#page-167-0)

## **Comunicació SSL/TLS amb la impressora**

Quan el certificat de servidor s'estableix utilitzant la comunicació SSL/TLS (Secure Sockets Layer/Transport Layer Security) a la impressora, podeu xifrar el camí de comunicació entre ordinadors. Feu això si voleu evitar l'accés remot i no autoritzat.

## **Configurar els ajustos bàsics d'SSL/TLS**

Si la impressora admet la funció de servidor HTTPS, podeu utilitzar una comunicació SSL/TLS per encriptar comunicacions. Podeu configurar i administrar la impressora mitjançant Web Config alhora que garantiu la seguretat.

Configureu la fortalesa del xifratge i la funció de redirecció.

- 1. Accediu a Web Config i seleccioneu la pestanya **Network Security** > **SSL/TLS** > **Basic**.
- 2. Seleccioneu un valor per a cada element.
	- ❏ Encryption Strength

Seleccioneu el nivell de fortalesa del xifratge.

❏ Redirect HTTP to HTTPS

Seleccioneu activat o desactivat. El valor per defecte és «Enable».

❏ TLS 1.0

Seleccioneu activat o desactivat. El valor per defecte és «Disable».

❏ TLS.1.1

Seleccioneu activat o desactivat. El valor per defecte és «Disable».

3. Feu clic a **Next**.

Es mostra un missatge de confirmació.

4. Feu clic a **OK**.

La impressora està actualitzada.

#### **Informació relacionada**

& ["Aplicació per a la configuració de funcions d'impressora \(Web Config\)" a la pàgina 168](#page-167-0)

### <span id="page-218-0"></span>**Configurar un certificat del servidor per a la impressora**

- 1. Accediu a Web Config i seleccioneu la pestanya **Network Security** > **SSL/TLS** > **Certificate**.
- 2. Especifiqueu un certificat a **Server Certificate** per utilitzar-lo.
	- ❏ Self-signed Certificate

La impressora ha generat un certificat autosignat. Si no obteniu un certificat signat per una AC, seleccioneu aquest.

❏ CA-signed Certificate

Si obteniu i importeu un certificat signat per una AC amb antelació, podeu especificar-lo.

3. Feu clic a **Next**.

Es mostra un missatge de confirmació.

4. Feu clic a **OK**.

La impressora està actualitzada.

#### **Informació relacionada**

- & ["Aplicació per a la configuració de funcions d'impressora \(Web Config\)" a la pàgina 168](#page-167-0)
- & ["Configurar un CA-signed Certificate" a la pàgina 213](#page-212-0)
- & ["Actualització d'un certificat autosignat" a la pàgina 216](#page-215-0)

## **Resolució de problemes de seguretat avançada**

### **Problemes en utilitzar les funcions de seguretat de xarxa**

#### *No es pot crear el port d'impressió IPP segur*

#### **El certificat correcte no està especificat com a certificat de servidor per a la comunicació SSL/TLS.**

Si el certificat especificat no és correcte, la creació d'un port pot fallar. Assegureu-vos que estigueu utilitzant el certificat correcte.

#### **El certificat AC no està importat a l'ordinador que vol accedir a la impressora.**

Si no hi ha un certificat d'una AC importat a l'ordinador, pot fallar la creació d'un port. Assegureu-vos que s'hagi importat un certificat d'una AC.

#### **Informació relacionada**

& "Configurar un certificat del servidor per a la impressora" a la pàgina 219

## **Problemes amb l'ús d'un certificat digital**

#### *No es pot importar un CA-signed Certificate*

#### **CA-signed Certificate i la informació de la CSR no coincideixen.**

Si el CA-signed Certificate i la CSR no tenen la mateixa informació, no es pot importar la CSR. Comproveu el següent:

- ❏ Esteu intentant importar el certificat a un dispositiu que no té la mateixa informació? Comproveu la informació de la CSR i després importeu el certificat a un dispositiu que tingui la mateixa informació.
- ❏ Heu sobreescrit la CSR desada a la impressora després d'enviar la CSR a una autoritat de certificació? Torneu a obtenir el certificat signat per una AC amb la CSR.

#### **CA-signed Certificate és superior a de 5 KB.**

No es pot importar un CA-signed Certificate que tingui més de 5 KB.

#### **La contrasenya per importar el certificat es incorrecta.**

Introduïu la contrasenya correcta. Si oblideu la contrasenya, no podeu importar el certificat. Recupereu CA-signed Certificate.

#### **Informació relacionada**

 $\rightarrow$  ["Importació d'un certificat signat per una AC" a la pàgina 215](#page-214-0)

#### *No es pot actualitzar un certificat autosignat*

#### **Common Name no s'ha introduït.**

S'ha d'introduir el **Common Name**.

#### **S'han introduït caràcters no compatibles amb Common Name.**

Introduïu entre 1 i 128 caràcters en format IPv4, IPv6, de nom d'amfitrió o FQDN en ASCII (0x20–0x7E).

#### **Hi ha una coma o un espai inclòs al nom comú.**

Si s'introdueix una coma, el **Common Name** es divideix en aquest punt. Si només s'ha introduït un espai abans o després d'una coma, es produeix un error.

#### **Informació relacionada**

& ["Actualització d'un certificat autosignat" a la pàgina 216](#page-215-0)

#### *No es pot crear una CSR*

#### **Common Name no s'ha introduït.**

S'ha d'introduir el **Common Name**.

#### **S'han introduït caràcters no compatibles amb Common Name, Organization, Organizational Unit, Locality i State/Province.**

Introduïu els caràcters en format IPv4, IPv6, de nom d'amfitrió o FQDN en ASCII (0x20–0x7E).

#### **Hi ha una coma o un espai inclòs al Common Name.**

Si s'introdueix una coma, el **Common Name** es divideix en aquest punt. Si només s'ha introduït un espai abans o després d'una coma, es produeix un error.

#### **Informació relacionada**

& ["Obtenció d'un certificat signat per una AC" a la pàgina 213](#page-212-0)

#### *Apareix una advertència relacionada amb un certificat digital*

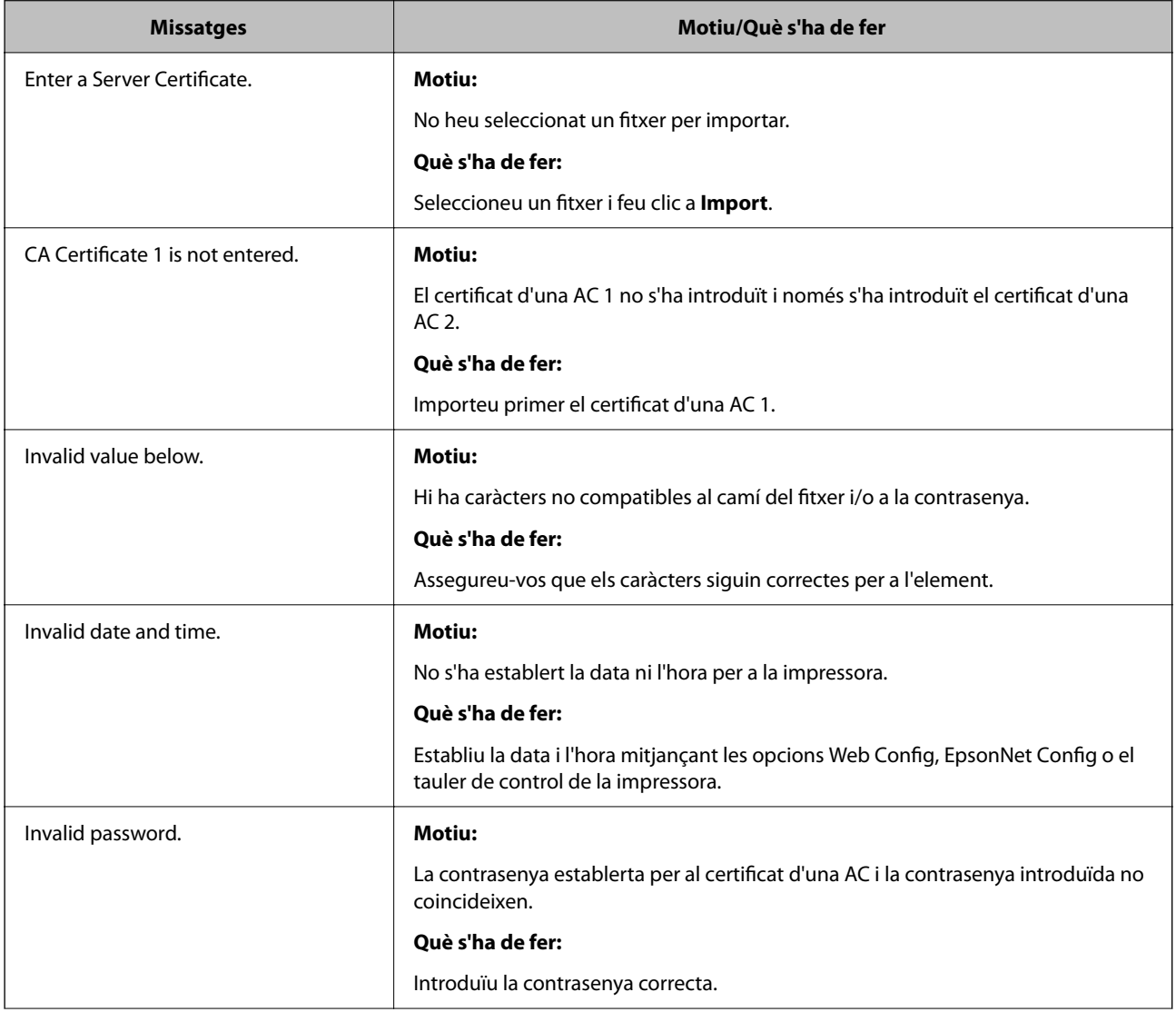

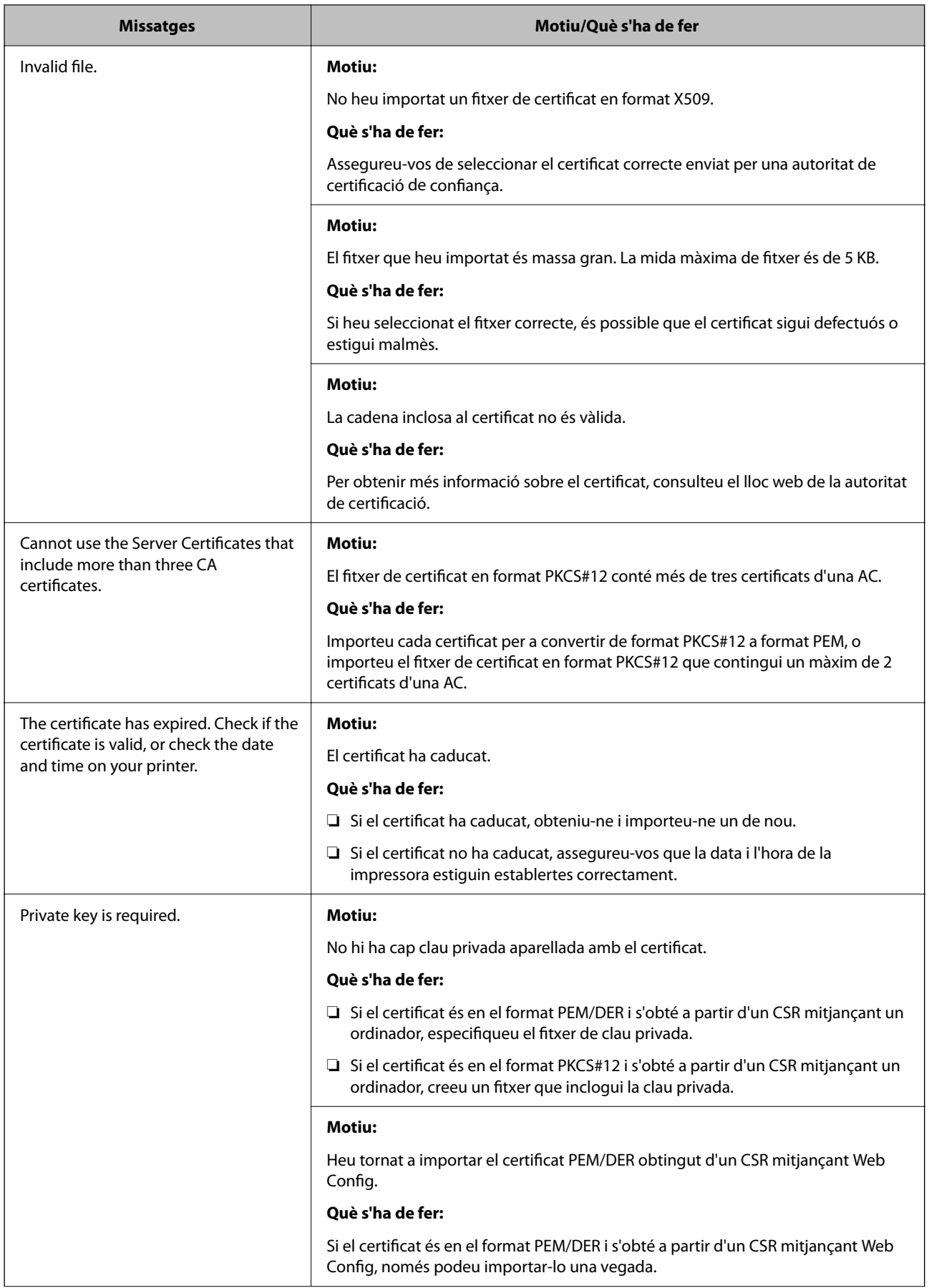

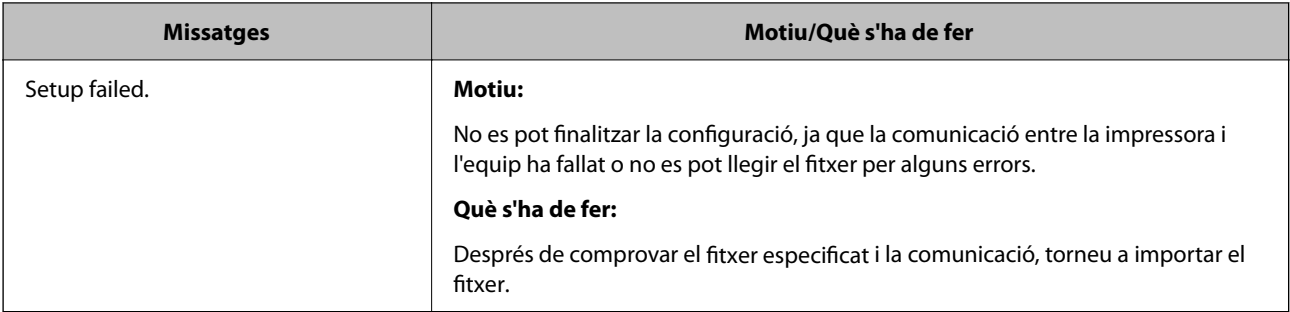

#### **Informació relacionada**

 $\blacktriangleright$  ["Quant a la certificació digital" a la pàgina 212](#page-211-0)

#### *Eliminació d'un certificat signat per una AC per error*

#### **No hi ha cap fitxer de còpia de seguretat per al certificat signat per una AC.**

Si teniu el fitxer de còpia de seguretat, torneu a importar el certificat.

Si obteniu un certificat mitjançant una CSR creada des de Web Config, no podeu tornar a importar un certificat eliminat. Creeu una CSR i obteniu un certificat nou.

# <span id="page-223-0"></span>**On obtenir ajuda**

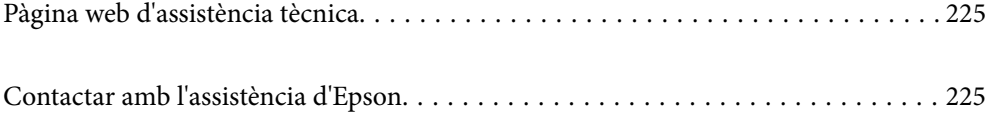

## <span id="page-224-0"></span>**Pàgina web d'assistència tècnica**

Si us cal més ajuda, visiteu el lloc web de suport d'Epson que s'indica a sota. Seleccioneu el vostre país o la vostra regió, i adreceu-vos a la secció d'assistència del vostre lloc web de suport local d'Epson. En aquest lloc també hi trobareu els controladors més actuals, les preguntes freqüents i materials varis que podeu baixar.

#### <http://support.epson.net/>

#### <http://www.epson.eu/support> (Europa)

Si el vostre producte Epson no funciona correctament i no podeu resoldre el problema, poseu-vos en contacte amb el servei d'assistència al client per obtenir ajuda.

## **Contactar amb l'assistència d'Epson**

## **Abans de contactar amb Epson**

Si el vostre producte Epson no funciona correctament i no podeu resoldre el problema mitjançant la informació de solució de problemes inclosa a la documentació del producte, poseu-vos en contacte amb el servei d'assistència al client per obtenir ajuda.

La següent llista d'Assistència Epson està basada en funció del país de venda. És possible que alguns productes no es venguin a la vostra ubicació actual, així que assegureu-vos de posar-se en contacteu amb el suport tècnic d'Epson de l'àrea on heu comprat el vostre producte.

Si a continuació no s'enumera el servei d'assistència d'Epson corresponent a la vostra zona, poseu-vos en contacte amb el distribuïdor que us ha venut el producte.

Al servei d'assistència d'Epson us podran ajudar molt més ràpidament si els faciliteu la informació següent:

❏ Número de sèrie del producte

(L'etiqueta amb el número es troba habitualment a la part posterior del producte.)

- ❏ Model del producte
- ❏ Versió del programari del producte

(Feu clic a **About**, **Version Info** o en un botó semblant al programari del producte.)

- ❏ Marca i model de l'ordinador
- ❏ Nom i versió del sistema operatiu de l'ordinador
- ❏ Noms i versions de les aplicacions de programari que utilitzeu normalment amb el producte

#### *Nota:*

Segons el producte, la configuració de la xarxa es podrà desar a la memòria del producte. Si el producte s'espatlla o s'ha de reparar, es podria perdre la configuració. Fins i tot durant el període de garantia, Epson no es farà responsable de la pèrdua de dades, no farà còpies de seguretat ni recuperarà dades o opcions de configuració. Recomanem que feu les vostres còpies de seguretat o preneu notes.

## **Ajuda per als usuaris d'Europa**

Consulteu Pan-European Warranty Document (Document de garantia paneuropea) per obtenir informació sobre com posar-vos en contacte amb el servei d'assistència d'Epson.

## **Ajuda per a usuaris de Taiwan**

Els contactes d'informació, assistència i servei tècnic són:

#### **World Wide Web**

#### [http://www.epson.com.tw](http://www.epson.com.tw/)

Hi ha disponible informació sobre les especificacions del producte, controladors per descarregar i preguntes sobre el producte.

#### **Epson HelpDesk**

Telèfon: +886-2-2165-3138

El nostre equip de HelpDesk us pot ajudar telefònicament sobre aquestes qüestions:

- ❏ Consultes de vendes i informació de productes
- ❏ Preguntes o problemes referents a l'ús dels productes
- ❏ Consultes sobre el servei de reparacions i la garantia

#### **Centre de reparacions:**

#### <http://www.tekcare.com.tw/branchMap.page>

TekCare Corporation és un centre de servei tècnic autoritzat per a Epson Taiwan Technology & Trading Ltd.

## **Ajuda per als usuaris d'Austràlia**

Epson Austràlia té com a objectiu oferir un alt nivell d'atenció al client. A més de les guies del producte, s'ofereixen les fonts d'informació següents:

#### **URL d'Internet**

#### [http://www.epson.com.au](http://www.epson.com.au/)

Proporciona accés a les pàgines web d'Epson Austràlia. Val la pena que hi doneu un cop d'ull. Aquest lloc inclou una zona de baixada de controladors, punts de contacte d'Epson, informació sobre productes nous i servei tècnic (per correu electrònic).

#### **Epson HelpDesk**

#### Telèfon: 1300-361-054

Epson HelpDesk s'ofereix com a garantia final perquè els clients tinguin accés a assessorament. Els operadors de HelpDesk us ajudaran a instal·lar, configurar i utilitzar els productes Epson. L'equip de HelpDesk de prevenda proporciona documentació sobre els nous productes Epson i informa de la ubicació dels distribuïdors o proveïdors de serveis més propers. Es respon a tota mena de consultes.

Us recomanem que tingueu tota la informació pertinent a l'abast quan feu la trucada. Com més informació tingueu preparada, més de pressa us podrem ajudar a solucionar el problema. Aquesta informació inclou les guies del producte Epson, el tipus d'ordinador, el sistema operatiu, els programes d'aplicació i qualsevol altra informació que considereu oportuna.

#### **Transport del producte**

Epson recomana conversar l'empaquetatge del producte per a un futur transport.

## **Ajuda per als usuaris de Nova Zelanda**

Epson Nova Zelanda té com a objectiu oferir un alt nivell d'atenció al client. A més de la documentació del producte, s'ofereixen les fonts d'informació següents:

#### **URL d'Internet**

#### [http://www.epson.co.nz](http://www.epson.co.nz/)

Proporciona accés a les pàgines web d'Epson Nova Zelanda. Val la pena que hi doneu un cop d'ull. Aquest lloc inclou una zona de baixada de controladors, punts de contacte d'Epson, informació sobre productes nous i servei tècnic (per correu electrònic).

#### **Epson HelpDesk**

#### Telèfon: 0800 237 766

Epson HelpDesk s'ofereix com a garantia final perquè els clients tinguin accés a assessorament. Els operadors de HelpDesk us ajudaran a instal·lar, configurar i utilitzar els productes Epson. L'equip de HelpDesk de prevenda proporciona documentació sobre els nous productes Epson i informa de la ubicació dels distribuïdors o proveïdors de serveis més propers. Es respon a tota mena de consultes.

Us recomanem que tingueu tota la informació pertinent a l'abast quan feu la trucada. Com més informació tingueu preparada, més de pressa us podrem ajudar a solucionar el problema. Aquesta informació inclou la documentació del producte Epson, el tipus d'ordinador, el sistema operatiu, els programes d'aplicació i qualsevol altra informació que considereu oportuna.

#### **Transport del producte**

Epson recomana conversar l'empaquetatge del producte per a un futur transport.

## **Ajuda per a usuaris de Singapur**

Les fonts d'informació, l'assistència i els serveis que trobareu disponibles a Epson Singapur són:

#### **World Wide Web**

#### [http://www.epson.com.sg](http://www.epson.com.sg/)

Aquest lloc web ofereix informació sobre especificacions del producte, controladors per baixar, preguntes més freqüents (PMF), consultes de vendes i assistència tècnica mitjançant correu electrònic.

#### **Epson HelpDesk**

Telèfon gratuït: 800-120-5564

- El nostre equip de HelpDesk us pot ajudar telefònicament sobre aquestes qüestions:
- ❏ Consultes de vendes i informació de productes
- ❏ Preguntes o resolució de problemes referents a l'ús dels productes
- ❏ Consultes sobre el servei de reparacions i la garantia

## **Ajuda per a usuaris de Tailàndia**

Els contactes d'informació, assistència i servei tècnic són:

#### <span id="page-227-0"></span>**World Wide Web**

#### [http://www.epson.co.th](http://www.epson.co.th/)

Aquest lloc web ofereix informació sobre especificacions del producte, controladors per baixar, preguntes més freqüents (PMF) i consultes per correu electrònic.

#### **Centre de trucades Epson**

Telèfon: 66-2460-9699

Correu electrònic: support@eth.epson.co.th

El nostre Centre d'atenció telefònica us pot ajudar sobre aquestes qüestions:

❏ Consultes de vendes i informació de productes

❏ Preguntes o problemes referents a l'ús dels productes

❏ Consultes sobre el servei de reparacions i la garantia

## **Ajuda per a usuaris de Vietnam**

Els contactes d'informació, assistència i servei tècnic són:

#### **Centre de servei tècnic d'Epson**

65 Truong Dinh Street, District 1, Ho Chi Minh City, Vietnam. Telèfon (ciutat de Ho Chi Minh): 84-8-3823-9239, 84-8-3825-6234 29 Tue Tinh, Quan Hai Ba Trung, Hanoi City, Vietnam Telèfon (ciutat de Hanoi): 84-4-3978-4785, 84-4-3978-4775

## **Ajuda per als usuaris d'Indonèsia**

Els contactes d'informació, assistència i servei tècnic són:

#### **World Wide Web**

#### [http://www.epson.co.id](http://www.epson.co.id/)

❏ Informació sobre especificacions del producte i controladors per baixar

❏ Preguntes més freqüents (PMF), consultes de vendes i preguntes per correu electrònic

#### **Epson Hotline**

Telèfon: +62-1500-766

Fax: +62-21-808-66-799

El nostre equip de Hotline us pot ajudar per telèfon o fax en aquestes qüestions:

- ❏ Consultes de vendes i informació de productes
- ❏ Assistència tècnica

#### **Centre de servei tècnic d'Epson**

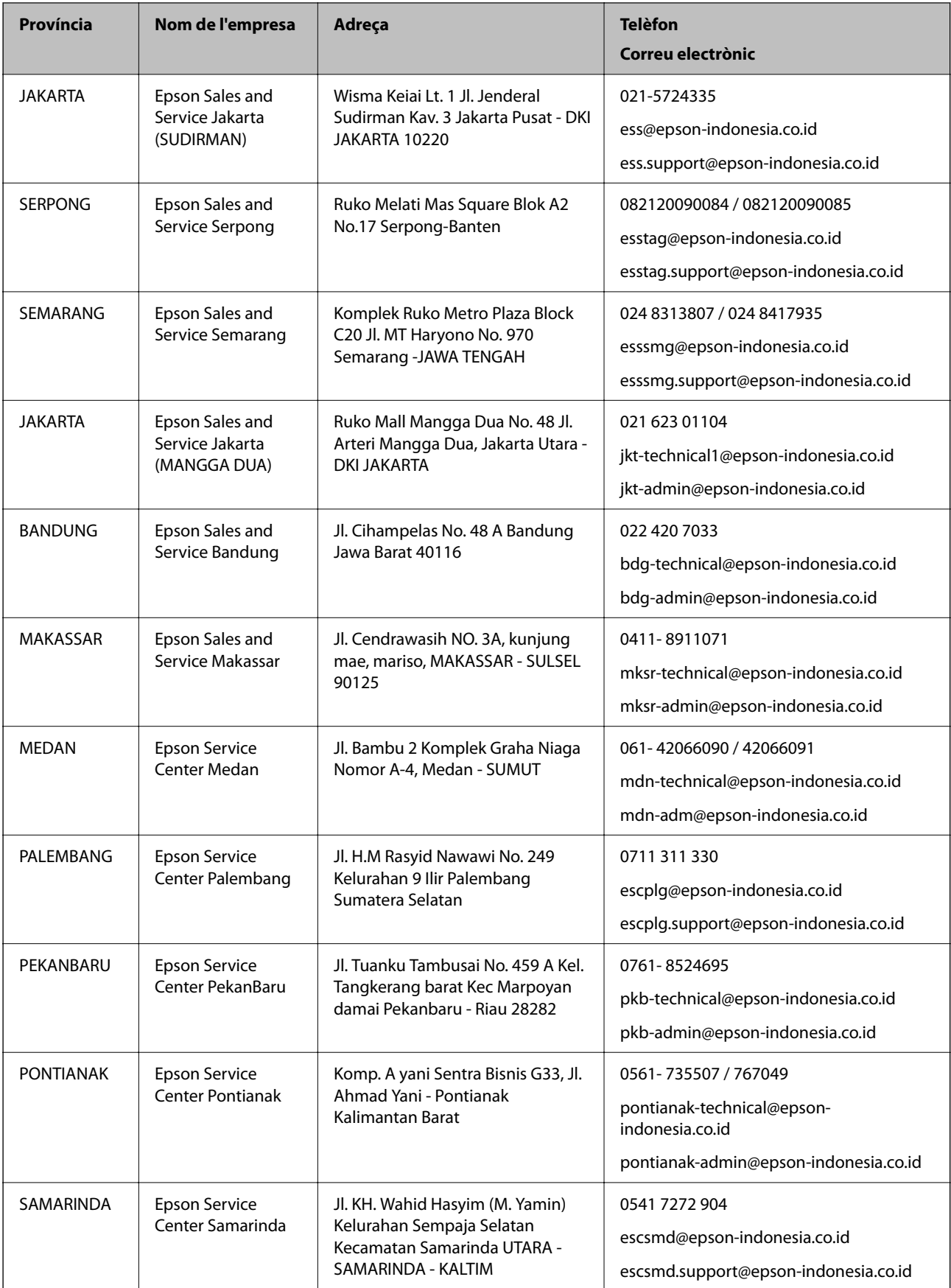

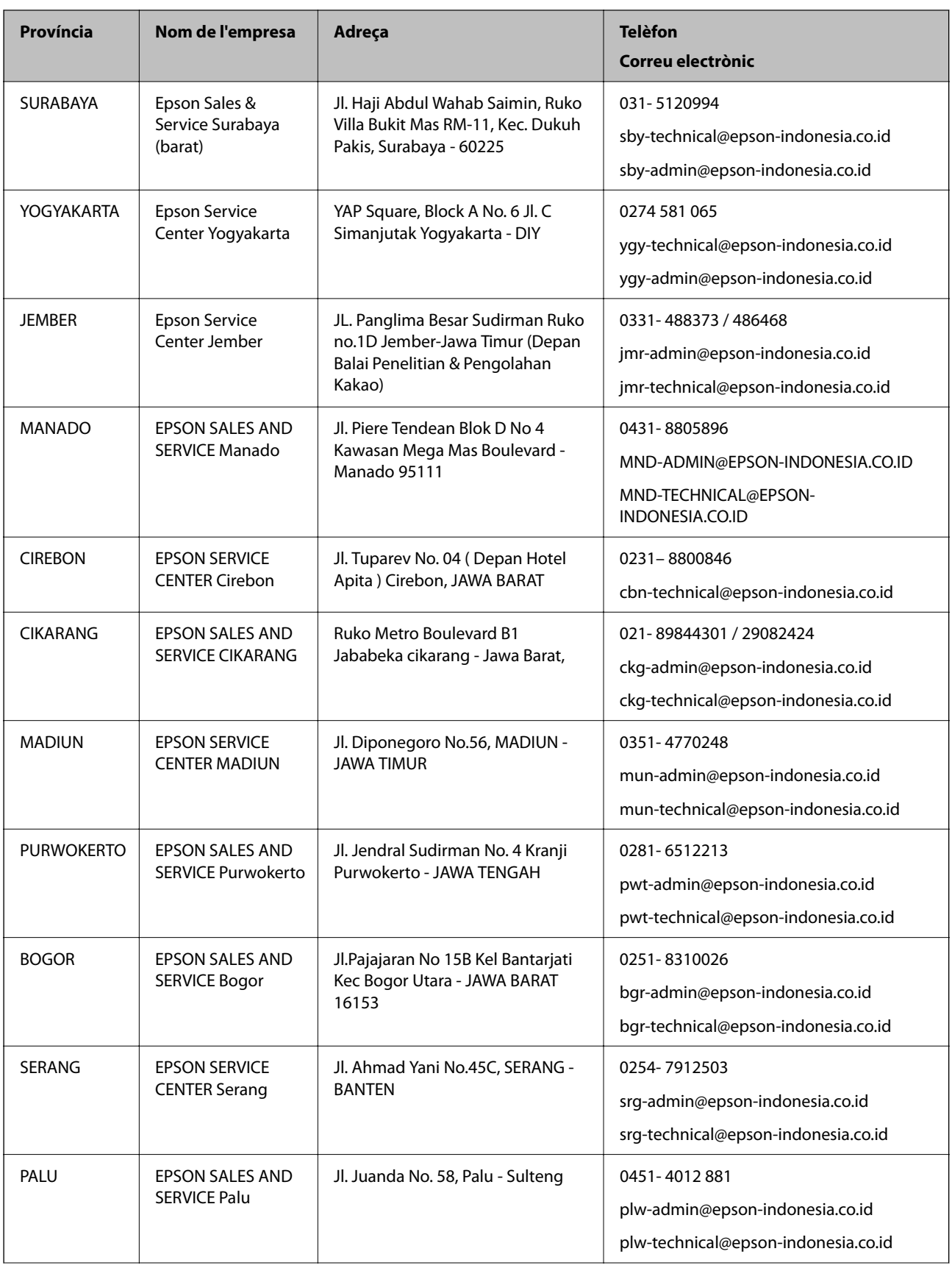

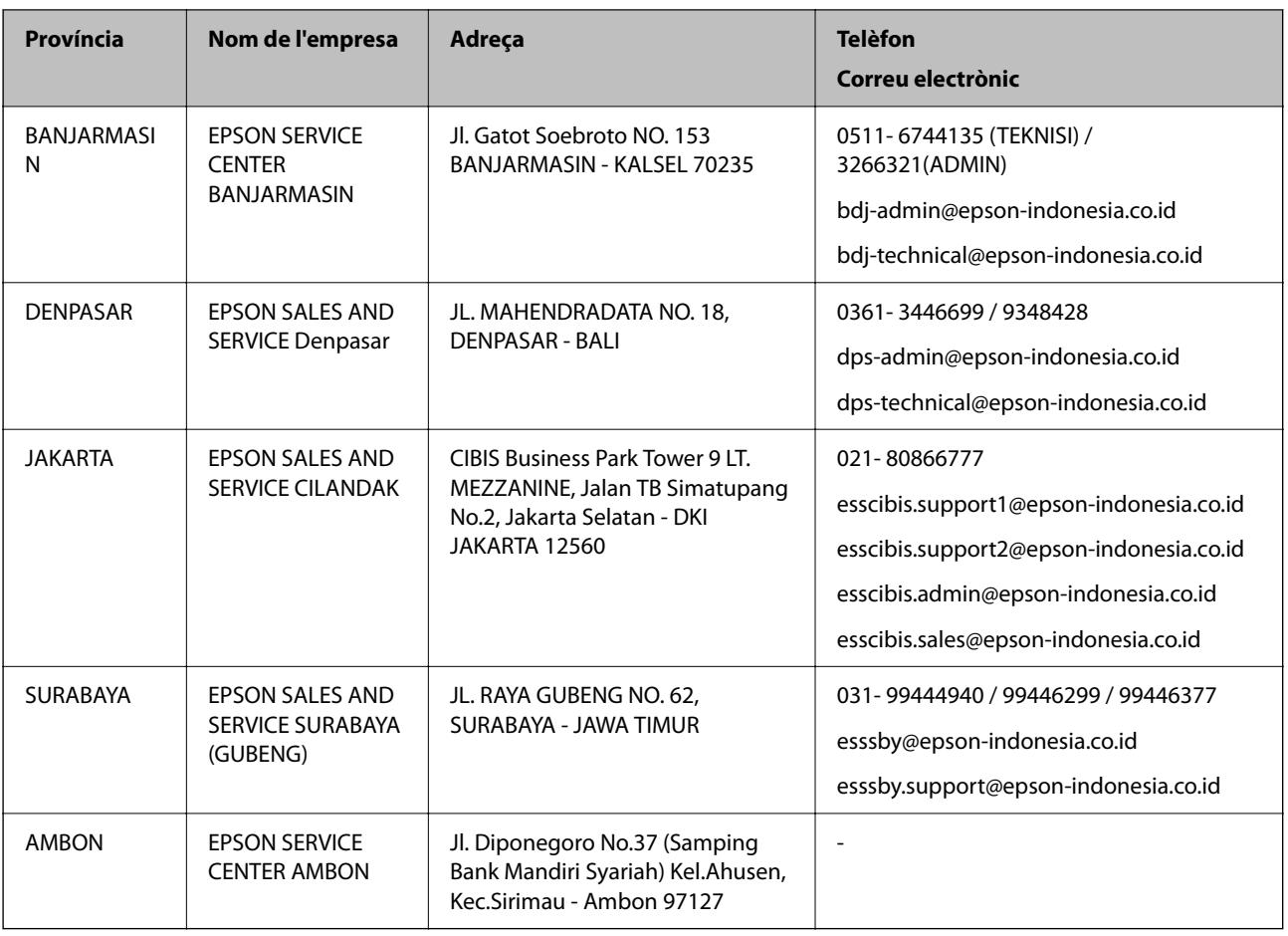

Per a altres ciutats no enumerades aquí, truqueu al telèfon gratuït: 08071137766.

## **Ajuda per a usuaris de Hong Kong**

Per obtenir assistència tècnica i altres serveis postvenda, podeu posar-vos en contacte amb Epson Hong Kong Limited.

#### **Pàgina inicial d'Internet**

#### [http://www.epson.com.hk](http://www.epson.com.hk/)

Epson Hong Kong ha creat una pàgina inicial local a Internet en xinès i en anglès que proporciona la informació següent:

- ❏ Informació del producte
- ❏ Respostes a les preguntes més freqüents (PMF)
- ❏ Últimes versions del controladors de productes Epson

#### **Hotline de servei tècnic**

També podeu posar-vos en contacte amb el nostre personal tècnic mitjançant aquests números de telèfon i fax:

Telèfon: 852-2827-8911

Fax: 852-2827-4383

## <span id="page-231-0"></span>**Ajuda per a usuaris de Malàisia**

Els contactes d'informació, assistència i servei tècnic són:

#### **World Wide Web**

[http://www.epson.com.my](http://www.epson.com.my/)

❏ Informació sobre especificacions del producte i controladors per baixar

❏ Preguntes més freqüents (PMF), consultes de vendes i preguntes per correu electrònic

#### **Centre de trucades Epson**

Telèfon: 1800-81-7349 (gratuït) Correu electrònic: websupport@emsb.epson.com.my ❏ Consultes de vendes i informació de productes ❏ Preguntes o problemes referents a l'ús dels productes ❏ Consultes sobre els serveis de reparacions i la garantia

#### **Oficina central**

Telèfon: 603-56288288

Fax: 603-5628 8388/603-5621 2088

## **Ajuda per als usuaris de l'Índia**

Els contactes d'informació, assistència i servei tècnic són:

#### **World Wide Web**

#### [http://www.epson.co.in](http://www.epson.co.in/)

Hi ha disponible informació sobre les especificacions del producte, controladors per descarregar i preguntes sobre el producte.

#### **Línia d'ajuda**

❏ Servei, informació del producte, i comanda de consumibles (Línies BSNL)

Número gratuït: 18004250011

Accessible de 9am a 6pm, de dilluns a dissabte (excepte festius)

❏ Servei (CDMA i usuaris mòbils)

Número gratuït: 186030001600

Accessible de 9am a 6pm, de dilluns a dissabte (excepte festius)

## **Ajuda per als usuaris de les Filipines**

Per obtenir assistència tècnica i altres serveis postvenda, podeu posar-vos en contacte amb Epson Philippines Corporation mitjançant els números de telèfon i fax i l'adreça de correu electrònic següents:

#### **World Wide Web**

#### [http://www.epson.com.ph](http://www.epson.com.ph/)

Aquest lloc web ofereix informació sobre especificacions del producte, controladors per baixar, preguntes més freqüents (PMF) i consultes per correu electrònic.

#### **Atenció al client d'Epson Filipines**

Telèfon gratuït: (PLDT) 1-800-1069-37766 Telèfon gratuït: (Digital) 1-800-3-0037766 Telèfon de l'àrea metropolitana de Manila: (632) 8441 9030 Lloc web: <https://www.epson.com.ph/contact> Correu electrònic: customercare@epc.epson.com.ph Accessible de 9am a 6pm, de dilluns a dissabte (excepte festius) El nostre equip d'Atenció al client us pot ajudar telefònicament sobre aquestes qüestions: ❏ Consultes de vendes i informació de productes ❏ Preguntes o problemes referents a l'ús dels productes ❏ Consultes sobre el servei de reparacions i la garantia

#### **Epson Philippines Corporation**

Línia troncal: +632-706-2609

Fax: +632-706-2663